Register your product and get support at **5501 series** www.philips.com/welcome

# คูมือผูใช

32PFS5501 40PFS5501 49PFS5501

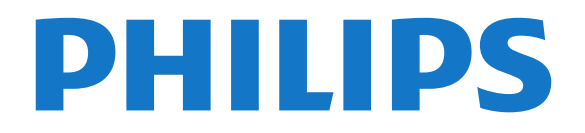

# **สารบัญ**

### **[1 สิ่งใหมๆ ที่จะนำเสนอ](#page-3-0)** *[4](#page-3-0)*

- [1.1 เมนูแหลงสัญญาณรวมในที่เดียว](#page-3-1) *[4](#page-3-1)*
- [1.2 ตัวเลือกยอดนิยม](#page-3-2) *[4](#page-3-2)*
- [1.3 เบราเซอรมีเดีย](#page-4-0) *[5](#page-4-0)*

#### **[2 การตั้งคา](#page-5-0)** *[6](#page-5-0)*

- [2.1 การอานเพื่อความปลอดภัย](#page-5-1) *[6](#page-5-1)*
- [2.2 แทนวางทีวีและการติดตั้งบนผนัง](#page-5-2) *[6](#page-5-2)*
- [2.3 เคล็ดลับในการจัดวาง](#page-5-3) *[6](#page-5-3)*
- [2.4 สายไฟ](#page-5-4) *[6](#page-5-4)*
- [2.5 สายเสาอากาศ](#page-5-5) *[6](#page-5-5)*
- [2.6 จานดาวเทียม](#page-6-0) *[7](#page-6-0)*

#### **[3 รีโมทคอนโทรล](#page-7-0)** *[8](#page-7-0)*

- [3.1 ภาพรวมปุม](#page-7-1) *[8](#page-7-1)*
- **3.2การค้นห**าด้วยเสียง *[9](#page-8-0)*
- [3.3 เซนเซอร IR](#page-9-0)*[10](#page-9-0)*
- [3.4 แบตเตอร](#page-9-1)ี่*[10](#page-9-1)*
- [3.5 การทำความสะอาด](#page-9-2)*[10](#page-9-2)*

#### **[4 การเปดและปด](#page-10-0)***[11](#page-10-0)*

- [4.1 เปดหรือสแตนดบาย](#page-10-1)*[11](#page-10-1)*
- [4.2 ปุมตางๆ บนทีวี](#page-10-2)*[11](#page-10-2)*

#### **[5 ชอง](#page-11-0)***[12](#page-11-0)*

- [5.1 การติดตั้งดาวเทียม](#page-11-1)*[12](#page-11-1)*
- [5.2 การติดตั้งเสาอากาศ/เคเบิล](#page-13-0)*[14](#page-13-0)*
- [5.3 การคัดลอกรายการสถาน](#page-15-0)ี*[16](#page-15-0)*
- [5.4 เกี่ยวกับชอง](#page-16-0)*[17](#page-16-0)*

#### **[6 เชื่อมตออุปกรณ](#page-22-0)***[23](#page-22-0)*

- [6.1 เกี่ยวกับการเชื่อมตอ](#page-22-1)*[23](#page-22-1)*
- [6.2 พอรต HDMI](#page-22-2)*[23](#page-22-2)* [6.3 Y Pb Pr - Component](#page-23-0)*[24](#page-23-0)*
- [6.4 Scart](#page-23-1)*[24](#page-23-1)*
- [6.5 เสียงออก ออปติคัล](#page-24-0)*[25](#page-24-0)*
- [6.6 CAM พรอมสมารทการด CI+](#page-24-1)*[25](#page-24-1)*
- [6.7 เครื่องรับสัญญาณ กลองรับสัญญาณ](#page-24-2)*[25](#page-24-2)*
- [6.8 ระบบโฮมเธียเตอร HTS](#page-25-0)*[26](#page-25-0)*
- **6.9สม**าร์ทโฟนและแท็บเล็ต [27](#page-26-0)
- [6.10 เครื่องเลน Blu-ray Disc](#page-26-1)*[27](#page-26-1)*
- [6.11 เครื่องเลน DVD](#page-26-2)*[27](#page-26-2)* [6.12 Bluetooth - ลำโพงและเกมแพด](#page-26-3)*[27](#page-26-3)*
- [6.13 หูฟง](#page-27-0)*[28](#page-27-0)*
- [6.14 เครื่องเลนเกม](#page-27-1)*[28](#page-27-1)*
- [6.15 เกมแพด](#page-28-0)*[29](#page-28-0)*
- [6.16 ฮารดไดรฟ USB](#page-28-1)*[29](#page-28-1)*
- [6.17 แปนพิมพ USB](#page-29-0)*[30](#page-29-0)*
- [6.18 แฟลชไดรฟ USB](#page-30-0)*[31](#page-30-0)*
- **6.19กล้องถ่ายรูป** [31](#page-30-1) [6.20 กลองวิดีโอ](#page-30-2)*[31](#page-30-2)*
- [6.21 คอมพิวเตอร](#page-30-3)*[31](#page-30-3)*

#### **[7 เชื่อมตอ Android TV ของคุณ](#page-32-0)***[33](#page-32-0)*

- [7.1 เครือขายและอินเตอรเน็ต](#page-32-1)*[33](#page-32-1)*
- [7.2 Google Account](#page-34-0)*[35](#page-34-0)*
- [7.3 คลัง App ของ Philips](#page-35-0)*[36](#page-35-0)*
- [7.4 การตั้งคา Android](#page-35-1)*[36](#page-35-1)*
- **7.5เมนูหน้าหลัก** [36](#page-35-2)

#### **[8 แอปพลิเคชัน](#page-37-0)***[38](#page-37-0)*

- [8.1 เกี่ยวกับแอปพลิเคชัน](#page-37-1)*[38](#page-37-1)*
- [8.2 Google Play](#page-37-2)*[38](#page-37-2)*
- [8.3 เริ่มหรือหยุดแอปพลิเคชัน](#page-38-0)*[39](#page-38-0)* [8.4 ล็อคแอปพลิเคชัน](#page-38-1)*[39](#page-38-1)*
- [8.5 แอปพลิเคชัน, หนวยความจำที่ใชได](#page-39-0)*[40](#page-39-0)*
- [8.6 พื้นที่จัดเก็บ](#page-39-1)*[40](#page-39-1)*
- **[9 อินเตอรเน็ต](#page-41-0)***[42](#page-41-0)*
- [9.1 เริ่มใชอินเตอรเน็ต](#page-41-1)*[42](#page-41-1)*
- [9.2 ตัวเลือกเกี่ยวกับอินเตอรเน็ต](#page-41-2)*[42](#page-41-2)*

#### **[10 เมนูทีวี](#page-42-0)***[43](#page-42-0)*

- [10.1 เกี่ยวกับเมนูทีวี](#page-42-1)*[43](#page-42-1)*
- [10.2 เปดเมนูทีว](#page-42-2)ี*[43](#page-42-2)*

#### **[11 ไอคอนอุปกรณ](#page-43-0)***[44](#page-43-0)*

- [11.1 เปลี่ยนไปยังอุปกรณ](#page-43-1)*[44](#page-43-1)*
- [11.2 ตัวเลือกสำหรับสัญญาณเขาจากทีว](#page-43-2)ี*[44](#page-43-2)*
- [11.3 ชื่อและประเภทของอุปกรณ](#page-43-3)*[44](#page-43-3)*
- [11.4 คอมพิวเตอร](#page-43-4)*[44](#page-43-4)*

#### **[12 การตั้งคา](#page-44-0)***[45](#page-44-0)*

- [12.1 การตั้งคาที่ใชบอย](#page-44-1)*[45](#page-44-1)*
- [12.2 ภาพ](#page-44-2)*[45](#page-44-2)*
- [12.3 เสียง](#page-47-0)*[48](#page-47-0)*
- [12.4 การตั้งคา Eco](#page-49-0)*[50](#page-49-0)*
- [12.5 การตั้งคาทั่วไป](#page-49-1)*[50](#page-49-1)*
- [12.6 นาฬิกา, ภูมิภาค และ ภาษา](#page-51-0)*[52](#page-51-0)* [12.7 การเขาถึงสากล](#page-53-0)*[54](#page-53-0)*
- [12.8 ระบบปองกันเด็กเลน](#page-54-0)*[55](#page-54-0)*

#### **[13 วิดีโอ, ภาพถาย และเพลง](#page-55-0)***[56](#page-55-0)*

- [13.1 จากการเชื่อมตอ USB](#page-55-1)*[56](#page-55-1)*
- [13.2 จากคอมพิวเตอรหรือ NAS](#page-55-2)*[56](#page-55-2)*
- [13.3 จากบริการเก็บขอมูลบน Cloud](#page-55-3)*[56](#page-55-3)*
- [13.4 เมนูรายการโปรด, ยอดนิยม, ที่เลนลาสุด](#page-55-4)*[56](#page-55-4)*
- [13.5 เลนวิดีโอของคุณ](#page-55-5)*[56](#page-55-5)*
- [13.6 ดูภาพถายของคุณ](#page-56-0)*[57](#page-56-0)*
- [13.7 เลนเพลงของคุณ](#page-56-1)*[57](#page-56-1)*

#### **[14 TV Guide \(คูมือทีวี\)](#page-57-0)***[58](#page-57-0)*

- **14.1สิงที่คุณต้องมี** [58](#page-57-1)
- [14.2 ขอมูลคูมือทีวี](#page-57-2)*[58](#page-57-2)*
- [14.3 การใชคูมือทีวี](#page-57-3)*[58](#page-57-3)*

#### **[15 การบันทึกและหยุดทีวีชั่วคราว](#page-59-0)***[60](#page-59-0)*

- [15.1 การบันทึก](#page-59-1)*[60](#page-59-1)*
- [15.2 หยุด TV ชั่วคราว](#page-60-0)*[61](#page-60-0)*

#### **[16 สมารทโฟนและแท็บเล็ต](#page-61-0)***[62](#page-61-0)*

- [16.1 Philips TV Remote App](#page-61-1)*[62](#page-61-1)*
- [16.2 Google Cast](#page-61-2)*[62](#page-61-2)*
- [16.3 Airplay](#page-61-3)*[62](#page-61-3)*
- [16.4 MHL](#page-61-4)*[62](#page-61-4)*

#### **[17 เกม](#page-62-0)***[63](#page-62-0)*

- [17.1 สิ่งที่คุณตองมี](#page-62-1)*[63](#page-62-1)*
- [17.2 การเลนเกม](#page-62-2)*[63](#page-62-2)*

**[19 Netflix](#page-65-0)***[66](#page-65-0)*

2

**[20 Multi View](#page-66-0)***[67](#page-66-0)* [20.1 ขอความและทีวี](#page-66-1)*[67](#page-66-1)* [20.2 HDMI และทีวี](#page-66-2)*[67](#page-66-2)* [20.3 Nettv และทีว](#page-66-3)ี*[67](#page-66-3)* [20.4 Nettv และ HDMI](#page-66-4)*[67](#page-66-4)* **[21 ซอฟตแวร](#page-67-0)***[68](#page-67-0)* [21.1 อัพเดตซอฟตแวร](#page-67-1)*[68](#page-67-1)* [21.2 เวอรชันซอฟตแวร](#page-67-2)*[68](#page-67-2)* [21.3 ซอฟตแวรโอเพนซอรส](#page-67-3)*[68](#page-67-3)*

#### **[18 ตัวเลือกยอดนิยม](#page-63-0)***[64](#page-63-0)* [18.1 เกี่ยวกับตัวเลือกยอดนิยม](#page-63-1)*[64](#page-63-1)*

[18.2 บนทีวีของคุณแลวตอนน](#page-63-2)ี้*[64](#page-63-2)* [18.3 ทีวีที่คุณตองการ](#page-63-3)*[64](#page-63-3)* [18.4 วิดีโอที่คุณตองการ](#page-63-4)*[64](#page-63-4)*

- [21.4 การอนุญาตใหใชสิทธิโอเพนซอรส](#page-67-4)*[68](#page-67-4)*
- [21.5 ประกาศ](#page-93-0)*[94](#page-93-0)*

#### **[22 ขอมูลจำเพาะผลิตภัณฑ](#page-94-0)***[95](#page-94-0)*

[22.1 ดานสิ่งแวดลอม](#page-94-1)*[95](#page-94-1)* [22.2 กำลังไฟ](#page-94-2)*[95](#page-94-2)* [22.3 ระบบปฏิบัติการ](#page-94-3)*[95](#page-94-3)* [22.4 การรับสัญญาณ](#page-95-0)*[96](#page-95-0)* [22.5 ประเภทการแสดงผล](#page-95-1)*[96](#page-95-1)* [22.6 ความละเอียดอินพุตของจอแสดงผล](#page-95-2)*[96](#page-95-2)* [22.7 ขนาดและน้ำหนัก](#page-95-3)*[96](#page-95-3)* [22.8 การเชื่อมตอ](#page-95-4)*[96](#page-95-4)* [22.9 เสียง](#page-95-5)*[96](#page-95-5)* [22.10 มัลติมีเดีย](#page-96-0)*[97](#page-96-0)*

#### **[23 วิธีใชและความชวยเหลือ](#page-97-0)***[98](#page-97-0)*

- [23.1 ลงทะเบียนทีวี](#page-97-1)*[98](#page-97-1)*
- [23.2 การใชวิธีใช](#page-97-2)*[98](#page-97-2)*
- [23.3 การแกปญหา](#page-97-3)*[98](#page-97-3)*
- **23.4วิธีใช้ออน ็ใลน** [100](#page-99-0)
- [23.5 การสนับสนุนและซอมแซม](#page-99-1)*[100](#page-99-1)*

#### **[24 ความปลอดภัยและการดูแลรักษา](#page-100-0)***[101](#page-100-0)*

- **[24.1 ปลอดภัย](#page-100-1)**[101](#page-100-1)
- [24.2 การดูแลรักษาจอภาพ](#page-101-0)*[102](#page-101-0)*

### **[25 เงื่อนไขการใช](#page-102-0)***[103](#page-102-0)*

**25.1เ**งื่อนไขการใช้ - ทีวี *[103](#page-102-1)* [25.2 เงื่อนไขการใช - คลัง App ของ Philips](#page-102-2)*[103](#page-102-2)*

#### **[26 ลิขสิทธิ์](#page-103-0)***[104](#page-103-0)*

- [26.1 MHL](#page-103-1)*[104](#page-103-1)*
- [26.2 HDMI](#page-103-2)*[104](#page-103-2)*
- [26.3 Dolby Digital Plus](#page-103-3)*[104](#page-103-3)*
- [26.4 DTS 2.0+Digital Out ™](#page-103-4)*[104](#page-103-4)*
- [26.5 Microsoft](#page-103-5)*[104](#page-103-5)*
- [26.6 Wi-Fi Alliance](#page-103-6)*[104](#page-103-6)*
- [26.7 Kensington](#page-103-7)*[104](#page-103-7)*
- [26.8 เครื่องหมายการคาอื่น](#page-104-0)*[105](#page-104-0)*
- **[27 ขอความปฏิเสธความรับผิดชอบเกี่ยวกับการบ](#page-105-0) [ริการและ/หรือซอฟตแวรที่เสนอขายโดยบุคคลอื](#page-105-0)่ [น](#page-105-0)***[106](#page-105-0)*
- **[ดัชนี](#page-106-0)***[107](#page-106-0)*

# <span id="page-3-0"></span>1 **สิ่งใหมๆ ที่จะนำเสนอ**

<span id="page-3-1"></span>1.1 **เมนูแหลงสัญญาณรวมในที่เดี ยว**

# **เกี่ยวกับเมนูแหลงสัญญาณรวมในที่เดี ยว**

ในครั้งแรกที่คุณกด **SOURCES** คุณจะเห็นคำแนะนำวิธีตั้งเมนูแหลงสัญญาณ

เมนูแหลงสัญญาณที่ไดรับการปรับปรุงนี้ มีเมนูแหลงสัญญาณตามปกติ คูมือทีวีที่เปดไดงาย และคุณยังสามารถใช (ปุมบวก) เพื่อตั้งคาตัวเตือนหรือกำหนดเวลาการบันทึกในคูมือทีวี

เมนูแหลงสัญญาณรวมในที่เดียว

้คู่มือทีวีที่ปรับสไตล์ใหม่และเบราเซอร์โปรแกรมใหม่ที่ใช้ง่าย ตอนนี้

รายการช่องโปรดของคุณ ♥ ์ได้เป็นส่วนหนึ่งของ - เมนูแหล่งสัญญาณแล้ว ซึ่งเหมือนกั บรายการชองของทั้งอุป กรณรับสัญญาณ เสาอากาศ/สายเคเบิล และ จานดาวเทียม

เมนูแหลงสัญญาณใหมจะอุปกรณที่เชื่อมตอทั้งหมดในรายการ รวมถึงตัวรับสัญญาณทั้งหมดดวย ดังนั้น ในเมนูแหลงสัญญาณ ผูใชจึงพบ 'แหลงสัญญาณ' ที่มีทั้งหมดสำหรับทีวี

<span id="page-3-2"></span>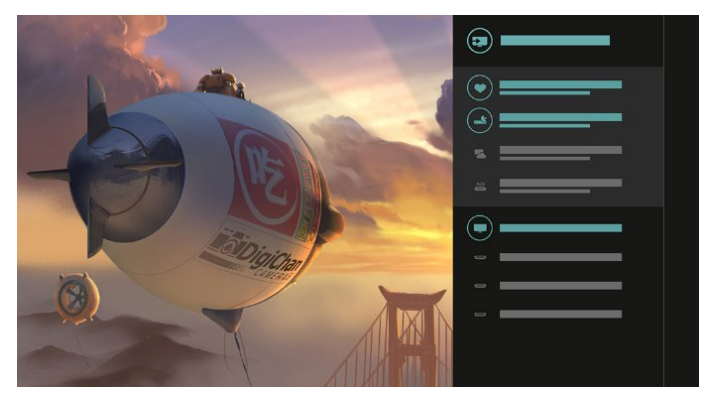

# **สลับจากตัวสัญญาณ ไปยังชอง และคูมือทีวี**

เลือกแหลงตัวรับสัญญาณแลวกด เพื่อเปดรายการชองตางๆ กด อีกครั้งเพื่อเปดคูมือทีวี เพื่อดูวามีอะไรบาง กด เพื่อกลับไปยังรายการชอง

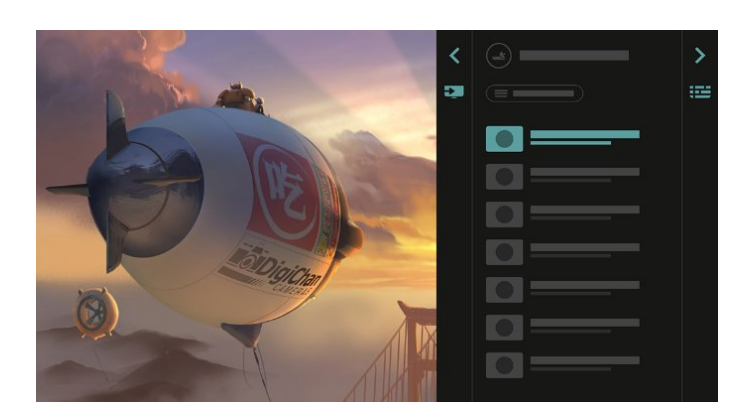

# **คูมือทีวีที่ไดรับการปรับปรุง**

คูมือทีวีที่ดูไดชัดเจนและดูงายขึ้น เลือกโปรแกรมแ ละอานขอมูลโปรแกรมหรือกด เพื่อตั้งการเตือนหรือกำหนดเวลาบันทึก

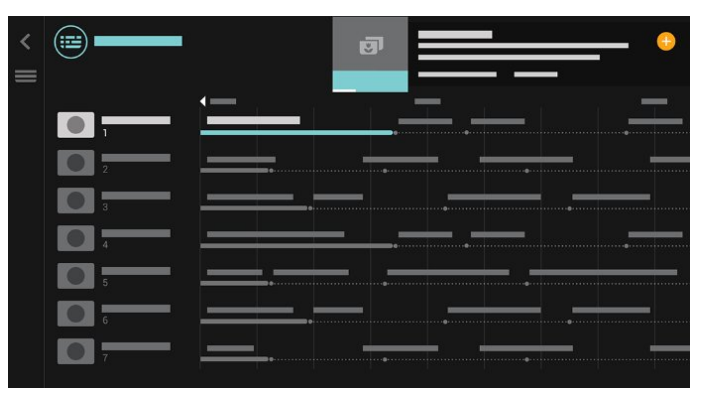

# $\overline{12}$ **ตัวเลือกยอดนิยม**

#### ดวย **TOP PICKS**

ทีวีของคุณจะแนะนำโปรแกรมทีวีในปจจุบัน วิดีโอสำหรับเชาลาสุด และบริการทีวีออนไลนใหคุณดู

#### **1 -** กด **TOP PICKS**

**2 -** เลือกโปรแกรมแลวใช (ปุมบวก) เพื่อกำหนดเวลาบันทึก ตั้งคาการเตือนหรือดูโปรแกรม **3 -** ใชปุม **ลูกศร / นาวิเกต** เพื่อเลือก 3 จุดทีมุมบนขวาของหน้าจอ

แลวกด **OK** เพื่อเปดเมนู **OPTIONS**

เลือก เพื่อบันทึก หรือเลือก เพื่อตั้งคาตัวเตือน

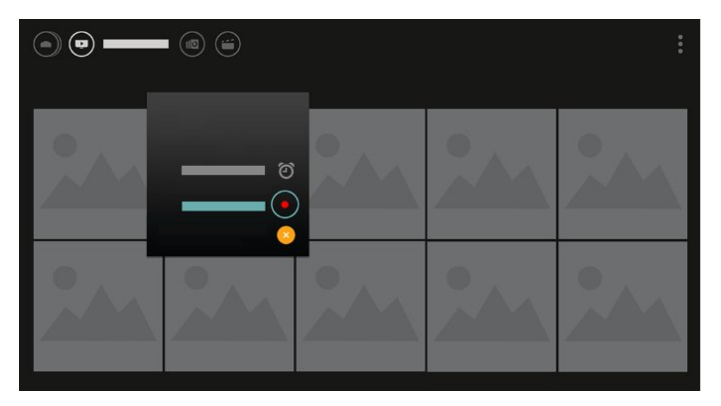

### เลือก เพื่อทำเครื่องหมายเปนรายการโปรด

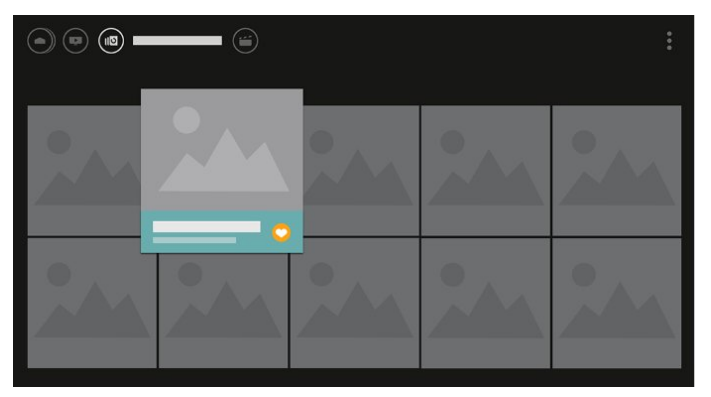

# <span id="page-4-0"></span>1.3 **เบราเซอรมีเดีย**

เรียกดูมีเดียตามตองการหรือทำเครื่องหมายที่ชอง เพลง หรือภาพถาย ใหเปนรายการโปรดไดงาย

**1 -** กด (ปุมบวก) เพื่อทำเครื่องหมายที่วิดีโอ เพลง หรือภาพถายใหเปนรายการโปรด **2 -** คุณจะสามารถดูวิดีโอ เพลง และภาพถายในมุมมองตารางหรือมุมมองรายการ **3 -** ใชปุม **ลูกศร / นาวิเกต** เพื่อเลือก 3 จุดที่มุมบนขวาของหนาจอ แลวกด **OK** เพื่อเปดเมนู **OPTIONS**

#### **มุมมองตาราง**

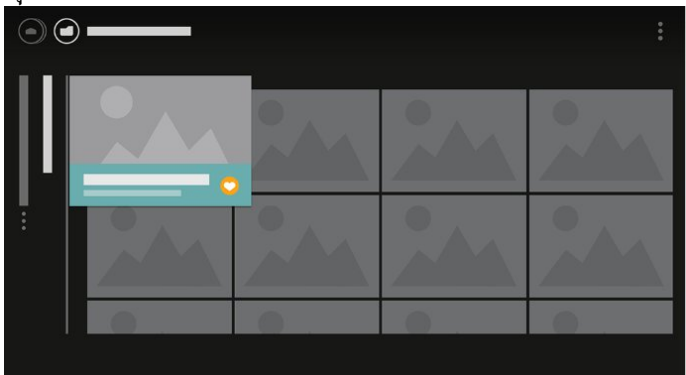

**มุมมองรายการ**

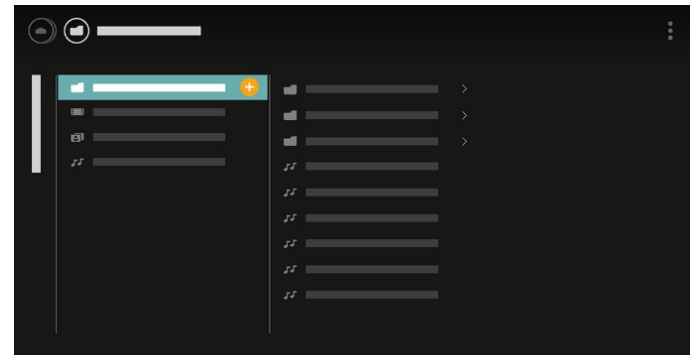

ี 4 - เมื่อเล่น จะมีบาร์ควบคุมรองที่ด้านล่างของหน้าจอ ใหใชลูกศรและปุม **OK** เพื่อเลือกสิ่งที่ตองการ

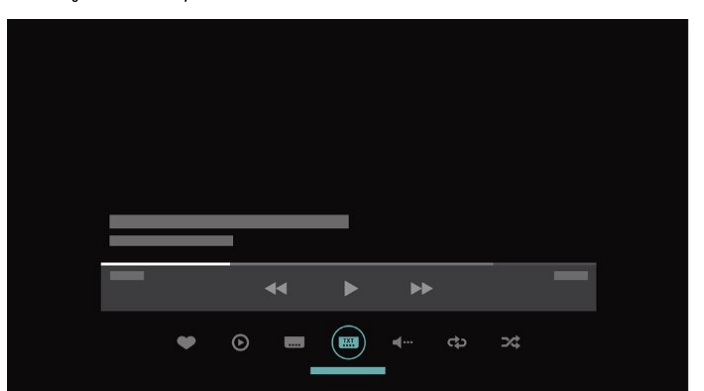

# <span id="page-5-0"></span>2 **การตั้งคา**

# <span id="page-5-1"></span> $\overline{2.1}$ **การอานเพื่อความปลอดภัย**

อานคำแนะนำดานความปลอดภัยกอนที่จะใชทีวี สำหรับขอมูลเพิ่มเติม ใน **วิธีใช** เลือก **คำหลัก** และคนหา **คำแนะนำดานความปลอดภัย**

# <span id="page-5-2"></span>2.2**แทนวางทีวีและการติดตั้งบนผ นัง**

# <span id="page-5-3"></span>**แทนวางทีวี**

คุณสามารถดูคำแนะนำสำหรับการติดตั้งแทนวางทีวีในคูมือเริ่มต นไข้งานอย่างย่อทิมาพร้อมกับทีวี ในกรณีที่คู่มือหาย คุณสามารถดาวนโหลดคูมือไดจาก [www.philips.com](http://www.philips.com)

ใชหมายเลขรุนของทีวีเพื่อคนห า **คู่มือเริ่มต้น ไช้งานอย่างย่อ** ที่จะดาวน้โหลด

# **การติดตั้งบนผนัง**

ทีวีของคุณยังรองรับตัวยึดสำหรับติดผนังที่ไดมาตรฐาน VESA (แยกจำหนาย) ิ<br>ใช้รหัส VFSA ต่อไปนี้เมื่อซื้อตัวยึดติดผนัง

<span id="page-5-4"></span>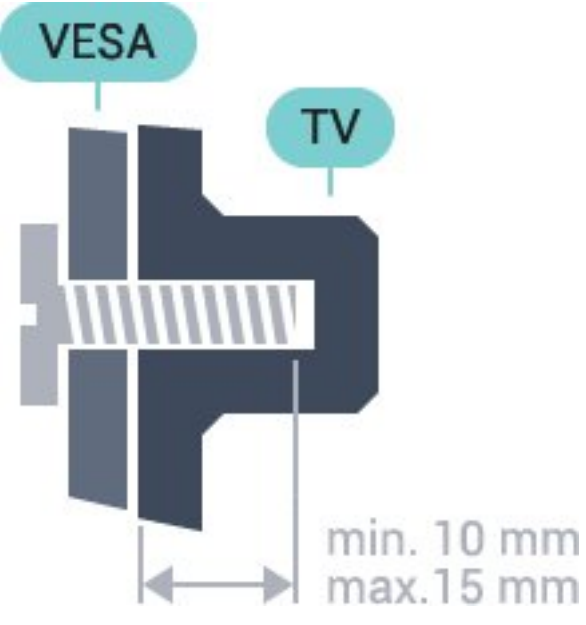

<span id="page-5-5"></span>• 32PFx5501 **VESA MIS-F 100x100, M4** • 40PFx5501 **VESA MIS-F 200x200, M4** • 49PFx5501 **VESA MIS-F 400x200, M6 การเตรียม**

ขั้นแรกใหถอดฝาปดสกรูพลาสติก 4 อันออกจากปลอกเกลียวที่ดานหลังทีวี

ตรวจสอบวาสกรูโลหะที่จะติดตั้งทีวีกับตัวยึดสำหรับติดผนังที่ไดม าตรฐาน VESA เขาไปในปลอกเกลียวของทีวีประมาณ 10 มม.

#### **ขอควรระวัง**

การติดตั้งทีวีบนผนังต้องใช้ทักษะความเชี่ยวชาญเฉพาะ และตองดำเนินการโดยชางผูชำนาญการเทานั้น การติดตั้งทีวีบน ผนังตองไดมาตรฐานความปลอดภัยตามน้ำหนักของทีวี นอกจากนี้

ี<br>โปรดอ่านข้อควรระวังเพื่อความปลอดภัยก่อนจัดวางทีวี TP Vision Europe B.V. จะไมรับผิดชอบตอการติดตั้งที่ไมถูกตอง หรือการติดตั้งที่สงผลใหเกิดอุบัติเหตุหรือการบาดเจ็บ

### 2.3 **เคล็ดลับในการจัดวาง**

- จัดวางทีวีในบริเวณที่ไมมีแสงตกกระทบบนหนาจอโดยตรง
- จัดวางทีวีหางจากผนังไดสูงสุด 15 ซม.
- ระยะหางที่เหมาะสมในการดูทีวีคือ ระยะหาง 3
- เทาของขนาดหนาจอแนวทแยง เมื่อคุณนั่งชม ิตาของคุณควรอยู่ระดับกึ่งกลางของหน้าจอ

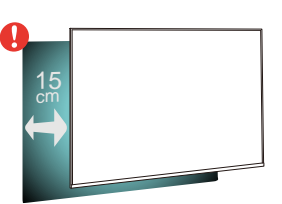

#### $\overline{24}$ V **สายไฟ**

6

- เสียบสายไฟกับชองตอ **POWER** ที่ดานหลังของทีวี
- ตรวจสอบใหแนใจวาเสียบสายไฟเขากับชองตอแนนดีแลว
- ตรวจสอบไห้แน่ไจว่าสามารถเข้าไข้ปลักใฟที่เต้ารับบนผนังใด้ ตลอดเวลา
- เมื่อคุณถอดปลั๊กไฟ หามดึงที่สายไฟ

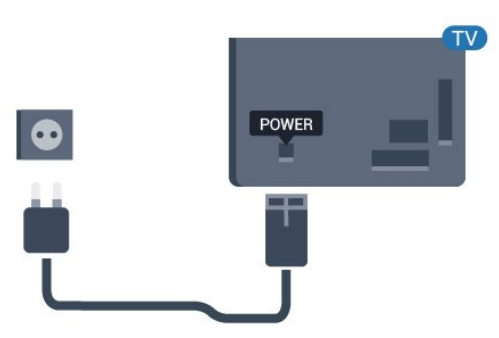

แมวาทีวีรุนนี้จะมีการสิ้นเปลืองพลังงานต่ำเมื่ออยูในโหมดสแตน ดบาย ใหถอดสายพาวเวอรเพื่อประหยัดพลังงาน หากคุณไมใชทีวีเปนระยะเวลานาน

### 2.5 **สายเสาอากาศ**

เสียบปลั๊กเสาอากาศเขากับชอง **เสาอากาศ**ที่ดานหลังของทีวีใหแนน

คุณสามารถเชื่อมตอเสาอากาศของคุณเองหรือเชื่อมตอกับสัญญ าณเสาอากาศจากระบบกระจายสัญญาณเสาอากาศ ใชชองตอเสาอากาศ RF IEC Coax 75 โอหม

ใช้การเชื่อมต่อเสาอากาศนี้สำหรับสัญญาณอินพุต DVB-T และ DVB-C

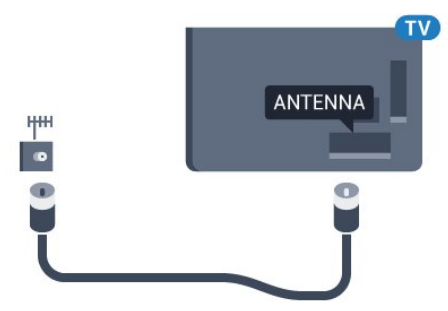

### <span id="page-6-0"></span> $\overline{2.6}$ **จานดาวเทียม**

เสียบขั้วตอดาวเทียม F-type เขากับการเชื่อมตอดาวเทียม **SAT** ที่ดานหลังของทีวี

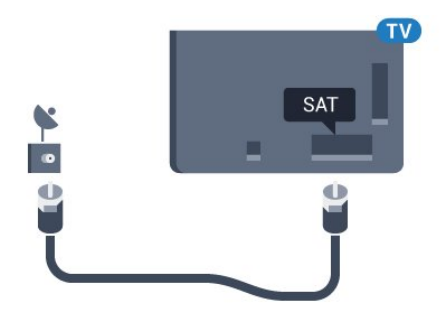

# <span id="page-7-0"></span>3 **รีโมทคอนโทรล**

### <span id="page-7-1"></span> $\overline{3.1}$ **ภาพรวมปุม**

# **สวนบน**

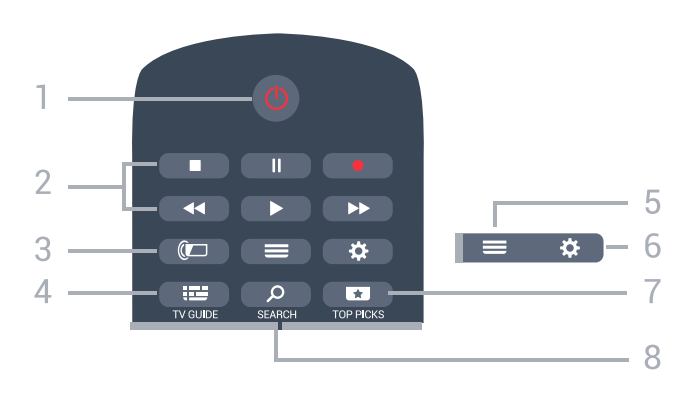

**1** - **สแตนดบาย** / **เปด** ใช้เปิดทีวีหรือกลับส่โหมดสแตนด์บาย

#### **2** - **เลนและบันทึก**

- เล่น ▶, เพื่อการเลู่น
- หยุดชั่วคราว <sub>II</sub>, เพื่อหยุดการเล่นไว้ชั่วคราว
- หยุด , เพื่อหยุดการเล่น
- ย้อนกลับ مر, เพื่อย้อนกลับ
- กรอเดินหน้าอย่างเร็ว ▶ เพื่อเดินหน้าอย่างเร็ว
- บันทึก เพื่อเริ่มบันทึ๊ก

**3** - **Ambilight** ฟังก์ชันนิโช้งานได้เฉพาะไนซีรี่ส์ Ambilight เท่านั้น

**4** -  **TV GUIDE** ใชเพื่อเปดหรือปดคูมือทีวี

**5** -  **LIST** ใชเพื่อเปดหรือปดรายการชอง

**6** - **การตั้งคา** หากตองการเปด **การตั้งคาที่ใชบอย**

#### **7** -  **คำแนะนำ**

ใชเพื่อเปดเมนูที่มีรายการแนะนำ, Video on Demand (วิดีโอสำหรับเชา) หรือ ทีวีออนไลน (ทีวีสำหรับดูยอนหลัง) หากมี

**8** -  **SEARCH** ใชเพื่อเปดหนาการคนหา

ā  $6\overline{6}$ 51 **TV** SOURCES  $ext{FT}$ 3 **INFO OPTIONS** 4  $\mathbf{0}$  $\bullet$ 7 8  $OK$ 9 5  $10$  $\triangle$  $\overline{u}$ 

**1** - **เมนูทีวี** ใชเพื่อเปดเมนูทีวีที่มีฟงกชันทีวีทั่วไป

### **2** - **SOURCES**

ใชเพื่อเปดเมนูแหลงสัญญาณ

**3** - ปุมสี การเลือกตัวเลือกโดยตรง

4 -  **INFO** ใชเพื่อเปดหรือปดรายละเอียดของโปรแกรม

#### **5** -  **BACK**

ใชเพื่อเปลี่ยนกลับไปยังชองกอนหนาที่คุณเลือก หากตองการกลับไปยังเมนูกอนหนา ใชเพื่อกลับไปยังหนาแอปพลิเคชัน/อินเตอรเน็ตกอนหนา

**6 - - ออก** ใชเพื่อกลับไปยังการดูทีวี ใชเพื่อหยุดแอปพลิเคชันอินเตอรแอคทีฟทีวี

**7** -  **OPTIONS** ในการเปดหรือปดเมนูตัวเลือก

**8** - ปุม **OK** ใชเพื่อยืนยันการเลือกหรือการตั้งคา ใชเพื่อเปดรายการชองขณะดูทีวี

**9** - ปุม **ลูกศร / นาวิเกต** ใชเลื่อนดูขึ้น, ลง, ซาย หรือขวา

**10** -  **HOME** ใชเพื่อเปดเมนูหนาหลัก

# **ดานลาง**

**กลาง**

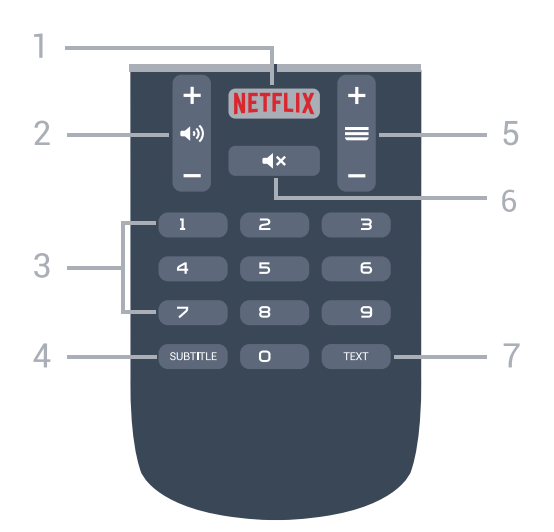

#### **1**

ใช้เพื่อเปิดแอปพลิเคชัน Netflix โดยตรง โดยเปดทีวีอยูหรือจากโหมดสแตนดบาย

#### **2** -  **ระดับเสียง** ใชปรับระดับเสียง

**3** - ปุมตัวเลข ใชเพื่อเลือกชองโดยตรง

#### **4** - **SUBTITLE**

ใชเพื่อเปดหรือปดบทบรรยาย หรือเพื่อแสดงโดยอัตโนมัติ

#### **5** -  **ชอง**

ใชเพื่อเปลี่ยนไปยังชองถัดไปหรือกอนหนาในรายการชอง ใชเพื่อเปดหนาถัดไปหรือกอนหนาในขอความ/เทเลเท็กซ หรือเริ่มตอนถัดไปหรือก่อนหน้าในดิสก์

#### **6** -  **ปดเสียง**

ใช้ปิดเสียงหรือเปิดเสียงอีกครั้ง

**7** - **TEXT** ใชเพื่อเปดหรือปดขอความ/เทเลเท็กซ

### <span id="page-8-0"></span> $\overline{32}$ **การคนหาดวยเสียง**

### **ดาวนโหลดแอปพลิเคชันจาก Google Play**

ใชสมารทโฟนหรือแท็บเล็ต Android เปนรีโมทสำหรับ Android TV สลับระหว่างโหมด d-pad, ทัชแพด และเกมแพดได้ง่ายๆ เพื่อเลื่อนดูเนื้อหาและเลนเกมสบนอุปกรณ Android TV แตะไมโครโฟนเพื่อเริ่มการคนหาดวยเสียง หรือใชแปนพิมพเพื่อปอนขอความบน Android TV

หากตองการเริ่มตน ใหเชื่อมตอโทรศัพทหรือแท็บเล็ต Android ของคุณกับเครือข่ายเดียวกันกับอปกรณ์ Android TV ของคุณ หรือค้นหา Android TV ผ่าน Bluetooth

ใช้งานร่วมกับอปกรณ์ Android TV ทั้งหมดได้

\*คุณตองใชโทรศัพทหรือแท็บเล็ต Android ที่ทำงานดวยระบบ Android 4.3 หรือสูงกวาเพื่อใชแอปพลิเคชันรีโมทคอนโทรล Android TV

# **การจับคูกับทีวีของคุณ**

ไมมีไมโครโฟนบนรีโมทคอนโทรลของคุณ หากคุณต้องการใช้การค้นหาด้วยเสียง คุณตองติดตั้ง **แอปพลิเคชันรีโมทคอนโทรล Android TV** บนสมารทโฟนหรือแท็บเล็ต Android ของคุณกอน

1 - บนสมาร์ทโฟนหรือแท็บเล็ต Android ของคุณ ให้ค้นหา "รีโมทคอนโทรล Android TV" ใน Google Play Store **2 -** ดาวนโหลดและติดตั้ง **แอปพลิเคชันรีโมทคอนโทรล Android TV\*** บนสมารทโฟนหรือแท็บเล็ต Android ของคุณ **3 -** เชื่อมตอสมารทโฟนหรือแท็บเล็ต Android ของคุณกับเครือขายเดียวกันกับอุปกรณ Android TV ของคุณ **4 -** เลือก "PhilipsTv"\*\* บนสมารทโฟนหรือแท็บเล็ต Android ของคุณ จากนั้น Android TV ของคุณจะแสดงรหัสบนหน้าจอ **5 -** ปอนรหัสบนสมารทโฟนหรือแท็บเล็ต Android ของคุณเพื่อจับคูกับ Android TV ของคุณ

\*คุณตองใชโทรศัพทหรือแท็บเล็ต Android ที่ทำงานดวยระบบ Android 4.3 หรือสูงกวาเพื่อใชแอปพลิเคชันรีโมทคอนโทรล Android TV

 $*$ ชื่อของ Android TV ของคุณจะขึ้นอยูกับชื่อที่คุณตั้งคาไวในชื่อเครือขายทีวี ี ชื่อที่ตั้งค่าล่วงหน้าคือชื่อร่นของทีวีนี้

# **การใชการคนหาดวยเสียง**

คุณสามารถคนหาวิดีโอ เพลง หรืออยางอื่นบนอินเต ์<br>ทรอย เงื่อ ะีนั่ะ……<br>ข้ำต้านบนของเมนูหน้าหลัก ้คุณสามารถเริ่มใช้การค้นหาด้วยเสียงได้ตลอดเวลา หรือ คุณสามารถใชแปนพิมพรีโมทคอนโทรลเพื่อปอนขอความ

ในการใช้การค้นหาด้วยเสียง

#### **1**

.

- แตะที่ไอคอน บนสมารทโฟนของคุณเพื่อเริ่มการคนหาดวยเสียง
- **2** ไอคอน เปนสีแดงบนหนาจอ
- แสดงวาไมโครโฟนกำลังทำงาน
- **3** พูดโดยออกเสียงสิ่งที่คุณกำลังคนหาใหชัดเจน
- อาจใชเวลาสักครูเพื่อใหผลลัพธปรากฏขึ้น
- **4** ในหนาจอที่มีผลการคนหา
- คุณสามารถเลือกรายการที่คุณตองการ

โปรดดูที่ <u>[www.support.google.com/androidtv](http://www.support.google.com/androidtv)</u> ด้วย

# **การตั้งคาการคนหาดวยเสียง**

คุณสามารถตั้งคาภาษาที่ตองการใชกับการคนหาดวยเสียง (Voice Search)

ในการตั้งค่าภาษาสำหรับการค้นหาด้วยเสียง…

- **1** กด เลือก **การตั้งคาทั้งหมด** แลวกด **OK**
- **2** เลือก **การตั้งคา Android** แลวกด **OK**
- **3** เลือก **การกำหนดคาสวนตัว** >  **เสียงพูด** แลวกด **OK**

**4 -** เลือกภาษาที่คุณตองการใช แลวกด **OK 5 -** กด **BACK** เพื่อกลับไปหนึ่งขั้น หรือกด **EXIT** เพื่อปดเมนู

### <span id="page-9-0"></span>3.3 **เซนเซอร IR**

ทีวีสามารถรับคำสั่งจากรีโมทคอนโทรลที่ไข้ IR (อินฟราเรด) ในการสงคำสั่งได หากคุณใชรีโมทคอนโทรลในลักษณะดังกลาว โปรดตรวจสอบใหแนใจเสมอวาคุณไดชี้รีโมทคอนโทรลหา เซนเซอรอินฟราเรด ที่บริเวณดานหนาของทีวี

#### **คำเตือน**

อยาวางวัตถุใดๆ ไวหนาเซนเซอร IR ของทีวี เพราะจะเปนการบังสัญญาณ IR

#### <span id="page-9-1"></span> $\overline{3.4}$ **แบตเตอรี่**

```
หากทีวีไมตอบสนองตอการกดปุมบนรีโมทคอนโทรล แสดงวาแบตเตอรี่อาจหมด
หากตองการเปลี่ยนแบตเตอรี่ ้<br>ให้เปิดฝาช่องใส่แบตเตอรี่ที่ด้านหลังของรีโมทคอนโทรล
1 - เลื่อนฝาครอบแบตเตอรี่ในทิศทางที่ลูกศรแสดง
2
- เปลี่ยนแบตเตอรี่ เกาออกและใสแบตเตอรี่ชนิด AAA-R03-1.5V ใหมจำนวน 2 กอน ตรวจสอบใหแนใจวามีการใสถูกตองตามตำแหนงขั้ว + และ
-
3
- ใสฝาครอบแบตเตอรี่ใหเขาที่และเลื่อนกลับจนกระทั่งมีเสียงคลิก
```
ถอดแบตเตอรี่ออกหากไมใชรีโมทคอนโทรลเปนเวลานาน ทิ้งแบตเตอรี่เกาของคุณอยางปลอดภัยตามขอกำหนดเมื่อหมดอา ้<br>เขการใช้งาน

สำหรับขอมูลเพิ่มเติม ใน **วิธีใช** เลือก **คำหลัก** และคนหา **หมดอายุการใชงาน**

#### <span id="page-9-2"></span>3.5

# **การทำความสะอาด**

รีโมทคอนโทรลทำดวยวัสดุเคลือบผิวที่ทนตอการขีดขวน

ในการทำความสะอาดรีโมทคอนโทรล ให้ใช้ผ้านุ่มหมาดๆ หามใชสาร เชน แอลกอฮอล สารเคมี หรือน้ำยาทำความสะอาดภายในบ้าน ทำความสะอาดรีโมทคอนโทรล

# <span id="page-10-0"></span>4 **การเปดและปด**

# <span id="page-10-1"></span> $\overline{41}$ **เปดหรือสแตนดบาย**

ตรวจสอบวาทีวีเชื่อมตออยูกับแหลงจายไฟ AC หลัก เชื่อมตอสายไฟที่แถมมาใหเขากับชองตอไฟ **AC ขาเขา** ที่ดานหลังทีวี ไฟสถานะที่อยูดานลางทีวีจะสวางขึ้น

#### **เปด**

กด บนรีโมทคอนโทรลเพื่อเปดทีวี อีกวิธีหนึ่งคือ กดปุม  **HOME** คุณยังสามารถกดปุมบนจอยสติ๊กที่ดานหลังทีวี เพื่อเปดทีวีในกรณีที่คุณหารีโมทคอนโทรลไมพบ หรือแบตเตอรี่หมด

### **เปลี่ยนเปนโหมดสแตนดบาย**

่ ในการเปลี่ยนทีวีไปเป็นโหมดสแตนด์บาย ให้กด *เ*ว บนรีโมทคอนโทรล คุณยังสามารถกดปุมจอยสติ๊กขนาดเล็กที่ดานหลังทีวี

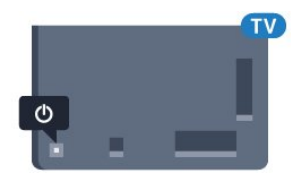

ในโหมดสแตนด์บาย ทีวีจะยังคงตออยูกับแหลงจายไฟหลักแตใชพลังงานนอยมาก

หากตองการปดทีวีอยางสมบูรณ ใหถอดปลั๊กไฟออก ในการถอดสาย ควรดึงที่ตัวปลั๊กไฟเสมอ หามถึงที่สายโดยเด็ดขาด ตรวจสอบใหแนใจวาคุณสามารถเขาถึงปลั๊กไฟ สายไฟ และเตารับไดตลอดเวลา

# <span id="page-10-2"></span> $\overline{42}$ **ปุมตางๆ บนทีวี**

หากคุณทำรีโมทคอนโทรลหายหรือแบตเตอรี่หมด คุณก็ยังคงสามารถใชงานทีวีแบบพื้นฐานได

ในการเปดเมนูพื้นฐาน…

**1 -** เมื่อทีวีเปดอยู ใหกดปุมจอยสติ๊กที่ดานหลังทีวีเพื่อเรียกเมนูพื้นฐาน **2 -** กดซายหรือขวาเพื่อเลือก ระดับเสียง, ชอง หรือ แหลงสัญญาณ เลือก การสาธิต เพื่อเริ่มเลนภาพยนตรตัวอยาง **3**

**-** กดขึ้นหรือลงเพื่อปรับระดับเสียงหรือจูนไปยังชองถัดไปหรือกอน หนา กดขึ้นหรือลงเพื่อเลื่อนไปมาระหวางรายการแหลงสัญญาณ รวมถึงการเลือกอุปกรณรับสัญญาณ กดปุมจอยสติ๊กเพื่อเริ่มเลนภาพยนตรตัวอยาง **4 -** เมนูจะหายไปโดยอัตโนมัติ

ในการเปลี่ยนทีวีเข้าสู่โหมดสูแตนด์บาย ใหเลือก แลวกดปุมจอยสติ๊ก

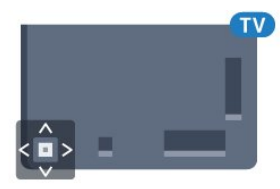

# <span id="page-11-0"></span> $\overline{5}$ **ชอง**

### <span id="page-11-1"></span>5.1**การติดตั้งดาวเทียม**

# **เกี่ยวกับการติดตั้งดาวเทียม**

ดาวเทียมสูงสุด 4 ดวง

คุณสามารถติดตั้งดาวเทียมไดสูงสุด 4 ดวง (4 LNB) บนทีวีเครื่องนี้ เลือกจำนวนดาวเทียมที่ตองการติดตั้งที่ถูกตองเมื่อเริ่มการติดตั้ง ซึ่งจะชวยใหการติดตั้งรวดเร็วขึ้น

#### **Unicable**

คุณสามารถใชระบบ Uicable ในการเชื่อมตอจานเสาอากาศเขากับทีวีได คุณสามารถเลือก Unicable สำหรับดาวเทียม 1 หรือ 2 ดวงเมื่อเริ่มการติดตั้ง

# **เริ่มการติดตั้ง**

ตรวจสอบใหแนใจวาคุณเชื่อมตอจานดาวเทียมอยางถูกตอง และปรับแนวอยางสมบูรณกอนที่คุณจะเริ่มการติดตั้ง

ในการเริ่มการติดตั้งดาวเทียม...

**1 -** กด เลือก **การตั้งคาทั้งหมด** แลวกด **OK**

**2 -** เลือก **ชอง** > **การติดตั้งดาวเทียม** ปอนรหัส PIN ของคุณ หากจำเป็น

**3 -** เลือก **คนหาดาวเทียม**

**4 -** เลือก **การคนหา** ทีวีจะคนหาดาวเทียม

**5 -** เลือก **ติดตั้ง** ทีวีจะแสดงการตั้งคาการติดตั้งดาวเทียมปจจุบัน หากคุณตองการเปลี่ยนการตั้งคานี้ ใหคลิก **การตั้งคา** หากคุณไมตองการเปลี่ยนแปลงการตั้งคา ใหเลือก **คนหา** ไปที่ขั้นตอนที่ **5**

### **6 -** ใน **ระบบการติดตั้ง**

ใหเลือกจำนวนดาวเทียมที่คุณตองการติดตั้ง หรือเลือกหนึ่งในระบบ Unicable เมื่อคุณเลือก Unicable คุณสาม ารถเลือกหมายเลขชวงกลุมผูใชและปอนความถี่ชวงกลุมผูใชสำ หรับอุปกรณรับสัญญาณแตละตัว ในบางประเทศ คุณสามารถปรับการตั้งคาสำหรับผูเชี่ยวชาญสำหรับแตละ LNB ไดดวย **การตั้งคาเพิ่มเติม**

**7**

**-** ทีวีจะคนหาดาวเทียมที่พรอมใชงานกับการปรับแตงจานเสาอากา ิ ศของคุณ ซึ่งอาจใช้เวลาสองสามนาที่ หากพบดาวเทียม จะปรากฏชื่อและความแรงของการรับสัญญาณบนหนาจอ **8 -** เมื่อทีวีพบดาวเทียมที่คุณตองการ ใหเลือก **ติดตั้ง 9 -** หากดาวเทียมมี **แพ็คเกจชอง** ทีวีจะแสดงแพ็คเกจที่มีสำหรับดาวเทียมดวงนั้น เลือกแพคเกจที่คุณต้องการ **10 -** หากตองการจัดเก็บการตั้งคาดาวเทียม รวมถึงชองและสถานีวิทยุที่ติดตั้ง ใหเลือก **เสร็จ**

# **การตั้งคาการติดตั้งดาวเทียม**

การตั้งค่าการติดตั้งดาวเทียมจะกำหนดไว้ล่วงหน้าตามแต่ละประ เทศ การตั้งคาเหลานี้จะกำหนดวิธีใหทีวีคนหาและติดตั้งดาวเทียม และชองทีวี คุณสามารถเปลี่ยนการตั้งคาเหลานี้ไดเสมอ

ในการเปลี่ยนการตั้งคาการติดตั้งดาวเทียม…

- **1** เริ่มการติดตั้งดาวเทียม
- ี่ 2 บนหน้าจอที่คุณสามารถเริ่มค้นหาดาวเทียม
- ใหเลือก **การตั้งคา** แลวกด **OK**

**3 -** เลือกจำนวนดาวเทียมที่คุณตองการติดตั้ง หรือเลือกหนึ่งในระบบ Unicable เมื่อคุณเลือก Unicable คุณสาม

ารถเลือกหมายเลขช่วงกลุ่มผู้ใช้และป้อนความถี่ช่วงกลุ่มผู้ใช้สา หรับอุปกรณรับสัญญาณแตละตัว

**4 -** เมื่อคุณทำเสร็จ ใหเลือก **ถัดไป** แลวกด **OK**

**5 -** บนเมนูการตั้งคา ใหกด **OK**

เพื่อกลับไปยังหนาจอเพื่อเริ่มคนหาดาวเทียม

### **ทรานสปอนเดอรสูตนทางและ LNB**

ในบางประเทศ คุณสามารถปรับการตั้งคาผูเชี่ยวชาญสำหรับทรา นสปอนเดอรสูตนทางและ LNB แตละตัว ใชหรือเปลี่ยนการตั้งค าเหลานี้เมื่อการติดตั้งตามปกติลมเหลวเทานั้น หากคุณมีอุปกรณ์ดาวเทียม ไม่ตรงตามมาตรฐาน ้ คุณสามารถใช้การตั้งค่าเหล่านี้เพื่อลบล้างการตั้งค่ามาตรฐาน ผู้ให้บริการบางรายอาจให้ค่าช่องรับส่งสัญญาณหรือ LNB ซึ่งคุณสามารถปอนไดที่นี่

# **CAM ดาวเทียม**

หากคุณใช CAM – Coitional Access Module พรอม Smart Card ในการดูชองดาวเทียม เราขอแนะนำใหดำเนินการติดตั้งดาวเทียมดวยการเสียบ CAM เขาไปในทีวี

CAM สวนใหญจะใชในการถอดรหัสชอง

CAM รุนลาสุด (CI+ 1.3 พรอมโพรไฟลผูใหบริการ) สามารถติดตั้งชองดาวเทียมไดเองบนทีวี CAM ้จะเชิญให้คุณติดตั้งดาวเทียมและช่องได้ CAM เหลานี้ไมเพียงติดตั้งและกวนสัญญาณชองเทานั้น แต่ยังดำเนินการอัพเดตช่องปกติ์ด้วย

# **แพ็คเกจชอง**

ผูใหบริการดาวเทียมอาจมีแพ็คเกจชองที่รวมชองฟรีตางๆ (ออกอากาศฟรี) และมีการเรียงลำดับที่เหมาะกับประเทศ ดาวเทียมบางดวงจะมีแพ็คเกจการสมัครสมาชิก ซึ่งรายการช่องต่างๆ ที่คุณต้องจ่ายเงิน

# **การตั้งคา Unicable**

#### **ระบบ Unicable**

คุณสามารถใชระบบ Single Cable, MDU หรือระบบ Unicable ์ ในการเชื่อมต่อจานเสาอากาศกับทีวี ระบบ Single Cable จะใช้เค เบิลหนึ่งสายในการเชื่อมตอจานดาวเทียมกับอุปกรณรับสัญญาณ ดาวเทียมทั้งหมดในระบบ โดยทั่วไปแลว ระบบ Single Cable

จะใช้ในอาคารอพาร์ทเมนต์ หากคณใช้ระบบ Unicable ที่วี่จะขอ ใหคุณกำหนดหมายเลขชวงกลุมผูใชและความถี่ที่เกี่ยวของในระ หวางการติดตั้ง คุณสามารถติดตั้งดาวเทียม 1 หรือ 2 ตัวที่มี Unicable บนทีวีเครื่องนี้

หากคุณพบวามีชองที่หายไปหลังการติดตั้ง Unicable อาจมีการติดตั้งอื่นบนระบบ Unicable ในเวลาเดียวกัน ให้ติดตั้งซ้ำเพื่อติดตั้งช่องที่หายไป

#### **หมายเลขชวงกลุมผูใช**

ในระบบ Unicable อุปกรณรับสัญญาณดาวเทียมที่เชื่อมตอแตละ ้ละตัวต้องมีการกำหนดตัวเลข (เช่น 0, 1, 2 หรือ 3 เป็นต้น)

คุณสามารถคนหาชวงกลุมผูใชที่มีและหมายเลขของอุปกรณบน กล่องสวิตช์ Unicable บางครั้งอาจเรียกช่วงกลุ่มผู้ใช้สั้นๆ ว่า UB มิกล่องสวิตข้ Unicable ที่มีช่วงกลุ่มผู้ไข้ 4 หรือ 8 คน หากคุณเลือก Unicable ในการตั้งคา ทีวีจะขอใหคุณกำหนดหมาย เลขชวงกลุมผูใชเฉพาะสำหรับอุปกรณรับสัญญาณดาวเทียมในตั ้ว ทั้งนี้อุปกรณ์รับสัญญาณดาวเทียมจะมีหมายเลขช่วงกลุ่มผู้ใช้เ หมือนกับอุปกรณรับสัญญาณดาวเทียมอื่นในระบบ Unicable ไมได

### **ชวงความถี่ของกลุมผูใช**

.ถัดจากหมายเลขช่วงกลุ่มผู้ใช้เฉพาะแล้ว อุปกรณ์รับสัญญาณดา<br>วุเทียมในตัวยังต้องการความถี่ของหมายเลขช่วงกล่มผ้ใช้ที่เลือก ซึ่งความถี่เหล่านี้ส่วนใหญ่จะแสดงถัดจากหมายเลขช่วงกลุ่มผู้ใช้ บนกล่องสวิตช์ Unicable

# **อัพเดตชองดวยตนเอง**

คุณสามารถเริ่มการอัพเดตชองดวยตนเองไดทุกเมื่อ

ในการเริ่มการอัพเดตชองดวยตนเอง…

- **1** กด เลือก **การตั้งคาทั้งหมด** แลวกด **OK**
- **2** เลือก **ชอง** > **การติดตั้งดาวเทียม**
- **3** เลือก **คนหาชอง**
- **4** เลือก **อัพเดตชอง** ทีวีจะเริ่มอัพเดต
- การอัพเดตอาจใชเวลาสองถึงสามนาที
- 5 ปฏิบัติตามค*ำ*แนะนำบนหน้าจอ
- การอัพเดตอาจใชเวลาสองถึงสามนาที
- **6** เลือก **เสร็จ** แลวกด **OK**

# **เพิ่มดาวเทียม**

คุณสามารถเพิ่มดาวเทียมเพิ่มเติมในการติดตั้งดาวเทียมปจจุบัน ทั้งนี้ ดาวเทียมและชองตางๆ ที่ติดตั้งจะยังคงไมเปลี่ยนแปลง ผูใ หบริการสัญญาณดาวเทียมบางรายจะไมอนุญาตใหเพิ่มดาวเทียม

ดาวเทียมเพิ่มเติมควรจะปรากฏเปนดาวเทียมเสริม

ซึ่งไมใชการสมัครสมาชิกดาวเทียมหลัก

หรือไมใชดาวเทียมหลักที่จะใชแพ็คเกจชองของดาวเทียมนั้นๆ โดยทั่วไป คุณจะเพิ่มดาวเทียมดวงที่ 4

เมื่อคุณติดตั้งดาวเทียมแล้ว 3 ดวง หากคุณติดตั้งดาวเทียม 4 ดวง<br>คุณต้องพิจารุณาลบดาวเทียมออกไปหนึ่งดวงก่อนจึงจะสามารถเ ์ พ<mark>ิ</mark>่มดาวเทียมใหม่ได้

### **ตั้งคา**

หากปจจุบันคุณติดตั้งดาวเทียมไว 1 หรือ 2 ดวง การตั้งคาการติดตั้งปจจุบันอาจไมอนุญาตใหเพิ่มดาวเทียมเสริม หากคุณต้องการเปลี่ยนการตั้งค่าการติดตั้ง ้ คุณต้องทำการติดตั้งดาวเทียมซ้ำ คุณไม่สามารถใช้ ี่ **เพิ่มดาวเทียม** ได้หากต้องมีการเปลี่ยนการตั้งค่า

ในการเพิ่มดาวเทียม...

- **1** กด เลือก **การตั้งคาทั้งหมด** แลวกด **OK**
- **2** เลือก **ชอง** > **การติดตั้งดาวเทียม**
- **3** เลือก **คนหาดาวเทียม**
- **4** เลือก **เพิ่มดาวเทียม** ดาวเทียมปจจุบันจะปรากฏ
- **5** เลือก **การคนหา** ทีวีจะคนหาดาวเทียมใหม

**6 -** หากทีวีพบดาวเทียมหนึ่งดวงหรือมากกวา เลือก **ติดตั้ง**

ทีวีจะติดตั้งชองดาวเทียมที่พบ

**7 -** เลือก **เสร็จ** แลวกด **OK** เพื่อจัดเก็บชองและสถานีวิทยุ

### **ลบดาวเทียม**

คุณสามารถลบดาวเทียมหนึ่งดวงหรือมากกวาออกจากการติดตั้งด าวเทียมปจจุบัน ซึ่งจะลบดาวเทียมและชองของดาวเทียมนั้นๆ ผูใ หบริการสัญญาณดาวเทียมบางรายจะไมอนุญาตใหลบดาวเทียม

ในการลบดาวเทียม…

- **1** กด เลือก **การตั้งคาทั้งหมด** แลวกด **OK**
- **2** เลือก **ชอง** > **การติดตั้งดาวเทียม**
- **3** เลือก **คนหาดาวเทียม**
- **4** เลือก **ลบดาวเทียม** ดาวเทียมปจจุบันจะปรากฏ
- **5** เลือกดาวเทียม

แลวกด **OK** เพื่อทำเครื่องหมายหรือเลิกทำเครื่องหมายใหลบออก **6 -** กด (ซาย) ซ้ำๆ หากจำเปน เพื่อปดเมนู

# **การติดตั้งดวยตนเอง**

การติดตั้งดวยตนเองเปนการใชงานสำหรับผูใชที่มีความชำนาญ

คุณสามารถใชการติดตั้งดวยตนเองเพื่อเพิ่มชองใหมจากทรานสป อนเดอรดาวเทียมอยางรวดเร็ว

คุณตองทราบความถี่และโพลาไรเซชันของทรานสปอนเดอร ทีวีจะติดตั้งชองของทรานสปอนเดอรนั้นทั้งหมด หากติดตั้งทรานสปอนเดอร์ก่อนแล้ว ชองทั้งหมดทั้งเกาและใหมจะยายไปที่ทายรายการสถานีทั้งหมด คุณไมสามารถใชการติดตั้งดวยตนเอง หากตองการเปลี่ยนจำนวนดาวเทียม หากจำเปน

คุณตองทำการติดตั้งใหเสร็จสิ้นดวย ติดตั้งดาวเทียม

ในการติดตั้งทรานสปอนเดอร…

- **1** กด เลือก **การตั้งคาทั้งหมด** แลวกด **OK**
- **2** เลือก **ชอง** > **การติดตั้งดาวเทียม**
- **3** เลือก **ติดตั้งดวยตนเอง** แลวกด (ขวา) เพื่อเขาสูเมนู
- **4** หากคุณติดตั้งดาวเทียมไวมากกวา 1 ดวง ใหเลือก **LNB** ที่คุณต้องการเพิ่มช่อง
- **5** ตั้งคา **โพลาไรเซชัน** ที่ตองการ

หากคุณตั้งคา

**โหมดการจัดอันดับสัญลัก**

- **ษณ** เปน **กำหนดเอง**
- คุณสามารถปอนการ
- จัดอันดับสัญลักษณใน **การจัดอันดับสัญลักษณ** ดวยตนเอง **6 -** กดลูกศร (ขึ้น) หรือ (ลง) เพื่อปรับความถี่ และเลือก **เสร็จ**
- **7** เลือก **คนหา** แลวกด **OK**

ความแรงของสัญญาณจะแสดงบนหนาจอ **8 -** หากคุณตองการจัดเก็บชองของชองรับสงสัญญาณใหม ใหเลือก **จัดเก็บ** แลวกด **OK 9 -** กด (ซาย) ซ้ำๆ หากจำเปน เพื่อปดเมนู

# **ทรานสปอนเดอรสูตนทางและ LNB**

ในบางประเทศ คุณสามารถปรับการตั้งคาผูเชี่ยวชาญสำหรับทรา นสปอนเดอรสูตนทางและ LNB แตละตัว ใชหรือเปลี่ยนการตั้งค าเหลานี้เมื่อการติดตั้งตามปกติลมเหลวเทานั้น หากคุณมีอุปกรณดาวเทียมไมตรงตามมาตรฐาน คุณสามารถใชการตั้งคาเหลานี้เพื่อลบลางการตั้งคามาตรฐาน ผู้ให้บริการบางรายอาจให้ค่าช่องรับส่งสัญญาณหรือ LNB ็ ซึ่งคุณสามารถปอนไดที่นี่

#### <span id="page-13-0"></span>**LNB Power**

ตามค่าเริ่มต้น จะมีการตั้งค่า I NB Power เป็น เปิด

#### **22 kHz Tone**

ตามคาเริ่มตน จะมีการตั้งคาโทนเปนอัตโนมัติ

#### **ความถี่ LO ต่ำ/ ความถี่ LO สูง**

ความถี่อุปกรณกำเนิดสัญญาณภายในจะตั้งคาไวเปนคามาตรฐา น

ปรับคาในกรณีที่อุปกรณพิเศษตองใชคาที่แตกตางออกไปเทานั้น

# **ปญหา**

#### **ทีวีไมพบดาวเทียมที่ฉันตองการ หรือติดตั้งดาวเทียมดวงเดียวกันสองครั้ง**

• ตรวจสอบไห้แน่ไจว่าตั้งค่าจำนวนดาวเทียมที่ถูกต้องในการตั้งค่า แลวเมื่อเริ่มการติดตั้ง คุณสามารถตั้งคาทีวีใหคนหาดาวเทียมหนึ่ง สอง หรือ 3/4 ดวง

### **LNB แบบหัวคูไมพบดาวเทียมดวงที่สอง**

• หากทีวีพบดาวเทียมดวงที่หนึ่งแต่ไม่พบดาวเทียมดวงที่สอง ใหหมุนจานสักสองสามองศา

ปรับแนวจานใหไดสัญญาณที่แรงที่สุดบนดาวเทียมดวงแรก ตรวจ สอบตัวแสดงความแรงของสัญญาณดาวเทียมดวงแรกบนหนาจอ เมื่อตั้งดาวเทียมดวงแรกที่สัญญาณที่แรงที่สุดแลว ใหเลือก คนหา อีกครั้ง เพื่อคนหาดาวเทียมดวงที่สอง

• ตรวจสอบใหแนใจวาการตั้งคาเปน ดาวเทียมสองดวง

### **การเปลี่ยนการตั้งคาการติดตั้งไมไดชวยแกปญหา**

• การตั้งคุ๋า ดาวเทียม และชองทั้งหมดจะจัดเก็บเมื่อสิ้นสุดการติดตั้งเทานั้น

#### **ชองดาวเทียมทั้งหมดหายไป**

• หากคุณใชระบบ Unicable ใหแนใจวาคุณกำหนดหมายเลขชวง กลุมผูใชสองหมายเลขสำหรับอุปกรณรับสัญญาณในตัวทั้งสองใ นการตั้งคา Unicable

อาจเปนไปไดวาอุปกรณรับสัญญาณดาวเทียมอื่นในระบบ Unicable ของคุณกำลังใชหมายเลขชวงกลุมผูใชเดียวกัน

#### **ชองดาวเทียมบางชองหายไปจากรายการชอง**

• หากช่องบางช่องหายไปหรือย้ายที่ อาจเกิดจากสถานีถ่ายทอดเป

ลี่ยนตำแหนงชองรับสงสัญญาณของชองเหลานี้ หากตองการเรียกคืนตำแหนงชองในรายการสถานี คุณสามารถลองอัพเดตแพ็คเกจชอง

### **ฉันไมสามารถลบดาวเทียมออก**

• แพ็คเกจการสมัครสมาชิกจะไมอนุญาตใหลบดาวเทียมออก หากตองการลบดาวเทียม

คุณตองทำการติดตั้งอีกครั้งและเลือกแพ็คเกจอื่น

### **ในบางครั้ง การรับสัญญาณดาวเทียมไมชัดเจน**

• ตรวจสอบว่าได้ติดตั้งจานดาวเทียมอย่างมั่นคงแล้ว

- เนื่องจากกระแสลมแรงอาจทำใหจานเคลื่อนตำแหนงได
- หิมะและฝนอาจทำใหประสิทธิภาพการรับสัญญาณลดลง

### 5.2**การติดตั้งเสาอากาศ/เคเบิล**

### **อัพเดตชอง**

#### **อัพเดตชองอัตโนมัติ**

หากคุณรับชองดิจิตอล

คุณสามารถตั้งคาทีวีใหอัพเดตชองเหลานี้ไดโดยอัตโนมัติ

ทีวีจะอัพเดตชองและจัดเก็บชองใหมวันละครั้งในเวลา 6.00 น. ช องใหมจะจัดเก็บไวในรายการสถานีและจะกำกับดวยเครื่องหมาย ชองที่ไมมีสัญญาณจะถูกลบออก ทีวีจะตองอยูในโหมดสแตน ดบายเพื่ออัพเดตชองอัตโนมัติ คุณสามารถปดอัพเดตชองอัตโนมัติได

ในการปดการอัพเดตอัตโนมัติ…

- **1** กด เลือก **การตั้งคาทั้งหมด** แลวกด **OK**
- **2** เลือก **ชอง** > **การติดตั้งเสาอากาศ/เคเบิล**
- **3** ปอนรหัส PIN ของคุณ หากจำเปน
- **4** เลือก **อัพเดตชองอัตโนมัติ**
- **5** เลือก **ปด**

**6 -** กด (ซาย) เพื่อยอนกลับไปหนึ่งขั้นตอน หรือกด BACK เพื่อปดเมนู

้เมื่อพบช่องใหม่ หรือหากอัพเดตหรือลบช่อง จะมีขอความปรากฏเมื่อทีวีเริ่มทำงาน ในการหลีกเลี่ยงการแสดงขอความหลังจากการอัพเดตทุกชอง คุณสามารถปดได

ในการปดขอความ...

- **1** กด เลือก **การตั้งคาทั้งหมด** แลวกด **OK**
- **2** เลือก **ชอง** > **การติดตั้งเสาอากาศ/เคเบิล**
- **3** ปอนรหัส PIN ของคุณ หากจำเปน
- **4** เลือก **ขอความการอัพเดตชอง**
- **5** เลือก **ปด**

**6 -** กด (ซาย) เพื่อยอนกลับไปหนึ่งขั้นตอน หรือกด BACK เพื่อปดเมนู

ในบางประเทศ

การอัพเดตชองอัตโนมัติจะเกิดขึ้นในระหวางการดูทีวี หรือชวงเวลาที่ทีวีอยูในโหมดสแตนดบาย

#### **อัพเดตชองดวยตนเอง**

คุณสามารถเริ่มการอัพเดตชองดวยตนเองไดทุกเมื่อ

ในการเริ่มการอัพเดตชองดวยตนเอง…

**1 -** กด เลือก **การตั้งคาทั้งหมด** แลวกด **OK 2 -** เลือก **ชอง** > **การติดตั้งเสาอากาศ/เคเบิล 3 -** ปอนรหัส PIN ของคุณ หากจำเปน **4 -** เลือก **คนหาชอง 5 -** เลือก **เริ่ม 6 -** เลือก **อัพเดตชองดิจิตอล** เลือก **ถัดไป 7 -** เลือก **เริ่ม** เพื่ออัพเดตชองดิจิตอล ซึ่งอาจใชเวลาสองสามนาที **8 -** กด (ซาย) เพื่อยอนกลับไปหนึ่งขั้นตอน หรือกด **BACK**

เพื่อปดเมนู

# **ติดตั้งชองทั้งหมดอีกครั้ง**

คุณสามารถติดตั้งชองทั้งหมดไดอีกครั้ง โดยไมเปลี่ยนแปลงการตั้งคาทีวีอื่นๆ ทั้งหมด

หากมีการตั้งรหัส PIN คุณจะตองใสรหัสนี้กอนจึงจะติดตั้งชองอีกครั้งได

ในการติดตั้งช่องอีกครั้ง…

**1 -** กด เลือก **การตั้งคาทั้งหมด** แลวกด **OK 2 -** เลือก **ชอง** > **การติดตั้งเสาอากาศ/เคเบิล 3 -** ปอนรหัส PIN ของคุณ หากจำเปน **4 -** เลือก **คนหาชอง 5 -** เลือก **เริ่ม** และกด **OK 6 -** เลือก **ติดตั้งชองอีกครั้ง** เลือก **ถัดไป** แลวกด **OK 7 -** เลือกประเทศที่คุณอยูในขณะนี้ แลวกด **OK 8 -** เลือก **ถัดไป** แลวกด **OK 9 -** เลือกประเภทการติดตั้งที่คุณตองการ คือ **เสาอากาศ (DVB-T)** หรือ **เคเบิล (DVB-C)** แลวกด **OK 8 -** เลือก **ถัดไป** แลวกด **OK 11 -** เลือกประเภทชองที่คุณตองการ คือ **ชองดิจิตอลและชองอะ นาล็อก** หรือ **ชองดิจิตอลเทานั้น** แลวกด **OK 8 -** เลือก **ถัดไป** แลวกด **OK 13 -** เลือก **เริ่ม** แลวกด **OK** เพื่ออัพเดตชองดิจิตอล ซึ่งอาจใชเวลาสองสามนาที **14 -** กด (ซาย) เพื่อยอนกลับไปหนึ่งขั้นตอน หรือกด BACK เพื่อปดเมนู

# **DVB-T หรือ DVB-C**

#### **การตั้งคา DVB**

#### **รูปแบบความถี่เครือขาย**

หากคุณตองการใชวิธี **สแกนดวน** แบบรวดเร็วใน **สแกนความถี่** เพื่อคนหาชองตางๆ ใหเลือก **อัตโนมัติ** ี่ ทีวีจะใช้ค่า 1 ของความถี่เครือข่ายที่กำหนดไว้ล่วงหน้า (หรือ HC - homing channel) ตามที่ใชโดยผูใหบริการเคเบิลสวนใหญในประเทศของคุณ

หากคุณได้รับค่าความถี่เครือข่าย เฉพาะสำหรับใช้ค้นหาช่อง ใหเลือก **กำหนดเอง**

#### **ความถี่เครือขาย**

เมื่อ **รูปแบบความถี่เครือขาย** ถูกตั้งคาเปน **กำหนดเอง** คุณ จะสามารถปอนคาความถี่เครือขายที่คุณไดรับจากผูใหบริการเคเ บิลไดที่นี่ หากตองการปอนคาดังกลาว ใหใชปุมตัวเลข

#### **สแกนความถี่**

เลือกวิธีการในการคนหาชอง คุณสามารถเลือกวิธี **สแกนดวน** ้ที่รวดเร็วขึ้น และใช้การตั้งค่าที่กำหนดไว้ล่วงหน้าซึ่งผู้ให้บริการเ คเบิลสวนใหญในประเทศของคุณใช

หากจากการดำเนินการนี้ พบวาไมมีชองติดตั้งอยู หรือหากบางชองหายไป คุณสามารถเลือกวิธี **สแกนสมบูรณแบบ** ที่ครอบคลุมได วิธีการนี้จะใช้เวลามากขึ้นในการค้นหาและติดตั้งช่อง

#### **ขนาดขั้นความถี่**

ทีวีคนหาชองเปนขั้นชวงละ **8 MHz**

หากพบวา ไมมีชองติดตั้งอยู หรือหากบางชองหายไป คุณสามารถคนหาไดแบบชวงสั้นลงเปนชวงละ **1 MHz** การคนหาทีละชวง 1 MHz ้จะใช้เวลานานขึ้นในการค้นหาและติดตั้งช่อง

#### **ชองดิจิตอล**

หากคุณทราบวา ผูใหบริการเคเบิลของคุณไมมีการนำเสนอชองดิจิตอล คุณสามารถขามการคนหาชองดิจิตอลไปได

#### **ชองอะนาล็อก**

หากคุณทราบว่า ผูใหบริการเคเบิลของคุณไมมีการนำเสนอชองอะนาล็อก ้คุณสามารถข้ามการค้นหาช่องอะนาล็อกไปได้

#### **ฟรี / มีสัญญาณรบกวน**

หากคุณสมัครเปนสมาชิกและมี CAM - Conditional Access Module สำหรับบริการโทรทัศนแบบตองเสียคาธรรมเนียม ใหเลือก **ฟรีและมีสัญญาณรบกวน** หากคุณไมไดสมัครเปนส มาชิกชองหรือบริการโทรทัศนแบบตองเสียคาธรรมเนียม คุณสามารถเลือกเฉพาะ **ชองฟรีเทานั้น**

#### **คุณภาพการรับ**

คุณสามารถตรวจสอบคุณภาพและระดับของสัญญาณชองดิจิตอ ลได หากคุณมีเสาอากาศของคุณเอง คุณสามารถจัดตำแหนงเสา อากาศเพื่อปรับปรุงการรับสัญญาณได

ในการตรวจสอบคุณภาพการรับสัญญาณชองดิจิตอล...

- **1** จูนไปที่ชอง
- **2** กด เลือก **การตั้งคาทั้งหมด** แลวกด **OK**

**3 -** เลือก **ชอง** > **การติดตั้งเสาอากาศ/เคเบิล** ปอนรหัส PIN ของคุณ หากจำเป็น

- **4** เลือก **ดิจิตอล: การทดสอบการรับสัญญาณ**
- **5** เลือก **การคนหา** ความถี่ดิจิตอลจะแสดงสำหรับชองนี้

**6 -** เลือก **คนหา** อีกครั้ง แลวกด **OK**

 ตรวจสอบคุณภาพสัญญาณของความถี่นี้ ผลการทดสอบจะแสดง บนหนาจอ คุณสามารถเปลี่ยนตำแหนงเสาอากาศ หรือตรวจสอบ การเชื่อมตอเพื่ออาจชวยปรับปรุงการรับสัญญาณได **7**

**-** คุณยังสามารถเปลี่ยนความถี่ไดดวยตัวเอง เลือกตัวเลขความถี่ทีล  $\stackrel{\text{\tiny \textsf{L}}}{\text{\tiny \textsf{EM}}}$ นด้วใช้ปุ่ม  $\boldsymbol{\lambda}$  (ขึ้น) หรือ  $\boldsymbol{\nu}$  (ลง) เพื่อเปลี่ยนค่า เลือก **คนหา** แลวกด **OK** เพื่อทดสอบการรับสัญญาณอีกครั้ง **8 -** กด (ซาย) ซ้ำๆ หากจำเปน เพื่อปดเมนู

### **การติดตั้งดวยตนเอง**

สามารถติดตั้งชองทีวีอะนาล็อกดวยตนเองในแบบทีละชอง

ในการติดตั้งช่องอะนาล็อกด้วยตนเอง

**1 -** กด เลือก **การตั้งคาทั้งหมด** แลวกด **OK 2 -** เลือก **ชอง** > **การติดตั้งเสาอากาศ/เคเบิล** ปอนรหัส PIN ของคุณ หากจำเป็น

**3 -** เลือก **อะนาล็อก: ติดตั้งดวยตนเอง**

#### • **ระบบ**

ในการตั้งคาระบบทีวี ใหคลิก **ระบบ** เลือกประเทศของคุณหรือตำแหนงบนโลกที่คุณอยูในขณะนี้ และกด **OK**

#### • **คนหาชอง**

ในการคนหาชอง ใหคลิก **คนหาชอง** คุณสามารถปอนความถี่ดวยตัวเองเพื่อคนหาชอง หรือปล่อยให้ทีวีค้นหา กด > (ขวา) เพื่อเลือก **คนหา** เพื่อคนหาชองโดยอัตโนมัติ ชองที่พบจะแสดงบนหนาจอ และหากการรับสัญญาณไมดี ใหกด **คนหา** อีกครั้ง หากคุณตองการจัดเก็บชองที่พบ ใหเลือก **เสร็จ** และกด **OK**

#### • **จัดเก็บ**

คุณสามารถจัดเก็บชองบนหมายเลขชองปจจุบัน หรือจัดเก็บในหมายเลขชองใหมก็ได เลือก **จัดเก็บชองปจจุบัน** หรือ **จัดเก็บเปนชองใหม** หมายเลขชองใหมจะแสดงขึ้นครูหนึ่ง

<span id="page-15-0"></span>คุณสามารถทำซ้ำขั้นตอนเหลานี้จนกวาคุณจะพบชองทีวีอะนาล็ อกที่มีทั้งหมด

### 5.3 **การคัดลอกรายการสถานี**

# **คัดลอกรายการชอง**

ในการคัดลอกรายการสถานี…

- **1** เปดทีวี ทีวีเครื่องนี้ควรมีการติดตั้งชอง
- **2** เสียบแฟลชไดรฟ USB
- **3** กด เลือก **การตั้งคาทั้งหมด** แลวกด **OK**
- **4** เลือก **ชอง** > **คัดลอกรายการสถานี**
- **5** เลือก **คัดลอกไปยัง USB** คุณอาจไดรับการขอใหปอนรหัส
- PIN ปองกันเด็กเพื่อคัดลอกรายการสถานี **6 -** เมื่อเสร็จสิ้นการคัดลอก ใหถอดแฟลชไดรฟ USB
- **7** กด (ซาย) ซ้ำๆ หากจำเปน เพื่อปดเมนู

คุณสามารถอัพโหลดรายการชองที่คัดลอกไวไปที่ทีวี Philips เครื่องอื่น

# **เวอรชันรายการชอง**

ตรวจสอบเวอรชันปจจุบันของรายการชอง...

- **1** กด เลือก **การตั้งคาทั้งหมด** แลวกด **OK**
- **2** เลือก **ชอง** แลวกด (ขวา) เพื่อเขาสูเมนู
- **3** เลือก **เลือกรายการชอง** และเลือก **เวอรชันปจจุบัน** แลวกด **OK**
- **4** กด (ซาย) ซ้ำๆ หากจำเปน เพื่อปดเมนู

# **อัพโหลดรายการชอง**

### **หากไมตองการติดตั้งทีวี**

้ขึ้นอยู่กับว่าทีวีของคุณมีการติดตั้งไว้แล้วหรือยัง คุณจะตองใชวิธีการที่แตกตางกันในการอัพโหลดรายการสถานี

#### **ไปยังทีวีที่ยังไมมีการติดตั้ง**

**1 -** เสียบปลั๊กไฟเพื่อเริ่มการติดตั้งและเลือกภาษาและประเทศ ้ คุณสามารถข้ามการค้นหาช่อง สิ้นสุดการติดตั้ง

- **2** เสียบแฟลชไดรฟ USB ที่มีรายการสถานีของทีวีเครื่องอื่น
- 3 หากต้องการเริ่มต้นการอัพโหลดรายการช่อง ให้กด **¤**
- เลือก **การตั้งคาทั้งหมด** แลวกด **OK**
- **4** เลือก **ชอง** > **คัดลอกรายการสถานี** > **คัดลอกไปยังทีวี** ป้อนรหัส PIN ของคุณ หากจำเป็น

**5**

**-** ทีวีจะแจงเตือนหากรายการสถานีคัดลอกไปที่ทีวีเสร็จสมบูรณแล ว ใหถอดแฟลชไดรฟ USB

# **ในการติดตั้งทีวี**

ขึ้นอยูกับวาทีวีของคุณมีการติดตั้งไวแลวหรือยัง คุณจะตองใชวิธีการที่แตกตางกันในการอัพโหลดรายการสถานี

# **ไปที่ทีวีที่ไดรับการติดตั้งแลว**

**1 -** ตรวจสอบการตั้งคาประเทศของทีวี (ในการตรวจสอบการตั้งคานี้ โปรดดูเนื้อหาในสวน ติดตั้งชองทั้งหมดอีกครั้ง

เริ่มขั้นตอนนี้จนกวาคุณจะไปถึงการตั้งคาประเทศ กด **BACK** เพื่อยกเลิกการติดตั้ง) ้หากประเทศถูกต้อง ให้ดำเนินการต่อในขั้นตอนที่ 2 หากประเทศไม่ถูกต้อง คุณต้องเริ่มต้นการติดตั้งอีกครั้ง ดูเนื้อหาในสวน ติดตั้งชองทั้งหมดอีกครั้ง และเริ่มการติดตั้ง เลือกประเทศที่ถูกตองและขามการคนหาชอง สิ้นสุดการติดตั้ง เมื่อเสร็จสิ้น ให้ดำเนินการขั้นตอนที่ 2 ต่อ **2 -** เสียบแฟลชไดรฟ USB ที่มีรายการสถานีของทีวีเครื่องอื่น 3 - หากต้องการเริ่มต้นการอัพโหลดรายการช่อง ให้กด **±** เลือก **การตั้งคาทั้งหมด** แลวกด **OK 4 -** เลือก **ชอง** > **คัดลอกรายการสถานี** > **คัดลอกไปยังทีวี** ปอนรหัส PIN ของคุณ หากจำเปน **5**

**-** ทีวีจะแจงเตือนหากรายการสถานีคัดลอกไปที่ทีวีเสร็จสมบูรณแล ว ใหถอดแฟลชไดรฟ USB

# <span id="page-16-0"></span>5.4 **เกี่ยวกับชอง**

### **รายการชอง**

#### **เกี่ยวกับรายการชอง**

หลังการติดตั้งชอง ชองทั้งหมดจะปรากฏขึ้นในรายการชอง จะแสดงชองพรอมชื่อและโลโกถามีขอมูลดังกลาว

ตัวรับสัญญาณแต่ละประเภท - เสาอากาศ / เคเบิล (DVB-T/C) หรือดาวเทียม (DVB-S) - มีรายการช่องที่มีช่องทั้งหมดที่ติดตั้ง คุณสามารถกรองรายการนี้ เพื่อใหแสดงเฉพาะชองทีวีหรือวิทยุเทานั้น หรือเมื่อคุณมีจานดาวเทียมหลายจาน

คุณสามารถกรองชองตอจานดาวเทียมได

เมื่อเลือกรายการช่องไว้ ให้กดลูกศร  $\boldsymbol{\star}$  (ขึ้น) หรือ  $\boldsymbol{\checkmark}$  (ลง) เพื่อเลือกชอง แลวกด **OK** เพื่อดูชองที่เลือก คุณสามาร ึถจูนหาช่องในรายการดังกล่าวได้เมื่อใช้ปุ่ม $\equiv$  + หรือ $\equiv$  –

### **ไอคอนชอง**

หลังการอัพเดตชองอัตโนมัติของรายการชอง ์ ช่องที่ค้นพบใหม่จะถูกทำเครื่องหมายด้วย <sub>★ (</sub>ดาว) ถาคุณล็อคชอง จะถูกทำเครื่องหมายวา (ล็อค) 3 ชองที่ไดรับความนิยมที่สุดที่ผูอื่นกำลังรับชมในขณะนี้ นั้นถูกทำเครื่องหมายดวย **1**, **2** หรือ **3**

#### **สถานีวิทยุ**

หากมีการกระจายเสียงระบบดิจิตอล สถานีวิทยุดิจิตอลจะถูกติดตั้งระหวางการติดตั้ง การเปลี่ยนชองวิทยุทำเชนเดียวกับการเปลี่ยนชองทีวี โดยปกติการติดตั้งช่องเคเบิล (DVB-C) จะวางตำแหน่งสถานีวิทยุจากหมายเลข์ช่อง 1001 เป็นต้นไป

ทีวีนี้สามารถรับ DVB มาตรฐานของทีวีดิจิตอลได ทีวีอาจทำงานไดไมปกติกับผูใหบริการทีวีดิจิตอลบางราย ซึ่งไมไดปฏิบัติตามขอกำหนดมาตรฐานอยางครบถวน

#### **เปดรายการชอง**

ถัดจากรายการที่มีชองทั้งหมดสำหรับตัวรับสัญญาณแตละตัว ไมวาจะเปนเสาอากาศ / เคเบิลหรือดาวเทียม คุณสามารถเลือกรายการที่กรอง หรือ คุณสามารถเลือกหนึ่งในรายการโปรดที่คุณสราง

ในการเปดรายการชองในปจจุบัน…

- **1** กด เพื่อเปลี่ยนเปนทีวี
- **2** กด **LIST**\* หรือ **OK** เพื่อเปดรายการชองปจจุบัน
- **3** กด **BACK** เพื่อปดรายการชอง

ในการเลือกหนึ่งในรายการช่อง

**1 -** เปดรายการชองบนหนาจอ

**2 -** เลือกชื่อรายการที่ดานบนของรายการชอง แลวกด **OK** เพื่อเปดเมนูรายการ

**3 -** ในเมนูรายการ ใหเลือกหนึ่งในชองที่มี แลวกด **OK เคล็ดลับ**

คุณสามารถสลับระหวางตัวรับสองตัวในเมนู **แหลงสัญญาณ** กด **SOURCES** แลวเลือก **Watch**

**TV** เพื่อเปลี่ยนเปนตัวรับสัญญาณเสาอากาศ / เคเบิล เลือก **ดูดาวเทียม** เพื่อเปลี่ยนเปนตัวรับสัญญาณดาวเทียม ทีวีจะเปดรายการชองที่เลือกเปนครั้งสุดทายเสมอสำหรับตัวรับสั ญญาณที่เลือก

\* หากมีปุม **LIST** บนรีโมทคอนโทรลของคุณ

#### **กรองรายการชอง**

คุณสามารถกรองรายการที่มีชองทั้งหมด คุณสามารถตั้งรายการชองเพื่อใหแสดงเฉพาะชองทีวี สำหรับชองเสาอากาศ / เคเบิล คุณสามารถตั้งรายการใหแสดง Free-to-Air หรือ

ชองที่มีสัญญาณรบกวน ถาคุณมีจานดาวเทียมหลายจาน คุณสาม ารถกรองรายการชองดาวเทียมสำหรับแตละจานรับดาวเทียมได

ในการตั้งตัวกรองในรายการที่มีช่องทั้งหมด…

#### **1 -** กด

- **2** กด **OK** เพื่อเปด รายการสถานี
- 3 เปิดรายการช่องบนหน้าจอ
- เลือกชื่อรายการที่ดานบนของรายการชอง

แลวกด **OK** เพื่อเปดเมนูรายการ

- **4** ในเมนูรายการ ใหเลือกรายการที่คุณตองการกรอง
- **5** กด (ซาย) เพื่อกลับไปหนึ่งขั้น หรือกด เพื่อปดเมนู

#### **คนหาชอง**

คุณสามารถคนหาชองที่คุณตองการในชองที่มีในรายการจำนวนม าก

ทีวีสามารถคนหาชองภายในหนึ่งใน 3 รายการชองหลัก - เสาอากาศ, เคเบิลหรือรายการชองดาวเทียม

ในการดันหาช่อง

- **1** กด
- **2** กด **OK** เพื่อเปด รายการสถานี
- **3** เลือก ที่มุมบนขวา แลวกด **OK**

**4 -** เลือก **คนหาชอง** แลวกด **OK** เพื่อเปดฟลดขอความ คุณสามารถใชแปนพิมพรีโมทคอนโทรล (หากมี)

หรือแปนพิมพบนหนาจอเพื่อปอนขอความ **5 -** ปอนหมายเลข ชื่อ หรือบางสวนของชื่อ แลวเลือก **ใช** แลวกด **OK** ทีวีจะคนหาชองที่มีชื่อตรงกันในรายการที่คุณเลือก

ผลการคนหาจะอยูในรายการ รายการชอง - ดูชื่อของรายการที่ดานบน ผลการคนหาจะหายไปเมื่อคุณไดเลือกรายการชองอื่น หรือปดรายการที่มีผลการคนหา

### **การดูชอง**

#### **จูนหาชอง**

ี หากต้องการเริ่มดูทีวีช่องต่างๆ ให้กด **เพ** ทีวีจะจูนไปยังชองทีวีที่คุณดูลาสุด

#### **การเปลี่ยนชอง**

หากต้องการเปลี่ยนช่องให้กดุ $\equiv$  + หรือ  $\equiv$  – หากคุณทราบหมายเลขชอง ใหพิมพหมายเลขดวยปุมตัวเลข กด **OK** หลังจากปอนหมายเลขแลวเพื่อเปลี่ยนไปยังชองนั้นทันที

หากมีขอมูลจากอินเตอรเน็ต ทีวีจะแสดงชื่อโปรแกรมปจจุบันและรายละเอียด ตามดวยชื่อของโปรแกรมถัดไปและรายละเอียด

#### **ชองกอนหนา**

หากต้องการสลับกลับไปยังช่องที่จูนไว้ก่อนหน้า ใหกด **BACK**

คุณสามารถจูนชองตางๆ จาก**รายการชอง**ไดอีกดวย

#### **การล็อคชอง**

#### **การล็อคและปลดล็อคชอง**

ในการป้องกันไม่ให้เด็กดูช่องใดช่องหนึ่ง คุณสามารถล็อคช่องได้ ในการดูชองที่ล็อค คุณตองใสรหัส PIN **ระบบปองกันเด็ก** 4 หลักกอน ทั้งนี้

คุณไมสามารถล็อคโปรแกรมจากอุปกรณที่เชื่อมตอได

ในการล็อคชอง…

**1 -** กด

**2 -** กด **OK** เพื่อเปด รายการสถานี ถาจำเปน ใหเปลี่ยนรายการชอง

- **3** เลือก ที่มุมบนขวา แลวกด **OK**
- **4** เลือก **ล็อค/ปลดล็อค** แลวกด **OK**
- **5** ใสรหัส PIN 4 หลัก ถาทีวีถาม

**6 -** เลือกชองที่คุณตองการล็อค และกด **OK**

ชองที่ล็อคจะกำกับดวยเครื่องหมายกุญแจ (ล็อค) **7 -** กด (ซาย) เพื่อยอนกลับไปหนึ่งขั้นตอน

หรือกด **BACK** เพื่อปดเมนู

เพื่อปลดล็อคช่อง…

**1 -** กด **2 -** กด **OK** เพื่อเปด รายการสถานี ถาจำเปน ใหเปลี่ยนรายการชอง **3 -** เลือก ที่มุมบนขวา แลวกด **OK 4 -** เลือก **ล็อค/ปลดล็อค** แลวกด **OK**

**5 -** ใสรหัส PIN 4 หลัก ถาทีวีถาม **6 -** กด (ซาย) เพื่อยอนกลับไปหนึ่งขั้นตอน หรือกด **BACK** เพื่อปดเมนู

ถาคุณล็อค หรือปลดล็อคชองในรายการชอง คุณตองใสรหัส PIN ้ เพียงครั้งเดียวเท่านั้น จนกว่าคณจะปิดรายการช่อง

#### **การจัดอันดับของผูปกครอง**

หากตองการปองกันไมใหเด็กดูโปรแกรมที่ไมเหมาะกับอายุ คุณสามารถใช ระดับอายุ ได

ชองดิจิตอลอาจมีการกำหนดระดับอายุสำหรับโปรแกรม เมื่อระดั ้ บอายุของโปรแกรมเท่ากับหรือมากกว่าอายุที่คุณตั้งไว้สำหรับลูก ๆ ของคุณ โปรแกรมจะถูกล็อค ในการดูโปรแกรมที่ล็อคไว คุณตองปอนรหัส **การจัดอันดับของผูปกครอง** กอน

ในการตั้งระดับอายุ…

- **1** กด เลือก **การตั้งคาทั้งหมด** แลวกด **OK**
- **2** เลือก **ระบบปองกันเด็ก** > **การจัดอันดับของผูปกครอง**
- **3** ปอนรหัสปองกันเด็กที่เปนตัวเลข 4

หลัก หากคุณยังไมไดตั้งรหัส ใหคลิก **ตั้งรหัส** ใน **ระบบปองกันเด็ก** ปอนรหัสปองกันเด็กที่เปนตัวเลข 4 หลักและยืนยัน ถึงตอนนี้คุณก็สามารถตั้งระดับอายุได **4 -** กลับไปยัง **การจัดอันดับของผูปกครอง** เลือกอายุ

**5 -** กด (ซาย) ซ้ำๆ หากจำเปน เพื่อปดเมนู

ในการปดระดับอายุของผูปกครอง ใหเลือก **ไมมี** อยางไรก็ตาม ในบางประเทศ คุณจะตองตั้งระดับอายุ

สำหรับสถานีถายทอด/ผูใหบริการบางราย ทีวีจะล็อคเฉพาะโปรแ กรมที่มีระดับอายุสูงเทานั้น ทั้งนี้จะมีการตั้งระดับอายุของผูปกคร องสำหรับทุกช่อง

#### **ตัวเลือกชอง**

#### **เปดตัวเลือก**

ขณะที่ดูชอง คุณสามารถตั้งคาตัวเลือกบางอยางได

บางตัวเลือกจะพรอมใชงาน ้ทั้งนี้ขึ้นอยู่กับประเภทช่องที่คุณกำลังดู หรือขึ้นอยู่กับการตั้งค่าทีวีที่คุณตั้งไว้

ในการเปดเมนูตัวเลือก…

**1 -** ขณะดูชอง ใหกด **OPTIONS** > **ปรับแตงตามตองการ 2 -** กด **OPTIONS** อีกครั้งเพื่อปด

#### **เปลี่ยนชื่อชอง**

ึขณะกำลังดูช่อง คุณสามารถเปลี่ยนชื่อช่องได้

ในการเปลี่ยนชื่อช่อง…

- **1** ขณะดูชอง ใหกด  **OPTIONS**
- **2** เลือก **ปรับแตงตามตองการ** > **เปลี่ยนชื่อชอง**
- **3** ใชแปนพิมพบนหนาจอเพื่อลบชื่อปจจุบันและปอนชื่อใหม

#### **Common Interface**

ถาคุณติดตั้ง CAM ในหนึ่งในชอง Common Interface คุณจะสามารถดูขอมูล CAM และผูใหบริการ หรือทำการตั้งคาที่เกี่ยวกับ CAM

การดูขอมูล CAM…

**1 -** กด  **SOURCES 2 -** เลือกประเภทชองที่กำลังใช CAM **รับชมรายการทีวี** หรือ **ดูดาวเทียม 3**

#### **-** กด **OPTIONS** และเลือก **ปรับแตงตามตองการ** > **อินเตอรเฟซปกติ**

4 - เลือกช่อง Common Interface แล้วกด **>** (ขวา) **5 -** เลือกผูใหบริการทีวีของ CAM แลวกด **OK** หนาจอตอไปนี้จะมาจากผูใหบริการรายการทีวี

**HbbTV ในชองนี้**

หากต้องการหลีกเลี่ยงการเข้าใช้หน้า HbbTV เป็นบางช่อง คุณสามารถบล็อกหนา HbbTV เฉพาะชองนี้ได

**1 -** จูนชองที่คุณตองการบล็อคหนา HbbTV

**2 -** กด **OPTIONS** เลือก **ปรับแตงตามตองการ** > **HbbTV** ้**ในช่องนี**้ แล้วกด **>** *(*ขวา) **3 -** เลือก **ปด** แลวกด **OK 4 -** กด (ซาย) เพื่อยอนกลับไปหนึ่งขั้นตอน หรือกด **BACK** เพื่อปดเมนู

การบล็อค HbbTV บนทีวีอย่างสิ้นเชิง…

- **1** กด เลือก **การตั้งคาทั้งหมด** แลวกด **OK**
- **2** เลือก **การตั้งคาทั่วไป** > **ขั้นสูง** > **HbbTV**

**3 -** เลือก **ปด** แลวกด **OK**

**4 -** กด (ซาย) เพื่อยอนกลับไปหนึ่งขั้นตอน หรือกด **BACK** เพื่อปดเมนู

#### **ขอมูลชอง**

คุณสามารถดูคุณสมบัติทางเทคนิคของบางชอง เชน ดิจิตอล หรือประเภทของเสียง ฯลฯ

การดูขอมูลทางเทคนิคของชอง…

- **1** จูนไปที่ชอง **2 -** กด **OPTIONS** แลวเลือก **ปรับแตงตามตองการ** แลวกด **OK 3 -** เลือก **ขอมูลชอง** และกด **OK**
- **4** ในการปดหนาจอนี้ ใหกด **OK**

#### **ขอมูลโปรแกรม**

#### **ดูรายละเอียดโปรแกรม**

หากต้องการดูรายละเอียดของโปรแกรมที่เลือก…

**1 -** จูนไปที่ชอง

2 - กด **+ OPTIONS** แล้วเลือก <del>๔</del>

- **ปรับแตงตามตองการ** แลวกด **OK**
- **3** เลือก **รายละเอียดของโปรแกรม** แลวกด **OK**

คุณจะสามารถดูขอมูลโปรแกรมได **4 -** กด **BACK** เพื่อปด

### **โมโน / สเตอริโอ**

คุณสามารถเปลี่ยนเสียงของชองอะนาล็อกใหเปนโนโน หรือสเตอริโอ

การเปลี่ยนเปนโมโน หรือสเตอริโอ…

- 1 จูนหาช่องอะนาล็อก
- **2** กด **OPTIONS**
- แลวเลือก **ปรับแตงตามตองการ** >
- **โมโน/สเตอริโอ** แลวกด (ขวา)
- **3** เลือก **โมโน** หรือ **สเตอริโอ** แลวกด **OK 4 -** กด (ซาย) เพื่อยอนกลับไปหนึ่งขั้นตอน
- หรือกด **BACK** เพื่อปดเมนู
- 

#### **การเลือกชองภาพ**

ชองทีวีดิจิตอลสามารถสงสัญญาณวิดีโอไดมากกวาหนึ่งแบบ (การออกอากาศแบบมัลติฟด) ตำแหนงกลองหรือองศาในมุมมอง ที่แตกตางกันในเหตุการณเดียวกัน หรือโปรแกรมทีวีอื่นๆ บนชองทีวีชองเดียว ทีวีจะแสดงขอความหากมีชองทีวีใดที่มีสัญญาณเหลานี้

#### **คู I-II**

หากสัญญาณเสียงมีภาษาเสียงพากยสองภาษา แตมีหนึ่งภาษาหรือทั้งคูไมมีสัญลักษณบอกภาษา ้จะสามารถใช้งานตัวเลือกนี้ได้

#### **จัดเรียงชอง**

หากในตอนแรกไมมีขอมูลโปรแกรม ้ คุณสามารถทำการจัดเรียงช่องเพื่อรับข้อมูลโปรแกรมเพิ่มได้

- **1** กด **คูมือทีวี** แลวใชปุมนาวิเกตเพื่อเลือก ที่ตรงกลาง แลวกด **OK**
- **2** เลือก **คูมือทีวี** > **จากอินเตอรเน็ต** แลวกด **OK**
- **3** เลือกชองใดชองหนึ่งในคูมือทีวี
- จากนั้นกด **OK** เพื่อดูชองที่เลือก
- **4** ขณะดูชอง ใหกด  **OPTIONS**
- **5** เลือก **ปรับแตงตามตองการ** > **จัดเรียงชอง**
- **6 เลือกหนึ่งรายการจากรายการ แล้วกด OK**
- **7** เลือก **จัดเรียงชอง**
- **8** เมื่อเสร็จสมบูรณแลว

คุณจะเห็นขอมูลชองที่จัดเรียงไวในโปรแกรม

### **เปลี่ยนโลโก**

หากในตอนแรกไมมีขอมูลโปรแกรม คุณสามารถรับขอมูลโปรแกรมเพิ่มไดโดยใชขั้นตอนดานลางนี้

**1 -** กด **คูมือทีวี** แลวใชปุมนาวิเกตเพื่อเลือก ที่ตรงกลาง แลวกด **OK**

**2 -** เลือก **คูมือทีวี** > **จากสถานีถายทอด** แลวกด **OK**

3 - เลือกช่องใดช่องหนึ่งใน<sub>ชื</sub>่มือทีวี จากนั้นกด **OK** เพื่อดูชองที่เลือก **4 -** ขณะดูชอง ใหกด  **OPTIONS 5 -** เลือก **ปรับแตงตามตองการ** > **เปลี่ยนโลโก 6 -** เลือกหนึ่งรายการจากรายการ แลวกด **OK 7 -** เลือก **เปลี่ยนโลโก 8 -** เมื่อเสร็จสมบูรณแลว คุณจะเห็นขอมูลชองที่จัดเรียงไวในโปรแกรม

# **ชองโปรด**

### **เกี่ยวกับชองโปรด**

ในรายการช่องโปรด คุณสามารถรวบรวมช่องที่คุณชอบ

คุณสามารถสรางรายการชองโปรดได 8 รายการ เพื่อเปลี่ยนชองไดอยางงายดาย คุณสามารถตั้งชื่อแตละรายการโปรดได คุณสามารถจัดลำดับชองไดในรายการโปรดเทานั้น

เมื่อเลือกรายการชองโปรดไว้ ให้กดลูกศร  $\boldsymbol{\mathsf{\sim}}$  (ขึ้น) หรือ  $\boldsymbol{\mathsf{\mathsf{\sim}}}$  (ลง) เพื่อเลือกชอง แลวกด **OK** เพื่อดูชองที่เลือก คุณสามาร

ถจูนหาชองในรายการดังกลาวไดเมื่อใชปุม หรือ

### **การสรางรายการโปรด**

ในการสร้างรายการช่องโปรดจากรายการช่อง...

- **1** กด เพื่อเปลี่ยนเปนทีวี
- **2** กด **LIST** (หากมี) หรือ **OK** เพื่อเปดรายการชองปจจุบัน
- **3** เลือก ที่มุมบนขวา แลวกด **OK**
- **4** เลือก **สรางรายการโปรด** แลวกด **OK**
- **5** ในรายการทางดานซาย

ใหเลือกชองที่คุณตองการใหเปนรายการโปรด

แลวกด **OPTIONS**

ชองจะเขามาอยูในรายการที่ดานขวาตามลำดับที่คุณเพิ่มเขามา ี รีรังรังราช และรู้ และการการแกรก และ และการและ<br>หากต้องการเลิกทำ ให้เลือกช่องในรายการด้านซ้าย

แลวกด **OPTIONS** อีกครั้ง

คุณสามารถเลือกช่วงของของได้ไดยการกด  $\boldsymbol{\mathsf{v}}$  (เลื่อนลง) เพื่อเลือกชองสุดทายของชวงที่คุณตองการเพิ่ม แลวกด **OK**

- 
- **6** เพื่อเสร็จสิ้นการเพิ่มชอง ใหกด **BACK 7 -** ทีวีจะขอใหเปลี่ยนชื่อ **รายการโปรด**

คุณสามารถใชแปนพิ

มพบนหนาจอหรือ กด **BACK** เพื่อซอนแปนพิมพบนหนาจอ จากนั้นไข้แป้นพิมพ์ที่ด้านหลังของรีโมทคอนโทรล (หากมี) เพื่อปอนชื่อใหม

หากรายการชองยาว อีกทางเลือกหนึ่งคือ คุณสามารถเลือกชองใดก็ได จากนั้นกด **OPTIONS** เพื่อเปดเมนูตัวเลือก จากนั้นเลือก **สรางรายการโปรด** แลว กด **OK**

### **ในการสรางรายการชองโปรดใหมโดยการคัดลอกรายก ารชองโปรดที่มีอยู...**

- **1** กด เพื่อเปลี่ยนเปนทีวี
- **2** กด **LIST** (หากมี) หรือ **OK** เพื่อเปดรายการชองปจจุบัน
- **3** เลือก ที่มุมบนขวา แลวกด **OK**
- **4** เลือก **ทำซ้ำรายการโปรด** แลวกด **OK**

**5 -** ในรายการทางดานซาย ใหเลือกชองที่คุณตองการใหเปนรายการโปรด แลวกด **OPTIONS** ชองจะเขามาอยูในรายการที่ดานขวาตามลำดับที่คุณเพิ่มเขามา หากตองการเลิกทำ ใหเลือกชองในรายการดานซาย แลวกด **OPTIONS** อีกครั้ง คุณสามารถเลือกชวงของชองไดโดยการกด (เลื่อนลง) เพื่อเลือกชองสุดทายของชวงที่คุณตองการเพิ่ม แลวกด **OK 6 -** เพื่อเสร็จสิ้นการเพิ่มชอง ใหกด **BACK 7 -** ทีวีจะขอใหเปลี่ยนชื่อ **รายการโปรด** คุณสามารถใชแปนพิ มพบนหนาจอหรือ กด **BACK** เพื่อซอนแปนพิมพบนหนาจอ จากนั้นใชแปนพิมพที่ดานหลังของรีโมทคอนโทรล (หากมี) ้เพื่อป้อนชื่อใหม่

คุณสามารถเพิ่มชองจำนวนหนึ่งไดในคราวเดียว หรือเริ่ม **รายการโปรด** ดวยการทำสำเนารายการชองทั้งหมด ี แล้วลบช่องที่คุณไม่ต้องการ

#### **การเพิ่มชวงของชอง**

หากตองการเพิ่มชวงของชองที่ตอเนื่องกันลงใน **รายการโปรด** ในครั้งเดียว คุณสามารถใช **เลือกชวง**

การเพิ่มช่วงของช่อง

- **1** กด **SOURCE**
- **2** เลือก **รายการโปรด**
- **3** เปด **รายการโปรด** ที่คุณตองการเพิ่มชวงของชอง
- **4** เลือก ที่มุมบนขวา แลวกด **OK**
- **5** เลือก **แกไขรายการโปรด** แลวกด **OK**
- **6** ที่รายการดานซาย ใหเลือกชองแรกของชวงที่คุณตองการเพิ่ม แลวกด **OK**
- **7** กด (ลง) เพื่อเลือกชองสุดทายของชวงที่คุณตองการเพิ่ม แลวกด **OK**
- **8** เลือก เพิ่ม แลวกด ตกลง ชองจะมีเครื่องหมายที่ดานซาย

### **เปลี่ยนชื่อรายการโปรด**

คุณสามารถเปลี่ยนชื่อ **รายการโปรด** ไดเทานั้น การเปลี่ยนชื่อ **รายการโปรด**…

- **1** กด **SOURCE**
- **2** เลือก **รายการโปรด**
- **3** เลือก ที่มุมบนขวา แลวกด **OK**
- **4** เลือก **เปลี่ยนชื่อรายการโปรด** แลวกด **OK**
- **5**

**-**  ใชแปนพิมพบนหนาจอหรือ กด **BACK**เพื่อซ่อนแป้นพิมพ์บุนหน้าจอ จากนั้นใชแปนพิมพที่ดานหลังของรีโมทคอนโทรล (หากมี) เพื่อปอนชื่อใหม **6 -** เมื่อทำเสร็จแลว ใหหมุนรีโมทคอนโทรล แลวเลือก **ปด** แลวกด **OK 7 -** กด **BACK** เพื่อปดรายการชอง

#### **การลบรายการโปรด**

คุณสามารถลบไดเฉพาะ **รายการโปรด**

หากตองการลบ **รายการโปรด**…

- **1** กด **SOURCE**
- **2** เลือก **รายการโปรด**
- **3** เลือก ที่มุมบนขวา แลวกด **OK**
- **4** เลือก **ลบรายการโปรด** แลวกด **OK**

#### **การเรียงลำดับชองใหม**

คุณสามารถเปลี่ยนลำดับของชองใน **รายการโปรด** เทานั้น (จัดลำดับใหม)

ึการเปลี่ยนลำดับช่อง…

**1 -** กด **SOURCES** แลวเลือก **รายการโปรด 2 -** เปด **รายการโปรด** ที่คุณตองการจัดลำดับใหม **3 -** เลือก ที่มุมบนขวา แลวกด **OK 4 -** เลือก **จัดลำดับชองใหม** แลวกด **OK 5 -** ใน **รายการโปรด** ใหเลือกชองที่คุณตองการจัดลำดับใหม ี่ แล้วกด **OK** (ช่องจะถูกทำเครื่องหมายด้วยกล่องสีเทา) **6 -** ปุม (ขึ้น) หรือ (ลง) จะเลื่อนชองไปไวในตำแหนงที่คุณตองการ **7 -** กด **OK** เพื่อยืนยันตำแหนงใหม

8 - คุณสามารถจัดลำดับช่องใหม<sup>่</sup>ด้วยวิธีนี้จนกว่าคุณจะปิด **รายการโปรด** ดวยปุม **BACK**

# **ขอความ / เทเลเท็กซ**

#### **หนาขอความ**

หากต้องการเปิดข้อความ/เทเลเท็กซ์ขณะที่คุณดูช่องทีวี ให้กด **TEXT**

ในการปดขอความ ใหกด **TEXT** อีกครั้ง

#### **การเลือกหนาขอความ**

หากต้องการเลือกหน้า . . .

- **1** ปอนหมายเลขหนาดวยปุมตัวเลข
- **2** ใชปุมลูกศรในการเลื่อนดู

**3 -** กดปุมสีเพื่อเลือกรหัสสีตามดานลางของจอภาพ

#### ้หน้าข้อดวามย่อย

หมายเลขหนาขอความอาจจะมีอีกหลายหนายอยได หมายเลขหนายอยจะปรากฏขึ้นบนแถบถัดจากหมายเลขหนาหลัก หากต้องการเลือกหน้าย่อย ให้กด  $\zeta$  หรือ  $\zeta$ 

### **T.O.P. หนาขอความ**

บางสถานีถายทอดนำเสนอขอความแบบ T.O.P. ขอความ เพื่อเปดขอความแบบ T.O.P. ในหนาขอความภายในขอความ ใหกด **OPTIONS** และเลือก **T.O.P. ภาพรวม**

### **หนารายการโปรด**

ทีวีจะทำรายการหนาขอความลาสุดที่คุณไดเปดไว 10 หนา คุณส ำมารถเปิดหน้าดังกล่าวอีกครั้งได้อย่างง่ายดายในคอลัมน์หน้าข้อ ความรายการโปรด

**1 -** ในขอความ ใหเลือก (หัวใจ) ทางมุมบนซายของหนาจอเพื่

อแสดงคอลัมนของหนารายการโปรด **2 -** กด (ลง) หรือ (ขึ้น) เพื่อเลือกหมายเลขหนาและกด **OK** เพื่อเปดหนา คุณสามารถลางรายการดวยตัวเลือก **ลบหนาโปรด**

### **การคนหาขอความ**

คุณสามารถเลือกคำและสแกนหาคำดังกลาวที่มีทั้งหมด

- **1** เปดหนาขอความและกด **ตกลง**
- **2** เลือกคำหรือตัวเลขดวยปุมลูกศร
- **3** กด **OK** อีกครั้ง
- เพื่อขามไปยังคำหรือตัวเลขนี้ในตำแหนงถัดไปในทันที
- **4** กด **OK** อีกครั้ง เพื่อขามไปยังตำแหนงที่อยูถัดไปอีก
- **5** หากตองการหยุดการคนหา ใหกด (ขึ้น) จนกวาจะไมไดเลือกคำใดๆ

#### **ขอความจากอุปกรณเชื่อมตอ**

้ อุปกรณ์บางชนิดที่รับช่องทีวีก็อาจจะมีข้อความได้ ี่หากต้องการเปิดข้อความจากอปกรณ์ที่เชื่อมต่อ . .

- **1** กด **SOURCES** เลือกอุปกรณและกด **OK**
- **2** ในระหวางที่ดูชองบนอุปกรณ ใหกด  **OPTIONS** เลือก
- **แสดงปุมอุปกรณ** และเลือกปุม และกด **OK**
- 3 กด  $\stackrel{\text{\normalsize$\leftarrow$}}{\leftarrow}$  **BACK** เพื่อซ่อนปุ่มอุปกรณ์
- **4 ในการปิดข้อความ ให้กด ๋← ๎BACK** อีกครั้ง

**ขอความดิจิตอล (เฉพาะสหราชอาณาจักรเทานั้น)**

สถานีถายทอดดิจิตอลบางสถานีจะมีขอความดิจิตอลโดยเฉพาะห รือบริการอินเตอรแอกทีฟบนชองทีวีดิจิตอล ้ซึ่งรวมถึงข้อความปกติ โดยใช้ปุ่มหมายเลข ปุ่มสี และปุ่มลูกศร เพื่อเลือกและเลื่อนดู

่ ในการปิดข้อความ ให้กด **← BACK** อีกครั้ง

### **ตัวเลือกขอความ**

ในขอความ/เทเลเท็กซ ใหกด **OPTIONS** เพื่อเลือกตัวเลือกตอไปนี้…

- **แชหนา**
- เพื่อหยุดการหมุนเวียนของหนายอยอัตโนมัติ
- **สองจอภาพ / เต็มจอ**
- เพื่อแสดงชองทีวีและขอความควบคูกันไป
- **T.O.P. โดยรวม**
- เพื่อเปดขอความแบบ T.O.P. ขอความ
- **ขยาย**
	- เพื่อขยายหนาขอความเพื่อการอานที่สะดวกสบาย • **เผย**
	- ้ เพื่อยกเลิกการซ่อนข้อมูลในหน้าที่ซ่อนไว้
	- **หนายอยวงจร**
	- หากต้องการวนดูหน้าย่อยเมื่อมีหน้าย่อย
	- **ซอน/แสดงหนารายการโปรด**
	- เพื่อซอนหรือแสดงหนารายการโปรด
	- **ลบหนาโปรด**
	- เพื่อลางขอมูลหนารายการโปรด
	- **ภาษา**
	- เพื่อเปลี่ยนกลุมตัวอักษรที่ขอความใชในการแสดงอยางถูกตอง
	- **ขอความ 2.5** เพื่อเปดใชงานขอความ 2.5

เพื่อใหสีจำนวนมากกวาและใหภาพกราฟกที่ดีกวา

### **ตั้งคาขอความ**

#### **ภาษาขอความ**

การถายทอดสัญญาณทีวีดิจิตอลบางประเภทมีขอความภาษาตาง ๆ มากมาย

หากตองการตั้งภาษาหลักและรองของขอความ . . .

**1 -** กด เลือก **การตั้งคาทั้งหมด** แลวกด **OK**

**2 -** เลือก **ภูมิภาคและภาษา** แลวกด (ขวา) เพื่อเขาสูเมนู

- **3** เลือก **ภาษา** > **เทเลเท็กซหลัก** หรือ **เทเลเท็กซรอง**
- **4** เลือกภาษาขอความที่ตองการ
- **5** กด (ซาย) ซ้ำๆ หากจำเปน เพื่อปดเมนู

#### **ขอความ 2.5**

หากมี ขอความ 2.5 จะใหสีจำนวนมากกวาและใหภาพกราฟกที่ดีกวา ขอความ 2.5 จะถูกเปดใชงานตามการตั้งคามาตรฐานจากโรงงาน ในการปดขอความ 2.5…

**1 -** กด **TEXT**

้<br>2 - เมื่อข้อความ/เทเลเท็กซ์ปรากฏบนหน้าจอ ให้กด <sub>+</sub>

#### **OPTIONS**

**3 -** เลือก **เทเลเท็กซ 2.5** > **ปด** แลวกด **OK**

**4 -** กด (ซาย) ซ้ำๆ หากจำเปน เพื่อปดเมนู

# <span id="page-22-0"></span>6 **เชื่อมตออุปกรณ**

### <span id="page-22-1"></span> $\overline{6.1}$ **เกี่ยวกับการเชื่อมตอ**

# **คูมือการเชื่อมตอ**

เชื่อมตออุปกรณกับทีวีดวยการเชื่อมตอคุณภาพสูงที่สุดเสมอ นอกจากนี้ ใหใชสายเคเบิลคุณภาพดีเพื่อการถายโอนภาพและเสี ยงที่ยอดเยี่ยม

เมื่อเชื่อมตออุปกรณ ทีวีจะแยกแยะประเภทของอุปกรณและตั้ง ่ ชื่อประเภทที่ถูกต้องของอุปกรณ์แต่ละเครื่อง คุณสามารถเปลี่ยน ชื่อประเภทได้หากต้องการ

หากตั้งค่าชื่อประเภทที่ถูกต้องของอุปกรณ์แล้ว ทีวีจะเปลี่ยนไปยั งการตั้งทีวีที่เหมาะสมโดยอัตโนมัติเมื่อคุณเปลี่ยนไปเปนอุปกร ณนี้ในเมนูแหลงสัญญาณ

หากคุณต้องการความช่วยเหลือในการเชื่อมต่ออุปกรณ์หลายเครื่ องกับทีวี คุณสามารถดูคูมือการเชื่อมตอทีวีของ Philips ได คูมือนี้จะมีขอมูลเกี่ยวกับวิธีการเชื่อมตอและสายเคเบิลที่ใช

ไปที่ **www.connectivityguide.philips.com**

# **พอรตเสาอากาศ**

หากคุณมีกลองรับสัญญาณ (เครื่องรับสัญญาณดิจิตอล) หรือเครื่องบันทึก

ใหเชื่อมตอสายเคเบิลเสาอากาศเพื่อรันสัญญาณเสาอากาศ ผานกลองรับสัญญาณและ/หรือเครื่องบันทึกกอนเขาสูทีวี ดวยวิธีนี้ เสาอากาศและกลองรับสัญญาณจะสามารถสงชองสัญ ญาณเสริมที่อาจมีใหกับเครื่องบันทึกเพื่อทำการบันทึกได

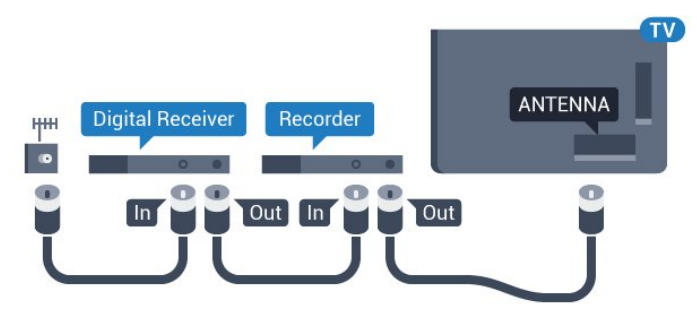

# <span id="page-22-2"></span> $6.2$ **พอรต HDMI**

### **คุณภาพ HDMI**

การเชื่อมตอ HDMI ใหคุณภาพของภาพและเสียงที่ดีที่สุด สายเคเบิล HDMI

หนึ่งสายสามารถใชไดทั้งสัญญาณภาพและเสียง ใชสายเคเบิล HDMI สำหรับสัญญาณทีวี

สำหรับการถายโอนที่ใหสัญญาณคุณภาพดีที่สุด ใหใชสายเคเบิล High speed HDMI และใชสายเคเบิล HDMI ที่ยาวไมเกิน 5 ม.

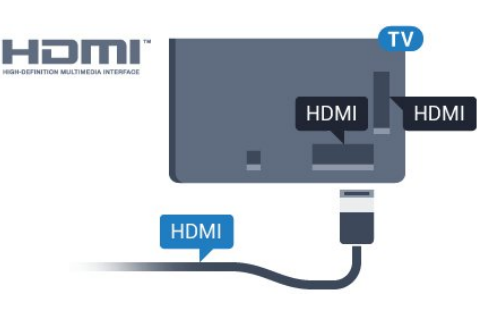

#### **การปองกันการคัดลอก**

สาย DVI และ HDMI รองรับ HDCP (High-bandwidth Digital Contents Protection) HDCP เปนสัญญาณปองกันการคัดลอกที่ ปองกันการคัดลอกขอมูลจากแผนดิสก DVD หรือแผนดิสก Bluray หรือเรียกวา DRM (Digital Rights Managament)

# **HDMI ARC**

การเชื่อมตอ HDMI ทั้งหมดบนทีวีจะมี **HDMI ARC** (Audio Return Channel)

หากอุปกรณ ซึ่งโดยสวนใหญคือระบบโฮมเธียเตอร (HTS) มีการเชื่อมต่อ HDMI ARC ด้วย ให้เชื่อมต่อกับการเชื่อมต่อ HDMI ใดก็ไดบนทีวีเครื่องนี้ ดวยการเชื่อมตอ HDMI ARC คุณไ มจำเปนตองเชื่อมตอสายเคเบิลเสียงเพิ่มเติมสำหรับสงสัญญาณเ สียงของภาพทีวีไปยัง HTS การเชื่อมตอ HDMI ARC จะมีสัญญาณทั้งสอง

ี คุณสามารถใช้การเชื่อมต่อ HDMI ใดๆ บนทีวีเครื่องนี้ในการเชื่อมตอ HTS ได แต ARC ้จะมีให้ใช้งานสำหรับอุปกรณ์/การเชื่อมต่อได้เพียงครั้งละเครื่อง

### **HDMI MHL**

ดวย **HDMI MHL**

คุณจะสามารถสงสิ่งที่คุณเห็นในสมารทโฟนหรือแท็บเล็ต Android ของคุณไปยังหนาจอทีวี

การเชื่อมตอ **HDMI 4** บนทีวีนี้ ไดรวม **MHL 2.0** (Mobile High-Definition Link) <sup>ไ</sup>ว้ด้วย

การเชื่อมตอดวยสายนี้ใหเสถียรภาพและแบนดวิธที่ดีเยี่ยม, ความหนวงแฝงต่ำ ไมมีการรบกวนจากคลื่นไรสาย และใหเสียงคุณภาพดี นอกจากนั้น การเชื่อมตอ MHL จะชวยชารจแบตเตอรี่ใหสมารทโฟน หรือแท็บเล็ตของคุณ แมจะเชื่อมตออุปกรณมือถือของคุณ อุปกรณของคุณจะไมไดรับ การชารจถาทีวีอยูในโหมดสแตนดบาย

เตือนตัวคุณเองวาสายเคเบิล MHL ใดที่เหมาะสมกับอุปกรณมือถือของคุณ โดยเฉพาะ ชองตอ HDMI สำหรับทีวีที่อยู่ด้านหนึ่ง ประเภทชองตอที่คุณใชตอกับสมารทโฟนหรือแท็บเล็ตของคุณ

MHL, Mobile High-Definition Link และโลโก MHL เปนเครื่องหมายการคาหรือเครื่องหมายการคาจดทะเบียนของ MHL, LLC

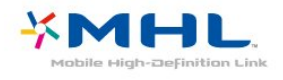

# **HDMI CEC - EasyLink**

การเชื่อมตอ HDMI ใหคุณภาพของภาพและเสียงที่ดีที่สุด สายเคเบิล HDMI

หนึ่งสายสามารถใชไดทั้งสัญญาณภาพและเสียง ใชสาย HDMI สำหรับสัญญาณทีวีความละเอียดสูง (HD)

สำหรับการถายโอนที่ใหสัญญาณคุณภาพดีที่สุด ใหใชสายเคเบิล High speed HDMI และใชสายเคเบิล HDMI ที่ยาวไมเกิน 5 ม.

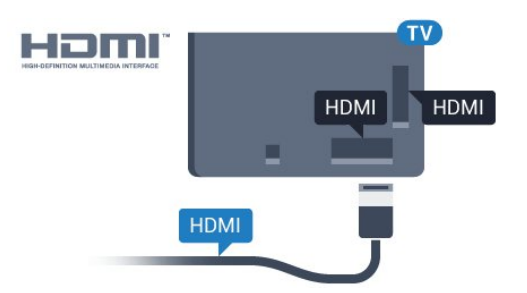

#### **EasyLink HDMI CEC**

<span id="page-23-0"></span>หากอุปกรณ์ของคุณเชื่อมตู่อด้วย HDMI และมี EasyLink คุณสา มารถควบคุมอุปกรณเหลานั้นไดดวยรีโมทคอนโทรลของทีวี EasyLink HDMI CEC จะต้องเปิดอยู่บนทีวีและอุปกรณ์ที่เชื่อมต่อ

#### ดวย EasyLink

คุณสามารถควบคุมอุปกรณที่เชื่อมตอไดดวยรีโมทคอนโทรลทีวี EasyLink จะใช HDMI CEC (Consumer Electronics Control) ในการสื่อสารกับอุปกรณ์ที่เชื่อมต่อ อุปกรณเหลานั้นจะตองรองรับ HDMI CEC และจะตองเชื่อมตอดวยการเชื่อมตอ HDMI

#### **การตั้งคา EasyLink**

ี ทีวีสามารถเปิดใช้ EasyLink ได้ ตรวจสอบให้แน่ใจว่าการตั้งค่า HDMI-CEC ทั้งหมดได้รับการตั้งค่าอย่างเหมาะสมกับอปกรณ์ EasyLink ที่เชื่อมตอ โดย EasyLink อาจใชงานไมไดกับอุปกรณจากยี่หออื่น

#### **HDMI-CEC ของแบรนดอื่นๆ**

ฟงกชันการทำงานของ HDMI CEC มีหลากหลายชื่อในแบรนด์ต่างๆ กัน ตัวอย่างเช่น: ยกตัวอย่างเช่น Anynet, Aquos Link, Bravia Theatre Sync, Kuro Link, Simplink และ Viera Link ไดยอาจไม่สามารถไข้ร่วมกับ EasyLink ไดทุกแบรนด

<span id="page-23-1"></span>ชื่อแบรนด์ HDMI CEC ตัวอยางนี้เปนทรัพยสินของเจาของรายนั้นๆ

# **DVI เป็น HDMI**

หากคุณยังมีอุปกรณที่มีเพียงการเชื่อมตอ DVI คุณสามารถเชื่อมตอ อุปกรณเขากับชองตอ **HDMI** ไดดวยอะแดปเตอร DVI เปน **HDMI** 

ใช้อะแดปเตอร์ DVI เป็น HDMI หากอปกุรณ์ของคุณมีการเชื่อมต่อ DVI เพียงอย่างเดียว ใชการเชื่อมตอ HDMI อยางใดอยางหนึ่ง และเพิ่มสาย Audio L/R (mini-jack 3.5 มม.) ใน **Audio IN** สำหรับเสียง ที่ดานหลังของทีวี

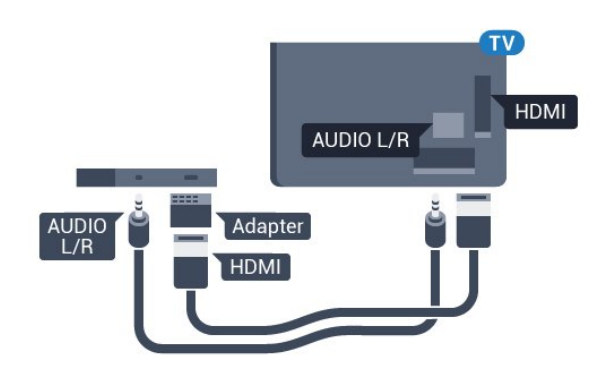

# **การปองกันการคัดลอก**

สาย DVI และ HDMI รองรับ HDCP (High-bandwidth Digital Contents Protection) HDCP เปนสัญญาณปองกันการคัดลอกที่ ปองกันการคัดลอกขอมูลจากแผนดิสก DVD หรือแผนดิสก Bluray หรือเรียกวา DRM (Digital Rights Managament)

#### $\overline{6.3}$ **Y Pb Pr - Component**

**Y Pb Pr** - วิดีโอ Component เป็นการเชื่อมต่อคุณภาพสูง

คุณสามารถใช้การเชื่อมต่อ YPbPr

ี สำหรับสัญญาณที่วีแบบความละเอียดสง (HD) ถัดจากสัญญาณ Y, Pb และ Pr ใหเพิ่มสัญญาณเสียง Audio Left และ Right (ซายและขวา)

จับคูสีชองเสียบ YPbPr (เขียว น้ำเงิน แดง) ให้ตรงกับปลั๊กเมื่อทำการเชื่อมต่อ

ใช้สายเคเบิล Audio L/R Cinch หากอุปกรณ์ของคุณมีเสียงด้วย

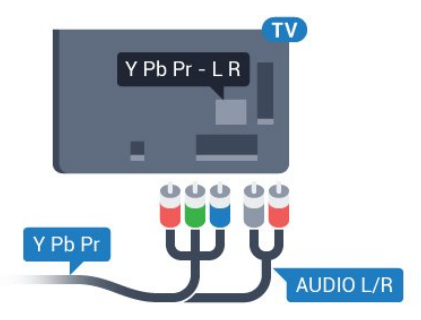

# 6.4

### **Scart**

**SCART** เปนการเชื่อมตอคุณภาพดี

คุณสามารถใชการเชื่อมตอ SCART สำหรับสัญญาณวิดีโอ CVBS และ RGB

แตจะไมสามารถใชสำหรับสัญญาณทีวีแบบความละเอียดสูง (HD) ได ทั้งนี้ การเชื่อมตอ SCART ประกอบด้วยสัญญาณภาพและเสียง นอกจากนี้การเชื่อมต่อ

SCART ยังรองรับการเลน NTSC อีกดวย

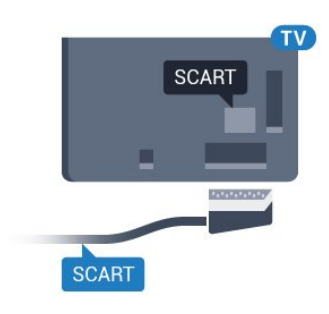

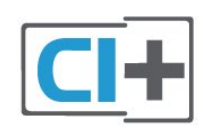

### <span id="page-24-0"></span>6.5 **เสียงออก - ออปติคัล**

**เสียงออก - ออปติคัล** เปนการเชื่อมตอเสียงคุณภาพสูง

การเชื่อมตอออปติคัลนี้สามารถรองรับชองออดิโอ 5.1 ได หากอุปกรณ์ของคุณซึ่งโดยทั่วไปแล้วเป็นระบบโฮมเธียเตอร์ (HTS) ไมมีการเชื่อมตอ HDMI ARC คุณสามารถใชการเชื่อมตอนี้กับการการเชื่อมตอ เสียงเขา -

ออปติคัลของ HTS ได โดยที่การเชื่อมตอเสียงออก - ออปติคัลจะสงเสียงจากทีวีไปยัง HTS

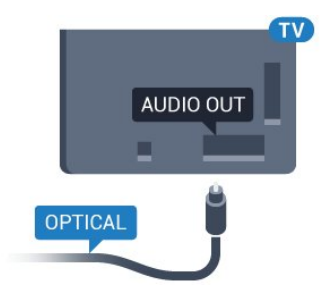

#### <span id="page-24-1"></span>6.6

# **CAM พรอมสมารทการด - CI+**

# **เกี่ยวกับ CI+**

**หมายเหตุ:** ไมสนับสนุนสำหรับประเทศในเอเชีย แปซิฟค ตะวันออกกลาง และแอฟริกา

# **CI+**

#### ทีวีเครื่องนี้สามารถใชงาน **CI+ Conditional Access** ได

ดวย CI+ คุณสามารถดูรายการทีวี HD แบบพรีเมียม เชน ภาพยนตร์และกีฬา

จากผูใหบริการรายการทีวีแบบดิจิตอลในภูมิภาคของคุณได รายก ารเหลานี้จะถูกกวนสัญญาณโดยผูใหบริการรายการทีวีและถอดร หัสดวยโมดูล CI+ แบบจายเงินลวงหนา

ผูใหบริการรายการทีวีแบบดิจิตอลจะใหโมดูล CI+ (Conditional Access Module - CAM) พร้อมด้วยสมาร์ทการ์ด เมื่อคุณสมัครเปนสมาชิกรายการทีวีแบบพรีเมียม รายการเหลานี้จะมีการปองกันการคัดลอกในระดับสูง

<span id="page-24-2"></span>ติดตอผูใหบริการรายการทีวีแบบดิจิตอลสำหรับขอมูลเพิ่มเติมเกี่ย วกับขอกำหนดและเงื่อนไข

# **สมารทการด**

ผูใหบริการรายการทีวีแบบดิจิตอลจะใหโมดูล CI+ (Conditional Access Module - CAM) พร้อมด้วยสมาร์ทการ์ด เมื่อคุณสมัครเปนสมาชิกรายการทีวีแบบพรีเมียม

เสียบสมารทการดเขาไปในโมดูล CAM ดูคำแนะนำที่คุณไดรับจากผูใหบริการ

ในการเสียบ CAM เขาไปในทีวี…

**1 -** ดูขอมูลเกี่ยวกับวิธีการเสียบ CAM ที่ถูกตอง การเสียบอยางไมถูกวิธีอาจทำให CAM และทีวีชำรุดได **2 -** ขณะที่ดูที่ดานหลังของทีวี โดยที่ดานหนาของ CAM หันเข้าหาตั๋วคุณ ให้คุณค่อยๆ เสียบ CAM เขาไปในชองเสียบ **COMMON INTERFACE 3 -** กด CAM เขาไปใหลึกที่สุด แลวปลอยทิ้งไวในชองเสียบ

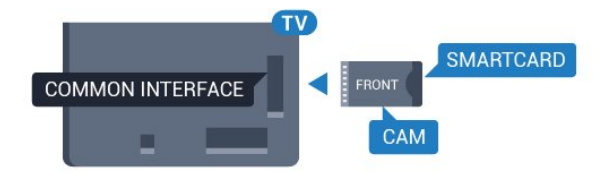

เมื่อคุณเปิดทีวี อาจต้องใช้เวลาในการเปิดใช้งาน CAM สักสองสามนาที หากเสียบ CAM และชำระค่าธรรมเนียมการสมัครสมาชิกแล้ว (วิธีการสมัครอาจแตกตางกันไป) คุณจะสามารถดูชองที่มีสัญญาณรบกวนที่สมารทการด CAM รองรับได

#### **CAM**

และสมารทการดสามารถใชไดเฉพาะกับทีวีของคุณเทานั้น หากคุณถอด CAM ออก คุณจะไมสามารถดูชองที่มีสัญญาณรบกวนที่ CAM รองรับไดอีก

# **รหัสผานและรหัส PIN**

สำหรับ CAM บางรุน คุณตองปอนรหัส PIN เพื่อดูชองของผูใหบริการ เมื่อคุณตั้งรหัส PIN สำหรับ CAM เราขอแนะนำใหคุณใชรหัสเดียวกันกับที่คุณใชปลอดล็อคทีวี

ในการตั้งรหัส PIN สำหรับ CAM…

- **1** กด  **SOURCES**
- **2** คลิกประเภทชองที่คุณกำลังใช CAM

อยูสำหรับ**รับชมรายการทีวี**

- **3** กด  **OPTIONS** และเลือก **อินเตอรเฟซทั่วไป**
- **4** เลือกผูใหบริการทีวีของ CAM

หนาจอตอไปนี้จะมาจากผูใหบริการรายการทีวี

ทำตามคำสั่งบนจอภาพเพื่อหาการตั้งคารหัส PIN

# $6.7$ **เครื่องรับสัญญาณ - กลองรับสัญญาณ**

# **กลองสายเคเบิล**

<span id="page-25-0"></span>ใชสายอากาศสองเสนในการเชื่อมตอเสาอากาศกับกลองรับสัญ ญาณ (เครื่องรับสัญญาณดิจิตอล) และทีวี

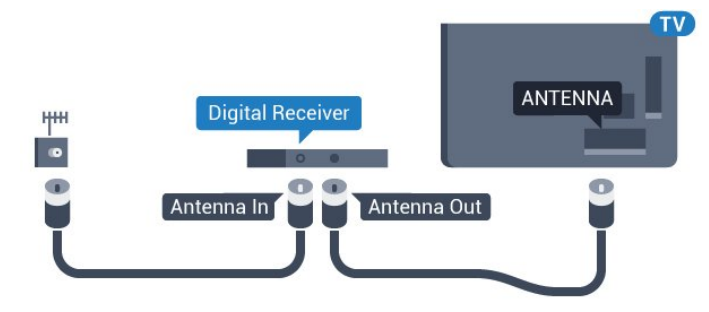

ถัดจากการเชื่อมตอเสาอากาศ ใหเสียบสาย HDMI เพื่อเชื่อมตอกลองรับสัญญาณกับทีวี หรือคุณสามารถใช้สาย SCART หากกลองรับสัญญาณไมมีการเชื่อมตอ HDMI

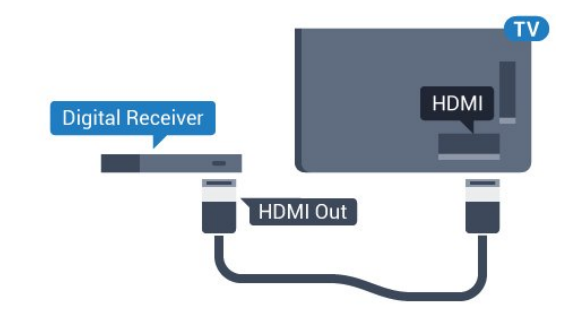

### **ตัวจับเวลาปด**

ปดตัวตั้งเวลาอัตโนมัตินี้

หากคุณใชเพียงรีโมทคอนโทรลของกลองรับสัญญาณ ใหปดตัวตั้ งเวลานี้เพื่อปองกันไมใหทีวีปดโดยอัตโนมัติหลังจากเวลาผานไป 4 ชั่วโมงโดยไมมีการกดปุมบนรีโมทคอนโทรลของทีวี

# **อุปกรณรับสัญญาณดาวเทียม**

เชื่อมตอสายเคเบิลจานเสาอากาศกับอุปกรณรับสัญญาณดาวเทีย ม

ถัดจากการเชื่อมตอเสาอากาศ ใหเสียบสาย HDMI

เพื่อเชื่อมตออุปกรณกับทีวี

หรือคุณสามารถใช้สาย SCART หากอุปกรณ์ไม่มีการเชื่อมต่อ **HDMI** 

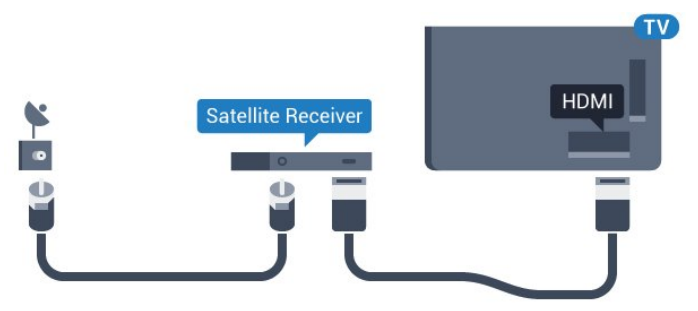

### **ตัวจับเวลาปด**

ปดตัวตั้งเวลาอัตโนมัตินี้

หากคุณใชเพียงรีโมทคอนโทรลของกลองรับสัญญาณ ใหปดตัวตั้ งเวลานี้เพื่อปองกันไมใหทีวีปดโดยอัตโนมัติหลังจากเวลาผานไป 4 ชั่วโมงโดยไมมีการกดปุมบนรีโมทคอนโทรลของทีวี

# 6.8**ระบบโฮมเธียเตอร - HTS**

# **เชื่อมตอกับ HDMI ARC**

ใชสาย HDMI ในการเชื่อมตอระบบโฮมเธียเตอร (HTS) กับทีวี คุณสามารถเชื่อมตอ Philips SoundBar หรือ HTS ดวยเครื่องเลนแผนดิสกในตัว

### **HDMI ARC**

หากระบบโฮมเธียเตอรของคุณมีการเชื่อมตอ HDMI ARC คุณสามารถใชการเชื่อมตอ HDMI บนทีวีเพื่อเชื่อมตอได ดวย HDMI ARC

คุณไมจำเปนตองเชื่อมตอสายสัญญาณเสียงเพิ่มเติม การเชื่อมตอ HDMI ARC จะมีสัญญาณทั้งสอง การเชื่อมตอ HDMI ทั้งหมดบนทีวีสามารถสงสัญญาณ Audio

Return Channel (ARC) ได้

ี แต่เมื่อคุณเชื่อมต่อระบบโฮมเธียเตอร์แล้ว ทีวีจะสามารถสงเฉพาะสัญญาณ ARC ไปยังการเชื่อมตอ HDMI นี้เทานั้น

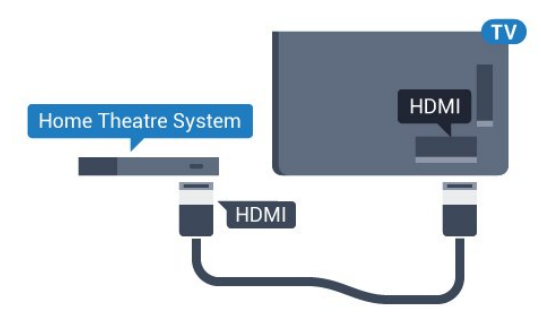

# **การซิงโครไนซเสียงกับวิดีโอ (ซิงค)**

หากเสียงไม่ตรงกับวิดีโอบนหน้าจอ คุณสามารถตั้งค่าดีเลย์บนระ บบโฮมเธียเตอรสวนใหญกับเครื่องเลนแผนดิสกเพื่อใหเสียงและ วิดีโอตรงกันได

# **เชื่อมตอกับ HDMI**

ใชสาย HDMI ในการเชื่อมตอระบบโฮมเธียเตอร (HTS) กับทีวี คุณสามารถเชื่อมตอ Philips SoundBar หรือ HTS ดวยเครื่องเลนแผนดิสกในตัว

หากระบบโฮมเธียเตอรไมมีการเชื่อมตอ HDMI ARC ใหเพิ่มสายสัญญาณเสียงออปติคอล (Toslink) เพื่อสงสัญญาณเสียงของภาพบนทีวีไปยังระบบโฮมเธียเตอร

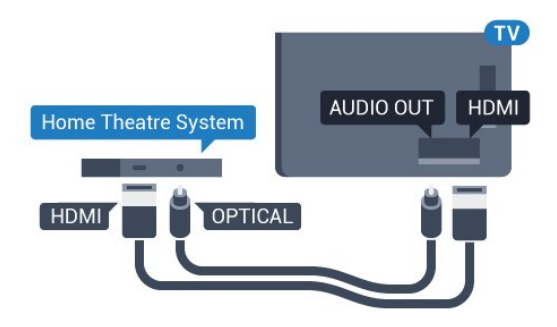

### **การซิงโครไนซเสียงกับวิดีโอ (ซิงค)**

หากเสียงไม่ตรงกับวิดีโอบนหน้าจอ คุณสามารถตั้งค่าดีเลย์บนระ บบโฮมเธียเตอรสวนใหญกับเครื่องเลนแผนดิสกเพื่อใหเสียงและ วิดีโอตรงกันได

# **ปญหาที่เกิดกับเสียง HTS**

#### **เสียงที่มีสัญญาณรบกวนดัง**

<span id="page-26-2"></span>หากคุณดูวิดีโอจากแฟลชไดรฟ์ USB ที่เสียบเข้ากับเครื่อง หรือจากคอมพิวเตอรที่เชื่อมตอ เสียงจากระบบโฮมเธียเตอรของคุณอาจผิดเพี้ยน โดยอาจมีสัญญาณรบกวนดังกลาวเมื่อไฟลเสียงหรือวิดีโอมีเสียง DTS แตระบบโฮมเธียเตอรไมมีระบบประมวลผลเสียง DTS คุณสามารถแกไขปญหานี้ไดโดยการตั้งคา **รูปแบบสัญญาณเสียงออก** ของทีวีเปน **สเตอริโอ (ไมมีการบีบอัด)**

กด สำหรับ **การตั้งคาทั้งหมด** > **เสียง** > **ขั้นสูง** > **รูปแบบสัญญาณเสียงออก**

### **ไมมีเสียง**

หากคุณไมไดยินเสียงจากทีวีในระบบโฮมเธียเตอรของคุณ ใหตรวจสอบวาคุณเชื่อมตอสาย HDMI กับชองตอ **HDMI ARC** ้ บนระบบโฮมเธียเตอร์หรือไม่ ทั้งหมดบนทีวีเป็นช่องต่อ HDMI ARC

### <span id="page-26-0"></span>6.9**สมารทโฟนและแท็บเล็ต**

<span id="page-26-3"></span>เพื่อเชื่อมตอสมารทโฟนหรือแท็บเล็ตเขากับทีวี คุณสามารถเชื่อมตอไดทั้งแบบมีสาย และไรสาย

### **ไรสาย**

สำหรับการเชื่อมตอแบบไรสาย บนสมารทโฟนหรือแท็บเล็ต ให้ดาวน์โหลด Philips TV Remote App from จาก app store โปรดของคุณ

#### **เชื่อมตอดวยสาย**

<span id="page-26-1"></span>สำหรับการเชื่อมตอดวยสาย ใหใชการเชื่อมตอ HDMI 4 MHL ที่ดานหลังของทีวี สำหรับขอมูลเพิ่มเติม ใน **วิธีใช** เลือก **คำหลัก** และคนหา **HDMI MHL** เพื่อดูขอมูลเพิ่มเติม

### $6.10$ **เครื่องเลน Blu-ray Disc**

#### ใชสายเคเบิล **HDMI**

**ความเร็วสูง** ในการเชื่อมตอเครื่องเลนแผนดิสก Blu-ray เข้ากับทีวี

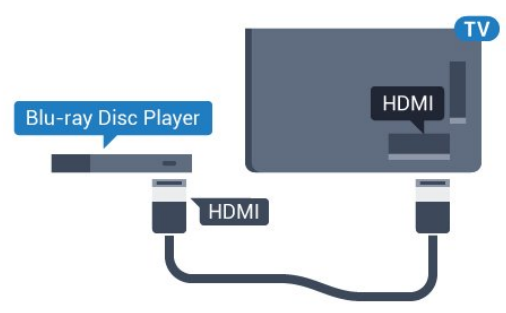

หากเครื่องเลน Blu-ray Disc มี EasyLink HDMI CEC คุณจะสามารถควบคุมเครื่องเลนดวยรีโมทคอนโทรลของทีวีได

# $6.11$ **เครื่องเลน DVD**

ใชสาย HDMI ในการเชื่อมตอเครื่องเลน Blu-ray Disc กับทีวี หรือคุณสามารถใช้สาย SCART หากอปกรณ์ไม่มีการเชื่อมต่อ HDMI

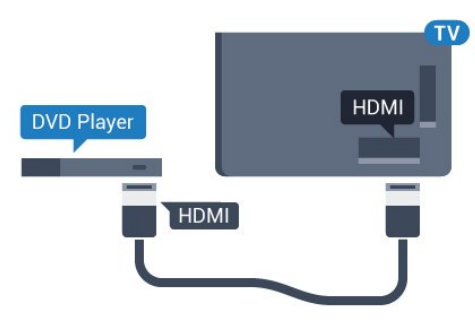

หากเครื่องเลน DVD เชื่อมตอดวย HDMI และมี EasyLink CEC ้ คุณจะสามารถควบคุมเครื่องเล่นด้วยรีโมทคอนโทลของทีวีได้

#### $6.12$

# **Bluetooth - ลำโพงและเกมแพด**

# **สิ่งที่คุณตองมี**

คุณสามารถเชื่อมตออุปกรณไรสายที่มี Bluetooth® กับทีวีนี้ เชน ลำโพงไรสาย ซับวูฟเฟอร ซาวดบาร หรือหูฟง คุณยังสามารถเชื่อมตอเกมแพดไรสายที่มี Bluetooth LE ได้กีกด้วย

ในการเลนเสียงทีวีบนลำโพงไรสาย คุณตองจับคูลำโพงไรสายกับทีวี คุณสามารถจับคูลำโพงไรสายบางตัวและอุปกรณ Bluetooth LE (low energy - พลังงานต่า) ได้สูงสุด 4 ตัว ทิวิสามารถเล่นเสียงบ นลำโพงไดครั้งละหนึ่งตัวเทานั้น หากคุณเชื่อมตอซับวูฟเฟอร เสียงจะเลนบนทีวีและซับวูฟเฟอร หากคุณเชื่อมตอซาวดบาร

#### เสียงจะเลนจากซาวดบารเทานั้น

### **คำเตือน - การซิงโครไนซเสียงกับวิดีโอ**

ระบบลำโพง Bluetooth หลายแบบมีเสียงดังที่เรียกวา 'การหนวงเสียง'

การหนวงเสียงสูงหมายความวาเสียงลาชากวาวิดีโอ จนทำให 'ลิปซิงค' ไมประสานกัน กอนคุณจะซื้อระบบลำโพง Bluetooth ไรสาย ใหหาขอมูลเกี่ยวกับรุนใหมลาสุดและคนหาอุปกรณที่มีระ ดับการหนวงเสียงต่ำ ขอคำแนะนำจากตัวแทนจำหนายของคุณ

# **การจับคูอุปกรณ**

ทั้งนี้ ใหจัดตำแหนงลำโพงไรสายหางจากทีวีในระยะ 5 เมตร อา นคูมือผูใชของอุปกรณเพื่อดูขอมูลเฉพาะเกี่ยวกับการจับคูและร ะยะไรสาย ตรวจสอบวาการตั้งคา Bluetooth บนทีวีเปดอยู

้เมื่อจับคู่เกมแพดไร้สายแล้ว คุณจะสามารถใช้งานได้ เมื่อจับคูลำโพงไรสายแลว

<span id="page-27-0"></span>คุณจะสามารถเลือกลำโพงนั้นเพื่อเลนเสียงทีวีได เมื่อจับคูอุปกรณแลว คุณไมจำเปนตองจับคูอีกครั้ง เวนแตคุณจะลบอุปกรณ

หากต้องการจับคู่ลำโพงใร้สายกับทีวี…

**1 -** เปดลำโพงไรสายและวางไวในระยะของทีวี

**2 -** กด เลือก **การตั้งคาทั้งหมด** แลวกด **OK**

**3 -** เลือก **ไรสายและเครือขาย** แลวกด (ขวา) เพื่อเขาสูเมนู

**4 -** เลือก **Bluetooth** > **คนหาอุปกรณ Bluetooth**

**5 -** เลือก **เริ่ม** และกด **OK** ทำตามคำแนะนำที่ปรากฏบนหนาจอ ้ คุณจะจับคู่อุปกรณ์กับทีวี และทีวีจะจัดเก็บการเชื่อมต่ือไว้ คุณอ ้าจต้องยกเลิกการจับคู่อุปกรณ์ที่จับคู่แล้วเสียก่อนหากมีอุปกรณ์ที่ จับคูแลวครบจำนวนสูงสุด

- **6** เลือกประเภทของอุปกรณ (หูฟง, ซับวูฟเฟอร, …)
- **7** กด (ซาย) ซ้ำๆ หากจำเปน เพื่อปดเมนู

# **เลือกอุปกรณ**

เมื่อจับคู่ลาไพง Bluetooth ไร้สายแล้ว คุณจะสามารถเลือกลำโพงนั้นเพื่อเลนเสียงทีวีได

ในการเลือกลำโพงเพื่อเลนเสียงทีวี…

- <span id="page-27-1"></span>**1 -** กด เลือก **ลำโพง** และกด **OK**
- ี่ 2 เลือกระบบล*ำ*โพงที่คุณต้องการ
- **3** กด (ซาย) ซ้ำๆ หากจำเปน เพื่อปดเมนู

# **ลบอุปกรณ**

คุณสามารถเชื่อมตอหรือยกเลิกการเชื่อมตออุปกรณ Bluetooth ไรสาย เมื่อเชื่อมตออุปกรณ Bluetooth แลว คุณจะสามารถใชเกมแพด หรือฟงเสียงทีวีผานลำโพงไรสายได คุณยังสามารถลบอุปกรณ Bluetooth ไรสายไดเชนกัน ี่ หากคุณลบอุปกรณ์ Bluetooth อุปกรณ์จะถูกยกเลิกการจับคู่

ในการลบหรือยกเลิกการเชื่อมต่ออปกรณ์ไร้สาย…

- **1** กด เลือก **การตั้งคาทั้งหมด** แลวกด **OK**
- **2** เลือก **ไรสายและเครือขาย**
- **3** เลือก **Bluetooth** > **ถอดอุปกรณ**
- **4** เลือกอุปกรณไรสายในรายการ
- **5** เลือก **ยกเลิกการเชื่อมตอ** หรือ **ลบออก**
- **6** เลือก **OK**
- **7** กด (ซาย) ซ้ำๆ หากจำเปน เพื่อปดเมนู

# **เปดหรือปด Bluetooth**

ในการเชื่อมตออุปกรณ Bluetooth ไรสาย ใหตรวจสอบวาเปด Bluetooth อยู

ในการเปด Bluetooth…

- **1** กด เลือก **การตั้งคาทั้งหมด** แลวกด **OK**
- **2** เลือก **ไรสายและเครือขาย**
- **3** เลือก **Bluetooth** > **เปด/ปด Bluetooth**
- **4** เลือก **เปด** หรือ **ปด**
- **5** กด (ซาย) ซ้ำๆ หากจำเปน เพื่อปดเมนู

# $6.13$ **หูฟง**

คุณสามารถเชื่อมต

อชุดหูฟงเขากับชองเสียบ ที่ดานหลังของทีวี ชองเสียบนี้เปน mini-jack 3.5 มม. คุณสามารถปรับระดับเสียงของหูฟงแยกกันได

ในการปรับระดับเสียง

- **1** กด เลือก **ระดับเสียงหูฟง**
- **2** กดลูกศร (ขึ้น) หรือ (ลง) เพื่อปรับคา
- **3** กด (ซาย) ซ้ำๆ หากจำเปน เพื่อปดเมนู

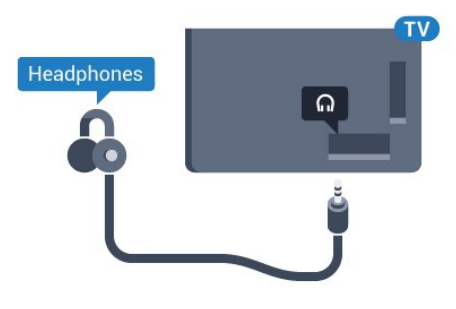

### 6.14 **เครื่องเลนเกม**

### **HDMI**

เพื่อคุณภาพที่ดีที่สุด ใหเชื่อมตอเครื่องเลนเกมเขากับทีวีดวยสายเคเบิล HDMI ความเร็วสูง

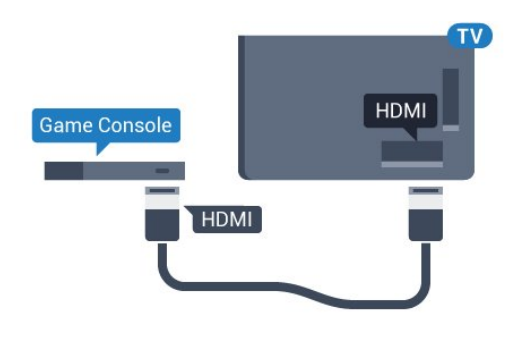

# **Y Pb Pr**

เชื่อมตอเครื่องเลนเกมเขากับ ทีวีดวยสายเคเบิลวิดีโอ Component (Y Pb Pr) และสาย Audio L/R

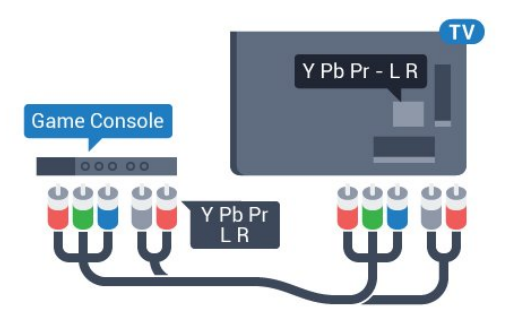

### **Scart**

<span id="page-28-1"></span>เชื่อมตอเครื่องเลนเกมเขากับทีวีดวยสายเคเบิล Composite (CVBS) และสาย Audio L/R

หากเครื่องเลนเกมของคุณมีเพียงเอาตพุตวิดีโอ (CVBS) และ Audio L/R ใหใชอะแดปเตอร Video Audio L/R to SCART (แยกจำหนาย) ในการเชื่อมตอกับการเชื่อมตอ SCART

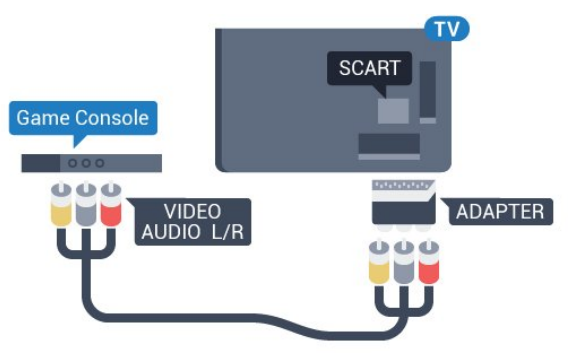

# **การตั้งคาที่ดีที่สุด**

กอนคุณจะเริ่มเลนเกมจากเครื่องเลนเกมที่เชื่อมตอแลว เราขอแนะนำใหคุณตั้งคาทีวีเปนการตั้งคาที่เหมาะสม คือ **เกม** ในการตั้งคาทีวีเปนการตั้งคาที่เหมาะสม…

- **1** กด เลือก **การตั้งคาทั้งหมด** แลวกด **OK**
- **2** เลือก **ภาพ** แลวกด (ขวา) เพื่อเขาสูเมนู
- **3** เลือก **สไตลภาพ** > **เกม**
- <span id="page-28-0"></span>**4 -** กด (ซาย) ซ้ำๆ หากจำเปน เพื่อปดเมนู

# $6.15$

# **เกมแพด**

# **เชื่อมตอเกมแพด**

ในการเลนเกมจากอินเตอรเน็ตบนทีวีเครื่องนี้ คุณสามารถเชื่อมตอเกมแพดไรสายที่คัดสรรไว คุณสามารถใชเกมแพดที่มีตัวรับสัญญาณนาโน USB หรือเกมแพดที่มี Bluetooth

ในการเชื่อมตอเกมแพดที่มีตัวรับสัญญาณนาโน USB…

**1 -** เสียบตัวรับสัญญาณนาโนขนาดเล็กในชองตอ USB ด้านข้างทีวี

โดยตัวรับสัญญาณนาโนไรสายจะมาพรอมกับเกมแพด ี่ 2 - หากเปิดเกมแพดอยู่ คุณจะสามารถใช้เกมแพดได้

คุณสามารถเชื่อมตอเกมแพดที่สองในชองตอ USB ที่สองทางดานขางทีวี

# **ปญหา**

ในการแก้ปัญหาเกี่ยวกับสัญญาณรบกวนที่อาจเกิดขึ้นกับอุปกรณ์ ไรสายอื่นๆ บนทีวี…

- ใชสายไฟตอขยายแบบ USB
- และขยับตัวรับสัญญาณนาโนออกจากทีวีประมาณ 1 เมตร
- หรือคุณอาจใช้ฮั๊บไ๊ฟ USB ต่อกับทีวี
- และเสียบปลั๊กตัวรับสัญญาณนาโนในฮับ USB

# 6.16 **ฮารดไดรฟ USB**

# **สิ่งที่คุณตองมี**

หากคณเชื่อมต่อฮาร์ดไดรฟ์ USB คุณสามารถหยุดชั่วคราวหรือบันทึกการถายทอดทีวีดิจิตอลได (การถายทอด DVB หรือที่คลายกัน)

### **เนื้อที่ดิสกต่ำสุด**

- หากต้องการหยุดชั่วคราว
- เมื่อตองการหยุดการถายทอดชั่วคราว
- คุณตองใชฮารดไดรฟที่สามารถใชงานไดกับ USB 2.0 ซึ่งมีพื้นที่วางในดิสกขั้นต่ำ 4GB
- หากต้องการบันทึก

ในการหยุดชั่วคราวและบันทึกการถายทอด คุณตองมีพื้นที่ดิสกขั้นต่ำ 250GB

# **การติดตั้ง**

กอนที่คุณจะสามารถหยุดชั่วคราวหรือบันทึกการถายทอด คุณตองเชื่อมตอและฟอรแมตฮารดไดรฟ USB ทั้งนี้ การฟอรแมตจะลบไฟลทั้งหมดออกจากฮารดไดรฟ USB

**1 -** เชื่อมตอฮารดไดรฟ USB

เขากับชองเสียบ **USB** ชองใดชองหนึ่งบนทีวี หามเชื่อมตออุปกรณ USB อื่นเขากับพอรต USB

### อีกชองในขณะที่ทำการฟอรแมต

**2 -** เปดฮารดไดรฟ USB และทีวี

**3 -** เมื่อเปลี่ยนชองทีวีเปนชองทีวีดิจิตอล ใหกด (หยุดชั่วคราว) ความพยายามในการหยุดชั่วคราวจะเริ่มการฟอร์แมต

#### ปฏิบัติตามคำแนะนำบนหน้าจอ

เมื่อฮารดไดรฟ USB ไดรับการฟอรแมต ใหเชื่อมตอฮารดไดรฟนั้นทิ้งไวถาวร

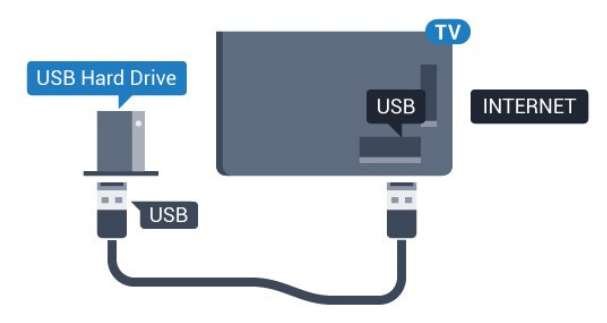

### **คำเตือน**

<span id="page-29-0"></span>ฮารดไดรฟ USB

จะถูกฟอรแมตเพื่อใหใชเฉพาะกับทีวีเครื่องนี้เทานั้น คุณไมสามารถใชการบันทึกที่จัดเก็บบนทีวีหรือ PC เครื่องอื่นได ี ห้ามคัดลอกหรือเปลี่ยนแปลงไฟล์ที่บันทึกบนฮาร์ดไดรฟ์ USB ดวยแอปพลิเคชันใดๆ บน PC เนื่องจากอาจทำใหการบันทึกเสียหาย และเมื่อคุณฟอรแมตฮารดไดรฟ USB อีกตัว เนื้อหาบนฮาร์ด ไดรฟ์ USB เดิมจะถูกลบออกทั้งหมด ซึ่งฮารดไดรฟ USB ที่ติดตั้งบนทีวีของคุณจะตองฟอรแมตใหมสำ หรับใชบนคอมพิวเตอรเครื่องนี้

# **การฟอรแมต**

กอนที่คุณจะสามารถหยุดชั่วคราวหรือบันทึกการถายทอด หรือจัดเก็บแอปพลิเคชัน

คุณตองเชื่อมตอและฟอรแมตฮารดไดรฟ USB ทั้งนี้ การฟอรแมตจะลบไฟลทั้งหมดออกจากฮารดไดรฟ USB หากคุณ ตองการบันทึกการถายทอดที่มีขอมูลคูมือทีวีจากอินเตอรเน็ต คุณตองตั้งคาการเชื่อมตออินเตอรเน็ตกอน จึงจะติดตั้งฮาร์ดไดรฟ์ เ ISB ได้

### **คำเตือน**

ฮารดไดรฟ USB ้จะถูกฟอร์แมตเพื่อให้ใช้เฉพาะกับทีวีเครื่องนี้เท่านั้น คุณไมสามารถใชการบันทึกที่จัดเก็บบนทีวีหรือ PC เครื่องอื่นได ห้ามคัดลอกหรือเปลี่ยนแปลงไฟล์ที่บันทึกบนฮาร์ดไดรฟ์ USB ดวยแอปพลิเคชันใดๆ บน PC เนื่องจากอาจทำใหการบันทึกเสียหาย ้และเมื่อคุณฟอร์แมตฮาร์ดไดรฟ์ USB อีกตัว เนื้อหาบนฮารดไดรฟ USB เดิมจะถูกลบออกทั้งหมด ซึ่งฮาร์ดไดรฟ์ USB ที่ติดตั้งบนทีวีของคุณจะต้องฟอร์แมตใหม่สา หรับใชบนคอมพิวเตอรเครื่องนี้

ในการฟอร์แมตฮาร์ดไดรฟ์ USB

**1 -** เชื่อมตอฮารดไดรฟ USB เขากับชองเสียบ **USB** ชองใดชองหนึ่งบนทีวี ห้ามเชื่อมต่ออปกรณ์ USB อื่นเข้ากับพอร์ต USB อีกชองในขณะที่ทำการฟอรแมต **2 -** เปดฮารดไดรฟ USB และทีวี

**3 -** เมื่อเปลี่ยนชองทีวีเปนชองทีวีดิจิตอล ใหกด (หยุดชั่วคราว) ความพยายามในการหยุดชั่วคราวจะเริ่มการฟอรแมต ปฏิบัติตามคำแนะนำบนหนาจอ **4 -** ทีวีจะถามวาคุณตองการใชฮารดไดรฟ USB เพื่อจัดเก็บแอปพลิเคชันหรือไม ใหตอบตกลงหากตองการ **5 -** เมื่อฮารดไดรฟ USB ไดรับการฟอรแมต ใหเชื่อมตอฮารดไดรฟนั้นทิ้งไวถาวร

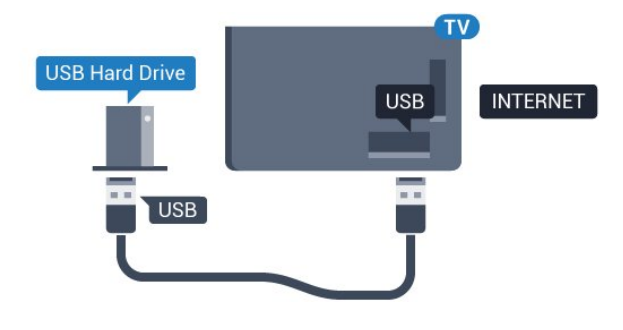

### $6.17$ **แปนพิมพ USB**

# **เชื่อมตอ**

เชื่อมตอแปนพิมพ USB (ชนิด USB-HID) เพื่อปอนขอความลงบนทีวีของคุณ

ใชชองเสียบ **USB** ชองใดชองหนึ่งเพื่อเชื่อมตอ

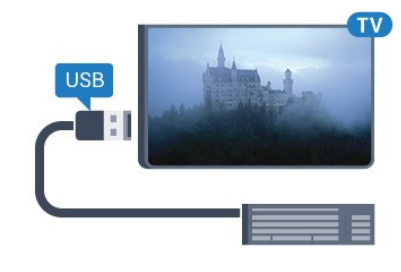

# **การกำหนดคา**

# **ติดตั้งแปนพิมพ**

ในการติดตั้งแปนพิมพ USB ใหเปดทีวีและเชื่อมตอแปนพิมพ USB เขากับชองเสียบ **USB** ชองใดชองหนึ่งบนทีวี เมื่อทีวีตรวจพบแปนพิมพเปนครั้งแรก คุณสามารถเลือกแบบของ แป้นพิมพ์และทดสอบการเลือกของคุณได้ หากคุณเลือกแบบขอ งแปนพิมพ Cyrillic หรือ Greek ไวกอนแลว คุณสามารถเลือกแบบแปนพิมพ Latin ไวเปนแบบรองได

ในการเปลี่ยนการตั้งคาแบบของแปนพิมพเมื่อเลือกแบบไปแลว..

- **1** กด เลือก **การตั้งคาทั้งหมด** แลวกด **OK**
- **2** เลือก **การตั้งคาทั่วไป** แลวกด (ขวา) เพื่อเขาสูเมนู
- **3** เลือก **การตั้งคาแปนพิมพ**
- **USB** เพื่อเริ่มการตั้งคาแปนพิมพ

.

# **ปุมพิเศษ**

### **ปุมสำหรับปอนขอความ**

- <span id="page-30-2"></span> $\cdot$ ปุ่ม Enter = ตกลง
- $\bullet$  Backspace = ลบตัวอักษรที่อยู่ด้านหน้าเคอร์เซอร์
- ปุมลูกศร = เลื่อนดูภายในฟลดขอความ
- ในการสลับรูปแบบแปนพิมพ หากตั้งคาแบบรองไว ใหกดปุม
- **Ctrl + Spacebar** พรอมกัน

# **ปุมสำหรับแอปพลิเคชันและหนาอินเตอรเน็ต**

- Tab และ Shift + Tab = ถัดไปและกอนหนา
- Home = เลื่อนไปยังด้านบนของหน้า
- End = เลื่อนไปยังดานลางของหนา
- Page Up = ไปยังหนาถัดไป
- Page Down = ไปยังหน้าก่อนหน้านิ
- + = ซูมเขาหนึ่งขั้น
- - = ซูมออกหนึ่งขั้น
- \* = ปรับเว็บเพจให้พอดีกับความกว้างของหน้าจอ

# <span id="page-30-0"></span>6.18 **แฟลชไดรฟ USB**

คุณสามารถดูภาพถายหรือเลนเพลงและวิดีโอจากแฟลชไดรฟ USB ได

เสียบแฟลชไดรฟ USB เขากับชองเสียบ **USB**ชองใดชองหนึ่งบนทีวีในขณะที่ทีวีเปดอยู

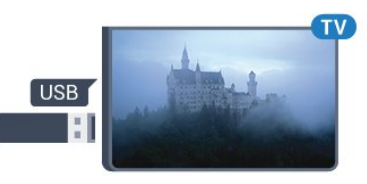

ทีวีจะตรวจจับแฟลชไดรฟและเปดรายการที่แสดงเนื้อหา หากไมมีการแสดงรายการเนื้อหาโดยอัตโนมัติ ใหกด  **SOURCES** และเลือก **USB**

ในการหยุดดูเนื้อหาแฟลชไดรฟ USB ใหกด  **EXIT** หรือเลือกกิจกรรมอื่น ในการยกเลิกการเชื่อมตอแฟลชไดรฟ USB คุณสามารถดึงแฟลชไดรฟออกไดทุกเวลา

สำหรับขอมูลเพิ่มเติมเกี่ยวกับการชมหรือเลนเนื้อหาจากแฟลชไ ดรฟ USB ใน **วิธีใช** เลือก **คำหลัก** และคนหา **ภาพถาย วิดีโอ และเพลง**

# <span id="page-30-3"></span><span id="page-30-1"></span> $6.19$ **กลองถายรูป**

ในการดูภาพถายที่เก็บไวใน กลองถายรูป คุณสามารถเชื่อมตอกลองถายรูปเขากับทีวีไดโดยตรง

ใชชองเสียบ **USB** ชองใดชองหนึ่งบนทีวีในการเชื่อมตอ เปดกลองหลังจากที่คุณไดเชื่อมตอแลว

หากไมมีการแสดงรายการเนื้อหาโดยอัตโนมัติ ใหกด  **SOURCES** และเลือก **USB**

กลองของคุณอาจตองตั้งคาโอนเนื้อหาดวย PTP (Picture Transfer Protocol) โปรดอานคูมือผูใชของกลองถายรูปดิจิตอล สำหรับขอมูลเพิ่มเติมเกี่ยวกับการดูภาพถาย ใน **วิธีใช** เลือก **คำหลัก** และคนหา **รูปถาย วิดีโอ และเพลง**

# $6.20$ **กลองวิดีโอ**

# **HDMI**

เพื่อคุณภาพที่ดีที่สุด ใหใชสาย HDMI ในการเชื่อมต่อกล้องวิดีโอเข้ากับทีวี

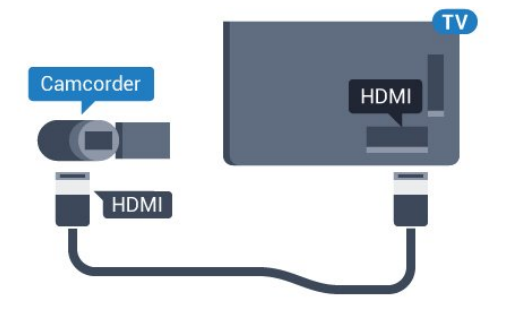

# **Audio Video LR / Scart**

คุณสามารถใชการเชื่อมตอ HDMI, YPbPr หรือ SCART ในการเชื่อมตอกลองวิดีโอ หากกลองวิดีโอของคุณมีเพียงเอาตพุตวิดีโอ (CVBS) และ Audio L/R ใหใชอะแดปเตอร Video Audio L/R to SCART (แยกจำหนาย) ในการเชื่อมตอกับการเชื่อมตอ SCART

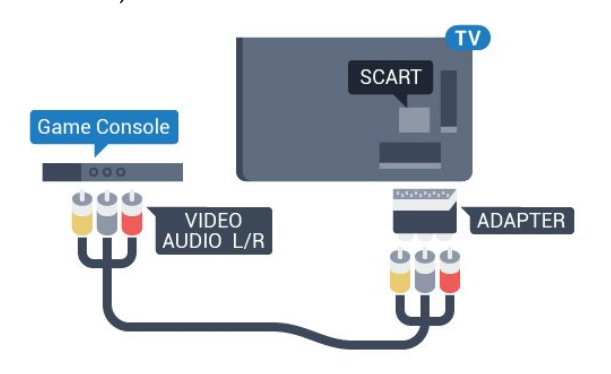

 $6.21$ **คอมพิวเตอร**

# **เชื่อมตอ**

คุณสามารถเชื่อมตอคอมพิวเตอรของคุณเขากับทีวี ี และใช้ทีวีเป็นหน้าจอ PC ได้

### **กับ HDMI**

ใชสาย HDMI ในการเชื่อมตอคอมพิวเตอรกับทีวี

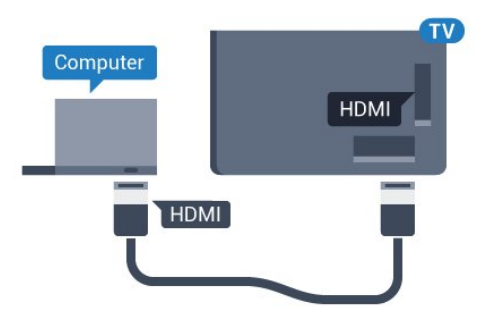

#### **กับ DVI เปน HDMI**

นอกจากนี้ คุณสามารถใชอะแดปเตอร DVI to HDMI (แยกจำหนาย) เพื่อเชื่อมตอ PC เขากับ HDMI และสาย Audio L/R (mini-jack 3.5 มม.) เขากับ AUDIO IN L/R ทางดานหลังของทีวี

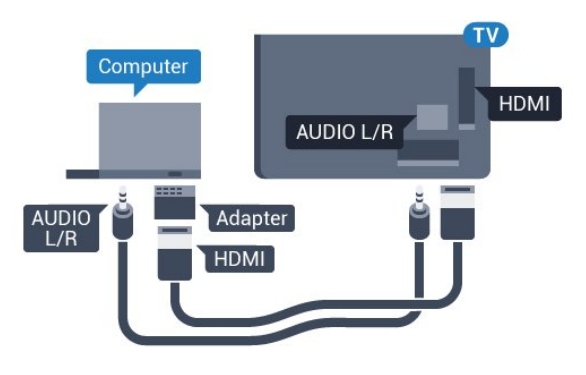

# **การตั้งคาที่เหมาะสม**

หากคุณเชื่อมตอคอมพิวเตอร เราขอแนะนำใหคุณตั้งชื่อการเชื่อ มตอที่คอมพิวเตอรเชื่อมตอดวยใหเปนชื่อประเภทอุปกรณที่ถูกต องในเมนูแหลงสัญญาณ จากนั้น หากคุณเปลี่ยนเปน **คอมพิวเตอร** ในเมนูแหลงสัญญาณ ทีวีจะตั้งคาเปนการตั้งคาคอมพิวเตอรที่เหมาะสมโดยอัตโนมัติ

ในการตั้งคาทีวีเปนการตั้งคาที่เหมาะสม…

- **1** กด เลือก **การตั้งคาทั้งหมด** แลวกด **OK**
- **2** เลือก **ภาพ** แลวกด (ขวา) เพื่อเขาสูเมนู
- **3** เลือก **ขั้นสูง** > **คอมพิวเตอร**
- **4** เลือก **เปด** หรือ **ปด**
- **5** กด (ซาย) ซ้ำๆ หากจำเปน เพื่อปดเมนู

# <span id="page-32-0"></span>7 **เชื่อมตอ Android TV ของคุณ**

### <span id="page-32-1"></span>7.1

# **เครือขายและอินเตอรเน็ต**

# **เครือขายภายในบาน**

เพื่อเพลิดเพลินไปกับความสามารถทั้งหมดของ Philips Android TV ทีวีของคุณตองเชื่อมตออินเตอรเน็ต

เชื่อมตอทีวีกับเครือขายภายในบานดวยการเชื่อมตออินเตอรเน็ต แบบความเร็วสูง คุณสามารถเชื่อมตอทีวีของคุณแบบไรสายหรือ แบบมีสายเขากับเราเตอรเครือขาย

# เชื่อมต่อกับเครือข่าย

# **การเชื่อมตอไรสาย**

### **สิ่งที่คุณตองมี**

ในการเชื่อมตอทีวีกับอินเตอรเน็ตแบบไรสาย คุณตองใชเราเตอร Wi-Fi ที่มีการเชื่อมตออินเตอรเน็ต

ใชการเชื่อมตออินเตอรเน็ตความเร็วสูง (บรอดแบนด)

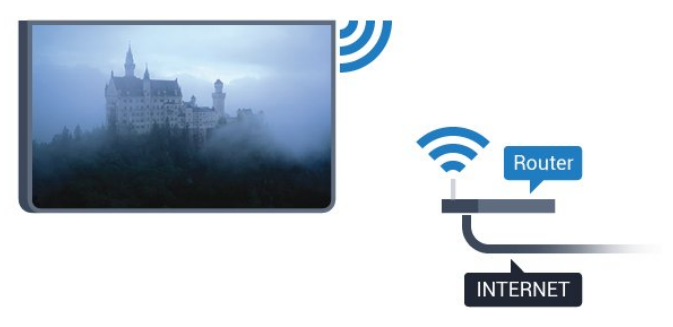

#### **ทำการเชื่อมตอ**

### **ไรสาย**

ในการทำการเชื่อมตอไรสาย…

**1 -** กด เลือก **การตั้งคาทั้งหมด** แลวกด **OK**

**2 -** เลือก **ไรสายและเครือขาย** แลวกด (ขวา) เพื่อเขาสูเมนู

**3 -** เลือก **มีสายหรือ Wi-Fi** > **เชื่อมตอกับเครือขาย 4 -** เลือก **ไรสาย**

**5 -** ในรายการเครือขายที่พบ ใหเลือกที่เครือขายไรสาย หากเครือขายของคุณไมอยูในรายการ

เนื่องจากชื่อเครือขายซอนอยู (คุณปดการถายทอด SSID ของเราเตอร) ใหเลือก **ปอนเครือขายใหม**

เพื่อปอนชื่อเครือขายดวยตัวเอง

**6 -** ปอนคียการเขารหัสแบบ WEP, WPA หรือ WPA2 โดยขึ้นอยูกับประเภทเราเตอรของคุณ

หากคุณป้อนคีย์การเข้ารหัสสำหรับเครือข่ายนี้มาก่อนแล้ว คุณสามารถเลือก **OK** เพื่อทำการเชื่อมตอไดทันที **7 -** ขอความจะปรากฏเมื่อการเชื่อมตอเสร็จสมบูรณ

#### **Wi-Fi เปด/ปด**

ตรวจสอบวาเปด Wi-Fi กอนที่คุณจะลองทำการเชื่อมตอ…

- **1** กด เลือก **การตั้งคาทั้งหมด** แลวกด **OK**
- **2** เลือก **ไรสายและเครือขาย** แลวกด (ขวา)
- **3** เลือก **มีสายหรือ Wi-Fi** > **เปด/ปด Wi-Fi**
- **4** หากปดอยู ใหเลือก **เปด** แลวกด **O**

#### **WPS**

หากเราเตอรของคุณมี WPS คุณสามารถเชื่อมตอกับเราเตอรโดย ตรงโดยไมตองมีการสแกนเครือขาย หากคุณมีอุปกรณในเครือขา ยไร้สายที่ใช้ระบบการเข้ารหัสรักษาความปลอดภัยแบบ WEP คุณจะไมสามารถใช WPS ได

- **1** กด เลือก **การตั้งคาทั้งหมด** แลวกด **OK**
- **2** เลือก **ไรสายและเครือขาย** แลวกด (ขวา) เพื่อเขาสูเมนู
- **3** เลือก **มีสายหรือ Wi-Fi** > **เชื่อมตอกับเครือขาย**
- **4** เลือก **WPS**
- **5** ไปที่เราเตอร กดปุม WPS และกลับไปยังทีวีภายใน 2 นาที
- **6** คลิก **เชื่อมตอ** เพื่อทำการเชื่อมตอ
- **7** ขอความจะปรากฏเมื่อการเชื่อมตอเสร็จสมบูรณ

#### **WPS ที่มีรหัส PIN**

หากเราเตอรของคุณมี WPS ที่มีรหัส PIN คุณสามารถเชื่อมตอกั บเราเตอรโดยตรงโดยไมตองมีการสแกนเครือขาย หากคุณมีอุปก รณในเครือขายไรสายที่ใชระบบการเขารหัสรักษาความปลอดภัย แบบ WEP คุณจะไม่สามารถใช้ WPS ได้

- **1** กด เลือก **การตั้งคาทั้งหมด** แลวกด **OK**
- **2** เลือก **ไรสายและเครือขาย** แลวกด (ขวา) เพื่อเขาสูเมนู
- **3** เลือก **มีสายหรือ Wi-Fi** > **เชื่อมตอกับเครือขาย**
- **4** เลือก **WPS ที่มีรหัส PIN**

**5 -** จดรหัส PIN ที่เปนตัวเลข 8 หลักซึ่งแสดงบนหนาจอ และปอนลงในซอฟตแวรของเราเตอรบน PC ของคุณ โปรดดูคูมือเราเตอรเกี่ยวกับการปอนรหัส PIN ในซอฟตแวรของเราเตอร

- **6** คลิก **เชื่อมตอ** เพื่อทำการเชื่อมตอ
- **7** ขอความจะปรากฏเมื่อการเชื่อมตอเสร็จสมบูรณ

#### **ปญหา**

### **ไมพบเครือขายไรสายหรือภาพผิดเพี้ยน**

- เตาอบไมโครเวฟ โทรศัพท DECT หรืออุปกรณ Wi-Fi 802.11b/g/n
- ในบริเวณใกลเคียงของคุณอาจรบกวนเครือขายไรสาย
- ตรวจดูว่าไฟร์วอลล์ในเครือข่ายของคุณยอมให้เข้าใช้งานการเชื่ อมตอไรสายของทีวีหรือไม
- หากเครือขายไรสายยังไมทำงานอยางถูกตองในบานของคุณ

#### ใหลองติดตั้งเครือขายแบบใชสาย **อินเตอรเน็ตไมทำงาน**

• หากการเชื่อมตอกับเราเตอรเปนปกติ

ใหตรวจสอบการเชื่อมตอเราเตอรกับอินเตอรเน็ต **ความเร็วในการเชื่อมตอ PC กับอินเตอรเน็ตต่ำ** • ดูขอมูลเกี่ยวกับชวงสัญญาณ อัตราถายโอนและปจจัยอื่นๆ เกี่ยวกับคุณภาพสัญญาณในคูมือผูใชของเราเตอรไรสาย • ใชการเชื่อมตออินเตอรเน็ตความเร็วสูง (บรอดแบนด) สำหรับเราเตอรของคุณ

#### **DHCP**

• หากการเชื่อมตอลมเหลว คุณสามารถตรวจสอบการตั้งคา DHCP (Dynamic Host Configuration Protocol) ของเราเตอร โดยที่ควรเปด DHCP อยู

#### **การเชื่อมตอแบบใชสาย**

#### **สิ่งที่คุณตองมี**

ในการเชื่อมตอทีวีกับอินเตอรเน็ต คุณตองมีเราเตอรเครือขายที่มี การเชื่อมตออินเตอรเน็ต ใชการเชื่อมตออินเตอรเน็ตความเร็วสูง (บรอดแบนด)

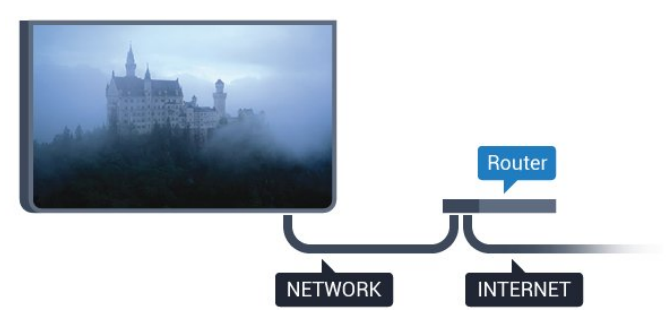

### **ทำการเชื่อมตอ**

ในการทำการเชื่อมต่อแบบใช้สาย

**1 -** เชื่อมตอเราเตอรกับทีวีดวยสายเคเบิลเครือขาย (สายเคเบิลอีเธอรเน็ต\*\*)

**2 -** ตรวจสอบใหแนใจวาเปดเราเตอรเรียบรอยแลว

**3 -** กด เลือก **การตั้งคาทั้งหมด** แลวกด **OK**

**4 -** เลือก **ไรสายและเครือขาย** แลวกด (ขวา) เพื่อเขาสูเมนู

**5 -** เลือก **มีสายหรือ Wi-Fi** > **เชื่อมตอกับเครือขาย 6**

#### **-** เลือก **เชื่อมตอดวยสาย**

 ทีวีจะคนหาการเชื่อมตอเครือขายอยางตอเนื่อง **7 -** ขอความจะปรากฏเมื่อการเชื่อมตอเสร็จสมบูรณ

หากการเชื่อมตอลมเหลว คุณสามารถตรวจสอบการตั้งคา DHCP ของเราเตอร์ โดยที่ควรเปิด DHCP อยู่

\*\*เพื่อใหเปนไปตามขอกำหนดของ EMC ใหใชสายอีเธอรเน็ต FTP Cat 5E ที่มีปลอกหุม

# **ตั้งคาเครือขาย**

#### **ดูการตั้งคาเครือขาย**

คุณสามารถดูการตั้งคาเครือขายปจจุบันทั้งหมดที่นี่ ไดแก IP และ MAC แอดเดรส ความแรงของสัญญาณ ความเร็ว วิธีการเขารหัส ฯลฯ

ในการดูการตั้งคาเครือขายปจจุบัน…

- **1** กด เลือก **การตั้งคาทั้งหมด** แลวกด **OK**
- **2** เลือก **ไรสายและเครือขาย** แลวกด (ขวา) เพื่อเขาสูเมนู
- **3** เลือก **มีสายหรือ Wi-Fi** > **ดูการตั้งคาเครือขาย**
- **4** กด (ซาย) ซ้ำๆ หากจำเปน เพื่อปดเมนู

#### **การตั้งคาเครือขาย**

หากคุณคือผูใชขั้นสูงและตองการติดตั้งเครือขายของคุณดวยการ กำหนด Static IP แอดเดรส ใหตั้งคาทีวีเปน **Static IP**

ในการตั้งคาทีวีเปน Static IP…

- **1** กด เลือก **การตั้งคาทั้งหมด** แลวกด **OK**
- **2** เลือก **ไรสายและเครือขาย** แลวกด (ขวา)

เพื่อเขาสูเมนู

- **3** เลือก **มีสายหรือ**
- **Wi-Fi** > **เชื่อมตอกับเครือขาย** และกด **OK**
- **4** เลือก **Static**
- **IP** และกด **OK** เพื่อเปดใชงาน **การกำหนดคา Static IP**
- **5** คลิก **การกำหนดคา Static IP** และกำหนดคาการเชื่อมตอ
- **6** คุณสามารถตั้งคาตัวเลขสำหรับ **ที่อยู**
- **IP**, **เน็ตมาสก**, **เกตเวย**, **DNS 1** หรือ **DNS 2**
- **7** กด (ซาย) ซ้ำๆ หากจำเปน เพื่อปดเมนู

#### **เปดดวย Wi-Fi (WoWLAN)**

คุณสามารถเปดทีวีเครื่องนี้จากสมารทโฟนหรือแท็บเล็ตของคุณไ ดหากทีวีอยูในโหมดสแตนดบาย โดยที่การตั้งคา **เปดดวย Wi-Fi (WoWLAN)** ต้องปิดอยู่

ในการเปด WoWLAN…

- **1** กด เลือก **การตั้งคาทั้งหมด** แลวกด **OK**
- **2** เลือก **ไรสายและเครือขาย** แลวกด (ขวา)

เพื่อเขาสูเมนู

**3 -** เลือก **มีสายหรือ Wi-Fi** > **เปดดวย Wi-Fi (WoWLAN)**

**4 -** เลือก **เปด**

**5 -** กด (ซาย) ซ้ำๆ หากจำเปน เพื่อปดเมนู

#### **เปดการเชื่อมตอ Wi-Fi**

คุณสามารถ เปดหรือปดการเชื่อมตอ Wi - Fi บนทีวีของคุณ

ในการเปด Wi-Fi…

**1 -** กด เลือก **การตั้งคาทั้งหมด** แลวกด **OK 2 -** เลือก **ไรสายและเครือขาย** แลวกด (ขวา)

เพื่อเขาสูเมนู

- **3** เลือก **มีสายหรือ Wi-Fi** > **เปด/ปด Wi-Fi**
- **4** เลือก **เปด**

#### **Digital Media Renderer - DMR**

หากไฟลสื่อของคุณไมเลนบนทีวี ตรวจสอบใหแนใจวาเปด Digitial Media Renderer อยู ซึ่งตามการตั้งคาจากโรงงานจะเปด DMR

ในการเปด DMR…

**1 -** กด เลือก **การตั้งคาทั้งหมด** แลวกด **OK 2 -** เลือก **ไรสายและเครือขาย** แลวกด (ขวา) เพื่อเขาสูเมนู **3 -** เลือก **มีสายหรือ Wi-Fi** > **DigitalMediaRenderer - DMR 4 -** เลือก **เปด**

**5 -** กด (ซาย) ซ้ำๆ หากจำเปน เพื่อปดเมนู

#### <span id="page-34-0"></span>**Wi-Fi Smart Screen**

ในการดูชองทีวีดิจิตอลบนสมารทโฟนหรือแท็บเล็ตของคุณดวย Philips TV Remote App คุณตองเปด Wi-Fi Smart Screen ชองที่ ้มีสัญญาณรบกวนบางช่องอาจไม่สามารถใช้ได้บนอุปกรณ์เคลื่อ นที่ของคุณ

ในการเปด Wi-Fi Smart Screen…

```
1 - กด  เลือก การตั้งคาทั้งหมด แลวกด OK
2 - เลือก ไรสายและเครือขาย แลวกด  (ขวา)
```

```
เพื่อเขาสูเมนู
```
**3 -** เลือก **มีสายหรือ Wi-Fi** > **Wi-Fi Smart Screen 4 -** เลือก **เปด**

**5 -** กด (ซาย) ซ้ำๆ หากจำเปน เพื่อปดเมนู

### **ชื่อเครือขายทีวี**

หากคุณมีทีวีมากกวาหนึ่งเครื่องในเครือขายภายในบาน คุณสามารถตั้งคาเฉพาะของทีวีแตละเครื่องได

ในการเปลี่ยนชื่อทีวี…

**1 -** กด เลือก **การตั้งคาทั้งหมด** แลวกด **OK 2 -** เลือก **ไรสายและเครือขาย** แลวกด (ขวา) เพื่อเขาสูเมนู

- **3** เลือก **มีสายหรือ Wi-Fi** > **ชื่อเครือขายทีวี**
- **4** ปอนชื่อโดยใชแปนพิมพบนหนาจอ
- **5** ในขั้นสุดทาย กด
- **6** กด (ซาย) ซ้ำๆ หากจำเปน เพื่อปดเมนู

#### **คุกกี้, ลบ**

ดวยตัวเลือก **ลบหนวยความจำอินเตอรเน็ต** คุณสามารถลบไ ฟล์อินเตอร์เน็ตและล็อกอินทั้งหมดที่จัดเก็บไว้ในทีวีของคุณ เช่น รหัสผ่าน คุกกี้ และประวัติการใช้งาน

ในการลบหนวยความจำอินเตอรเน็ต…

**1 -** กด เลือก **การตั้งคาทั้งหมด** แลวกด **OK 2 -** เลือก **ไรสายและเครือขาย** แลวกด (ขวา) เพื่อเขาสูเมนู

### **3 -** เลือก **มีสายหรือ Wi-Fi** > **ลบหนวยความจำอินเตอรเน็ต**

**4 -** เลือก **OK** เพื่อยืนยัน

**5 -** กด (ซาย) ซ้ำๆ หากจำเปน เพื่อปดเมนู

# **การแบงปนไฟล**

ทีวีสามารถเชื่อมตอกับอุปกรณอื่นๆ

ในเครือข่ายไร้สายของคุณได้ เช่น คอมพิวเตอร์หรือสมาร์ทโฟน คุณสามารถใชคอมพิวเตอรที่มี Microsoft Windows หรือ Apple  $OS X$ 

คุณสามารถเปดภาพถาย

เพลงและวิดีโอที่จัดเก็บไวบนคอมพิวเตอรไดจากทีวีเครื่องนี้ ใชซอฟตแวรเซิรฟเวอรสื่อที่มีการรับรอง DLNA ลาสุด

 $\overline{72}$ 

# **Google Account**

# **ลงชื่อเขาใช**

เพื่อเพลิดเพลินไปกับความสามารถเต็มรูปแบบของ Philips Android TV คุณสามารถลงชื่อเขาใช Google ดวย Google Account ของคุณ

การลงชื่อเขาใชจะชวยใหคุณสามารถเลนเกมโปรดผานโทรศัพท แท็บเล็ต และทีวีได้ คณยังจะได้รับคำแนะนำเกี่ยวกับวิดีโอและ ้ เพลงที่ปรับแต่งแล้วบนหน้าจอหน้าหลักของทีวี รวมทั้งการเข้าถึง YouTube, Google Play และแอปพลิเคชันอื่นๆ

### **ลงชื่อเขาใช**

ใช **Google Account** ที่คุณมีอยูในการลงชื่อเขาใช Google บนทีวีของคุณ Google Account

ประกอบดวยอีเมลแอดเดรสและรหัสผาน หากคุณยังไมมี Google Account

ใหใชคอมพิวเตอรหรือแท็บเล็ตของคุณสรางบัญชีนั้นขึ้น (accounts.google.com) ในการเลนเกมดวย Google Play คุณจำเปนตองใชโปรไฟล Google+ หากคุณไมลงชื่อเขาใชระหวางการติดตั้งทีวีครั้งแรก คุณสามารถลงชื่อเขาใชในภายหลังไดเสมอ

ในการลงชื่อเข้าใช้หลังจากที่คุณทำการติดตั้งทีวีแล้ว…

- **1** กด เลือก **การตั้งคาทั้งหมด** แลวกด **OK**
- **2** เลือก **การตั้งคา Android** แลวกด **OK**
- **3** กด (ลง) แลวเลือก **สวนตัว** > **เพิ่มบัญชี** แลวกด **OK**
- **4** กด **OK** บน **เขาใช**
- **5** ดวยแปนพิมพบนหนาจอ
- ปอนอีเมลแอดเดรสของคุณแลวกด **OK**
- **6** ปอนรหัสผานของคุณ
- แลวกดปุม **OK** ขนาดเล็กเดียวกันเพื่อลงชื่อเขาใช
- **7** กด (ซาย) ซ้ำๆ หากจำเปน เพื่อปดเมนู

หากคุณต้องการลงชื่อเข้าใช้ด้วย Google Account บัญชีอื่น ้ก่อนอื่นให้ออกจากระบบ แล้วจึงลงชื่อเข้าใช้ด้วยบัญชี้อื่น

# **การตั้งคา Android**

คุณสามารถตั้งคาหรือดูการตั้งคาหรือขอมูลเฉพาะตางๆ ของ Android ได

คุณสามารถคนหารายการแอปพลิเคชันที่ติดตั้งบนทีวีของคุณ และ พื้นที่จัดเก็บข้อมูลที่แอปพลิเคชันเหล่านั้นต้องใช้ได้ ี<br>"คุณสามารถตั้งค่าภาษาที่ต้องการใช้กับการค้นหาด้วยเสียง (Voice Search) คุณสามารถกำหนดคาแปนพิมพบนหนาจอหรืออนุญาตใ หแอปพลิเคชันใชตำแหนงที่ตั้งของคุณ สำรวจการตั้งคา Android แบบตางๆ

ี ~~~~~~<br>คุณสามารถไปที่ <u>www.support.google.com/androidtv</u><br>้ สำหรับข้อมูลเพิ่มเติมเกี่ยวกับการตั้งค่าเหล่านี้

ในการเปดการตั้งคาเหลานี้…

- **1** กด เลือก **การตั้งคาทั้งหมด** แลวกด **OK**
- **2** เลือก **การตั้งคา Android**
- **3** สำรวจการตั้งคา Android แบบตางๆ
- **4** กด **BACK** ถาจำเปนเพื่อปดเมนู

# <span id="page-35-0"></span> $\overline{73}$ **คลัง App ของ Philips**

# **แอปพลิเคชัน Philips**

เชื่อมตอทีวีกับอินเตอรเน็ตเพื่อเพลิดเพลินไปกับแอปพลิเคชันที่ เลือกโดย Philips แอปพลิเคชันใน **คลัง App ของ Philips** สรางขึ้นเปนพิเศษสำหรับทีวี การดาวนโหลดและการติดตั้งคลัง App ไม่มีค่าใช้จ่าย

<span id="page-35-1"></span>คอลเลคชันแอปพลิเคชันในคลัง App ของ Philips อาจแตกตางกันไปในแตละประเทศหรือภูมิภาค

แอปพลิเคชันบางตัวในคลัง App มีการติดตั้งลวงหนาไวในทีวีของคุณแลว หากต้องการติดตั้งแอปพลิเคชันอื่นๆ จากคลัง App คุณจะถูกขอใหยินยอมตามเงื่อนไขการใช คุณสามารถตั้งคาการ ตั้งคาความเปนสวนตัวไดตามความตองการของคุณ

ในการติดตั้งแอปพลิเคชันจากคลัง App…

1 - กด **△ HOME** 

**2 -** เลื่อนลงและเลือก  **คอลเลคชัน Philips** >  **คลัง App** แลวกด **OK 3 -** เลือกไอคอน App และกด **OK**

**4 -** เลือก **ติดตั้ง** และกด **OK**

# **เงื่อนไขการใช**

<span id="page-35-2"></span>หากต้องการติดตั้งและใช้แอปพลิเคชันในคลัง App ของ Philips<br>คุณต้องยินยอมตามเงื่อนูไขการใช้ หากคุณไม่ยินยอมตามเงื่อนไ ขเหลานี้ระหวางการติดตั้งทีวีครั้งแรก คุณสามารถยินยอมตามเงื่อนไขในภายหลังไดเสมอ ในขณะที่คุณยินยอมตามเงื่อนไขการใช แอปพลิเคชั่นบางตัวจะมีพร้อมใช้งานได้ทันที และคุณสามารถเรียกดูคลัง App ของ Philips เพื่อติดตั้งแอปพลิเคชันอื่นๆ ได

ในการยินยอมตามเงื่อนไขการใช้หลังจากการติดตั้งทีวี

**1 -** กด **หนาแรก** แลวเลือก **คอลเลคชัน Philips** > **คลัง App** แลวกด **OK** เพื่อเปดคลัง App

**2 -** คุณสามารถเลือก **เงื่อนไขการใช** แลวกด **OK** เพื่ออาน

**3 -** เลือก **ยอมรับ** แลวกด **OK**

คุณไมสามารถเลิกทำการอนุมัตินี้ได

**4 -** กด  **BACK** เพื่อปดเมนู

# **การตั้งคาความเปนสวนตัว**

คุณสามารถตั้งคาการตั้งคาความเปนสวนตัวบางอยางสำหรับแอป พลิเคชันในคลัง App ของ Philips ได

- คุณสามารถอนุญาตใหสงขอมูลสถิติทางเทคนิคไปยัง Philips
- คุณสามารถอนุญาตใหมีคำแนะนำสวนตัว
- คุณสามารถอนุญาตใหมีคุกกี้
- คุณสามารถเปดระบบปองกันเด็กสำหรับแอปพลิเคชันสำหรับอ ายุ 18 ปขึ้นไป

ในการตั้งคาการตั้งคาความเปนสวนตัวของคลัง App ของ Philips…

**1 -** กด **หนาแรก** แลวเลือก **คอลเลคชัน Philips** > **คลัง App** แล้วกด **OK** เพื่อเปิดคลัง App

**2 -** คุณสามารถเลือก **นโยบายคุมครองขอมูลสวนบุคคล** แลวกด **OK** ได

**3 -** เลือกการตั้งคาแตละรายการแลวกด **OK** เพื่ออนุญาตหรือไมอนุญาต คุณสามารถอานขอมูลเกี่ยวกับการตั้ง

คาแตละรายการโดยละเอียด

**4 -** กด  **BACK** เพื่อปดเมนู

# 7.4**การตั้งคา Android**

ุคณสามารถตั้งค่าหรือดูการตั้งค่าหรือข้อมูลเฉพาะต่างๆ ของ Android ได

คุณสามารถคนหารายการแอปพลิเคชันที่ติดตั้งบนทีวีของคุณ และ พื้นที่จัดเก็บขอมูลที่แอปพลิเคชันเหลานั้นตองใชได ี คุณสามารถตั้งค่าภาษาที่ต้องการใช้กับการค้นหาด้วยเสียง (Voice Search) คุณสามารถกำหนดคาแปนพิมพบนหนาจอหรืออนุญาตใ หแอปพลิเคชันใชตำแหนงที่ตั้งของคุณ สำรวจการตั้งคา Android แบบตางๆ

๛ี่ – − · · · · <sub>·</sub><br>คุณสามารถไปที่ <u>[www.support.google.com/androidtv](http://www.support.google.com/androidtv)</u><br>้ สำหรับข้อมูลเพิ่มเติมเกี่ยวกับการตั้งค่าเหล่านี้

ในการเปดการตั้งคาเหลานี้…

- **1** กด เลือก **การตั้งคาทั้งหมด** แลวกด **OK**
- **2** เลือก **การตั้งคา Android**
- **3** สำรวจการตั้งคา Android แบบตางๆ
- **4** กด **BACK** ถาจำเปนเพื่อปดเมนู
# 7.5 **เมนูหนาหลัก**

# **เกี่ยวกับเมนูหลัก**

เพื่อใหคุณเพลิดเพลินกับคุณประโยชนของ Android TV ของคุณอยางแทจริง ใหเชื่อมตอทีวีกับอินเตอรเน็ต

เมนูหนาหลักคือศูนยกลางของทีวี

เชนเดียวกับสมารทโฟนหรือแท็บเล็ต Android ของคุณ จากเมนูหลัก คุณสามารถเริ่มแอปพลิเคชันใดก็ตาม, เปลี่ยนเปนชองทีวี, เชาภาพยนตร, เปดเว็บไซต หรือเปลี่ยนเปน อุปกรณที่เชื่อมตอ ขึ้นอยูกับการตั้งคาทีวีและประเทศของคุณ เมนูหลักอาจมีรายการที่ตางออกไป

เมนูหลักถูกจัดวางเปนแถว…

#### **คำแนะนำ**

แถวแรกแนะนำวิดีโอ, มิวสิกวิดีโอ หรือรายการที่นิยมบนอินเตอรเน็ต คุณสามารถตั้งคาความเปนสว นตัวในเงื่อนไขการใชเพื่อเปดใชการแนะนำที่ขึ้นกับนิสัยการรับ ชมสวนตัวของคุณ

#### $\mathbf{F}$  Philips Collection

แถวนี้ประกอบดวยคำแนะนำจากแอปพลิเคชันตางๆ

#### **แอปพลิเคชัน**

แถวของ App ประกอบดวย App ทั้งหมดที่มาพรอมกับทีวี และ App ที่คุณดาวนโหลดจาก Google Play Store ดวยตัวเอง ในแถวนี้คุณจะพบกับ App สำหรับทีวี เชน **ดูทีวี**, **แหลงสัญญาณ**, **มีเดีย** และอื่นๆ App ที่คุณใชเมื่อเร็วๆ นี้ จะแสดงในแถวหนา

#### **เกม**

จากที่นี่ คุณสามารถเริ่มเกมไดบนทีวี ถาคุณดาวนโหลดเกม จะแสดงในแถวนี้

### **การตั้งคา**

จากที่นี่ คุณสามารถเปดการตั้งคาตางๆ อยางไรก็ตาม เพื่อคนหาการตั้งคาทั้งหมด ใหกด แลวเลือก **การตั้งคาทั้งหมด** คุณยังสามารถเปด **วิธีใช** ที่นี่

โปรดดูที่ www.support.google.com/androidtv ด้วย

# **เปดเมนูหนาหลัก**

ในการเปดเมนูหลักและเปดรายการหนึ่ง…

- **1** กด **HOME**
- **2** เลือกรายการหนึ่งแลวกด **OK** เพื่อเปด หรือเริ่ม
- **3** กด **BACK** เพื่อปดเมนูหนาหลักโดยไมเริ่มสิ่งใด

# **การคนหาและการคนหาดวยเสียง**

คุณสามารถคนหาวิดีโอ เพลง หรืออยางอื่นบนอินเตอรเน็ตดวยไอคอน ในเมนูหนาหลัก คณสามารถใชการพูดออกเสียงหรือพิมพสิ่งที่คุณกำลังคนหา

# **โปรไฟลแบบจำกัด**

คุณสามารถจำกัดการใชแอปพลิเคชันบางตัวโดยเปลี่ยนทีวีไปเป นโปรไฟลแบบจำกัด โปรไฟลแบบจำกัดนี้จะอนุญาตใหใชแอป พลิเคชันที่คุณเลือกไวเทานั้น คุณสามารถเปลี่ยนออกจากโปรไฟลนี้ไดดวยรหัส PIN เทานั้น

เมื่อเปลี่ยนทีวีไปเปนโปรไฟลแบบจำกัด คุณไมสามารถ…

- ค้นหาหรือเปิดแอปพลิเคชันที่ทำเครื่องหมายไว้ว่าไม่อนุญาต
- เข้าใช้ Google Play Store
- ซื้อผาน Google Play Movies & TV หรือ Google Play Games
- ใช้แอปพลิเคชันของบุคคลภายนอกที่ไม่ได้ใช้การลงชื่อเข้าใช้ Google

เมื่อเปลี่ยนทีวีไปเปนโปรไฟลแบบจำกัด คุณสามารถ…

- $\bullet$  ดูเนื้อหาที่เช่าหรือซื้อมาแล้วจาก Google Play Movies & TV
- $\cdot$  เล่นเกมส์ที่ซื้อและติดตั้งมาแล้วจาก Google Play Games
- เข้าถึงการตั้งค่าต่อไปนี้: เครือข่าย Wi-Fi, เสียงพูด
- และการเขาถึง
- เพิ่มอุปกรณเสริม Bluetooth

Google Account บนทีวีจะยังคงสถานะเขาสูระบบ การใชโปรไฟลแบบจำกัดจะไมเปลี่ยนแปลง Google Account

# 8 **แอปพลิเคชัน**

## $8.1<sub>1</sub>$ **เกี่ยวกับแอปพลิเคชัน**

#### คุณสามาร

ถคนหาแอปพลิเคชัน ที่ติดตั้งทั้งหมดในสวน  **แอปพลิเคชัน** ของเมนูหนาหลัก

ทั้งนี้แอปพลิเคชันบนทีวีจะเหมือนกับแอปพลิเคชันบนสมารทโฟ นหรือแท็บเล็ต ซึ่งจะมีฟงกชันเฉพาะเพื่อใหคุณไดรับประสบกา รณทางทีวีอยางเต็มเปยม แอปพลิเคชันตางๆ เชน YouTube, เกมส์, ร้านวิดีโอ หรือพยากรณ์อากาศ (เป็นต้น) คุณสามารถใชแอปพลิเคชันอินเตอรเน็ตเพื่อทองอินเตอรเน็ต

แอปพลิเคชันอาจมาจาก **คลัง App ของ Philips** หรือ **Google Play™ Store** เพื่อให้คุณเริ่มต้นใช้งาน แอปพลิเคชันที่สามารถ ใช้ได้บางตัวจะติดตั้งบนทีวีของคุณไว้ก่อนแล้ว

ในการติดตั้งแอปพลิเคชันจากคลัง App ของ Philips หรือ Google Play Store ทีวีจะตองเชื่อมตออินเตอรเน็ต คุณตองยินยอมตามเงื่อนไขการใชเพื่อใชแอปพลิเคชันจากคลัง App คุณตองลงชื่อเขาใชดวย Google Account

เพื่อใชแอปพลิเคชัน Google Play และ Google Play Store

# $\overline{8.2}$ **Google Play**

# **ภาพยนตรและทีวี**

ดวย **Google Play** Movies & TV คุณสามารถเชาหรือซื้อภาพยนตรและรายการทีวีเพื่อดูบนทีวีได

### **สิ่งที่คุณตองมี**

- ทีวีของคุณต้องเชื่อมต่อกับอินเตอร์เน็ต
- คุณตองลงชื่อเขาใชดวย Google Account ของคุณบนทีวี
- เพิ่มบัตรเครดิตลงใน Google Account
- เพื่อซื้อภาพยนตรและรายการทีวี

ในการเช่าหรือซื้อภาพยนตร์หรือรายการทีวี…

#### **1 - กด △ HOME**

**2 -** เลื่อนลงและเลือก  **แอปพลิเคชัน** > **Google Play Movies & TV** แลวกด **OK**

- **3** เลือกภาพยนตรหรือรายการทีวี แลวกด **OK**
- **4** เลือกการซื้อที่คุณตองการ แลวกด **OK** คุณจะเขาสูขั้นตอนการซื้อ

ในการดูภาพยนตรหรือรายการทีวีที่เชาหรือซื้อมา…

#### 1 - กด **△ HOME**

#### **2 -** เลื่อนลงและเลือก  **แอปพลิเคชัน** > **Google Play Movies & TV แล้วกด OK**

**3 -** เลือกภาพยนตรหรือรายการทีวีจากไลบรารีในแอปพลิเคชัน เลือกชื่อเรื่อง แลวกด **OK**

4 - คุณสามารถไข้ปุ่ม ■ (หยุด), <sub>II</sub> (หยุดชั่วคราว), <sub>◀◀</sub> (ย้อนกลับ) หรือ (เดินหนาอยางเร็ว) บนรีโมทคอนโทรล

**5 -** ในการหยุดแอปพลิเคชัน Movies & TV ใหกด **BACK** ซ้ำๆ หรือกด **EXIT**

ผลิตภัณฑและคุณสมบัติ Google Play บางตัวไมมีใหใชงานในบางประเทศ

คนหาขอมูลเพิ่มเติมใน **support.google.com/androidtv**

### **เพลง**

Google Play Music ชวยใหคุณสามารถเลนเพลงโปรดบนทีวีได

Google Play Music ชวยใหคุณสามารถซื้อเพลงใหมในคอมพิวเต ื่ อร์หรืออุปกรณ์มือถือได้ หรือคุณสามารถลงทะเบียนเข้าใช้ All Access ที่เปนการสมัครสมาชิก Google Play Music บนทีวีของคุ ณ หรือคุณสามารถเล่นเพลงที่มีอยู่แล้ัวที่จัดเก็บในคอมพิวเตอร์ข องคุณ

### **สิ่งที่คุณตองมี**

- 
- ทีวีของคุณต้องเชื่อมต่อกับอินเตอร์เน็ต<br>• คุณต้องลงชื่อเข้าใช้ด้วย Google Account ของคุณบนทีวี
- $\cdot$  ใส่บัตรเครดิตลงใน Google Account เพื่อสมัครสมาชิกเพลง

ในการเริ่มใช้ Google Play Music…

- **1 กด △ HOME**
- **2** เลื่อนลงและเลือก  **แอปพลิเคชัน** > **Google Play Music** แลวกด **OK**
- **3** เลือกเพลงที่คุณตองการ แลวกด **OK**

**4 -** ในการหยุดแอปพลิเคชัน Music ใหกด **BACK** ซ้ำๆ หรือกด  $\blacksquare$  EXIT

ผลิตภัณฑและคุณสมบัติ Google Play บางตัวไมมีใหใชงานในบางประเทศ

คนหาขอมูลเพิ่มเติมใน **support.google.com/androidtv**

### **เกม**

Google Play Games ชวยใหคุณสามารถเลนเกมสบนทีวีได ออนไลนหรือออฟไลน

คุณสามารถดูสิ่งที่เพื่อนของคุณกำลังเลนอยูในขณะนี้ ่ หรือสามารถเข้าร่วมเล่นเกมส้จนจบได้ คุณสามารถติดตามความ สำเร็จของคุณหรือเริ่มจากจุดที่คุณหยุดเลนได

### **สิ่งที่คุณตองมี**

- 
- ทีวีของคุณต้องเชื่อมต่อกับอินเตอร์เน็ต<br>• คุณต้องลงชื่อเข้าใช้ด้วย Google Account ของคุณบนทีวี
- $\cdot$  เพิ่มบัตรเครดิตลงใน Google Account เพื่อซื้อเกมส์ใหม่

เริ่มแอปพลิเคชัน Google Play Games เพื่อเลือกและติดตั้งแอปพลิเคชันเกมสใหมบนทีวีของคุณ ้บางเกมส์ไม่มีค่าใช้จ่าย ข้อความจะปรากฏขึ้นหากเกมส์นันต้องใ ี ชัเกมแพดในการเล่นเกมส์

ในการเริ่มหรือหยุด Google Play Game…

1 - กด **△ HOME 2 -** เลื่อนลงและเลือก  **แอปพลิเคชัน** > **Google Play Games** แลวกด **OK** 3 - เลือกเกมส์เพื่อเล่น หรือเลือกเกมส์ใหม่เพื่อติดตั้ง แล้วกด **OK 4 -** เมื่อทำเสร็จ ใหกด **BACK** ซ้ำๆ หรือกด **EXIT** หรือหยุดแอปพลิเคชันดวยปุมออก/หยุดโดยเฉพาะ

เกมสที่คุณติดตั้งยังจะปรากฏขึ้นในแถวของ  **เกมส** ในเมนูหนาหลักดวย

ผลิตภัณฑและคุณสมบัติ Google Play บางตัวไมมีใหใชงานในบางประเทศ

คนหาขอมูลเพิ่มเติมใน **support.google.com/androidtv**

### **Google Play Store**

จาก Google Play Store คุณสามารถดาวนโหลดและติดตั้งแอปพลิเคชันใหม บ่างแอปพลิเคชันไม่มีค่าใช้จ่าย

#### **สิ่งที่คุณตองมี**

- ทีวีของคุณต้องเชื่อมต่อกับอินเตอร์เน็ต
- คุณตองลงชื่อเขาใชดวย Google Account ของคุณบนทีวี
- เพิ่มบัตรเครดิตลงใน Google Account เพื่อซื้อแอปพลิเคชัน

ในการติดตั้งแอปพลิเคชันใหม…

#### **1 -** กด **HOME**

**2 -** เลื่อนลงและเลือก  **แอปพลิเคชัน** > **Google Play Store** แลวกด **OK**

**3 -** เลือกแอปพลิเคชันที่คุณตองการติดตั้ง แลวกด **OK**

**4 -** ในการปด **Google Play Store** ใหกด **BACK** ซ้ำๆ หรือกด **EXIT**

#### **การควบคุมโดยผูปกครอง**

ใน Google Play Store คุณสามารถซอนแอปพลิเคชันตามชวงอายุของผูใช/ผูซื้อ คุณจำเปนตองใชรหัส PIN เพื่อเลือกหรือเปลี่ยนระดับชวงอายุ

ในการตั้งคาการควบคุมโดยผูปกครอง…

#### 1 - กด **∩ HOME**

- **2** เลื่อนลงและเลือก  **แอปพลิเคชัน** > **Google Play Store** แลวกด **OK**
- **3** เลือก **การตั้งคา** > **การควบคุมโดยผูปกครอง**
- **4** เลือกระดับชวงอายุที่คุณตองการ
- **5** ปอนรหัส PIN ตามการรองขอ

**6 -** ในการปด **Google Play Store** ใหกด **BACK** ซ้ำๆ หรือกด **EXIT**

ผลิตภัณฑและคุณสมบัติ Google Play บางตัวใม่มีให้ใช้งานในบางประเทศ

คนหาขอมูลเพิ่มเติมใน **support.google.com/androidtv**

# **การชำระเงิน**

ในการชำระเงินใน Google Play บนทีวี คุณตองเพิ่มรูปแบบการชำระเงินหรือบัตรเครดิต (เมื่ออยูนอกสหรัฐอเมริกา) ลงใน Google Account เมื่อคุณซื้อภาพยนตรหรือรายการทีวี คุณจะถูกเรียกเก็บเงินจากบัตรเครดิตนี้

ในการเพิ่มบัตรเครดิต…

**1 -** บนคอมพิวเตอร ใหไปที่ **accounts.google.com** และลงชื่อเข้าใช้ด้วย Google Account ที่คุณจะไช้กับ Google Play บนทีวี

**2 -** ไปที่ **wallet.google.com** เพื่อใสบัตรลงใน Google

Account ของคุณ **3**

**-** ปอนขอมูลบัตรเครดิตของคุณและยอมรับขอกำหนดและเงื่อนไข

## 8.3 **เริ่มหรือหยุดแอปพลิเคชัน**

้คุณสามารถเริ่มต้นใช้งานแอปพลิเคชันได้จากเมนูหน้าหลัก ในการเริ่มตนใชงานแอปพลิเคชัน…

#### **1 - กด △ HOME**

**2 -** เลื่อนลงไปที่  **แอปพลิเคชัน**

และเลือกแอปพลิเคชันที่คุณตองการ แลวกด **OK**

- **3** ในการหยุดแอปพลิเคชัน ใหกด **BACK** หรือกด
- **EXIT** หรือหยุดแอปพลิเคชันดวยปุมออก/หยุดโดยเฉพาะ

## $8.4$ **ล็อคแอปพลิเคชัน**

# **เกี่ยวกับการล็อคแอปพลิเคชัน**

คุณสามารถล็อคแอปพลิเคชันที่ไมเหมาะสำหรับเด็กได คุณสาม ารถล็อคแอปพลิเคชันสำหรับอายุ 18 ปขึ้นไปจากคลัง App หรือตั้งค่าโปรไฟล์แบบจำกัดในเมนูหน้าหลัก

# **18 ปขึ้นไป**

การล็อคแอปพลิเคชันสำหรับอายุ 18 ปขึ้นไปจะขอรหัส PIN เมื่อคุณพยายามเริ่มใชงานแอปพลิเคชันสำหรับอายุ 18 ปขึ้นไป การล็อคนี้จะใชไดเฉพาะกับแอปพลิเคชันสำหรับอายุ 18 ปขึ้นไปจากคลัง App ของ Philips เทานั้น

### **โปรไฟลแบบจำกัด**

คุณสามารถตั้งคาโปรไฟลแบบจำกัดสำหรับเมนูหนาหลักซึ่งจะมีเ ฉพาะแอปพลิเคชันทิคุณอนุญาตเท่านั้น คุณจำเป็นต้องป้อนรหัส PIN เพื่อตั้งคาและเปดโปรไฟลแบบจำกัดนี้

#### **Google Play Store - ชวงอายุ**

ใน Google Play Store คุณสามารถซอนแอปพลิเคชันตามชวงอายุของผูใช/ผูซื้อ คุณจำเปนตองใชรหัส PIN เพื่อเลือกหรือเปลี่ยนระดับชวงอายุ ร ะดับชวงอายุจะกำหนดวามีแอปพลิเคชันใดบางที่สามารถติดตั้งไ ด

สำหรับขอมูลเพิ่มเติม ใน **วิธีใช** เลือก **คำหลัก** และคนหา **Google Play Store** เพื่อดูขอมูลเพิ่มเติม

# **ล็อคแอปพลิเคชันสำหรับอายุ 18** ้ปี่จี๊บ ไป

คุณสามารถล็อคแอปพลิเคชันสำหรับอายุ 18 ปขึ้นไปจากคลัง App ของ Philips การตั้งคานี้จะควบคุมการตั้งคาสำหรับอายุ 18 ปขึ้นไปในการตั้งคาความเปนสวนตัวของคลัง App ของ Philips

ในการล็อคแอปพลิเคชันสำหรับอายุ 18 ปขึ้นไป…

# **1 -** กด เลือก **การตั้งคาทั้งหมด** แลวกด **OK**

- **2** เลือก **ระบบปองกันเด็ก** เลือก **ล็อคแอพ**
- **3** เลือก **เปด**
- **4** กด (ซาย) ซ้ำๆ หากจำเปน เพื่อปดเมนู

# **โปรไฟลแบบจำกัด**

# **เกี่ยวกับโปรไฟลแบบจำกัด**

คุณสามารถจำกัดการใชแอปพลิเคชันบางตัวโดยเปลี่ยนทีวีไปเป นโปรไฟลแบบจำกัด

เมนูหนาหลักจะแสดงเฉพาะแอปพลิเคชันที่คุณอนุญาตเทานั้น คุณจำเปนตองใชรหัส PIN

เพื่อเปลี่ยนออกจากโปรไฟลแบบจำกัด

เมื่อเปลี่ยนทีวีไปเปนโปรไฟลแบบจำกัด คุณไมสามารถ…

- คนหาหรือเปดแอปพลิเคชันที่ทำเครื่องหมายไววาไมอนุญาต
- เข้าใช้ Google Play Store
- ซื้อผาน Google Play Movies & TV หรือ Google Play Games

• ใช้แอปพลิเคชันของบุคคลภายนอกที่ไม่ได้ใช้การลงชื่อเข้าใช้ Google

เมื่อเปลี่ยนทีวีไปเปนโปรไฟลแบบจำกัด คุณสามารถ…

- $\bullet$  ดูเนื้อหาที่เข่าหรือซื้อมาแล้วจาก Google Play Movies & TV
- เล่นเกมส์ที่ซื้อและติดตั้งมาแล้วจาก Google Play Games
- เข้าถึงการตั้งค่าต่อไปนี้: เครือข่าย Wi-Fi, เสียงพูด และการเขาถึง

• เพิ่มอุปกรณเสริม Bluetooth

Google Account บนทีวีจะยังคงสถานะเขาสูระบบ การใชโปรไฟลแบบจำกัดจะไมเปลี่ยนแปลง Google Account

## **ตั้งคา**

ในการตั้งคาโปรไฟลแบบจำกัด…

- **1** กด เลือก **การตั้งคาทั้งหมด** แลวกด **OK**
- **2** เลือก **การตั้งคา Android** แลวกด **OK**
- **3** กด (ลง)
- และเลือก **สวนตัว** >
- **การรักษาความปลอดภัยและข้อจากัด** แล้วกด OK
- **4** เลือก **โปรไฟลแบบจำกัด** แลวกด **OK**
- **5** เลือก **การตั้งคา** และกด **OK**
- **6** ปอนรหัส PIN ดวยรีโมทคอนโทรล

**7 -** เลือก **แอปพลิเคชันที่อนุญาต** แลวกด **OK 8 -** ในรายการแอปพลิเคชันที่มีอยู ใหเลือกแอปพลิเคชัน แลวกด **OK** เพื่ออนุญาตหรือไมอนุญาตแอปพลิเคชันนั้น **9 -** กด **BACK** เพื่อกลับไปหนึ่งขั้น หรือกด **EXIT** เพื่อปดเมนู

ตอนนี้คุณสามารถปอนโปรไฟลแบบจำกัดไดแลว

รหัส PIN ชวยใหคุณสามารถเปลี่ยนรหัส PIN หรือแก้ไขรายการแอปพลิเคชันที่อนุญาตหรือไม่อนุญาตได้เสมอ

### **เขา**

ในการเขาสู (เปลี่ยนเปน) โปรไฟลแบบจำกัด…

- **1** กด เลือก **การตั้งคาทั้งหมด** แลวกด **OK**
- **2** เลือก **การตั้งคา Android** แลวกด **OK**
- **3** กด (ลง)
- และเลือก **สวนตัว** >
- **การรักษาความปลอดภัยและขอจำกัด** แลวกด **OK**
- **4** เลือก **เขาสูโปรไฟลแบบจำกัด** แลวกด **OK**
- **5** ปอนรหัส PIN ดวยรีโมทคอนโทรล
- **6** กด **BACK** เพื่อกลับไปหนึ่งขั้น

หรือกด **EXIT** เพื่อปดเมนู

คุณสามารถดูไดวาคุณเขาสูโปรไฟลแบบจำกัดอยูหรือไมหากมีไ อคอนปรากฏในหนาจอหนาหลัก เลื่อนลงไปที่  **การตั้งคา** และเลื่อนไปทางขวาสุด

#### **ออก**

ในการออกจากโปรไฟลแบบจำกัด…

- **1** ด **HOME** เลื่อนลงไปที่ **การตั้งคา** และเลื่อนไปขวาสุด
- **2** เลือก **โปรไฟลแบบจำกัด** แลวกด **OK**
- **3** เลือก **ออกจากโปรไฟลแบบจำกัด** แลวกด **OK**
- **4** ปอนรหัส PIN ทีวีจะออกจากโปรไฟลแบบจำกัด

# 8.5 **แอปพลิเคชัน, หนวยความจำที่ใชได**

หากคุณหยุดแอปพลิเคชันและย้อนกลับไปยังเมนูหน้าหลัก แอปพลิเคชันจะไมไดหยุดจริงๆ แอปพลิเคชันจะยังคงทำงานอยูเ ้บื้องหลังเพื่อให้พร้อมใช้งานเสมอเมื่อคุณเริ่มใช้อีกครั้ง เพื่อใหทำงานไดคลอง แอปพลิเคชันสวนใหญจำเปนตองบันทึกข อมูลบางสวนไวในหนวยความจำแคชของทีวี อาจเปนเรื่องดีที่หยุดแอปพลิเคชันโดยสมบูรณ หรือลางหนวยความจำแคชของแอปพลิเคชันนั้น เพื่อใหมีประสิทธิภาพการทำงานโดยรวมของแอปพลิเคชันสูงสุด และรักษาการใช้หน่วยความจำบน Android TV ให้ต่ำไว้ นอกจากนี้

สิ่งที่ดีที่สุดคือยกเลิกการติดตั้งแอปพลิเคชันที่คุณไมไดใชอีกแลว

ในการเปดรายการแอปพลิเคชันที่ดาวนโหลดและของระบบ…

- **1** กด เลือก **การตั้งคาทั้งหมด** แลวกด **OK**
- **2** เลือก **การตั้งคา Android** แลวกด **OK**
- **3** เลือก **อุปกรณ** > **แอปพลิเคชัน** แลวกด **OK**
- **4** เลือกแอปพลิเคชัน และกด **OK** หากแอปพลิเคชันยังคงทำงานอยู คุณสามารถบังคับใหหยุดหรือลางขอมูลแคชได คุณสามารถยกเลิกการติดตั้งแอปพลิเคชันที่คุณดาวนโหลดมาได **5 -** กด **BACK** เพื่อกลับไปหนึ่งขั้น หรือกด **EXIT** เพื่อปดเมนู

หากคุณไช้ฮาร์ดไดรฟ์ USB เพื่อจัดเก็บแอปพลิเคชัน คุณสามารถยายแอปพลิเคชันจากฮารดไดรฟ USB ไปยังหนวยความจำทีวี หรือกลับกันได

# 8.6**พื้นที่จัดเก็บ**

คุณสามารถดูปริมาณพื้นที่จัดเก็บอยางหนวยความจำทีวีภายในที่คุ ณใชสำหรับแอปพลิเคชัน วิดีโอ เพลง ฯลฯ คุณสามารถดูปริมาณ พื้นที่วางที่ยังคงมีอยูสำหรับติดตั้งแอปพลิเคชันใหม ตรวจสอบพื้น ที่จัดเก็บหากแอปพลิเคชันเริ่มทำงานชาหรือในกรณีแอปพลิเคชั นมีปญหา

ในการดูปริมาณพื้นที่จัดเก็บที่ใช้งานอยู่...

- **1** กด เลือก **การตั้งคาทั้งหมด** แลวกด **OK**
- **2** เลือก **การตั้งคา Android** แลวกด **OK**
- **3** เลือก **อุปกรณ** > **พื้นที่จัดเก็บและรีเซ็ต** แลวกด **OK**
- **4** ดูการใชพื้นที่จัดเก็บของหนวยความจำทีวี
- **5** กด **BACK** เพื่อกลับไปหนึ่งขั้น
- หรือกด **EXIT** เพื่อปดเมนู

## **ฮารดไดรฟ USB**

หากคุณเชื่อมต่อฮาร์ดไดรฟ์ USB คุณสามารถใช้ใูดรฟ์นี้ช่วยเพิ่ม หนวยความจำทีวีในการจัดเก็บแอปพลิเคชันมากขึ้น ทีวีจะพยายามจัดเก็บแอปพลิเคชันใหมบนฮารดไดรฟ USB กอน แอปพลิเคชันบางตัวไมอนุญาตใหจัดเก็บไวบนฮารดไดรฟ USB

# 9 **อินเตอรเน็ต**

#### $9.1$ **เริ่มใชอินเตอรเน็ต** 6

คุณสามารถเรียกดูอินเตอรเน็ตบนทีวีของคุณ คุณสามารถดูเว็บไ ซตทางอินเตอรเน็ตได

แตเว็บไซตสวนใหญไมไดปรับมาเพื่อใหเหมาะกับหนาจอทีวี

- บางปลั๊กอิน (เชน ในการดูหนาหรือวิดีโอ) จะไมมีในทีวีของคุณ
- คุณไมสามารถสงหรือดาวนโหลดไฟลได
- หนาอินเตอรเน็ตจะแสดงเปนหนาเดียวตอครั้งและเต็มจอ

ในการเริ่มใช้เบราเซอร์อินเตอร์เน็ต…

### **1 -** กด **HOME**

- **2**
- เลื่อนลงและเลือก **แอปพลิเคชัน** >

 **อินเตอรเน็ต** แลวกด **OK**

**3 -** ปอนแอดเดรสอินเตอรเน็ต และเลือก กด **OK**

**4 -** ในการปดอินเตอรเน็ต ใหกด **HOME** หรือ **EXIT**

# 9.2**ตัวเลือกเกี่ยวกับอินเตอรเน็ต**

มีคุณสมบัติพิเศษบางอยางสำหรับอินเตอรเน็ต

ในการเปดคุณสมบัติพิเศษ…

- **1** เมื่อเปดเว็บไซตอยู ใหกด **OPTIONS**
- **2** เลือกรายการใดรายการหนึ่ง แลวกด **OK**

**3 -** กด (ซาย) ซ้ำๆ หากจำเปน เพื่อปดเมนู

## **ปอนแอดเดรส**

ใชเพื่อปอนแอดเดรสอินเตอรเน็ตใหม

## **แสดงรายการโปรด**

ใชเพื่อดูหนาที่คุณทำเครื่องหมายเปนรายการโปรด

# **โหลดหนาใหม**

ใชเพื่อโหลดหนาอินเตอรเน็ตอีกครั้ง

#### **ซูมหนา** ใชแถบเลื่อนเพื่อตั้งคาเปอรเซ็นตการซูม

**ขอมูลการรักษาความปลอดภัย**

ใชเพื่อดูระดับการรักษาความปลอดภัยของหนาปจจุบัน

# **ทำเครื่องหมายเปนรายการโปรด**

ใชเพื่อทำเครื่องหมายหนาปจจุบันเปนรายการโปรด

## **คำบรรยาย**

ใชเพื่อเลือกคำบรรยาย หากมี

# 10 **เมนูทีวี**

# $10.1$ **เกี่ยวกับเมนูทีวี**

หากทีวีไมสามารถเชื่อมตอกับอินเตอรเน็ต คุณสามารถใช **เมนูทีวี** เปนเมนูหนาหลักของคุณ ในเมนูทีวี คุณจะพบฟงกชันทีวีทุกรายการ

# $10.2$ **เปดเมนูทีวี**

ในการเปดเมนูทีวีและเปดรายการใดรายการหนึ่ง…

- **1** กด เพื่อเปดเมนูทีวี
- **2** เลือกรายการหนึ่งแลวกด **OK** เพื่อเปด หรือเริ่ม
- **3** กด **BACK** เพื่อปดเมนูทีวีโดยไมเริ่มสิ่งใด

# 11**ไอคอนอุปกรณ**

# $11.1$ **เปลี่ยนไปยังอุปกรณ**

จากรายการแหลงสัญญาณ

คุณสามารถเปลี่ยนเปนอุปกรณที่เชื่อมตอตัวใดก็ได คุณสามารถเปลี่ยนเปนอุปกรณรับสัญญาณเพื่อดูทีวี เปดเนื้อหาของแฟลชไดรฟ USB ที่เชื่อมตอ หรือดูรายการบันทึกที่คุณดำเนินการบนฮาร์ด ไดรฟ์ USB ที่เชื่อมตอ คุณสามารถเปลี่ยนเปนอุปกรณที่เชื่อมตอของคุณเพื่อ ดูโปรแกรมในนั้น เครื่องรับสัญญาณดิจิตอล หรือเครื่องเล่นดิสก์ Blu-ray

ในการเปลี่ยนไปยังอุปกรณที่เชื่อมตอ…

**1 -** กด  **SOURCES** เพื่อเปดเมนูแหลงสัญญาณ

- **2**
- 

เลื อกรายการใดรายการหนึ่งในรายการแหลงสัญญาณ แลวกด **OK** ทีวีจะแสดงโปรแกรมหรือเนื้อหาของอุปกรณ

**3 -** กด **SOURCES** อีกครั้งเพื่อปดเมนู

### **การเลนแบบกดปุมเดียว**

เมื่อทีวีอยูในโหมดสแตนดบาย คุณสามารถเปดเครื่องเลนแผนดิสกดวยรีโมทคอนโทรลทีวี หากตองการเปดทั้งเครื่องเลนแผนดิสกและทีวีจากโหมดสแตนด ึบาย และเริ่มเล่นแผ่นดิสก์ทันที ใฺห้กด ▶ (เล่น)

บนรีโมทคอนโทรลทีวี คุณตองเชื่อมตออุปกรณดวยสาย HDMI และทั้งทีวีและอุปกรณ์จะต้องเปิด HDMI CEC ไว้

# 11.2 **ตัวเลือกสำหรับสัญญาณเขาจ ากทีวี**

อุปกรณสัญญาณเขาจากทีวีบางตัวมีการตั้งคาเฉพาะ

ในการตั้งคาตัวเลือกสำหรับสัญญาณเขาจากทีวีเฉพาะ…

### **1 -** กด  **SOURCES**

**2 -** เลือกสัญญาณเขาจากทีวีในรายการ แลวกด **OK**

**3 -** กด **OPTIONS** คุณสามารถตั้งคาตัวเลือกสำหรับสัญญาณ เขาจากทีวีที่เลือกไวที่นี่

**4 -** กด **OPTIONS** อีกครั้งเพื่อปดเมนูตัวเลือก

### ตัวเลือกที่เป็นไปได้...

### **การควบคุม**

ตัวเลือกนี้ชวยใหคุณสามารถใชงานอุปกรณที่เชื่อมตอดวยรีโมทค อนโทรลได คุณตองเชื่อมตออุปกรณดวยสาย HDMI และทั้งที่วี่และอุปกรณ์จะต้องเปิด HDMI CEC ไว้

## **ขอมูลอุปกรณ**

เปิดตัวเลือกนี้เพื่อดูข้อมูลเกี่ยวกับอุปกรณ์ที่เชื่อมต่อ

# $11.3$ **ชื่อและประเภทของอุปกรณ**

เมื่อคุณเชื่อมตออุปกรณใหมกับทีวี และทีวีตรวจพบอุปกรณ คุณสามารถกำหนดไอคอนที่เหมาะกับประเภทอุปกรณนั้น หากคุณเชื่อมตออุปกรณดวยสายเคเบิล HDMI และ HDMI CEC ทีวีจะตรวจพบประเภทอุปกรณโดยอัตโนมัติ และอุปกรณจะไดรับไอคอนที่เหมาะสม

ประเภทอุปกรณจะกำหนดสไตลของภาพและเสียง คาความละเอียด การตั้งคาเฉพาะ หรือตำแหนงภายในเมนูแหลงสัญญาณ คุณไมตองกังวลเกี่ยวกับการตั้งคาที่เหมาะสม

# **เปลี่ยนชื่อหรือเปลี่ยนประเภท**

คุณสามารถเปลี่ยนชื่อหรือเปลี่ยนประเภทของอุปกรณที่เชื่อมตอ ไดเสมอ

คนหาไอคอน ที่ดานขวาของชื่ออุปกรณในเมนูแหลงสัญญาณ แหลงสัญญาณเขาจากทีวีบางตัวไมอนุญาตใหเปลี่ยนชื่อ

## **ในการเปลี่ยนประเภทอุปกรณ…**

**1 -** เลือกอุปกรณในเมนูแหลงสัญญาณ

- **2** กด **OPTIONS**
- **3** กด **BACK** เพื่อซอนแปนพิมพบนหนาจอ

**4 -** กด (ลง) เพื่อหาประเภทอุปกรณที่มีอยูทั้งหมด เลือกประเภทที่คุณตองการ แลวกด **OK**

## **5**

**-**  หากคุณตองการรีเซ็ตประเภทของอุปกรณใหเปนประเภทชองตอ เดิม ใหเลือก **รีเซ็ต** แลวกด **OK**

**6 -** เลือก **ปด** และกด **OK** เพื่อปดเมนูนี้

# **ในการเปลี่ยนชื่ออุปกรณ…**

- **1** เลือกอุปกรณในเมนูแหลงสัญญาณ
- **2** กด **OPTIONS**
- **3** กด **BACK** เพื่อซอนแปนพิมพบนหนาจอ
- **4** ใชแปนพิมพที่ดานหลังของรีโมทคอนโทรลเพื่อลบชื่อปจจุบัน และปอนชื่อใหม
- **5** หากคุณตองการรีเซ็ตชื่อของอุปกรณใหเปนชื่อชองตอเดิม
- ใหเลือก **รีเซ็ต** แลวกด **OK**
- **6** เลือก **ปด** และกด **OK** เพื่อปดเมนูนี้

## $11.4$ **คอมพิวเตอร**

หากคุณเชื่อมตอคอมพิวเตอร เราขอแนะนำใหคุณตั้งชื่อการเชื่อ มตอที่คอมพิวเตอรเชื่อมตอดวยใหเปนชื่อประเภทอุปกรณที่ถูกต องในเมนูแหลงสัญญาณ จากนั้น

หากคุณเปลี่ยนเปน **คอมพิวเตอร** ในเมนูแหลงสัญญาณ ทีวีจะตั้งคาเปนการตั้งคาคอมพิวเตอรที่เหมาะสมโดยอัตโนมัติ

ในการตั้งคาทีวีเปนการตั้งคาที่เหมาะสม…

- **1** กด เลือก **การตั้งคาทั้งหมด** แลวกด **OK**
- **2** เลือก **ภาพ** แลวกด (ขวา) เพื่อเขาสูเมนู
- **3** เลือก **ขั้นสูง** > **คอมพิวเตอร**
- **4** เลือก **เปด** หรือ **ปด**
- **5** กด (ซาย) ซ้ำๆ หากจำเปน เพื่อปดเมนู

# $\overline{12}$ **การตั้งคา**

## $12.1$ ้<sup>นา</sup>ารตั้งค่าที่ใช้บ่อย

การตั้งคาที่ใชบอยที่สุดจะถูกรวมไวในเมนู **การตั้งคาที่ใชบอย** ในการเปดเมนู…

- **1** กด
- **2** เลือกการตั้งคาที่คุณตองการปรับคา แลวกด **OK**
- **3** กด **BACK** หากคุณไมตองการเปลี่ยนแปลงใดๆ

### 12.2

# **ภาพ**

# **สไตลภาพ**

### **เลือกสไตล**

สำหรับการปรับตั้งภาพอย่างง่าย คุณสามารถเลือกสไตลภาพที่ตั้งคาไวลวงหนาได

- **1** ขณะกำลังดูทีวี ใหกด
- **2** เลือก **สไตลภาพ** และเลือก หนึ่งในสไตลในรายการ
- **3** กด (ซาย) ซ้ำๆ หากจำเปน เพื่อปดเมนู

สไตล์ที่มี ได้แก่

- **สวนบุคคล** การตั้งคาภาพที่คุณตั้งไวเมื่อเริ่มใชงานครั้งแรก
- **สดใส** เหมาะอยางยิ่งสำหรับการรับชมในตอนกลางวัน
- **เป็นธรรมชาติ-** การตั้งค่าภาพเป็นธรรมชาติ
- **มาตรฐาน** การตั้งคาที่ประหยัดพลังงานมากที่สุด การตั้งคาจากโรงงาน
- **ภาพยนตร** เหมาะอยางยิ่งสำหรับการดูภาพยนตร
- **ภาพถาย** เหมาะอยางยิ่งสำหรับการดูภาพถาย
- **เกม** เหมาะอยางยิ่งสำหรับการเลนเกม

## **ปรับแตงสไตล**

การตั้งคารูปภาพใดๆ ที่คุณปรับแตง เชน สีหรือความเขม จะถูกจัดเก็บไวใน **สไตลภาพ** ที่เลือกไวในปจจุบัน ซึ่งจะทำใหคุณสามารถปรับแตงแตละสไตลได เฉพาะสไตล **สวนตัว** เทานั้นที่สามารถบันทึกการตั้งคาสำหรับอุ ปกรณแตละชิ้นในเมนูแหลงสัญญาณได

## **เรียกคืนสไตล**

เมื่อเลือกสไตลภาพ

คุณสามารถปรับการตั้งคาภาพไดใน **ตั้งคาทั้งหมด** > **ภาพ**…

สไตลที่เลือกจะจัดเก็บการเปลี่ยนแปลงที่คุณดำเนินการไว เราขอแนะนำใหปรับการตั้งคาภาพสำหรับสไตล **สวนบุคคล** เทานั้น สไตลภาพ สวนบุคคล จะสามารถบันทึกการตั้งคาสำหรับ อุปกรณแตละเครื่องในเมนูแหลงสัญญาณ

ในการเรียกคืนสไตลกลับไปเปนการตั้งคาดั้งเดิม…

- **1** ขณะกำลังดูทีวี ใหกด
- **2** เลือก **สไตลภาพ** แลวเลือก สไตลภาพที่คุณตองการคืนคา
- **3** เลือก **คืนคาสไตล** แลวกด **OK** สไตลจะไดรับการเรียกคืน
- **4** กด (ซาย) ซ้ำๆ หากจำเปน เพื่อปดเมนู

### **บานหรือรานคา**

หาก **สไตลภาพ** ถูกเปลี่ยนกลับเปน **สดใส** ทุกครั้งที่คุณเปดทีวี แสดงวาที่ตั้งของทีวีถูกตั้งไวเปน **รานคา** ซึ่งเป็นการตั้งค่าเพื่อส่งเสริมการขายในร้านค้า

ในการตั้งค่าทีวีสำหรับการใช้งานในบ้าน…

- **1** กด เลือก **การตั้งคาทั้งหมด** แลวกด **OK**
- **2** เลือก **การตั้งคาทั่วไป** แลวกด (ขวา) เพื่อเขาสูเมนู
- **3** เลือก **ที่ตั้ง** > **หนาแรก**
- **4** กด (ซาย) ซ้ำๆ หากจำเปน เพื่อปดเมนู

### **การตั้งคาภาพ**

### **สี**

ดวย **สี** คุณสามารถปรับความอิ่มตัวของสีของภาพได

ในการปรับสี…

- **1** กด เลือก **การตั้งคาทั้งหมด** แลวกด **OK**
- **2** เลือก **ภาพ** แลวกด (ขวา) เพื่อเขาสูเมนู
- **3** เลือก **สี** แลวกด (ขวา)
- **4** กดลูกศร (ขึ้น) หรือ (ลง) เพื่อปรับคา
- **5** กด (ซาย) ซ้ำๆ หากจำเปน เพื่อปดเมนู

#### **ความเขม**

ดวย **ความเขม** คุณสามารถปรับความเขมของภาพได

ในการปรับความเปรียบตาง…

- **1** กด เลือก **การตั้งคาทั้งหมด** แลวกด **OK**
- **2** เลือก **ภาพ** แลวกด (ขวา) เพื่อเขาสูเมนู
- **3** เลือก **ความเขม** แลวกด (ขวา)
- **4** กดลูกศร (ขึ้น) หรือ (ลง) เพื่อปรับคา
- **5** กด (ซาย) ซ้ำๆ หากจำเปน เพื่อปดเมนู

#### **ความคมชัด**

#### ดวย **ความคมชัด**

คุณสามารถปรับระดับความคมชัดความละเอียดสูงใหกับภาพได

ในการปรับความคมชัด…

- **1** กด เลือก **การตั้งคาทั้งหมด** แลวกด **OK**
- **2** เลือก **ภาพ** แลวกด (ขวา) เพื่อเขาสูเมนู
- 3 เลือก **ความคุมชัด** แล้วกด **>** (ขวา)
- **4** กดลูกศร (ขึ้น) หรือ (ลง) เพื่อปรับคา
- **5** กด (ซาย) ซ้ำๆ หากจำเปน เพื่อปดเมนู

#### **ความสวาง**

ดวย **ความสวาง** คุณสามารถตั้งระดับความสวางของสัญญาณภาพ

ในการปรับความคมชัด…

- **1** กด เลือก **การตั้งคาทั้งหมด** แลวกด **OK**
- **2** เลือก **ภาพ** แลวกด (ขวา) เพื่อเขาสูเมนู
- **3** เลือก **ความสวาง** แลวกด (ขวา)
- **4** กดลูกศร (ขึ้น) หรือ (ลง) เพื่อปรับคา
- **5** กด (ซาย) ซ้ำๆ หากจำเปน เพื่อปดเมนู

# **การตั้งคาภาพขั้นสูง**

#### **คอมพิวเตอร**

หากคุณเชื่อมตอคอมพิวเตอร เราขอแนะนำใหคุณตั้งชื่อการเชื่อ ้มต่อที่คอมพิวเตอร์เชื่อมต่อด้วยให้เป็นชื่อประเภทอุปกรณ์ที่ถูกต้ องในเมนูแหลงสัญญาณ จากนั้น

หากคุณเปลี่ยนเปน **คอมพิวเตอร** ในเมนูแหลงสัญญาณ ทีวีจะตั้งคาเปนการตั้งคาคอมพิวเตอรที่เหมาะสมโดยอัตโนมัติ

ในการตั้งคาทีวีเปนการตั้งคาที่เหมาะสม…

- **1** กด เลือก **การตั้งคาทั้งหมด** แลวกด **OK**
- **2** เลือก **ภาพ** แลวกด (ขวา) เพื่อเขาสูเมนู
- **3** เลือก **ขั้นสูง** > **คอมพิวเตอร**
- **4** เลือก **เปด** หรือ **ปด**
- **5** กด (ซาย) ซ้ำๆ หากจำเปน เพื่อปดเมนู

### **การตั้งคาสี**

#### **การปรับสีใหดีขึ้น**

ดวย **การปรับสีใหดีขึ้น** คุณสามารถปรับปรุงความเขมสี และรายละเอียดในสีสวาง

ในการปรับระดับ…

- **1** กด เลือก **การตั้งคาทั้งหมด** แลวกด **OK**
- **2** เลือก **ภาพ** แลวกด (ขวา) เพื่อเขาสูเมนู
- **3** เลือก **ขั้นสูง** > **สี** > **การปรับสีใหดีขึ้น**
- **4** คลิก **สูงสุด ปานกลาง ต่ำสุด** หรือ **ปด**
- **5** กด (ซาย) ซ้ำๆ หากจำเปน เพื่อปดเมนู

#### **อุณหภูมิสี**

#### ดวย **อุณหภูมิสี**

คุณสามารถตั้งคาภาพใหมีอุณหภูมิสีที่ตั้งไวลวงหนาหรือเลือก **์กำหนดเอง** เพื่อตั้งค่าอุณหภูมิด้วยตนเองด้วย **อุณหภูมิสีที่กำหนดเอง** ทั้งนี้อุณหภูมิสีและอุณหภูมิสีที่กำหน ดเองเปนการตั้งคาสำหรับผูใชที่มีความชำนาญ

ในการเลือกการตั้งคาลวงหนา…

- **1** กด เลือก **การตั้งคาทั้งหมด** แลวกด **OK**
- **2** เลือก **ภาพ** แลวกด (ขวา) เพื่อเขาสูเมนู
- **3** เลือก **ขั้นสูง** > **สี** > **อุณหภูมิสี**
- **4** เลือก **ปกติ อุน** หรือ **เย็น** หรือเลือก
- **กำหนดเอง** หากคุณตองการกำหนดคาอุณหภูมิสีดวยตนเอง

**5 -** กด (ซาย) ซ้ำๆ หากจำเปน เพื่อปดเมนู

#### **อุณหภูมิสีที่กำหนดเอง**

### ดวย **อุณหภูมิสีที่กำหนดเอง**

คุณสามารถตั้งคาอุณหภูมิสีไดดวยตนเอง ในการตั้งคา อุณหภูมิสีที่กำหนดเอง ขั้นแรกใหเลือก **กำหนดเอง** ในเมนูอุณหภูมิสี ทั้งนี้อุณหภูมิสีที่กำหนดเองเปนการตั้งคาสำหรั บผูใชที่มีความชำนาญ

ในการตั้งคาอุณหภูมิสีที่กำหนดเอง…

- **1** กด เลือก **การตั้งคาทั้งหมด** แลวกด **OK**
- **2** เลือก **ภาพ** แลวกด (ขวา) เพื่อเขาสูเมนู
- **3** เลือก **ขั้นสูง** > **สี** > **อุณหภูมิสีที่กำหนดเอง**
- 4 กดลูกศร ∧ (ขึ้น) หรือ ∨ (ลง) เพื่อปรับ<u>ด</u>ำ ไดย WP
- คือจุดสีขาวและ BL คือระดับสีดำ นอกจากนี้
- คุณยังสามารถเลือกคาที่ตั้งไวลวงหนาไดในเมนูนี้
- **5** กด (ซาย) ซ้ำๆ หากจำเปน เพื่อปดเมนู

#### **การตั้งคาความเขม**

#### **โหมดความเขม**

ดวย **โหมดความเขม** คุณสามารถตั้งระดับที่สามารถลดการสิ้นเ ปลืองพลังงานโดยการหรี่ความเข้มในหน้าจอ เลือกระดับการสิ้นเปลืองพลังงานที่คุมคาที่สุด หรือสำหรับภาพที่มีความเขมที่เหมาะสมที่สุด

ในการปรับระดับ

- **1** กด เลือก **การตั้งคาทั้งหมด** แลวกด **OK**
- **2** เลือก **ภาพ** แลวกด (ขวา) เพื่อเขาสูเมนู
- **3** เลือก **ขั้นสูง** > **ความเขม** > **โหมดความเขม**
- **4** เลือก **มาตรฐาน ใชพลังงานไดดีที่สุด ภาพดีที่สุด** หรือ **ปด**
- **5** กด (ซาย) ซ้ำๆ หากจำเปน เพื่อปดเมนู

### **ความเขมภาพแบบไดนามิค**

ดวย **ความเปรียบตางแบบไดนามิค** คุณสามารถตั้งระดับที่ที วีจะปรับเสริมรายละเอียดในพื้นที่ของภาพที่มืด ปานกลาง และสวางโดยอัตโนมัติ

ในการปรับระดับ…

- **1** กด เลือก **การตั้งคาทั้งหมด** แลวกด **OK**
- **2** เลือก **ภาพ** แลวกด (ขวา) เพื่อเขาสูเมนู
- **3**
- เลือก **ขั้นสูง** > **ความเขม** > **ความเขมภาพแบบไดนามิค**
- **4** คลิก **สูงสุด ปานกลาง ต่ำสุด** หรือ **ปด**
- **5** กด (ซาย) ซ้ำๆ หากจำเปน เพื่อปดเมนู

#### **ความแตกตางภาพ**

ดวย **ความแตกตางภาพ** คุณสามารถลดชวงความแตกตางภาพ ในการปรับระดับ…

**1 -** กด เลือก **การตั้งคาทั้งหมด** แลวกด **OK**

- **2** เลือก **ภาพ** แลวกด (ขวา) เพื่อเขาสูเมนู
- **3** เลือก **ขั้นสูง** > **ความเขม** > **ความแตกตางภาพ**
- **4** กดลูกศร (ขึ้น) หรือ (ลง) เพื่อปรับคา
- **5** กด (ซาย) ซ้ำๆ หากจำเปน เพื่อปดเมนู

#### **แกมมา**

ดวย **แกมมา** คุณสามารถตั้งคาความสองสวางและความเปรียบต างของภาพแบบนอนลิเนียร

ทั้งนี้แกมมาเปนการตั้งคาสำหรับผูใชที่มีความชำนาญ

ในการปรับระดับ…

- **1** กด เลือก **การตั้งคาทั้งหมด** แลวกด **OK**
- **2** เลือก **ภาพ** แลวกด (ขวา) เพื่อเขาสูเมนู
- **3** เลือก **ขั้นสูง** > **ความเขม** > **แกมมา**
- **4** กดลูกศร (ขึ้น) หรือ (ลง) เพื่อปรับคา
- **5** กด (ซาย) ซ้ำๆ หากจำเปน เพื่อปดเมนู

#### **การตั้งคาความคมชัด**

#### **ความละเอียดขั้นสูง (Super Resolution)**

#### ดวย **Super Resolution**

จะใหความคมชัดที่สูงในขอบและคอนทัวรที่เปนเสน

#### ในการเปดหรือปด…

- **1** กด เลือก **การตั้งคาทั้งหมด** แลวกด **OK**
- **2** เลือก **ภาพ** แลวกด (ขวา) เพื่อเขาสูเมนู
- **3** เลือก **ขั้นสูง** > **ความคมชัด** > **Super Resolution**

**4 -** เลือก **เปด** หรือ **ปด**

**5 -** กด (ซาย) ซ้ำๆ หากจำเปน เพื่อปดเมนู

#### **การลดเสียงรบกวน**

#### ดวย **การลดสัญญาณรบกวน**

คุณสามารถกรองและลดระดับสัญญาณรบกวนในภาพได

ในการปรับการลดสัญญาณรบกวน…

- **1** กด เลือก **การตั้งคาทั้งหมด** แลวกด **OK**
- **2** เลือก **ภาพ** แลวกด (ขวา) เพื่อเขาสูเมนู
- **3** เลือก **ขั้นสูง** > **ความคมชัด** > **การลดสัญญาณรบกวน**
- **4** คลิก **สูงสุด ปานกลาง ต่ำสุด** หรือ **ปด**
- **5** กด (ซาย) ซ้ำๆ หากจำเปน เพื่อปดเมนู

#### **การลดจุดรบกวน MPEG**

ดวย **การลดจุดรบกวน MPEG** คุณสามารถทำใหการเปลี่ยนสั ้ญญาณดิจิตอลในภาพทำได้อย่างราบรื่น สวนใหญแลวจะสามารถเห็นจุดรบกวน MPEG เปนชองเล็กๆ หรือขอบหยักในภาพ

ในการลดจุดรบกวน MPEG…

- **1** กด เลือก **การตั้งคาทั้งหมด** แลวกด **OK**
- **2** เลือก **ภาพ** แลวกด (ขวา) เพื่อเขาสูเมนู
- **3** เลือก **ขั้นสูง** > **ความคมชัด** > **การลดจุดรบกวน MPEG**
- **4** คลิก **สูงสุด ปานกลาง ต่ำสุด** หรือ **ปด**

**5 -** กด (ซาย) ซ้ำๆ หากจำเปน เพื่อปดเมนู

# **รูปแบบภาพ**

### **พื้นฐาน**

หากภาพไมเต็มหนาจอทั้งหมด หากมีแถบสีดำปรากฏที่ด้านบนหรือด้านล่างหรือทั้งสองด้าน คุณสามารถปรับภาพใหเต็มหนาจออยางสมบูรณได

ในการเลือกการตั้งค่าพื้นฐานข้อใดข้อหนึ่งเพื่อให้เต็มหน้าจอ...

**1 -** ในขณะที่ดูชองทีวี กด (หากมีบนรีโมทคอนโทรลของคุณ) หรือกด **±** 

- **2** เลือก **รูปแบบภาพ**
- > **เต็มหนาจอ พอดีกับหนาจอ** หรือ **จอกวาง**
- **3** กด (ซาย) ซ้ำๆ หากจำเปน เพื่อปดเมนู

• **เต็มหน้าจอ** – ขยายภาพอัตโนมัติเพื่อให้เต็มหน้าจอ ความผิดเ พี้ยนของภาพจะไมมีมาก บทบรรยายจะยังสามารถมองเห็นได ไมเหมาะกับอินพุต PC

บางรูปแบบภาพอาจยังคงแสดงแถบสีดำอยู

• **พอดีกับหนาจอ** –

ซูมภาพเขา เต็มหนาจอโดยอัตโนมัติไมมีผิดเพี้ยน อาจเห็นแถบสีดำ ไมเหมาะกับอินพุต PC

• **จอกวาง** – ซูมภาพเขาเต็มจอกวางโดยอัตโนมัติ

### **ขั้นสูง**

หากการตั้งคาพื้นฐานสองคาไมเพียงพอที่จะจัดรูปแบบภาพที่คุณ ้ต้องการ คุณสามารถใช้การตั้งค่าขั้นสูง เมื่อใช้การตั้งค่าขั้นสูง คุณจะสามารถจัดรูปแบบภาพบนหนาจอไดดวยตนเอง

้ คุณสามารถซูม ยืด และขยับภาพจนใด้รูปแบบที่คุณต้องการ เช่น ไมมีบทบรรยาย หรือการเลื่อนแบนเนอรขอความ หากคุณจัดรูปแบบภาพสำหรับแหลงสัญญาณที่ตองการ เชน ้ เครื่องเล่นเกุมที่เชื่อมต่อ คุณก็สามารถกลับไปยังการตั้งค่านี้ได้ไ ้นครั้งถัดไปที่คุณใช้เครื่องเล่นเกม ทีวีจะจัดเก็บการตั้งคาลาสุดที่คุณตั้งไวในการเชื่อมตอ

ในการจัดรูปแบบภาพดวยตนเอง…

**1 -** ในขณะที่ดูชองทีวี กด (หากมีบนรีโมทคอนโทรลของคุณ) หรือกด **::** 

- **2** เลือก **ขั้นสูง** และกด **OK**
- **3** ใช **Shift**, **ซูม**, **ยืด** หรือ **ตนฉบับ** เพื่อปรับภาพ

**4 -** หรือเลือก **การตั้งคาลาสุด** แลวกด **OK** เพื่อเปลี่ยนเปนรูปแบบที่คุณจัดเก็บไวกอนหนานี้ **5 -** หรือเลือก **เลิกทำ**

เพื่อกลับไปยังการตั้งคาของภาพในตอนที่คุณเปด **รูปแบบภาพ**

• **ขยับ** – คลิกที่ลูกศรเพื่อขยับภาพ

- ทั้งนี้คุณสามารถขยับภาพไดเมื่อซูมเขาเทานั้น
- **ซูม** คลิกที่ลูกศรเพื่อซูมเขา
- **ยืด** คลิกที่ลูกศรเพื่อยืดภาพในแนวตั้งหรือแนวนอน
- **เลิกทำ** คลิกเพื่อกลับไปยังรูปแบบภาพที่คุณเริ่มตน
- **ตนฉบับ** แสดงรูปแบบตนฉบับของภาพที่นำเขา
- รูปแบบนี้เปน 1:1 พิกเซลในรูปแบบพิกเซล
- โหมดผูเชี่ยวชาญสำหรับอินพุต HD และ PC

# **การตั้งคาภาพดวน**

ในระหวางการติดตั้งครั้งแรก คุณสามารถตั้งคาภาพไดภายในไมกี่ขั้นตอน คุณสามารถทำซ้ำขั้นตอนเหลานี้กับ **การตั้งคาภาพดวน** ได คุณสามารถทำขั้นตอนเหลานี้ซ้ำได โดยใหแนใจวาทีวีสามารถจู นช่องทีวีหรือสามารถแสดงโปรแกรมจากอุปกรณ์ที่เชื่อมต่อได้

### ในการตั้งค่าภาพภายในไม่กี่ขั้นตอน

- **1** กด เลือก **การตั้งคาทั้งหมด** แลวกด **OK**
- **2** เลือก **ภาพ** แลวกด (ขวา) เพื่อเขาสูเมนู
- **3** เลือก **การตั้งคาภาพดวน**
- **4** เลือก **เริ่ม** ใชปุมการเลื่อนดูเพื่อเลือกตัวเลือกของคุณ
- **5** สุดทาย เลือก **เสร็จ**
- **6** กด (ซาย) ซ้ำๆ หากจำเปน เพื่อปดเมนู

# 12.3 **เสียง**

# **สไตลเสียง**

## **เลือกสไตล**

สาหรับการปรับตั้งเสียงอย่างงาย คุณสามารถเลือกการตั้งคาที่ตั้งไวลวงหนาดวย สไตลเสียง ได

- **1** ขณะกำลังดูทีวี ใหกด
- **2** เลือก **เสียง** แลวกด (ขวา) เพื่อเขาสูเมนู
- **3** เลือก **สไตลเสียง** และเลือกหนึ่งในสไตลในรายการ
- **4** กด (ซาย) ซ้ำๆ หากจำเปน เพื่อปดเมนู

สไตลที่มี ไดแก…

- **สู่วนบุคคล** การตั้งค่าเสียงที่คุณตั้งไว้เมื่อเริ่มใช้งานครั้งแรก
- **ดั้งเดิม** การตั้งคาเสียงที่เปนกลางที่สุด
- **ภาพยนตร** เหมาะอยางยิ่งสำหรับการดูภาพยนตร
- **เพลง** เหมาะอยางยิ่งสำหรับการฟงเพลง
- **เกม** เหมาะอยางยิ่งสำหรับการเลนเกม
- **ขาว-** เหมาะอยางยิ่งสำหรับเสียงพูด

# **เรียกคืนสไตล**

เมื่อเลือกสไตลเสียง

คุณสามารถปรับการตั้งคาเสียงไดใน **ตั้งคา** > **เสียง**…

สไตลที่เลือกจะจัดเก็บการเปลี่ยนแปลงที่คุณดำเนินการไว เราขอแนะนำใหปรับการตั้งคาเสียงสำหรับสไตล **สวนตัว** ี เท่านั้น สไตล์เสียง - ส่วนบุคคล จะสามารถบันทึกการตั้งค่าสำหรั บอุปกรณแตละเครื่องในเมนูแหลงสัญญาณ

ในการเรียกคืนสไตลกลับไปเปนการตั้งคาดั้งเดิม…

- **1** ขณะกำลังดูทีวี ใหกด
- **2** เลือก **เสียง** แลวกด (ขวา) เพื่อเขาสูเมนู
- **3** เลือก **สไตลเสียง**
- และเลือกสไตลเสียงที่คุณตองการเรียกคืน
- **4** เลือก **เรียกคืนสไตล** สไตลจะไดรับการเรียกคืน
- **5** กด (ซาย) ซ้ำๆ หากจำเปน เพื่อปดเมนู

# **การตั้งคาเสียง**

# **เสียงทุม**

ดวย **เบส** คุณสามารถปรับระดับของโทนเสียงต่ำได

ในการปรับระดับ…

- **1** กด เลือก **การตั้งคาทั้งหมด** แลวกด **OK**
- **2** เลือก **เสียง** แลวกด (ขวา) เพื่อเขาสูเมนู
- **3** เลือก **เบส** และกด (ขวา)
- **4** กดลูกศร (ขึ้น) หรือ (ลง) เพื่อปรับคา
- **5** กด (ซาย) ซ้ำๆ หากจำเปน เพื่อปดเมนู

### **เสียงแหลม**

ดวย **เสียงแหลม** คุณสามารถปรับระดับของโทนเสียงสูงได

ในการปรับระดับ…

- **1** กด เลือก **การตั้งคาทั้งหมด** แลวกด **OK**
- **2** เลือก **เสียง** แลวกด (ขวา) เพื่อเขาสูเมนู
- **3** เลือก **เสียงแหลม** และกด (ขวา)
- **4** กดลูกศร (ขึ้น) หรือ (ลง) เพื่อปรับคา
- **5** กด (ซาย) ซ้ำๆ หากจำเปน เพื่อปดเมนู

#### **ระดับเสียงหูฟง**

#### ดวย **ระดับเสียงหูฟง**

คุณสามารถตั้งระดับเสียงของหูฟงที่เชื่อมตอแบบแยกเฉพาะได

ในการปรับระดับเสียง…

- **1** กด เลือก **การตั้งคาทั้งหมด** แลวกด **OK**
- **2** เลือก **เสียง** แลวกด (ขวา) เพื่อเขาสูเมนู
- **3** เลือก **ระดับเสียงหูฟง**
- **4** กดลูกศร (ขึ้น) หรือ (ลง) เพื่อปรับคา
- **5** กด (ซาย) ซ้ำๆ หากจำเปน เพื่อปดเมนู

### **ระดับเสียงซับวูฟเฟอร**

หากคุณเชื่อมตอซับวูฟเฟอร Bluetooth ไรสาย คุณสามารถเพิ่มหรือลดระดับเสียงของซับวูฟเฟอรไดเล็กนอย

ในการปรับระดับเสียงเพียงเล็กนอย…

- **1** กด เลือก **การตั้งคาทั้งหมด** แลวกด **OK**
- **2** เลือก **เสียง** แลวกด (ขวา) เพื่อเขาสูเมนู
- **3** เลือก **ระดับเสียงซับวูฟเฟอร**
- **4** กด (ขึ้น) หรือ (ลง) เพื่อปรับคา
- **5** กด (ซาย) ซ้ำๆ หากจำเปน เพื่อปดเมนู

### **โหมดเสียงรอบทิศทาง**

### ดวย **โหมดเสียงรอบทิศทาง**

คุณสามารถตั้งคาเอฟเฟกตเสียงของลำโพงทีวีได

ในการตั้งคาโหมดเสียงรอบทิศทาง

- **1** กด เลือก **การตั้งคาทั้งหมด** แลวกด **OK**
- **2** เลือก **เสียง** แลวกด (ขวา) เพื่อเขาสูเมนู

#### **3 -** เลือก **โหมดเสียงรอบทิศทาง**

- **4** เลือก **สเตอริโอ** หรือ **Incredible surround**
- **5** กด (ซาย) ซ้ำๆ หากจำเปน เพื่อปดเมนู

#### **การจัดวางทีวี**

ในสวนหนึ่งของการติดตั้งครั้งแรก การตั้งคานี้จะถูกตั้งไวเปน **บนแทนวางทีวี** หรือ **บนผนัง** หากคุณเปลี่ยนแปลงการจัดวางทีวีหลังจากการตั้งคาครั้งแรก ใหปรับแตงการตั้งคานี้เพื่อการสรางเสียงที่ดีที่สุด

- **1** กด เลือก **การตั้งคาทั้งหมด** แลวกด **OK**
- **2** เลือก **เสียง** แลวกด (ขวา) เพื่อเขาสูเมนู
- **3** เลือก **การจัดวางทีวี**
- **4** เลือก **บนแทนวางทีวี** หรือ **บนผนัง**
- **5** กด (ซาย) ซ้ำๆ หากจำเปน เพื่อปดเมนู

# **การตั้งคาเสียงขั้นสูง**

#### **การปรับระดับเสียงอัตโนมัติ**

ดวย **การปรับระดับเสียงอัตโนมัติ** คุณสามารถตั้งคาทีวีใหลด ระดับความแตกตางของระดับเสียงที่เกิดขึ้นทันทีโดยอัตโนมัติ โดยทั่วไปจะเปนชวงเริ่มตนของโฆษณา หรือเมื่อคุณเปลี่ยนชอง

#### ในการเปดหรือปด…

**1 -** กด เลือก **การตั้งคาทั้งหมด** แลวกด **OK**

- **2** เลือก **เสียง** แลวกด (ขวา) เพื่อเขาสูเมนู
- 3 เลือก **ขั้นสูง** แล้วกด **>** (ขวา) เพื่อเข้าสู่เมนู
- **4**
- เลือก

**การปรับระดับเสียงอัตโนมัติ** แล้วกด **>** (ขวา) เพื่อเข้าสู่เมนู **5 -** เลือก **เปด** หรือ **ปด**

**6 -** กด (ซาย) ซ้ำๆ หากจำเปน เพื่อปดเมนู

#### **Clear Sound**

ดวย **Clear Sound** คุณสามารถปรับปรุงเสียงสำหรับเสียงพูดได ซึ่งเหมาะสำหรับโปรแกรมขาว

โดยคุณสามารถเปดหรือปดการปรับปรุงเสียงพูดก็ได

ในการเปดหรือปด…

- **1** กด เลือก **การตั้งคาทั้งหมด** แลวกด **OK**
- **2** เลือก **เสียง** แลวกด (ขวา) เพื่อเขาสูเมนู
- **3** เลือก **ขั้นสูง** > **Clear Sound**
- **4** เลือก **เปด** หรือ **ปด**
- **5** กด (ซาย) ซ้ำๆ หากจำเปน เพื่อปดเมนู

#### **รูปแบบสัญญาณเสียงออก**

หากคุณมีระบบโฮมเธียเตอร (HTS) ที่มีความสามารถในการประมวลผลเสียงแบบมัลติแชนเนล เชน Dolby Digital, DTS® หรือใกลเคียง ใหตั้งคารูปแบบเสียงออกเปน มัลติแชนเนล ดวยมัลติแชนเนล ที วีจะสามารถสงสัญญาณเสียงมัลติแชนเนลแบบบีบอัดจากชองทีวี หรือเครื่องเลนที่เชื่อมตอไปยังระบบโฮมเธียเตอร หากคุณมีระบ

บโฮมเธียเตอรที่ไมมีการประมวลผลเสียงแบบมัลติแชนเนล ใหเลือก สเตอริโอ

ในการตั้งคารูปแบบสัญญาณเสียงออก…

- **1** กด เลือก **การตั้งคาทั้งหมด** แลวกด **OK**
- **2** เลือก **เสียง** แลวกด (ขวา) เพื่อเขาสูเมนู
- **3** เลือก **ขั้นสูง** > **รูปแบบสัญญาณเสียงออก**
- **4** เลือก **มัลติแชนเนล** หรือ **สเตอริโอ**
- **5** กด (ซาย) ซ้ำๆ หากจำเปน เพื่อปดเมนู

#### **การปรับระดับสัญญาณเสียงออก**

ใชการตั้งคาการปรับระดับสัญญาณเสียงออกในการปรับระดับเสี ยง (ความดัง) ของทีวีและระบบโฮมเธียเตอร ี เมื่อคุณสลับไปใช้อุปกรณ์อีกเครื่องหนึ่ง ความแตกต่างของระดับ เสียงอาจเกิดจากความแตกตางในการประมวลผลเสียง

ในการปรับความแตกต่างของระดับเสียง…

- **1** กด เลือก **การตั้งคาทั้งหมด** แลวกด **OK**
- **2** เลือก **เสียง** แลวกด (ขวา) เพื่อเขาสูเมนู
- **3** เลือก **ขั้นสูง** > **การปรับระดับสัญญาณเสียงออก**

**4 -** หากมีความแตกตางของระดับเสียงมาก ใหเลือก **เพิ่ม** หากมีความแตกตุ่างของระดับเสียงน้อย ให้เลือก **ลด 5 -** กด (ซาย) ซ้ำๆ หากจำเปน เพื่อปดเมนู

การปรับระดับสัญญาณเสียงออกจะสงผลตอสัญญาณเสียงออก - ออปติคัล และสัญญาณเสียง HDMI ARC

#### **ดีเลยสัญญาณเสียงออก**

หากคุณตั้งคาดีเลยการซิงคเสียงบนระบบโฮมเธียเตอรของคุณ ในการซิงโครไนซเสียงกับภาพ คุณตองปด **ดีเลยสัญญาณเสียงออก** บนทีวี

- ในการปดดีเลยสัญญาณเสียงออก…
- **1** กด เลือก **การตั้งคาทั้งหมด** แลวกด **OK**
- **2** เลือก **เสียง** แลวกด (ขวา) เพื่อเขาสูเมนู
- **3** เลือก **ขั้นสูง** > **ดีเลยสัญญาณเสียงออก**
- **4** เลือก **ปด**
- **5** กด (ซาย) ซ้ำๆ หากจำเปน เพื่อปดเมนู

#### **ชดเชยสัญญาณเสียงออก**

หากคุณไมสามารถตั้งคาดีเลยบนระบบโฮมเธียเตอร คุณสามารถตั้งคาดีเลยบนทีวีดวย **คาสัญญาณเสียงออก**

ในการซิงโดรไนซ์เสียงบนทีวี

- **1** กด เลือก **การตั้งคาทั้งหมด** แลวกด **OK**
- **2** เลือก **เสียง** แลวกด (ขวา) เพื่อเขาสูเมนู
- **3** เลือก **ขั้นสูง** > **คาสัญญาณเสียงออก**
- **4** ใชแถบเลื่อนเพื่อตั้งคาการชดเชยเสียง
- **5** กด (ซาย) ซ้ำๆ หากจำเปน เพื่อปดเมนู

## **ลำโพง**

#### **เลือกลำโพงของคุณ**

ในเมนูนี้ คุณสามารถเปดหรือปดลำโพงทีวีได หากคุณเชื่อมตอระบบโฮมเธียเตอรหรือลำโพง Bluetooth ไรสาย คุณสามารถเลือกไดวาตองการใหอุปกรณใดเลนเสียงทีวี ระบบลำโพงที่มีทั้งหมดแสดงอยูในรายการนี้

หากคุณใช้การเชื่อมต่อ HDMI CEC สำหรับอุปกรุณ์เสียง (เช่น ระบบโฮมเธียเตอร) คุณสามารถเลือก EasyLink เริ่มอัตโนมัติ ทีวีจะเปิดอปกรณ์เสียง ส่งเสียงทีวีไปยังอปกรณ์นั้น และปดลำโพงทีวี

#### ในการตั้งคาลำโพงทีวี…

- **1** กด เลือก **การตั้งคาทั้งหมด** แลวกด **OK**
- **2** เลือก **เสียง** แลวกด (ขวา) เพื่อเขาสูเมนู
- **3** เลือก **ขั้นสูง** แลวกด (ขวา) เพื่อเขาสูเมนู
- **4** เลือก **ลำโพง** แลวกด (ขวา) เพื่อเขาสูเมนู
- **5** เลือก **เปด ปด** หรือ **EasyLink เริ่มอัตโนมัติ**
- **6** กด (ซาย) ซ้ำๆ หากจำเปน เพื่อปดเมนู

# 12.4 **การตั้งคา Eco**

# **การประหยัดพลังงาน**

**การตั้งคา Eco** จะรวมการตั้งคาที่ชวยเหลือสิ่งแวดลอมไวให

#### **การประหยัดพลังงาน**

หากคุณเลือก การประหยัดพลังงาน ทีวีจะเปลี่ยนเปน สไตลภาพ - มาตรฐาน โดยอัตโนมัติ ซึ่งเปนการตั้งคาที่คำนึงถึงพลังงานมากที่สุดสำหรับภาพ

ในการตั้งคาทีวีใน การประหยัดพลังงาน…

- **1** กด เลือก **การตั้งคาทั้งหมด** แลวกด **OK**
- **2** เลือก **การตั้งคา Eco** แลวกด (ขวา) เพื่อเขาสูเมนู

**3 -** เลือก **ประหยัดพลังงาน สไตลภาพ** จะถูกตั้งคาเปน

**มาตรฐาน** โดยอัตโนมัติ

**4 -** กด (ซาย) ซ้ำๆ หากจำเปน เพื่อปดเมนู

# **ปดหนาจอ**

หากคุณตองการฟงเพลงเทานั้น คุณสามารถปดหนาจอเพื่อเปนการประหยัดพลังงาน

ในการปดเฉพาะหนาจอทีวี…

- **1** กด เลือก **การตั้งคาทั้งหมด** แลวกด **OK**
- **2** เลือก **การตั้งคา Eco** แลวกด (ขวา) เพื่อเขาสูเมนู
- **3** เลือก **ปดหนาจอ** หนาจอจะปดการทำงาน
- **4** กด (ซาย) ซ้ำๆ หากจำเปน เพื่อปดเมนู

ในการเปดหนาจออีกครั้ง ใหกดปุมบนรีโมทคอนโทรลปุมใดก็ได

# **ตัวจับเวลาปด**

หากทีวีไดรับสัญญาณทีวีแตคุณไมไดกดปุมบนรีโมทคอนโทรลใ นชวงเวลา 4 ชั่วโมง ทีวีจะปดโดยอัตโนมัติเพื่อประหยัดพลังงาน นอกจากนี้ หากทีวีไม่ได้รับสัญญาณที่วิหรือคำสั่งจากรีโมทคอนโ ทรลเปนเวลา 10 นาที ทีวีจะปดโดยอัตโนมัติ

หากคณใช้ที่วีเป็นจอมอนิเตอร์

หรือเครื่องรับสัญญาณดิจิตอลในการดูทีวี (กลองรับสัญญาณ - STB) และคุณไมไดใชรีโมทคอนโทรลของทีวี คุณควรปดการทำงานของตัวจับเวลาปดอัตโนมัติ

ในการปิดการทำงานของตัวจับเวลาปิด …

- **1** กด เลือก **การตั้งคาทั้งหมด** แลวกด **OK**
- **2** เลือก **การตั้งคา Eco** แลวกด (ขวา) เพื่อเขาสูเมนู
- **3** เลือก **ตัวจับเวลาปด**
- 4 กดลูกศร ∧ (ุขิน) หรือ **∨** (ลง)
- เพื่อปรับคา ทั้งนี้คา **0**
- จะปดการทำงานของตัวจับเวลาปดอัตโนมัติ
- **5** กด (ซาย) ซ้ำๆ หากจำเปน เพื่อปดเมนู

# $12.5$ **การตั้งคาทั่วไป**

# **ฮารดไดรฟ USB**

การตั้งคาและฟอรแมตฮารดไดรฟ USB...

- **1** กด เลือก **การตั้งคาทั้งหมด** แลวกด **OK**
- **2** เลือก **การตั้งคาทั่วไป** แลวกด (ขวา) เพื่อเขาสูเมนู
- **3** เลือก **ฮารดไดรฟ USB**
- ี **4 เลือก เริ่ม** แล้วทำตามคำแนะนำบนหน้าจอ
- **5** กด (ซาย) ซ้ำๆ หากจำเปน เพื่อปดเมนู

สำหรับข้อมูลเพิ่มเติมเกี่ยวกับวิธีการติดตั้งฮารู้ด<sup>ู</sup>่ไดรฟ์ USB ใน **วิธีใช** เลือก **คำหลัก** และคนหา **ฮารดไดรฟ USB, การติดตั้ง** หรือ **การติดตั้ง, ฮารดไดรฟ USB**

# **การตั้งคาแปนพิมพ USB**

ในการติดตั้งแปนพิมพ USB ใหเปดทีวีและเชื่อมตอแปนพิมพ USB เขากับชองเสียบ **USB** ชองใดชองหนึ่งบนทีวี เมื่อทีวีตรวจพบแปนพิมพเปนครั้งแรก คุณสามารถเลือกแบบของ แป้นพิมพ์และทดสอบการเลือกของคุณได้ หากคุณเลือกแบบขอ ึงแป้นพิมพ์ Cyrillic หรือ Greek ไว้ก่อนแล้ว คุณสามารถเลือกแบบแปนพิมพ Latin ไวเปนแบบรองได

ในการเปลี่ยนการตั้งคาแบบของแปนพิมพเมื่อเลือกแบบไปแลว..

- .
- **1** กด เลือก **การตั้งคาทั้งหมด** แลวกด **OK**
- **2** เลือก **การตั้งคาทั่วไป** แลวกด (ขวา) เพื่อเขาสูเมนู **3 -** เลือก **การตั้งคาแปนพิมพ**
- **USB** เพื่อเริ่มการตั้งคาแปนพิมพ
- 

# **บานหรือรานคา**

หากคุณติดตั้งทีวีในร้านค้า คุณสามารถตั้งคาทีวีใหแสดงแบนเนอรโปรโมชั่นของรานได โดย **สไตลภาพ** จะตั้งคาเปนแบบ **สดใส** โดยอัตโนมัติ **ตัวจับเวลาปด** ถูกปดอยู

ในการตั้งคาทีวีเปนตำแหนงรานคา…

- **1** กด เลือก **การตั้งคาทั้งหมด** แลวกด **OK**
- **2** เลือก **การตั้งคาทั่วไป** แลวกด (ขวา) เพื่อเขาสูเมนู
- **3** เลือก **ที่ตั้ง** > **รานคา**
- **4** กด (ซาย) ซ้ำๆ หากจำเปน เพื่อปดเมนู

หากคุณใช้ทีวีที่บ้าน ให้ตั้งค่าทีวีในตำแหน่งบ้าน

# **การตั้งคาทีวีสำหรับรานคา**

หากคุณตั้งคาทีวีเปน **รานคา** คุณสามารถกำหนดความพรอมใชง านของการสาธิตที่ตองการสำหรับการใชงานในรานคา

**1 -** กด เลือก **การตั้งคาทั้งหมด** แลวกด **OK**

- **2** เลือก **การตั้งคาทั่วไป** แลวกด (ขวา) เพื่อเขาสูเมนู
- **3** เลือก **การกำหนดคารานคา** แลวกด (ขวา) เพื่อเขาสูเมนู
- ้<br>• เปลี่ยนการตั้งค่าตามความต้องการของคุณ
- **5** กด (ซาย) ซ้ำๆ หากจำเปน เพื่อปดเมนู

## **EasyLink**

#### **EasyLink**

ในการปิด EasyLink อย่างสมบูรณ์…

- **1** กด เลือก **การตั้งคาทั้งหมด** แลวกด **OK**
- **2** เลือก **การตั้งคาทั่วไป** แลวกด (ขวา) เพื่อเขาสูเมนู

**3**

- เลือก **EasyLink** กด (ขวา) และเลือก **EasyLink** อีกหนึ่งครั้ง **4 -** เลือก **ปด**
- **5** กด (ซาย) ซ้ำๆ หากจำเปน เพื่อปดเมนู

### **EasyLink รีโมทคอนโทรล**

ในการปิดการใช้งาน EasyLink รีโมทคอนโทรล...

**1 -** กด เลือก **การตั้งคาทั้งหมด** แลวกด **OK**

- 2 เลือก **การตั้งค่าทั่ว ไป** แล้วกด**ุ >** (ขวา) เพื่อเข้าสู่เมนู
- **3** เลือก **EasyLink** > **Easylink รีโมทคอนโทรล**
- **4** เลือก **ปด**
- **5** กด (ซาย) ซ้ำๆ หากจำเปน เพื่อปดเมนู

# **การตั้งคาขั้นสูง**

### **TV Guide (คูมือทีวี)**

คูมือทีวีจะรับขอมูลจากสถานีถายทอด หรือจากอินเตอรเน็ต ในบางภูมิภาคและสำหรับบางชอง อาจไมมีขอมูลคูมือทีวี ้ทีวีสามารถรวบรวมข้อมูลคู่มือทีวีสำหรับช่องที่ติดตั้งไว้บนทีวีได้<br>ทีวีจะไม่สามารถรวบรวมข้อมูลคู่มือทีวีสำหรับช่องที่มีการรับชมจ ากเครื่องรับสัญญาณดิจิตอลหรือเครื่องถอดรหัสได

#### ทีวีมาพรอมกับขอมูลที่ตั้งคาเปน **จากสถานีถายทอด**

หากขอมูลคูมือทีวีมาจากอินเตอรเน็ต คูมือทีวีจะสามารถแสดงรายการชองอะนาล็อกถัดจากชองดิจิตอล นอกจากนี้ เมนูคูมือทีวีจะแสดงหนาจอขนาดเล็กพรอมชองปจจุบัน

### **จากอินเตอรเน็ต**

หากทีวีเชื่อมตอกับอินเตอรเน็ต คุณสามารถตั้งใหทีวีรับขอมูลคูมือทีวีจากอินเตอรเน็ตได

ในการตั้งคาขอมูลคูมือทีวี…

- **1** กด เลือก **การตั้งคาทั้งหมด** แลวกด **OK**
- **2** เลือก **การตั้งคาทั่วไป** แลวกด (ขวา) เพื่อเขาสูเมนู
- **3** เลือก **ขั้นสูง** > **คูมือทีวี** > **จากอินเตอรเน็ต**
- **4** กด (ซาย) ซ้ำๆ หากจำเปน เพื่อปดเมนู

# **โลโกชอง**

ในบางประเทศ ทีวีจะสามารถแสดงโลโกชองได ้หากคุณไม่ต้องการให้แสดงโลโก้ คุณสามารถปิดได้ ในการปดโลโก…

- **1** กด เลือก **การตั้งคาทั้งหมด** แลวกด **OK**
- **2** เลือก **การตั้งคาทั่วไป** แลวกด (ขวา) เพื่อเขาสูเมนู
- **3** เลือก **ขั้นสูง** > **โลโกชอง** แลวกด (ขวา) เพื่อเขาสูเมนู
- **4** เลือก **ปด**
- **5** กด (ซาย) ซ้ำๆ หากจำเปน เพื่อปดเมนู

#### **HbbTV**

หากช่องทีวีมีหน้า HbbTV คุณต้องเปิด HbbTV ในการตั้งคาทีวีกอนเพื่อใหดูหนานี้ได

- **1** กด เลือก **การตั้งคาทั้งหมด** แลวกด **OK**
- **2** เลือก **การตั้งคาทั่วไป** แลวกด (ขวา) เพื่อเขาสูเมนู
- **3** เลือก **ขั้นสูง** > **HbbTV**
- **4** เลือก **เปด** หรือ **ปด**
- **5** กด (ซาย) ซ้ำๆ หากจำเปน เพื่อปดเมนู

หากต้องการหลีกเลี่ยงการเข้าใช้หน้า HbbTV เป็นบางช่อง คุณสามารถบล็อกหนา HbbTV เฉพาะชองนี้ได

- **1** จูนชองที่คุณตองการบล็อคหนา HbbTV
- **2** กด **OPTIONS** เลือก

**ปรับแตงตามตองการ** > **HbbTV ในชองนี้ 3 -** เลือก **ปด**

# **การตั้งคาจากโรงงาน**

คุณสามารถตั้งคาทีวีกลับเปนการตั้งคาทีวีดั้งเดิม (การตั้งคาจากโรงงาน)

ในการเปลี่ยนกลับไปยังการตั้งคาดั้งเดิม...

- **1** กด เลือก **การตั้งคาทั้งหมด** แลวกด **OK**
- **2** เลือก **การตั้งคาทั่วไป** แลวกด (ขวา) เพื่อเขาสูเมนู
- **3** เลือก **การตั้งคาจากโรงงาน**
- **4** เลือก **OK**
- **5** กด (ซาย) ซ้ำๆ หากจำเปน เพื่อปดเมนู

# **ติดตั้งทีวีใหม**

คุณสามารถทำการติดตั้งทีวีแบบสมบูรณอีกครั้ง ทีวีจะไดรับการติดตั้งใหมอยางสมบูรณ

ในการทำการติดตั้งทีวีแบบสมบูรณ์อีกครั้ง…

- **1** กด เลือก **การตั้งคาทั้งหมด** แลวกด **OK**
- **2** เลือก **การตั้งคาทั่วไป** และเลือก **ติดตั้งทีวีใหม**
- **3** ปฏิบัติตามคำแนะนำบนหนาจอ
- การติดตั้งอาจใชเวลาสองถึงสามนาที

## $12.6$ **นาฬิกา, ภูมิภาค และ ภาษา**

## **ภาษาเมนู**

ในการเปลี่ยนภาษาสำหรับเมนูและขอความทีวี…

- **1** กด เลือก **การตั้งคาทั้งหมด** แลวกด **OK**
- **2** เลือก **ภูมิภาคและภาษา** แลวกด (ขวา) เพื่อเขาสูเมนู
- **3** เลือก **ภาษา** > **ภาษาเมนู**
- **4** เลือกภาษาที่คุณตองการ แลวกด **OK**
- **5** กด (ซาย) ซ้ำๆ หากจำเปน เพื่อปดเมนู

# **การกำหนดคาภาษา**

## **การตั้งคาภาษาเสียงพากย**

ชองทีวีดิจิตอลสามารถออกอากาศเสียงในสองถึงสามภาษาพูดสำ หรับหนึ่งโปรแกรมได คุณสามารถตั้งคาภาษาเสียงหลักและรองได หากมีเสียงในหนึ่งภาษาเหลานี้อยู ทีวีจะเปลี่ยนไปใชเสียงนี้

หากไมมีเสียงในภาษาที่ตองการ คุณสามารถเลือกบทบรรยายภาษาอื่นไดในกรณีที่มี

ในการตั้งภาษาเสียงพากย์หลักและรอง...

- **1** กด เลือก **การตั้งคาทั้งหมด** แลวกด **OK**
- **2** เลือก **ภูมิภาคและภาษา** แลวกด (ขวา) เพื่อเขาสูเมนู
- **3** เลือก **ภาษา** > **เสียงหลัก** หรือ **เสียงรอง**
- **4** เลือกภาษาที่คุณตองการ
- **5** กด (ซาย) ซ้ำๆ หากจำเปน เพื่อปดเมนู

#### **คำบรรยาย**

### **เปด**

ในการเปด คำบรรยาย ใหกด **SUBTITLE**

#### คุณสามารถ **เปด ปด** หรือ **เปดระหวางปดเสียง** คำบรรยายได

หรือแสดงคำบรรยายโดยอัตโนมัติเมื่อโปรแกรมที่ถายทอดไมมีภา ษา ซึ่งเปนภาษาที่ตั้งไวสำหรับทีวี เลือก **อัตโนมัติ** นอกจากนี้ การตั้งคานี้จะแสดง บทบรรยาย เมื่อคุณปดเสียง

### **การตั้งคาภาษาคำบรรยาย**

ชองดิจิตอลสามารถแสดงภาษาบทบรรยายสำหรับโปรแกรมไดส ้องถึงสามภาษา คุณตั้งค่าภาษาบทบรรยายหลักและรองได้ หากมีบทบรรยายในหนึ่งภาษาเหลานี้ ทีวีจะทำการแสดงบทบรรยายที่คุณเลือก

หากไม่มีบทบรรยายในภาษาที่ต้องการู คุณสามารถเลือกบทบรรยายภาษาอื่นไดในกรณีที่มี

ในการตั้งคาภาษาบทบรรยายหลักและรอง...

- **1** กด เลือก **การตั้งคาทั้งหมด** แลวกด **OK**
- **2** เลือก **ภูมิภาคและภาษา** แลวกด (ขวา) เพื่อเขาสูเมนู
- **3** เลือก **ภาษา** > **คำบรรยายหลัก** หรือ **คำบรรยายรอง**
- **4** เลือกภาษาที่คุณตองการ
- **5** กด (ซาย) ซ้ำๆ หากจำเปน เพื่อปดเมนู

### **บทบรรยายจากขอความ**

หากคุณจูนช่องอะนาล็อก คุณจะต้องทำให้บทบรรยายพร้อมใช้งา นสำหรับแตละชองดวยตนเอง

- **1** เปลี่ยนไปที่ชองและกด **TEXT** เพื่อเปดขอความ
- **2** ใสหมายเลขหนาสำหรับคำบรรยาย โดยปกติมักจะเปน **888**
- **3** กด **TEXT** อีกครั้งเพื่อปดขอความ

หากคุณเลือก **เปด** ไวในเมนูคำบรรยายขณะที่ดูชองอะนาล็อกนี้ คำบรรยายจะปรากฏขึ้นในกรณีที่มี

### **ภาษาของขอความ / เทเลเท็กซ**

### **หนาขอความ**

หากตองการเปดขอความ/เทเลเท็กซขณะที่คุณดูชองทีวี ใหกด **TEXT**

ในการปดขอความ ใหกด **TEXT** อีกครั้ง

### **การเลือกหนาขอความ**

หากต้องการเลือกหน้า

- **1** ปอนหมายเลขหนาดวยปุมตัวเลข
- **2** ใชปุมลูกศรในการเลื่อนดู
- **3** กดปุมสีเพื่อเลือกรหัสสีตามดานลางของจอภาพ

### **หนาขอความยอย**

หมายเลขหนาขอความอาจจะมีอีกหลายหนายอยได หมายเลขหนายอยจะปรากฏขึ้นบนแถบถัดจากหมายเลขหนาหลัก หากต้องการเลือกหน้าย่อย ให้กด  $\boldsymbol\zeta$  หรือ  $\boldsymbol\zeta$ 

#### **T.O.P. หนาขอความ**

บางสถานีถายทอดนำเสนอขอความแบบ T.O.P. ขอความ เพื่อเปดขอความแบบ T.O.P. ในหนาขอความภายในขอความ ใหกด  **OPTIONS** และเลือก **T.O.P. โดยรวม**

#### **หนารายการโปรด**

ทีวีจะทำรายการหนาขอความลาสุดที่คุณไดเปดไว 10 หนา คุณส ามารถเปดหนาดังกลาวอีกครั้งไดอยางงายดายในคอลัมนหนาขอ ความรายการโปรด

1 - ในข้อความ เลือกเครื่องหมายดาวทางมุมบนซ้ายของหน้าจอเ พื่อแสดงคอลัมน์ของหน้ารายการโปรด

**2 -** กด (ลง) หรือ (ขึ้น) เพื่อเลือกหมายเลขหนาและกด **OK** เพื่อเปดหนา คุณสามารถลบรายการดวยตัวเลือก **ลบหนาโปรด**

#### **การคนหาขอความ**

คุณสามารถเลือกคำและสแกนหาคำดังกลาวที่มีทั้งหมด

- **1** เปดหนาขอความและกด **ตกลง**
- **2** เลือกคำหรือตัวเลขดวยปุมลูกศร
- **3** กด **OK** อีกครั้ง
- เพื่อขามไปยังคำหรือตัวเลขนี้ในตำแหนงถัดไปในทันที
- **4** กด **OK** อีกครั้ง เพื่อขามไปยังตำแหนงที่อยูถัดไปอีก
- **5** หากตองการหยุดการคนหา ใหกด (ขึ้น)

จนกวาจะไมไดเลือกคำใดๆ

#### **ขอความจากอุปกรณเชื่อมตอ**

อุปกรณบางชนิดที่รับชองทีวีก็อาจจะมีขอความได ้หากต้องการเปิดข้อความจากอปกรณ์ที่เชื่อมต่อ . .

**1 -** กด เลือกอุปกรณและกด **OK 2 -** ในระหวางที่ดูชองบนอุปกรณ ใหกด  **OPTIONS** เลือก **แสดงปุมอุปกรณ** และเลือกปุม และกด **OK** 3 - กด  $\stackrel{\textstyle\longleftarrow}{\leftarrow}$  **BACK** เพื่อซ่อนปุ่มอุปกรณ์ **4 -** ในการปดขอความ ใหกด  **BACK** อีกครั้ง

#### **ขอความดิจิตอล (เฉพาะสหราชอาณาจักรเทานั้น)**

สถานีถายทอดดิจิตอลบางสถานีจะมีขอความดิจิตอลโดยเฉพาะห รือบริการอินเตอรแอกทีฟบนชองทีวีดิจิตอล ้ซึ่งรวมถึงข้อความปกติ โดยใช้ปุ่มหมายเลข ปุ่มสี และปุ่มลูกศร เพื่อเลือกและเลื่อนดู

ในการปดขอความ ใหกด  **BACK** อีกครั้ง

#### **ตัวเลือกขอความ**

ในขอความ/เทเลเท็กซ ใหกด **OPTIONS** เพื่อเลือกตัวเลือกตอไปนี้…

• **แชหนา**

เพื่อหยุดการหมุนเวียนของหนายอยอัตโนมัติ

• **สองจอภาพ / เต็มจอ**

เพื่อแสดงชองทีวีและขอความควบคูกันไป

• **T.O.P. โดยรวม**

เพื่อเปดขอความแบบ T.O.P. ขอความ

• **ขยาย**

เพื่อขยายหนาขอความเพื่อการอานที่สะดวกสบาย • **เผย**

้ เพื่อยกเลิกการซ่อนข้อมลในหน้าที่ซ่อนไว้

#### • **หนายอยวงจร**

หากต้องการวนดูหน้าย่อยเมื่อมีหน้าย่อย

- **ภาษา**
- เพื่อเปลี่ยนกล่มตัวอักษรที่ข้อความใช้ในการแสดงอย่างถูกต้อง
- **ขอความ 2.5**
- เพื่อเปดใชงานขอความ 2.5

เพื่อใหสีจำนวนมากกวาและใหภาพกราฟกที่ดีกวา

### **ตั้งคาขอความ**

#### **ภาษาขอความ**

การถายทอดสัญญาณทีวีดิจิตอลบางประเภทมีขอความภาษาตาง ๆ มากมาย

หากตองการตั้งภาษาหลักและรองของขอความ . . .

- **1** กด เลือก **การตั้งคาทั้งหมด** แลวกด **OK**
- **2** เลือก **ภูมิภาคและภาษา** แลวกด (ขวา) เพื่อเขาสูเมนู
- **3** เลือก **ภาษา** > **เทเลเท็กซหลัก** หรือ **เทเลเท็กซรอง**
- **4** เลือกภาษาขอความที่ตองการ
- **5** กด (ซาย) ซ้ำๆ หากจำเปน เพื่อปดเมนู

#### **ขอความ 2.5**

หากมี ขอความ 2.5 จะใหสีจำนวนมากกวาและใหภาพกราฟกที่ดีกวา ขอความ 2.5 จะถูกเปดใชงานตามการตั้งคามาตรฐานจากโรงงาน ในการปดขอความ 2.5…

#### **1 -** กด **TEXT**

- **2** เมื่อขอความ/เทเลเท็กซปรากฏบนหนาจอ ใหกด
- **OPTIONS**
- **3** เลือก **เทเลเท็กซ 2.5** > **ปด**
- **4** กด (ซาย) ซ้ำๆ หากจำเปน เพื่อปดเมนู

## **นาฬิกา**

#### **วันที่และเวลา**

#### **อัตโนมัติ**

การตั้งคามาตรฐานสำหรับนาฬิกาทีวีคือ **อัตโนมัติ** ข้อมูลเวลาจะมา็จาก UTC (Coordinated Universal Time) ที่มีการถายทอด

หากนาฬิกาไมถูกตอง คุณสามารถตั้งคานาฬิกาทีวีเปน **ขึ้นอยูกับประเทศ** สำหรับบางประเทศ คุณสามารถเลือกโซนเ ้วลาเฉพาะหรือตั้งค่าชดเชยเวลาได้ ในบางประเทศ สำหรับผูใหบริการเครือขายบางราย การตั้งคานาฬิกาจะถูกซอนไ ้ ว้เพื่อหลีกเลี่ยงการตั้งค่านาฬิกาที่ไม่ถกต้อง

ในการตั้งคานาฬิกาทีวี…

**1 -** กด เลือก **การตั้งคาทั้งหมด** แลวกด **OK**

- **2**
- เลือก **ภูมิภาคและภาษา** แลวเลือก **นาฬิกา** > **รูปแบบนาฬิกาอัตโนมัติ**
- **3** เลือก **อัตโนมัติ** หรือ **ขึ้นอยูกับประเทศ**
- **4** กด (ซาย) เพื่อยอนกลับไปหนึ่งขั้นตอน

## **คูมือ**

หากไม่มีการตั้งค่าอัตโนมัติใดแสดงเวลาได้อย่างถูกต้อง คุณสามารถตั้งเวลาดวยตนเองได

อยางไรก็ตาม หากคุณกำหนดเวลารายการบันทึกจากคูมือทีวี เรา ขอแนะนำวาอยาเปลี่ยนเวลาและวันที่ดวยตนเอง ในบางประเท ิศ สำหรับผู้ให้บริการเครือข่ายบางราย การตั้งค่านาฬิกาจะถูกซ่อ ็นไว้เพื่อหลีกเลี่ยงการตั้งค่านาฬิกาที่ไม่ถูกต้อง

ในการตั้งคานาฬิกาทีวีดวยตนเอง (หากมี)…

- **1** กด เลือก **การตั้งคาทั้งหมด** แลวกด **OK**
- **2** เลือก **ภูมิภาคและภาษา** แลวเลือก นาฬิกา >

### **รูปแบบนาฬิกาอัตโนมัติ** แลวกด **OK**

- **3** เลือก **กำหนดเอง** แลวกด **OK**
- **4** กด (ซาย) แลวเลือก **วันที่** หรือ **เวลา**
- **5** กด (ขึ้น) หรือ (ลง) เพื่อปรับคา
- **6** กด (ซาย) เพื่อยอนกลับไปหนึ่งขั้นตอน

### **โซนเวลา**

สำหรับบางประเทศ

คุณสามารถเลือกโซนเวลาเฉพาะเพื่อตั้งคานาฬิกาทีวีใหถูกตอง

ในการตั้งโซนเวลา (หากมี)…

- **1** กด เลือก **การตั้งคาทั้งหมด** แลวกด **OK**
- **2** เลือก **ภูมิภาคและภาษา** แลวกด (ขวา) เพื่อเขาสูเมนู
- **3** เลือก **นาฬิกา** > **โซนเวลา**
- **4**

**-** คุณสามารถเลือกโซนเวลาหรือตั้งคาชดเชยเวลาเพื่อแกไขนาฬิก าทีวีได โดยขึ้นอยูกับประเทศของคุณ

**5 -** กด (ซาย) ซ้ำๆ หากจำเปน เพื่อปดเมนู

# **ตั้งเวลาปดเครื่อง**

คุณสามารถตั้งใหทีวีเปลี่ยนไปสแตนดบายโดยอัตโนมัติไดหลังจา กเวลาที่ระบุไวดวย **ตัวตั้งเวลาปด**

ในการตั้งคาตัวตั้งเวลาปดเครื่อง…

- **1** กด เลือก **การตั้งคาทั้งหมด** แลวกด **OK**
- **2** เลือก **ภูมิภาคและภาษา** แลวกด (ขวา) เพื่อเขาสูเมนู
- **3** เลือก **นาฬิกา** > ตัวตั้งเวลาปด
- **4** คุณสามารถตั้งเวลาไดถึง 180 นาที ดวยการเพิ่มคราวละ 5 นาที โดยใชแถบเลื่อน หากตั้งไวที่ 0 นาที

ตัวตั้งเวลาปดเครื่องจะปดลง

- คุณสามารถปดทีวีของคุณกอนถึงเวลา
- หรือตั้งเวลาปดใหมขณะที่เครื่องกำลังนับถอยหลังได
- **5** กด (ซาย) ซ้ำๆ หากจำเปน เพื่อปดเมนู

# $\frac{1}{12.7}$ **การเขาถึงสากล**

# **เปด**

เมื่อเปด **การเขาใชทั่วไป**

้ทีวีจะได้รับการเตรียมสำหรับผู้ที่หูหนวก บกพร่องทางการได้ยิน ตาบอด หรือมองเห็นบางสวน

#### **เปด**

หากคุณไมไดเปด **การเขาใชทั่วไป** ในระหวางการติดตั้ง คุณสามารถเปดไดในเมนู **การเขาใชทั่วไป** ในการเปดการเขาถึง…

- **1** กด เลือก **การตั้งคาทั้งหมด** แลวกด **OK**
- **2** เลือก **การเขาถึงทั่วไป** แลวกด (ขวา) เพื่อเขาสูเมนู
- **3** เลือก **การเขาถึงสากล** อีกขั้นตอนหนึ่ง
- **4** เลือก **เปด**
- **5** กด (ซาย) ซ้ำๆ หากจำเปน เพื่อปดเมนู

# **บกพรองทางการไดยิน**

ชองทีวีดิจิตอลบางชองจะถายทอดเสียงพิเศษและบทบรรยายที่ป ้รับมาเพื่อผู้ที่บกพร่องทางการได้ยินหรือหูหนวก เมื่อเปิด

# **ระบบการไดยินบกพรอง**

ทีวีจะเปลี่ยนเปนเสียงที่ปรับแลวและคำบรรยายโดยอัตโนมัติ หากมี กอนที่คุณจะสามารถเปด **ระบบการไดยินบกพรอง** ได คุณตองเปด **การเขาใชทั่วไป**

ในการเปด **ระบบการไดยินบกพรอง**…

- **1** กด เลือก **การตั้งคาทั้งหมด** แลวกด **OK**
- **2** เลือก **การเขาถึงทั่วไป** แลวกด (ขวา) เพื่อเขาสูเมนู
- **3** เลือก **ระบบการไดยินบกพรอง** แลวกด (ขวา)
- เพื่อเขาสูเมนู
- **4** เลือก **เปด**
- **5** กด (ซาย) ซ้ำๆ หากจำเปน เพื่อปดเมนู

# **การบรรยายเสียง**

#### **เปด**

ี่ ช่องทีวีดิจิตอลอาจออกอากาศเสียงบรรยายพิเศษที่อธิบายถึงสิ่งที่<br>กำลังเกิดขึ้นบนหน้าจอ

หากต้องการตั้งค่าเสียงและเอฟเฟกต์สำหรับผู้มีความบกพร่องด้า ินการมองเห็น คุณต้องเปิด **การบรรยายเสีย**ง ก่อน<br>นอกจากนี้ ก่อนที่จะสามารถเปิด **การบรรยายเสียง** ได้ คุณตองเปด **การเขาถึงสากล** ในเมนูการตั้งคา

#### เมื่อใช **การบรรยายเสียง**

เสียงบรรยายพิเศษจะถูกเพิ่มเขาไปในเสียงปกติ ในการเปดเสียงบรรยายพิเศษเหลานี้ (ถามี) ...

หากตองการเปด **การบรรยายเสียง**…

- **1** กด เลือก **การตั้งคาทั้งหมด** แลวกด **OK**
- **2** เลือก **การเขาถึงทั่วไป** แลวกด (ขวา) เพื่อเขาสูเมนู
- **3** เลือก **การบรรยายเสียง** แลวกด (ขวา) เพื่อเขาสูเมนู
- **4** เลือก **การบรรยายเสียง** อีกขั้นตอนหนึ่ง

#### **การผสมเสียง**

คุณสามารถมิกซระดับเสียงปกติกับเสียงบรรยายพิเศษได

หากต้องการผสมระดับเสียง…

- **1** กด เลือก **การตั้งคาทั้งหมด** แลวกด **OK**
- **2** เลือก **การเขาถึงทั่วไป** แลวกด (ขวา) เพื่อเขาสูเมนู
- **3** เลือก **การบรรยายเสียง** > **การผสมเสียง**
- **4** กดลูกศร (ขึ้น) หรือ (ลง) เพื่อปรับคา
- **5** กด (ซาย) ซ้ำๆ หากจำเปน เพื่อปดเมนู

#### **เอฟเฟกตเสียง**

้เสียงบรรยายพิเศษบางอัน อาจมีเอฟเฟกต์เสียงพิเศษ เช่น สเตอริโอ หรือการหรี่เสียง

ในการเปด **เอฟเฟกตเสียง** (ถามี) ...

- **1** กด เลือก **การตั้งคาทั้งหมด** แลวกด **OK**
- **2** เลือก **การเขาถึงทั่วไป** แลวกด (ขวา) เพื่อเขาสูเมนู
- **3** เลือก **การบรรยายเสียง** > **เอฟเฟกตเสียง**
- **4** เลือก **เปด**
- **5** กด (ซาย) ซ้ำๆ หากจำเปน เพื่อปดเมนู

#### **เสียงพูด**

เสียงบรรยายพิเศษอาจมีบทบรรยายสำหรับคำที่พูดดวย

หากต้องการเปิดบทบรรยายเหล่านี้ (ถ้ามี) . . .

- **1** กด เลือก **การตั้งคาทั้งหมด** แลวกด **OK**
- **2** เลือก **การเขาถึงทั่วไป** แลวกด (ขวา) เพื่อเขาสูเมนู
- **3** เลือก **การบรรยายเสียง** > **เสียงพูด**
- **4** เลือก **คำอธิบาย** หรือ **คำบรรยาย**
- **5** กด (ซาย) ซ้ำๆ หากจำเปน เพื่อปดเมนู

## $\overline{12.8}$ **ระบบปองกันเด็กเลน**

# **การจัดอันดับของผูปกครอง**

การตั้งอายุขั้นต่ำในการดูโปรแกรมที่มีการกำหนดอายุ...

- **1** กด เลือก **การตั้งคาทั้งหมด** แลวกด **OK**
- **2** เลือก **ระบบปองกันเด็ก** แลวกด (ขวา) เพื่อเขาสูเมนู
- **3** เลือก **การจัดอันดับของผูปกครอง**
- แลวเลือกอายุที่อยูในรายการ
- **4** กด (ซาย) ซ้ำๆ หากจำเปน เพื่อปดเมนู

# **ล็อคแอพ**

สำหรับขอมูลเพิ่มเติม ใน **วิธีใช** เลือก **คำหลัก** และคนหา **ล็อคแอพ** เพื่อดูขอมูลเพิ่มเติม

# **ตั้งรหัส/เปลี่ยนรหัส**

รหัส PIN

ปองกันเด็กนั้นใชสำหรับการล็อคและปลดล็อคชองหรือโปรแกรม

ในการตั้งรหัสล็อคหรือเปลี่ยนรหัสปจจุบัน…

- **1** กด เลือก **การตั้งคาทั้งหมด** แลวกด **OK**
- **2** เลือก **ระบบปองกันเด็ก** แลวกด (ขวา) เพื่อเขาสูเมนู
- **3** เลือก **ตั้งรหัส หรือ เปลี่ยนรหัส**

ี 4 - ป้อนรหัสตัวเลข 4 หลักตามที่คุณ<sub>ตื</sub>้องการ หากตั้งรหัสแล้ว ใหปอนรหัสปองกันเด็กปจจุบัน จากนั้นปอนรหัสใหมสองครั้ง **5 -** กด (ซาย) ซ้ำๆ หากจำเปน เพื่อปดเมนู

รหัสใหมจะถูกตั้งคา

### **หากลืมรหัส PIN ปองกันเด็ก**

หากคุณลืมรหัส PIN คุณสามารถยกเลิกรหัสปจจุบันและปอนรหัสใหมได

- **1** กด เลือก **การตั้งคาทั้งหมด** แลวกด **OK**
- **2** เลือก **ระบบปองกันเด็ก** แลวกด (ขวา) เพื่อเขาสูเมนู
- **3** เลือก **เปลี่ยนรหัส**
- **4** ปอนรหัสแทนที่ **8888**
- **5** ถึงตอนนี้ใหปอนรหัส PIN ปองกันเด็กรหัสใหม
- และปอนอีกครั้งเพื่อยืนยัน
- **6** กด (ซาย) ซ้ำๆ หากจำเปน เพื่อปดเมนู

รหัสใหมจะถูกตั้งคา

# 13**วิดีโอ, ภาพถาย และเพลง**

## 13.1 **จากการเชื่อมตอ USB**

คุณสามารถดูภาพถายหรือเลนเพลงและวีดีโอจากหาแฟลชไดรฟ USB หรือ ฮารดไดรฟ USB ที่เชื่อมตอ

เมื่อเปดทีวีแลว ใหเสียบแฟลชไดรฟ USB หรือฮารดไดรฟ USB เขากับชองตอ USB ชองใดชองหนึ่ง ทีวีจะตรวจพบอุปกรณและจะแสดงรายการไฟลสื่อของคุณ

หากรายการไฟลไมปรากฏโดยอัตโนมัติ…

#### **1 -** กด **SOURCES** เลือก  **USB** แลวกด **OK**

**2 -** เลือก **อุปกรณ USB** แลวกด (ขวา) เพื่อเรียกดูไฟลขอ งคุณในโครงสรางโฟลเดอรที่คุณจัดเรียงไวบนไดรฟ **3 -** ในการหยุดเลนวิดีโอ ภาพถาย และเพลง ใหกด **EXIT**

#### **คำเตือน**

หากคุณลองหยุดชั่วคราวหรือบันทึกโปรแกรมโดยที่ฮารดไดรฟ USB เชื่อมตออยู ทีวีจะขอใหคุณฟอรแมตฮารดไดรฟ USB ซึ่งการฟอรแมตนี้จะลบไฟลปจจุบันทั้งหมดบนฮารดไดรฟ USB

 $13.2$ 

# **จากคอมพิวเตอรหรือ NAS**

คุณสามารถดูภาพถายหรือเลนเพลงและวิดีโอไดจากคอมพิวเตอร หรือ NAS (Network Attached Storage) ในเครือขายภายในบานของคุณ

ทีวีและคอมพิวเตอร์หรือ NAS จะต้องอยู่ในเครือข่ายภายในบ้านเ ครือขายเดียวกัน บนคอมพิวเตอรหรือ NAS

คุณจะตองติดตั้งซอฟตแวร Media Server โดยคุณจะตองตั้งคา Media Server ใหแชรไฟลของคุณกับทีวี

ทีวีจะแสดงไฟลและโฟลเดอรของคุณตามที่ Media Server จัดระเบียบไวหรือตามโครงสรางบนคอมพิวเตอรหรือ NAS

ทีวีไมรองรับคำบรรยายในการสตรีมวิดีโอจากคอมพิวเตอรหรือ NAS

หาก Media Server รองรับการค้นหาไฟล์ จะมีฟิลด์การค้นหา

ในการเรียกดูและเลนไฟลบนคอมพิวเตอรของคุณ…

#### **1 -** กด **SOURCES** เลือก **เครือขาย** แลวกด **OK 2 -** เลือก  **อุปกรณ SimplyShare** แลวกด (ขวา) เพื่อเลือกอุปกรณที่คุณตองการ

- **3** คุณสามารถเรียกดูและเลนไฟลของคุณ
- **4** ในการหยุดเลนวิดีโอ ภาพถาย และเพลง ใหกด **EXIT**

# $13.3$ **จากบริการเก็บขอมูลบน Cloud**

คุณสามารถดูภาพถายหรือเลนเพลงและวิดีโอที่คุณอัพโหลดไวบ น<sup>ิ</sup>บริการจัดเก็บข้อมูลใน Cloud ออนไลน์\*

ดวยแอปพลิเคชัน  **Cloud**

**Explorer** คุณจะสามารถเชื่อมตอกับบริการโฮสติ้งแบบ Cloud คุณสามารถใชล็อกอินและรหัสผานของคุณในการเชื่อมตอ

- **1 กด △ HOME**
- **2** เลื่อนลงและเลือก  **แอปพลิเคชัน** >  **Cloud Explorer** แล้วกด **QK**
- **3** เลือกบริการโฮสติ้งที่คุณตองการ
- **4**

**-** เชื่อมตอและลงชื่อเขาใชบริการโฮสติ้งดวยล็อกอินและรหัสผาน ของคุณ

- **5** เลือกภาพถายหรือวิดีโอที่คุณตองการเลน แลวกด **OK**
- **6** กด (ซาย) เพื่อยอนกลับไปหนึ่งขั้นตอน

หรือกด **BACK** เพื่อปดเมนู

\* บริการจัดเก็บขอมูลอยาง Dropbox™

# 13.4 **เมนูรายการโปรด, ยอดนิยม, ที่เลนลาสุด**

### **ดูไฟลรายการโปรด**

- **1** กด **SOURCES** เลือก  **USB** แลวกด **OK**
- **2** เลือก **อุปกรณ USB** แลวเลือก **รายการโปรด**
- **3** คุณสามารถดูไฟลรายการโปรดทั้งหมดในรายการ
- **ดูไฟลยอดนิยม**
- **1** กด **SOURCES** เลือก  **USB** แลวกด **OK**
- **2** เลือก **อุปกรณ USB** แลวเลือก **ยอดนิยม**

**3 -** กด **OK** เพื่อดูไฟลในรายการ หรือกด **OPTIONS** เพื่อลบรายการยอดนิยม

- **ดูไฟลที่เลนลาสุด**
- **1** กด **SOURCES** เลือก  **USB** แลวกด **OK**
- **2** เลือก **อุปกรณ USB** แลวเลือก **ที่เลนลาสุด**

**3 -** กด **OK** เพื่อดูไฟลในรายการ หรือกด **OPTIONS** เพื่อลบรายการที่เลนลาสุด

# $13.5$ **เลนวิดีโอของคุณ**

### **แถบควบคุม**

ในการแสดงหรือซอนแถบควบคุมเมื่อกำลังเลนวิดีโอ ใหกด **INFO**\* หรือ **OK**

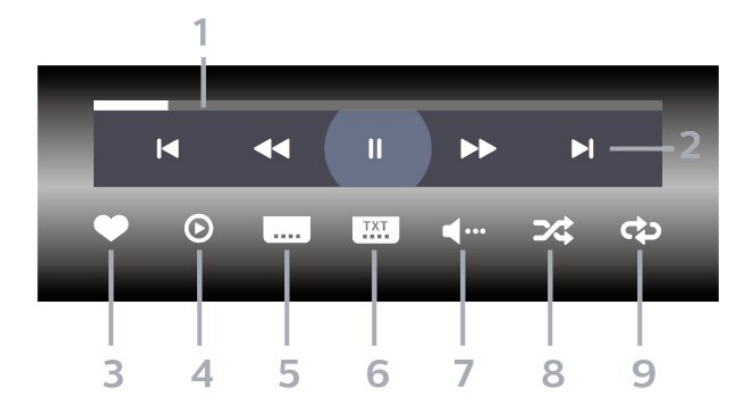

- **1** แถบแสดงความคืบหนา
- **2** แถบควบคุมการเลน
- : ขามไปยังวิดีโอกอนหนาในโฟลเดอร
- : ขามไปยังวิดีโอถัดไปในโฟลเดอร
	- ี่ ∡ี่⊿ : ย้อนกลับ - : เดินหนาอยางเร็ว
	- : หยุดการเลนชั่วคราว
- **3** ทำเครื่องหมายเปนรายการโปรด
- **4** เลนวิดีโอทั้งหมด
- **5** คำบรรยาย: เปดคำบรรยาย ปด หรือเปดระหวางปดเสียง
- **6** ภาษาคำบรรยาย: เลือกภาษาคำบรรยาย
- **7** ภาษาเสียงพากย: เลือกภาษาเสียงพากย
- **8** สุม: เลนไฟลของคุณตามลำดับแบบสุม
- **9** เลนซ้ำ: เลนวิดีโอทั้งหมดในโฟลเดอรนี้หนึ่งครั้งหรือตอเนื่อง

\* หากมีปุม **INFO** บนรีโมทคอนโทรลของคุณ

#### 13.6

# **ดูภาพถายของคุณ**

#### **แถบควบคุม**

ในการแสดงหรือซ่อนแถบควบคมเมื่อกำลังเล่นภาพสไลด์ ใหกด **INFO**\* หรือ **OK**

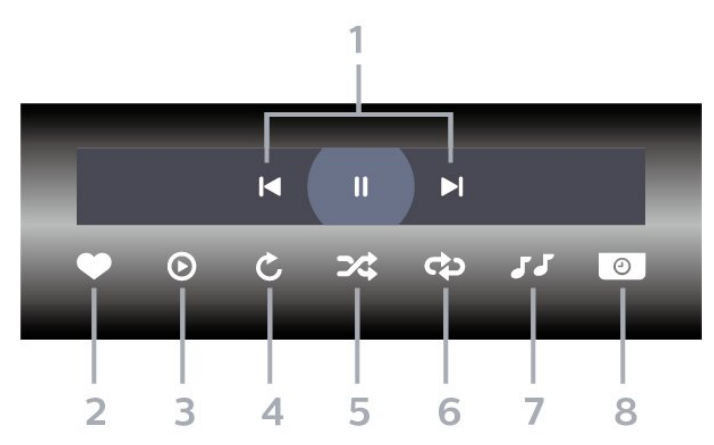

- **1** แถบควบคุมการเลน
- : ขามไปยังภาพถายกอนหนาในโฟลเดอร
- : ขามไปยังภาพถายถัดไปในโฟลเดอร
- : หยุดการเลนภาพสไลดชั่วคราว
- **2** ทำเครื่องหมายเปนรายการโปรด
- **3** เริ่มภาพสไลด
- **4** หมุนภาพถาย
- **5** สุม: เลนไฟลของคุณตามลำดับแบบสุม
	-
- **6 -** เลนซ้ำ: เลนภาพถายทั้งหมดในโฟลเดอรนี้หนึ่งครั้งหรือตอเนื่อง
- **7** หยุดเลนเพลงที่เลนอยูในพื้นหลัง
- **8** ตั้งคาความเร็วของภาพสไลด
- \* หากมีปุม **INFO** บนรีโมทคอนโทรลของคุณ

## 13.7 **เลนเพลงของคุณ**

#### **แถบควบคุม**

ในการแสดงหรือซ่อนแถบควบคมเมื่อกำลังเล่นเพลง ใหกด **INFO**\* หรือ **OK**

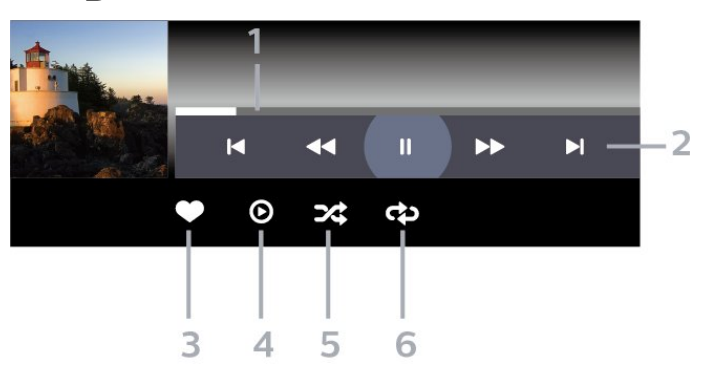

- **1** แถบแสดงความคืบหนา
- **2** แถบควบคุมการเลน
- : ขามไปยังเพลงกอนหนาในโฟลเดอร
- : ขามไปยังเพลงถัดไปในโฟลเดอร
	- ีี่ ∢ื่⊿ : ย้อนกลับ
	- : เดินหนาอยางเร็ว
	- : หยุดการเลนชั่วคราว
- **3** ทำเครื่องหมายเปนรายการโปรด
- **4** เลนเพลงทั้งหมด
- **5** สุม: เลนไฟลของคุณตามลำดับแบบสุม
- **6** เลนซ้ำ: เลนเพลงทั้งหมดในโฟลเดอรนี้หนึ่งครั้งหรือตอเนื่อง
- \* หากมีปุม **INFO** บนรีโมทคอนโทรลของคุณ

# $\overline{14}$ **TV Guide (คูมือทีวี)**

# $14.1$ **สิ่งที่คุณตองมี**

ดวยคูมือทีวี คุณสามารถดูรายการของโปรแกรมทีวีปจจุบันและตา รางการออกอากาศของชองของคุณได ขึ้นอยูกับวาขอมูลคูมือทีวี (ขอมูล) มาจากที่ใด ชองอะนาล็อกและชองดิจิตอล หรือเฉพาะชองดิจิตอลจะปรากฏขึ้น บางชองอาจไมมีขอมูลคูมือทีวี

้ทีวีสามารถรวบรวมข้อมูลคู่มือทีวีสำหรับช่องที่ติดตั้งไว้บนทีวีได้<br>ทีวีจะ ไม่สามารถรวบรวมข้อมูลคู่มือทีวีสำหรับช่องที่มีการรับชมจ ากเครื่องรับสัญญาณดิจิตอลหรือเครื่องถอดรหัสได

# $\frac{1}{14.2}$ **ขอมูลคูมือทีวี**

คูมือทีวีจะรับขอมูลจากสถานีถายทอด หรือจากอินเตอรเน็ต ์ในบางภูมิภาคและสำหรับบางช่อง อาจไม่มีข้อมูลคู่มือทีวี<br>ทีวีสามารถรวบรวมข้อมูลคู่มือทีวีสำหรับช่องที่ติดตั้งไว้บนทีวีได้ ้ทีวีจะ ไม่สามารถรวบรวมข้อมูลคู่มือทีวีสำหรับช่องที่มีการรับชมจ ากเครื่องรับสัญญาณดิจิตอลหรือเครื่องถอดรหัสได

### ทีวีมาพรอมกับขอมูลที่ตั้งคาเปน **จากสถานีถายทอด**

หากขอมูลคูมือทีวีมาจากอินเตอรเน็ต คูมือทีวีจะสามารถแสดงรายการชองอะนาล็อกถัดจากชองดิจิตอล ึ้นอกจากนี้

เมนูคูมือทีวีจะแสดงหนาจอขนาดเล็กพรอมชองปจจุบัน

### **จากอินเตอรเน็ต**

หากทีวีเชื่อมตอกับอินเตอรเน็ต คุณสามารถตั้งใหทีวีรับขอมูลคูมือทีวีจากอินเตอรเน็ตได

### ในการตั้งคาขอมูลคูมือทีวี…

- **1** กด เลือก **การตั้งคาทั้งหมด** แลวกด **OK**
- **2** เลือก **การตั้งคาทั่วไป** แลวกด (ขวา) เพื่อเขาสูเมนู
- **3** เลือก **ขั้นสูง** > **คูมือทีวี** > **จากอินเตอรเน็ต** แลวกด **OK 4 -** กด (ซาย) ซ้ำๆ หากจำเปน เพื่อปดเมนู

### **การบันทึกที่หายไป**

เมื่อบันทึกบางรายการดูเหมือนหายไปจากรายการการบันทึก ข้อมูลคู่มือทีวี (ข้อมูล) อาจเปลี่ยนไูป การบันทึกที่ไดดำเนินการโดยการตั้งคา **จากสถานีถายทอด**้จะไม่ปรากฏในรายการหากคุณเปลี่ยนการตั้งค่าเป็น **จากอินเตอรเน็ต** หรือกลับกัน ทั้งนี้ทีวีอาจถูกเปลี่ยนเปน **จากอินเตอรเน็ต** โดยอัตโนมัติ หากต้องการทำให้การบันทึกพร้อมใช้งานในรายการการบันทึก ใหเปลี่ยนการตั้งคาที่เลือกไวเมื่อทำการบันทึก

# $\overline{14.3}$ **การใชคูมือทีวี**

# **เปดคูมือทีวี**

ี หากต้องการเปิดคู่มือทีวี ให้กด **:== TV GUIDE** คูมือทีวีจะแสดงชองของตัวปรับสัญญาณที่เลือก

กด  **TV GUIDE** อีกครั้งเพื่อปด

ครั้งแรกที่คุณเปดคูมือทีวี ทีวีจะสแกนชองทีวีทั้งหมดเพื่อหาขอมูลโปรแกรม ซึ่งอาจใชเวลาสองถึงสามนาที ขอมูลของคูมือทีวีจะถูกจัดเก็บไวบนทีวี

# **จูนโปรแกรม**

จากคูมือทีวี คุณสามารถเปลี่ยนไปดูโปรแกรมปจจุบันได

หากตองการเปลี่ยนไปดูโปรแกรม (ชอง) เลือกโปรแกรมและกด **ตกลง**

# **ดูรายละเอียดโปรแกรม**

หากต้องการดูรายละเอียดของโปรแกรมที่เลือก…

- **1** กด **OPTIONS** แลวเลือก **การกำหนดลักษณะ**
- **2** เลือก **ขอมูลชอง** และกด **OK**
- **3** กด **BACK** เพื่อปด

# **เปลี่ยนวัน**

คูมือทีวีสามารถแสดงกำหนดการฉายโปรแกรมในวันตอๆ ไปได (สูงสุด 8 วัน)

- **1** กด **TV GUIDE**
- **2** เลือก **ตอนนี้** แลวกด **OK**
- **3** เลือกวันที่คุณตองการ

# **ตั้งการเตือน**

คุณสามารถตั้งตัวเตือนสำหรับโปรแกรมได ข้อความจะแจ้งเตือนคุณเมื่อเริ่มโปูรแกรม คุณสามารถเปลี่ยนไปดูโปรแกรมนี้ไดทันที

ในคูมือทีวี

โปรแกรมที่มีการแจงเตือนจะมีสัญลักษณ (นาฬิกา)

หากต้องการตั้งตัวเตือน…

- **1** กด **TV GUIDE** และเลือกโปรแกรมที่จะฉาย
- **2 กด + OPTIONS**
- **3** เลือก **ตั้งการเตือน** แลวกด **OK**
- **4** กด  **BACK** เพื่อปดเมนู

#### หากต้องการลบการเตือน…

- **1** กด **TV GUIDE** แลวเลือกโปรแกรมที่มีตัวเตือน
- **2** กด **OPTIONS**
- **3** เลือก **ลบการเตือน** แลวกด **OK**
- **4** กด  **BACK** เพื่อปดเมนู

# **คนหาตามประเภท**

หากมีขอมูลอยู คุณสามารถคนหากำหนดการโปรแกรมไดตามประเภท เชน ภาพยนตร กีฬา ฯลฯ

หากต้องการค้นหาโปรแกรมตามประเภท…

- **1** กด **TV GUIDE**
- **2** ใชปุมนาวิเกตเพื่อเลือก ที่ตรงกลาง แลวกด **OK**
- **3** เลือก **คนหาตามประเภท** แลวกด **OK**
- **4** เลือกประเภทที่คุณตองการ แลวกด **OK** รายการพรอมโปรแกรมที่พบจะปรากฏขึ้น
- **5** กด  **BACK** เพื่อปดเมนู

# **ตั้งการบันทึก**

คุณสามารถตั้งการบันทึกไดในคูมือ\*

ในคูมือทีวี โปรแกรมที่กำหนดใหบันทึกจะมีเครื่องหมาย

หากต้องการบันทึกโปรแกรม…

**1 -** กด **TV GUIDE** แลวเลือกโปรแกรมในอนาคตหรือโปรแกรมที่กำลังฉาย **2 -** กด **OPTIONS** เลือก **บันทึก 3 -** กด  **BACK** เพื่อปดเมนู \*

เลือกบท **การหยุดทีวีชั่วคราวและการบันทึก** เพื่อดูขอมูลเพิ่มเติม

# 15 **การบันทึกและหยุดที วีชั่วคราว**

### 15.1 **การบันทึก**

# **สิ่งที่คุณตองมี**

คุณสามารถบันทึกการถายทอดทีวีดิจิตอลและดูในภายหลังได

ในการบันทึกโปรแกรมทีวี คุณตองมี…

- ฮารดไดรฟ USB ที่เชื่อมตอซึ่งไดรับการฟอรแมตบนทีวีเครื่องนี้
- ติดตั้งชองทีวีดิจิตอลบนทีวีเครื่องนี้
- รับข้อมูลช่องสำหรับคู่มือที่วีบนหน้าจอ
- การตั้งนาฬิกาทีวีที่เชื่อถือได

หากคุณรีเซ็ตนาฬิกาทีวีดวยตนเอง การบันทึกอาจลมเหลว

คุณไมสามารถบันทึกไดเมื่อคุณใช การหยุดทีวีชั่วคราว

ภายใตการบังคับใชกฎหมายลิขสิทธิ์ ผูใหบริการ DVB บางรายสามารถนำขอจำกัดอื่นมาใชโดยอยูภายใตเทคโนโลยี DRM (การจัดการลิขสิทธิ์ดิจิตอล) อาจมีการจำกัดการอนุญาตใหบั นทึกและจำนวนการรับชมในกรณีที่มีการถายทอดชองที่ไดรับกา รป้องกัน ไม่อนุญาตให้มีการบันทึกใดๆ ทั้งสิ้น<br>ในกรณีที่มีการพยายามบันทึกการถ่ายทอดที่ได้รับการป้องกัน หรือเล่นซ้ำการบันทึกที่หมดอายุแล้ว ขอความแสดงขอผิดพลาดจะปรากฏขึ้น

# **บันทึกโปรแกรม**

### **บันทึกทันที**

ในการบันทึกโปรแกรมที่คุณกำลังดูอยูขณะนี้ ใหกด (บันทึก) บนรีโมทคอนโทรล การบันทึกจะเริ่มทันที

ในการเลิกบันทึก ให้กด ■ (หยฺด)

เมื่อมีขอมูลคูมือทีวี โปรแกรมที่คุณกำลังดูอยูจะูถูกบันทึกตั้งแตต อนที่คุณกดปุมบันทึกจนถึงตอนจบของโปรแกรม หากไมมีขอมูล คูมือทีวี การบันทึกจะมีอายุเพียง 30 นาที คุณสามา

รถปรับเวลาสิ้นสุดการบันทึกไดในรายการของ **รายการบันทึก**

## **ตั้งเวลาบันทึก**

คุณสามารถตั้งกำหนดการการบันทึกสำหรับโปรแกรมที่กำลังจะม าถึงของวันนี้ หรืออีกไมกี่วันถัดไปได (สูงสุด 8 วัน) ทีวีจะใชขอมูลจากคูมือทีวีเพื่อเริ่มและสิ้นสุดการบันทึก

หากต้องการบันทึกโปรแกรม…

- **1** กด **TV GUIDE**
- **2** ใชปุมนาวิเกตเพื่อเลือก **ตอนนี้** แลวกด **OK**
- **3** เลือก **ตอนนี้ ภายหลัง พรุงนี้** หรือวันที่คุณตองการ
- แลวกด **OK** หรือ **BACK** เพื่อปดเมนู
- **4** เลือกโปรแกรมที่คุณตองการบันทึก แลวกด **OPTIONS**

เลือก **บันทึก** แลวกด **OK** โปรแกรมจะตั้งเวลาสำหรับการบันทึก คำเตือนจะปรากฏโดยอัตโนมัติเมื่อมีการตั้งเวลาการบันทึกซอน หากคุณวางแผนที่จะบันทึกโปรแกรมเมื่อคุณไมอยู โปรดอยาลืมใหทีวีอยูในโหมดสแตนดบายและเปดฮารดไดรฟ USB ไว

**5 -** กด  **BACK** เพื่อปดเมนู

## **ความขัดแยงในการบันทึก**

เมื่อรายการบันทึกที่กำหนดไวสองรายการมีเวลาซอนกัน จะเกิดความขัดแยงในการบันทึก ในการแกไขความขัดแยงในการบันทึก คุณสามารถปรับเวลาเริ่ม ตนและสิ้นสุดของรายการบันทึกที่กำหนดไวหนึ่งรายการหรือทั้งส องรายการ

ในการปรับเวลาเริ่มตนและสิ้นสุดของรายการบันทึกที่กำหนดเวล าไว…

- **1** กด **SOURCES** แลวเลือก **รายการบันทึก** 2 - ที่ด้านบนสุดของหน้าจอ
- ใหเลือก  **ตารางที่กำหนด** และกด **OK**

**3 -** ในรายการของรายการบันทึกและการเตือนตามกำหนด ใหเลือก **รายการบันทึก** แลวกด **OK**

เพื่อดูเฉพาะรายการบันทึกตามกำหนด

**4 -** เลือกการบันทึกตามกำหนดที่ขัดแยงกับการบันทึกตามกำหนดอีก รายการ แลวกด **OPTIONS 5 -** เลือก **ปรับเวลา** แลวกด **OK 6 -** เลือกเวลาเริ่มตนและสิ้นสุด และเปลี่ยนเวลาดวยปุม (ขึ้น) หรือ (ลง) เลือก **ใช** แลวกด **OK 7 -** กด  **BACK** เพื่อปดเมนู

### **ชวงเวลาจบอัตโนมัติ**

คุณสามารถตั้งคาชวงเวลาที่ทีวีจะเพิ่มโดยอัตโนมัติเมื่อสิ้นสุดการ บันทึกตามกำหนดแตละรายการ

ในการตั้งคาชวงเวลาจบอัตโนมัติ…

- **1** กด **SOURCES** แลวเลือก **รายการบันทึก**
- **2** ใชปุมนาวิเกตเพื่อเลือก ที่มุมบนขวา แลวกด **OK**
- **3** เลือก **ชวงเวลาจบอัตโนมัติ** แลวกด **OK**
- **4** กด (ขึ้น)

หรือ (ลง) แลวกด **OK** เพื่อตั้งคาชวงเวลาที่เพิ่มในการบันทึกโดยอัตโนมัติ คุณสามารถเพิ่มเวลาในการบันทึกไดสูงสุด 45 นาที **5 -** กด  **BACK** เพื่อปดเมนู

### **การบันทึกแบบกำหนดเอง**

คุณสามารถตั้งเวลาบันทึกที่ไมเชื่อมโยงกับโปรแกรมทีวี คุณตองตั้งคาประเภทอุปกรณรับสัญญาณ ชอง และเวลาเริ่มตนและสิ้นสุดดวยตัวเอง

ในการตั้งเวลาบันทึกดวยตนเอง…

- **1** กด **SOURCES** แลวเลือก **รายการบันทึก**
- **2** ที่ดานบนสุดของหนาจอ ใหเลือก  **ตารางที่กำหนด**
- **3** ใชปุมนาวิเกตเพื่อเลือก ที่มุมบนขวา แลวกด **OK**
- **4** เลือก **กำหนดเวลา** และ กด **OK**
- 5 เลือกอุปกรุณ์รับสัญญาณที่คุณต้องการบันทึก แล้วกด **OK**
- **6** เลือกชองที่จะบันทึก แลวกด **OK**
- **7** เลือกวันในการบันทึก แลวกด **OK**

**8 -** ตั้งคาเวลาเริ่มตนและสิ้นสุดของการบันทึก เลือกปุม  $\mu$ เละใช้ปุ่ม  $\boldsymbol{\lambda}$  (ขึ้น) หรือ  $\boldsymbol{\nu}$  (ลง) เพื่อตั้งค่าชั่วโมงและนาที **9**

**-** เลือก **กำหนดการ** แลวกด **OK**

เพื่อกำหนดการบันทึกแบบกำหนดเอง

รายการบันทึกจะปรากฏในรายการของรายการบันทึกและการเตือ นตามกำหนด

# **ดูการบันทึก**

### ในการดูการบันทึก

**1 -** กด **SOURCES** แลวเลือก **รายการบันทึก**

**2 -** ในรายการของรายการบันทึก เลือกการบันทึกที่คุณตองการ แลวกด **OK** เพื่อเริ่มดู

**3**

**-** คุณสามารถใชปุม (หยุดชั่วคราว), (เลน), (ยอนกลับ), (เดินหนาอยางเร็ว) หรือ (หยุด) **4 -** ในการเปลี่ยนกลับไปดูทีวี ใหกด **EXIT**

# $15.2$ **หยุด TV ชั่วคราว**

# **สิ่งที่คุณตองมี**

คุณสามารถหยุดการถายทอดทีวีดิจิตอลชั่วคราวและกลับมาดูตอใ นภายหลัง

ในการหยุดโปรแกรมทีวีชั่วคราว คุณตองมี…

- ฮารดไดรฟ USB ที่เชื่อมตอซึ่งไดรับการฟอรแมตบนทีวีเครื่องนี้
- ติดตั้งชองทีวีดิจิตอลบนทีวีเครื่องนี้
- รับข้อมูลช่องสำหรับคู่มือที่วีบนหน้าจอ

เมื่อเชื่อมตอและฟอรแมตฮารดไดรฟ USB ทีวีจะจัดเก็บการถายทอดทีวีที่คุณกำลังดูอยูอยางตอเนื่อง เมื่อคุณเปลี่ยนเปนชองอื่น การถายทอดชองกอนหนาจะถูกลาง นอกจากนี้ เมื่อคุณเปลี่ยนทีวีใปยังโหมดสแตนด์บาย การถ่ายทอดจะถูกล้าง

คุณไมสามารถใชการหยุดทีวีชั่วคราวขณะที่บันทึกได

สำหรับขอมูลเพิ่มเติม ใน **วิธีใช** เลือก **คำหลัก** และคนหา **ฮารดไดรฟ USB, การติดตั้ง หรือ การติดตั้ง, ฮารดไดรฟ USB**

# **หยุดโปรแกรมชั่วคราว**

ในการหยุดการถ่ายทอดชั่วคราวและดูต่อ…

• ในการหยุดการถ่ายทอดรายการชั่วคราว ให้กด <sub>II.</sub> (หยุดชั่วคราว) แถบความคืบหนาที่ดานลางของหนาจอจะปรากฏขึ้นเปนเวลาสั้น ๆ

• ในการเรียกแถบความคิบหน้าขึ้นมา ให้กด <sub>II</sub> (หยุดชั่วคราว) อีกครั้ง

• ในการดูโปรแกรมต่อ ให้กด ► (เล่น)

เมื่อแถบแสดงความคืบหน้าปรากฏบนหน้าจอ ใหกด (ยอนกลับ) หรือกด (เดินหนา) เพื่อเลือกชวงที่คุณตองการเริ่มชมการถายทอดที่หยุดชั่วคราวไว กดปุมเหลานี้ซ้ำๆ เพื่อเปลี่ยนความเร็ว

คุณสามารถหยุดการถายทอดชั่วคราวไดเปนระยะเวลาสูงสุด 90 นาที

่ ในการเปลี่ยนกลับไปยังการถ่ายทอดทีวีสด ให้กด ∎ (หยุด)

# **เลนซ้ำ**

เมื่อทีวีจัดเก็บการถายทอดที่คุณกำลังดูอยู โดยสวนใหญแลวคุณจ ะสามารถเลนการถายทอดซ้ำหลังจากเวลาผานไปสองถึงสามวินา ที

ในการเลนการถายทอดปจจุบันซ้ำ…

**1 -** กด (หยุดชั่วคราว)

2 - กด ๔๔ (ย็อนกลับ) คุณสามารถกด ๔**๔** ฃ้าๆ เพื่อเลือกบริเวณที่คุณตองการเริ่มดูการถายทอดที่หยุดชั่วคราว กดปุมเหลานี้ซ้ำๆ เพื่อเปลี่ยนความเร็ว ในที่สุด

คุณจะมาถึงจุดเริ่มตนการจัดเก็บการถายทอดหรือระยะเวลาสูงสุด

- **3** กด (เลน) เพื่ดูการถายทอดอีกครั้ง
- **4** กด (หยุด) เพื่อดูการถายทอดสด

# 16**สมารทโฟนและแท็บ เล็ต**

#### 16.1

# **Philips TV Remote App**

**Philips TV Remote App** ใหมบนสมารทโฟนหรือแท็บเล็ตขอ งคุณจะเปนคูหูใหมของทีวีของคุณ

TV Remote App ชวยใหคุณจัดการสื่อตางๆ รอบตัวไดอยางเชี่ยวชาญ ไมวาจะสงรูปถาย เพลง หรือวิดีโอไปยังหนาจอทีวีขนาดใหญ หรือดูชองทีวีแบบสดๆ บนแท็บเล็ตหรือโทรศัพท คนหาสิ่งที่คุณตองการดูในคูมือทีวี และดูบนโทรศัพทหรือทีวีของคุณ TV Remote App ช่วยให้คุณสามารถไข้ไทรศัพท์เป็นริโมทคอนไทรลได้

ดาวนโหลด Philips TV Remote App จาก App Store โปรดของคุณไดแลววันนี้

Philips TV Remote App มีให้ใช้งานสำหรับ iOS สำหรับ Android และไม่มีค่าใช้จ่าย

# $16.2$ **Google Cast**

# **สิ่งที่คุณตองมี**

หากแอปพลิเคชันบนอุปกรณมือถือของคุณมี Google Cast คุณสามารถแคสตแอปพลิเคชันของคุณบนทีวีนี้ ในแอปพลิเคชันมือถือ ให้ค้นหาไอคอน Google Cast ี คุณสามารถใช้อุปกรณ์มือถือเพื่อควบคุมสิ่งที่อยู่บนทีวี Google Cast ทำงานบน Android และ iOS

ือปกรณ์มือถือของคุณต้องเชื้อมต่อกับเครือข่าย Wi-Fi ภายในบานเดียวกันกับทีวีของคุณ

### **แอปพลิเคชันที่มี Google Cast**

แอปพลิเคชัน Google Cast ใหมมีใหใชงานทุกวัน คุณสามารถลองใชไดแลวกับ YouTube, Chrome, Netflix, Photowall … หรือ Big Web Quiz สำหรับ Chromecast โปรดดูที่ google.com/cast ดวย

ผลิตภัณฑและคุณสมบัติ Google Play บางตัวไมมีใหใชงานในบางประเทศ

คนหาขอมูลเพิ่มเติมใน **support.google.com/androidtv**

# **แคสตไปยังทีวีของคุณ**

ในการแคสต์แอปพลิเคชันไปยังหน้าจอทีวี…

- **1** บนสมารทโฟนหรือแท็บเล็ต ใหเปดแอปพลิเคชันที่รองรับ Google Cast
- **2** แตะที่ไอคอน Google Cast
- ่ 3 เลือกที่วีที่คุณอาจต้องการแคสต์ไป
- **4** กดเลนบนสมารทโฟนหรือแท็บเล็ตของคุณ

สิ่งที่คุณเลือกจะเริ่มเลนบนทีวี

# 16.3 **Airplay**

ในการเพิ่มฟงกชัน AirPlay ใน Android TV ของคุณ คุณสามารถดาวนโหลดและติดตั้งแอปพลิเคชัน Android หนึ่งในหลายตัวที่ทำหนาที่เชนเดียวกัน คุณสามารถคนหาแอปพลิเคชันหลายตัวเหลานี้ไดใน Google Play Store

#### $16.4$ **MHL**

ทีวีนี้สามารถใชงานรวมกับ MHL™

หากอุปกรณ์มือถือของคุณสามารถใช้งานร่วมกับ MHL ได้ด้วย คุณสามารถเชื่อมตออุปกรณมือถือของคุณดวยสายเคเบิล MHL กับทีวี เมื่อเชื่อมตอสายเคเบิล MHL แลว คุณสามารถแชรสิ่งที่อยูในอุปกรณมือถือของคุณบนหนาจอทีวี อุปกรณมือถือของคุณจะชารจแบตเตอรี่ไดในเวลาเดียวกัน การเชื่อมตอ MHL เหมาะสำหรับการดูภาพยนตรหรือเลนเกมสจา กอุปกรณมือถือของคุณบนทีวีเปนเวลานานขึ้น

### **การชารจ**

เมื่อเชื่อมตอสายเคเบิล MHL แลว อุปกรณของคุณจะชารจไปดวยขณะเปดทีวี (ไมใชในโหมดสแตนดบาย)

#### **สายเคเบิล MHL**

คุณจำเปนตองใชสายเคเบิล MHL แบบแพสซีฟ (HDMI เขากับ Micro USB) เพื่อเชื่อมตออุปกรณมือถือกับทีวี คุณอาจจำเปนตอง ใชอะแดปเตอรพิเศษเพื่อเชื่อมตออุปกรณมือถือของคุณ ในการเชื่อมตอสายเคเบิล MHL กับทีวี ใหใชการเชื่อมตอ **HDMI 4 MHL**

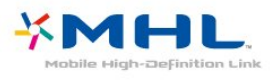

MHL, Mobile High-Definition Link และโลโก MHL เป็นเครื่องหมายการค้าหรือเครื่องหมายการค้าจดทะเบียนของ MHL, LLC

# $\overline{17}$ **เกม**

# 17.1 **สิ่งที่คุณตองมี**

บนทีวีนี้ คุณสามารถเล่นเกมส์ต่างๆ…

- จากคลัง App ในเมนูหน้าหลัก
- จาก Google Play Store ในเมนูหนาหลัก
- จากเครื่องเลนเกมสที่เชื่อมตอ

เกมสจากคลัง App หรือ Google Play Store ต้องดาวน์ไหลดและติดตั้งบนทีวีก่อน จึงจะสามารถเล่นได้ เกมสบางตัวจำเปนตองใชเกมแพดในการเลน

ในการติดตั้งแอปพลิเคชันเกมสจากคลัง App ของ Philips หรือ Google Play Store ทีวีจะตองเชื่อมตออินเตอรเน็ต คุณตองยินยอมตามเงื่อนไขการใชเพื่อใชแอปพลิเคชันจากคลัง App คุณตองลงชื่อเขาใชดวย Google Account เพื่อใชแอปพลิเคชัน Google Play และ Google Play Store

# $\overline{172}$ **การเลนเกม**

# **จากเมนูหนาหลัก**

ในการเริ่มเกมส์จากเมนูหน้าหลัก…

**1 -** กด **HOME 2 -** เลื่อนลงไปที่  **เกมส** เลือกเกมส แลวกด **OK 3 -** กด **BACK** ซ้ำๆ หรือกด **EXIT** หรือหยุดแอปพลิเคชันดวยปุมออก/หยุดโดยเฉพาะ

# **จากเครื่องเลนเกม**

ในการเริ่มเกมสจากเครื่องเลนเกมส…

- **1** เปดเครื่องเลนเกม
- **2**

# **-** กด **SOURCES**

 และเลือกเครื่องเลนเกมสหรือชื่อของการเชื่อมตอ **3 -** เริ่มเลนเกม **4 -** กด **BACK** ซ้ำๆ หรือกด **EXIT** หรือหยุดแอปพลิเคชันดวยปุมออก/หยุดโดยเฉพาะ

สำหรับขอมูลเพิ่มเติม ใน **วิธีใช** เลือก **คำหลัก** และคนหา **เครื่องเลนเกมส, เชื่อมตอ**

# 18 **ตัวเลือกยอดนิยม**

# 18.1 **เกี่ยวกับตัวเลือกยอดนิยม**

ดวย ตัวเลือกยอดนิยม ทีวีของคุณจะแนะนำ…

- โปรแกรมทีวีปจจุบันใน **ขณะนี้มีใน TV**
- วิดีโอสำหรับเชาลาสุดใน **Video on Demand**
- บริการทีวีออนไลน์ (ทีวีสำหรับดูย้อนหลัง) ใน <sub>II</sub>O

#### **ทีวีที่คุณตองการ**

เพื่อเพลิดเพลินกับตัวเลือกยอดนิยม ใหเชื่อมตอทีวีกับอินเตอรเน็ ต ตรวจสอบวาคุณเห็นดวยกับเงื่อนไขการใชงาน ขอมูลและบริการตัวเลือกยอดนิยมนั้นมีในบางประเทศเทานั้น

# **เงื่อนไขการใช**

ี เพื่อให้ทีวีให้คำแนะนำเหล่านี้ได้ คุณต้องยอมรับเงื่อนไขการใช้<br>เพื่อรับคำแนะนำที่ปรับให้เหมาะกับเฉพาะบุคคลตามอุปนิสัยกา รดูของคุณ ตรวจสอบวาคุณไดเลือกชองทำเครื่องหมายสำหรับ **ยอมรับคำแนะนำที่ปรับใหเหมาะกับเฉพาะบุคคล**

ในการเปดเงื่อนไขการใช…

### **1 -** กด **TOP PICKS**

2 - ไข้ปุ่มนาวิเกตูเพื่อเลิ้อก <u>•</u> ที่มุมบนขวา แลวเลือก **เงื่อนไขการใช** แลวกด **OK**

# 18.2 **บนทีวีของคุณแลวตอนนี้**

# **เกี่ยวกับ บนทีวีของคุณแลวตอนนี้**

## เมื่อเปด  **ขณะนี้มีใน**

**TV** ทีวีจะแนะนำโปรแกรมยอดนิยมเพื่อดูในขณะนั้น

โปรแกรมที่แนะนำจะถูกเลือกจากชองที่คุณติดตั้ง ซึ่งจะทำการเลือกจากชองในประเทศของคุณ นอกจากนี้ คุณยังสามารถให **ขณะนี้มีใน TV** แนะนำโปรแกรมแบบปรับใหเหมาะกับคุณโดยเฉพาะ โดยอางอิงจากโปรแกรมที่คุณชมเปนประจำ

ในการทำให้ข้อมูล บนทีวีของคุณแล้วตอนนี้ พร้อมใช้งาน…

• ขอมูล บนทีวีของคุณแลวตอนนี้

- ตองใชงานไดในประเทศของคุณ • ที่วิจะต้องติดตั้งช่อง ไว้
- ทั้งนี้ ทีวีจะตองเชื่อมตออินเตอรเน็ต
- ตองตั้งนาฬิกาทีวีเปน อัตโนมัติ หรือ ขึ้นอยูกับประเทศ
- คุณต้องยอมรับเงื่อนไขการใช้

(คุณอาจยอมรับแลวเมื่อเชื่อมตออินเตอรเน็ต)

# **การใช บนทีวีของคุณแลวตอนนี้**

ในการเปด บนทีวีของคุณแลวตอนนี้…

- **1** กด **TOP PICKS** เพื่อเปดเมนูตัวเลือกยอดนิยม
- **2** เลือก  **ขณะนี้มีใน TV** ที่ดานบนของหนาจอ แลวกด **OK**
- **3** เลือก **เพิ่มเติม** เพื่อเปดคูมือทีวี

เมื่อคุณเปด **ขณะนี้มีใน TV** ทีวีของคุณอาจตองใชเวลาสองถึง สามวินาทีในการรีเฟรชขอมูลหนา

# 18.3 **ทีวีที่คุณตองการ**

# **เกี่ยวกับทีวีที่คุณตองการ**

### ดวย  **ทีวีที่คุณตองการ**

 คุณสามารถดูโปรแกรมทีวีที่คุณพลาดไป หรือดูโปรแกรมโปรดไดทุกเมื่อที่คุณสะดวก บริการนี้ยังมีชื่อเรียกวา Catch Up TV, Replay TV หรือ Online TV โปรแกรมที่มีบนทีวีที่คุณตองการสามารถรับชมไดฟรี

คุณยังสามารถใหทีวีที่คุณตองการแนะนำโปรแกรมที่ปรับใหเหมา ะกับคุณโดยเฉพาะได

โดยอางอิงจากการติดตั้งทีวีและโปรแกรมที่คุณดูเปนประจำ

ไอคอน จะปรากฏที่แถบดานบนของเมนูหนาหลักเมื่อทีวีที่คุ ณตองการพรอมใชงานเทานั้น

# **การใชทีวีที่คุณตองการ**

การเปดทีวีที่คุณตองการ…

- **1** กด **TOP PICKS** เพื่อเปดเมนูตัวเลือกยอดนิยม
- **2** เลือก  **ทีวีที่คุณตองการ** ที่ดานบนของหนาจอ แลวกด **OK**
- **3** เลือก **การถายทอดทั้งหมด** แลวกด **OK**
- คุณสามารถเลือกสถานีถายทอดจำเพาะ ถามีมากกวาหนึ่งแหง **4 -** กด **BACK** เพื่อปด

เมื่อคุณเปด **ทีวีที่คุณตองการ** ทีวีของคุณอาจตองใชเวลาสองถึ งสามวินาทีในการรีเฟรชขอมูลหนา

เมื่อโปรแกรมเริ่มขึ้น คุณสามารถใชปุม (เลน) และ (หยุดชั่วคราว)

# 18.4 **วิดีโอที่คุณตองการ**

# **เกี่ยวกับวิดีโอที่คุณตองการ**

ดวย  **Video on Demand** คุณสามารถเชาภาพยนตร จากรานใหเชาวิดีโอออนไลนได

อีกทั้งยังสามารถให้วิดีโอที่คุณต้องการทำการแนะนำภาพยนตร์ที่ ปรับใหเหมาะกับเฉพาะบุคคลได โดยอางอิงจากประเทศ การติดตั้งทีวี และโปรแกรมที่คุณดูเปนประจำ

ไอคอน จะปรากฏที่ดานบนสุดของหนาจอเมื่อ **Video on Demand** พร้อมไข้งานเท่านั้น

#### **การชำระเงิน**

เมื่อคุณเชาหรือซื้อภาพยนตร คุณสามารถชำระเงินใหรานวิดีโออ อนไลนไดอยางปลอดภัยดวยบัตรเครดิต รานวิดีโอสวนใหญจะข อใหคุณสรางบัญชีล็อกอินในครั้งแรกที่คุณเชาภาพยนตร

#### **ความหนาแนนของขอมูลในเครือขายอินเตอรเน็ต**

#### **(Internet Traffic)**

การสตรีมมิ่งหรือการดาวนโหลดวิดีโอหลายๆ เรื่องอาจทำใหความ หนาแนนของขอมูลในเครือขายอินเตอรเน็ตของคุณเกินขีดจำกัด รายเดือน

# **การใช Video on Demand**

การเปด Video on Demand…

**1 -** กด **TOP PICKS** เพื่อเปดเมนูตัวเลือกยอดนิยม **2 -** เลือก  **Video on Demand** ที่ดานบนของหนาจอ แลวกด **OK 3 -** เลือก **รานคาทั้งหมด แนะนำ** หรือ **ยอดนิยม** ตามที่คุณตองการ **4 -** กด **BACK** เพื่อปด

เมื่อคุณเปด **วิดีโอที่คุณตองการ** ทีวีของคุณอาจตองใชเวลาส องถึงสามวินาทีในการรีเฟรชขอมูลหนา

คุณสามารถเลือกรานวิดีโอเฉพาะถามีมากกวาหนึ่งราน

ในการเช่าภาพยนตร์…

**1 -** เลื่อนแถบสีไปตามโปสเตอรภาพยนตร จะแสดงขอมูลอยางจำกัดเปนเวลาสองหรือสามวินาที **2 -** กด **OK** เพื่อเปดหนาภาพยนตรของรานวิดีโอ เพื่อดูขอมูลสรุปของภาพยนตร **3 -** ยืนยันการสั่งซื้อของคุณ **4 -** ทำการชำระเงินบนทีวี ้ 5 - เริ่มการดูวิดีโอ โดยคุณสามารถใช้ปุ่ม ► (เล่น) และ (หยุดชั่วคราว)

# 19 **Netflix**

หากคุณสมัครเป็นสมาชิก Netflix คุณสามารถเพลิดเพลินไปกับ Netflix บนทีวีนี้ได ทีวีของคุณตองเชื่อมตอกับอินเตอรเน็ต ู้ในภูมิภาคของคุณ อาจสามารถไข้งาน Netflix ไดจากการอัพเดทซอฟตแวรในอนาคต

์ไนการเปิด Netflix ให้กด <mark>NETFLIX</mark> เพื่อเปิดแอปพลิเคชัน Netflix คุณสามารถเปด Netflix ไดทันทีจากทีวีในโหมดสแตนดบาย

www.netflix.com

# $\overline{20}$ **Multi View**

# 20.1 **ขอความและทีวี**

คุณสามารถดูชองทีวีในหนาจอเล็กของ Multi View (หลายมุมมอง) เมื่อคุณกำลังดูขอความ

ในการดูชองทีวีขณะกำลังดูขอความ...

### **1 -** กด  **Multi View (หลายมุมมอง)**\*

หรือ กด เพื่อเปด **เมนูทีวี 2 -** เลือก **Multi view** แลวกด **OK**

3 - เลือก **Multi View: เปิด** บนหน้าจอ

ชองที่คุณกำลังดูจะปรากฏในหนาจอเล็ก

้ในการซ่อนหน้าจอเล็ก เลือก **Multi View: ปิด** บนหน้าจอ

\* หากมีปุม  **Multi View (หลายมุมมอง)** บนรีโมทคอนโทรลของคุณ

# 20.2 **HDMI และทีวี**

คุณสามารถดูชองทีวีในหนาจอเล็กของ Multi View (หลายมุมมอง) เมื่อคุณกำลังดูวิดีโอจากอุปกรณ HDMI ที่เชื่อมต่อ

ในการดูชองทีวีขณะกำลังดูวิดีโอจากอุปกรณ HDMI  $\mathring{\eta}$ เชื่อมต่อ $^*...$ 

**1 -** กด  **Multi View (หลายมุมมอง)**\* หรือ กด เพื่อเปด **เมนูทีวี 2 -** เลือก **Multi View** แลวกด **OK 3 -** เลือก **Multi View: เปด** บนหนาจอ ชองที่คุณกำลังดูจะปรากฏในหนาจอเล็ก

ในการซอนหนาจอเล็ก เลือก **Multi View: ปด** บนหนาจอ หมายเหตุ: คุณจะสามารถดูเพียงภาพจากชองทีวีในโหมด Multi View (หลายมุมมอง) เสียงจากชองทีวีจะถูกปด

\* หากมีปุม  **Multi View (หลายมุมมอง)** บนรีโมทคอนโทรลของคุณ

### $\frac{1}{20.3}$ **Nettv และทีวี**

คุณสามารถดูชองทีวีในหนาจอเล็กของ Multi View (หลายมุมมอง) เมื่อคุณกำลังดูแอปพลิเคชัน Nettv ในคลัง App

หากต้องการดูช่องทีวีขณะกำลังดูแอปพลิเคชัน Nettv ในคลัง App\*…

**1 -** กด  **Multi View (หลายมุมมอง)**\* หรือ กด เพื่อเปด **เมนูทีวี 2 -** เลือก **Multi View** แลวกด **OK 3 -** เลือก **Multi View: เปด** บนหนาจอ ชองที่คุณกำลังดูจะปรากฏในหนาจอเล็ก **4 -** กด หรือ เพื่อสลับชองในหนาจอเล็ก ้ในการซ่อนหน้าจอเล็ก เลือก **Multi View: ปิด** บนหน้าจอ

หมายเหตุ: ไมใชทุกแอปพลิเคชัน Nettv จะสนับสนุน Multi View (หลายมุมมอง) ที่มีชองทีวี หากแอปพลิเคชันไมสามารถสนับสนุน Multi View (หลายมุมมอง) ทีวีจะแสดงขอความ: **ไมสนับสนุน Multi View**

\* หากมีปุม  **Multi View (หลายมุมมอง)** บนรีโมทคอนโทรลของคุณ

### $\overline{20.4}$ **Nettv และ HDMI**

คุณสามารถดูแอปพลิเคชัน Nettv ในคลัง App ในหนาจอเล็กของ -<br>Multi View เมื่อคุณกำลังดูวิดีโอจากอปกรณ์ HDMI ที่เชื่อมต่อ

**1 -** กด  **Multi View (หลายมุมมอง)**\* หรือ กด เพื่อเปด **เมนูทีวี**

- **2** เลือก **Multi View** แลวกด **OK**
- **3** เลือก **Multi View: เปด** บนหนาจอ

ในการซ่อนหน้าจอเล็ก เลือก **Multi View: ปิด** บนหน้าจอ

หมายเหตุ: ไมใชทุกแอปพลิเคชัน Nettv จะสนับสนุน Multi View (หลายมุมมอง) ที่มีชองทีวี หากแอปพลิเคชันไมสามารถสนับสนุน Multi View (หลายมุมมอง) ทีวีจะแสดงขอความ: **ไมสนับสนุน Multi View**

\* หากมีปุม  **Multi View (หลายมุมมอง)** บนรีโมทคอนโทรลของคุณ

# $\overline{21}$ **ซอฟตแวร**

# $\overline{21.1}$ **อัพเดตซอฟตแวร**

# **อัพเดตจากอินเตอรเน็ต**

หากทีวีเชื่อมตออินเตอรเน็ต คุณอาจไดรับขอความใหอัพเดตซอฟตแวรทีวี คุณอาจตองมีการเชื่อมตออินเตอรเน็ตความเร็วสูง (บรอดแบนด) หากคุณไดรับขอความ เราขอแนะนำใหคุณดำเนินการอัพเดต

เมื่อขอความปรากฏบนหนาจอ ใหเลือก **อัพเดต** และปฏิบัติตามคำแนะนำบนหนาจอ

้ คุณยังสามารถค้นหาอัพเดตซอฟต์แวร์ด้วยตัวเองได้อีกด้วย

ระหวางอัพเดตซอฟตแวร จะไมมีภาพและทีวีจะปดและเปดอีกครั้ง โดยอาจเกิดขึ้นหลายครั้ง การอัพเดตอาจใชเวลาสองถึงสามนาที รอจนกวาภาพบนทีวีจะกลับคืนมา อย่ากดสวิตช์ปิด/เปิด ๗ บนทีวีหรือบนรีโมทคอนโทรลระหวางอัพเดตซอฟตแวร

ในการด้นหาการอัพเดตซอฟต์แวร์ด้วยตนเอง…

- **1** กด เลือก **การตั้งคาทั้งหมด** แลวกด **OK**
- **2** เลือก **อัพเดตซอฟตแวร** > **คนหาการอัพเดต**
- **3** เลือก **อินเตอรเน็ต**
- **4** ทีวีจะคนหาอัพเดตบนอินเตอรเน็ต
- **5** หากมีการอัพเดต คุณสามารถอัพเดตซอฟตแวรไดทันที
- **6** อัพเดตซอฟตแวรอาจใชเวลาหลายนาที
- อยากดปุม บนทีวีหรือรีโมทคอนโทรล
- **7** เมื่ออัพเดตเสร็จ ทีวีจะยอนกลับไปยังชองที่คุณกำลังดูอยู

# **อัพเดตจาก USB**

คุณอาจจำเปนตองอัพเดตซอฟตแวรทีวี

ซึ่งตองใชคอมพิวเตอรที่มีการเชื่อมตออินเตอรเน็ตความเร็วสูงแล ะแฟลชไดรฟ USB ในการอัพโหลดซอฟตแวรบนทีวี ไห้ไข้แฟลช ไดรฟ์ USB ที่มีพื้นที่ว่างอย่างน้อย 500MB โปรดตรวจสอบใหแนใจวาการปองกันการเขียนปดอยู

ในการอัพเดตซอฟตแวรทีวี…

- **1** กด เลือก **การตั้งคาทั้งหมด** แลวกด **OK**
- **2** เลือก **อัพเดตซอฟตแวร** > **คนหาการอัพเดต**
- **3** เลือก **USB** แลวกด **OK**

### **ระบุทีวี**

**1 -** เสียบแฟลชไดรฟ USB เขากับชองเสียบ USB ชองใดชองหนึ่งของทีวี

- **2** เลือก **เขียนไปที่ USB** แลวกด **OK** ไฟลระบุจะเขียนลงในแฟลชไดรฟ USB
- **ดาวนโหลดซอฟตแวร**
- **1** เสียบแฟลชไดรฟ USB เขาไปในคอมพิวเตอร
- **2** ในแฟลชไดรฟ USB
- ใหคนหาไฟล **update.htm** และดับเบิลคลิกที่ไฟลนั้น
- **3** คลิก **สง ID**
- **4** หากมีซอฟตแวรใหม ใหดาวนโหลดไฟล .zip
- **5** หลังจากการดาวนโหลด ให unzip

ไฟลและคัดลอกไฟล **autorun.upg** ลงบนแฟลชไดรฟ USB โปรดอยางวางไฟลนี้ไวในโฟลเดอร

**อัพเดตซอฟตแวรทีวี**

**1 -** เสียบแฟลชไดรฟ USB เขากับทีวีอีกครั้ง การอัพเดตจะเริ่มโดยอัตโนมัติ

**2 -** อัพเดตซอฟตแวรอาจใชเวลาหลายนาที

อยากดปุม บนทีวีหรือรีโมทคอนโทรล อยาถอดแฟลชไดรฟ USB

**3 -** เมื่ออัพเดตเสร็จ ทีวีจะยอนกลับไปยังชองที่คุณกำลังดูอยู

หากเกิดไฟฟาดับระหวางการอัพเดต หามถอดแฟลชไดรฟ USB ออกจากทีวี เมื่อไฟฟากลับเปนปกติ การอัพเดตจะดำเนินการตอ

เพื่อปองกันไมใหมีการอัพเดตซอฟตแวรทีวีโดยไมเจตนา ใหลบไฟล autorun.upg ออกจากแฟลชไดรฟ USB

 $\overline{21.2}$ 

# **เวอรชันซอฟตแวร**

ในการดูเวอรชันปจจุบันของซอฟตแวรทีวี

- **1** กด เลือก **การตั้งคาทั้งหมด** แลวกด **OK 2**
- เลือก **อัพเดตซอฟตแวร** >
- **ขอมูลซอฟตแวรปจจุบัน** และกด **OK**

**3 -** เวอรชัน บันทึกรีลีส และวันที่สรางจะแสดงขึ้น นอกจากนี้ หมายเลข ESN ของ Netflix จะแสดงขึ้นดวย หากมี **4 -** กด (ซาย) ซ้ำๆ หากจำเปน เพื่อปดเมนู

# 21.3 ั<sup>วเร</sup>ียมฟันเวร์โอเพนซอร์ส

โทรทัศนรุนนี้มีซอฟตแวรโอเพนซอรส เมื่อมีการรองขอ TP Vision Europe B.V. จึงจะสงสำเนาซอรสโคดที่สอดคลองโดยสมบู ้ รณ์สาหรับช<sup>ุ่</sup>ดซอฟต์แวร์โอเพนซอสที่ได้รับลิขสิทธิ์ที่ใช้ในผลิตภั ณฑนี้สำหรับการรองขอการอนุญาตดังกลาว

ข้อเสนอนี้มีผลเป็นเวลาสามปีหลังจากการซื้อผลิตภัณฑ์ตามข้อมู ลที่ปรากฏในใบเสร็จรับเงิน ในการรับซอรสโคด โปรดสงคำขอเปนภาษาอังกฤษไปที่ . . .

**open.source@tpvision.com**

# 21.4 **การอนุญาตใหใชสิทธิโอเพน ซอรส**

# **เกี่ยวกับการอนุญาตใหใชสิทธิโอเพนซ อรส**

README สำหรับซอรสโคดของอะไหลจาก TP Vision Netherlands B.V. ซอฟตแวรทีวีที่อยูภายใตสิทธิโอเพนซอรส

นี่คือเอกสารที่อธิบายถึงการเผยแพรซอรสโคดที่ใชในทีวี TP Vision Netherlands B.V. ซึ่งเปนของ GNU General Public License (the GPL) หรือ GNU Lesser General Public License (the LGPL) หรือสิทธิการใช้งานโอเพนซอร์สอื่นๆ คุณสามารถดุค ำแนะนำในการรับซอฟต์แวร์นี้ได้ในคำแนะนำการใช้งาน

 ${\sf TP}$  Vision Netherlands B.V. ไม่รับประกันไม่ว่ากรณีใด ทั้งโดยชัดแจงหรือโดยปริยาย รวมถึงการรับประกันใดๆ ้ในการจำหน่ายสินค้า

ความเหมาะสมตอวัตถุประสงคที่เฉพาะเจาะจง เกี่ยวกับซอฟตแวรนี้ TP Vision Netherlands B.V. ไมมีบริการสนับสนุนซอฟตแวรนี้ ขอความกอนหนานี้ไมมีผลตอ การรับประกันและสิทธิโดยธรรมเกี่ยวกับผลิตภัณฑใดๆ ของ TP Vision Netherlands B.V. ที่คุณซื้อ

ขอความกอนหนานี้มีผลกับซอรสโคดนี้ที่นำเสนอตอคุณเทานั้น

### **Open Source**

#### Android (6+)

This tv contains the Android Marshmello Software. Android is a Linux-based operating system designed primarily for touchscreen mobile devices such as smartphones and tablet computers. This software will also be reused in TPVision Android based TV's.The original download site for this software is : https://android.googlesource.com/This piece of software is made available under the terms and conditions of the Apache license version 2, which can be found below. Android APACHE License Version 2

(http://source.android.com/source/licenses.html) This includes all external sources used by offical Android AOSP.

#### linux kernel (3.10.79)

This tv contains the Linux Kernel.The original download site for this software is : http://www.kernel.org/.This piece of software is made available under the terms and conditions of the GPL v2 license, which can be found below. Additionally, following exception applies : "NOTE! This copyright does  $*$ not $*$  cover user programs that use kernel services by normal system calls - this is merely considered normal use of the kernel, and does \*not\* fall under the heading of "derived work". Also note that the GPL below is copyrighted by the Free Software Foundation, but the instance of code that it refers to (the linux kernel) is copyrighted by me and others who actually wrote it. Also note that the only valid version of the GPL as far as the kernel is concerned is \_this\_particular version of the license (ie v2, not v2.2 or v3.x or whatever), unless explicitly otherwise stated. Linus Torvalds"

libcurl (7.21.7)

libcurl is a free and easy-to-use client-side URL transfer library, supporting DICT, FILE, FTP, FTPS, Gopher, HTTP, HTTPS, IMAP, IMAPS, LDAP, LDAPS, POP3, POP3S, RTMP, RTSP, SCP, SFTP, SMTP, SMTPS, Telnet and TFTP. libcurl supports SSL certificates, HTTP POST, HTTP PUT, FTP uploading, HTTP form based upload, proxies, cookies, user+password authentication (Basic, Digest, NTLM, Negotiate, Kerberos), file transfer resume, http proxy tunneling and more!The original download site for this software is : http://curl.haxx.se/libcurl/COPYRIGHT AND PERMISSION NOTICECopyright (c) 1996 - 2010, Daniel Stenberg, daniel@haxx.se.All rights reserved.Permission to use, copy, modify, and distribute this software for any purposewith or without fee is hereby granted, provided that the above copyrightnotice and this permission notice appear in all copies.THE SOFTWARE IS PROVIDED "AS IS", WITHOUT WARRANTY OF ANY KIND, EXPRESS ORIMPLIED, INCLUDING BUT NOT LIMITED TO THE WARRANTIES OF MERCHANTABILITY,FITNESS FOR A PARTICULAR PURPOSE AND NONINFRINGEMENT OF THIRD PARTY RIGHTS. INNO EVENT SHALL THE AUTHORS OR COPYRIGHT HOLDERS BE LIABLE FOR ANY CLAIM,DAMAGES OR OTHER LIABILITY, WHETHER IN AN ACTION OF CONTRACT, TORT OROTHERWISE, ARISING FROM, OUT OF OR IN CONNECTION WITH THE SOFTWARE OR THE USEOR OTHER DEALINGS IN THE SOFTWARE.Except as contained in this notice, the name of a copyright holder shall notbe used in advertising or otherwise to promote the sale, use or other dealingsin this Software without prior written authorization of the copyright holder.

#### libfreetype (2.4.2)

FreeType is a software development library, available in source and binary forms, used to render text on to bitmaps and provides support for other font-related operationsThe original download site for this software is : https://github.com/julienr/libfreetype-androidFreetype License

#### libjpeg (8a)

This package contains C software to implement JPEG image encoding, decoding, and transcoding.This software is based in part on the work of the Independent JPEG Group.----------------------The authors make NO WARRANTY or representation, either express or implied,with respect to this software, its quality, accuracy, merchantability, orfitness for a particular purpose. This software is provided "AS IS", and you,its user, assume the entire risk as to its quality and accuracy.This software is copyright (C) 1991-1998, Thomas G. Lane.All Rights Reserved except as specified below.Permission is hereby granted to use, copy, modify, and distribute thissoftware (or portions thereof) for any purpose, without fee, subject to theseconditions:(1) If any part of the source code for this software is distributed, then thisREADME file must be included, with this copyright and no-warranty noticeunaltered; and any additions, deletions, or changes to the original filesmust be clearly indicated in accompanying

documentation.(2) If only executable code is distributed, then the accompanyingdocumentation must state that "this software is based in part on the work ofthe Independent JPEG Group".(3) Permission for use of this software is granted only if the user acceptsfull responsibility for any undesirable consequences; the authors acceptNO LIABILITY for damages of any kind.These conditions apply to any software derived from or based on the IJG code,not just to the unmodified library. If you use our work, you ought toacknowledge us.Permission is NOT granted for the use of any IJG author's name or company namein advertising or publicity relating to this software or products derived fromit. This software may be referred to only as "the Independent JPEG Group'ssoftware".We specifically permit and encourage the use of this software as the basis ofcommercial products, provided that all warranty or liability claims areassumed by the product vendor.

#### libpng (1.4.1)

libpng is the official Portable Network Graphics (PNG) reference library (originally called pnglib). It is a platformindependent library that contains C functions for handling PNG images. It supports almost all of PNG's features, is extensible.The original download site for this software is : https://github.com/julienr/libpng-androidlibpng license

#### dvbsnoop (1.2)

dvbsnoop is a DVB / MPEG stream analyzer program.For generating CRC32 values required for composing PAT, PMT, EIT sectionsThe original download site for this software is : ht tps://github.com/a4tunado/dvbsnoop/blob/master/src/misc/crc3 2.cGPL v2 http://dvbsnoop.sourceforge.net/dvbsnoop.html

#### ezxml (0.8.6)

ezXML is a C library for parsing XML documents.The original download site for this software is :

http://ezxml.sourceforge.net.Copyright 2004, 2005 Aaron Voisine. This piece of software is made available under the terms and conditions of the MIT license, which can be found below.

#### gSoap (2.7.15)

The gSOAP toolkit is an open source C and C++ software development toolkit for SOAP/XML Web services and generic (non-SOAP) C/C++ XML data bindings.Part of the software embedded in this product is gSOAP software. Portions created by gSOAP are Copyright 2001-2009 Robert A. van Engelen, Genivia inc. All Rights Reserved. THE SOFTWARE IN THIS PRODUCT WAS IN PART PROVIDED BY GENIVIA INC AND ANY EXPRESS OR IMPLIED WARRANTIES, INCLUDING, BUT NOT LIMITED TO, THE IMPLIED WARRANTIES OF MERCHANTABILITY AND FITNESS FOR A PARTICULAR PURPOSE ARE DISCLAIMED. IN NO EVENT SHALL THE AUTHOR BE LIABLE FOR ANY

DIRECT, INDIRECT, INCIDENTAL, SPECIAL, EXEMPLARY, OR CONSEQUENTIAL DAMAGES (INCLUDING, BUT NOT LIMITED TO, PROCUREMENT OF SUBSTITUTE GOODS OR SERVICES; LOSS OF USE, DATA, OR PROFITS; OR BUSINESS INTERRUPTION) HOWEVER CAUSED AND ON ANY THEORY OF LIABILITY, WHETHER IN CONTRACT, STRICT LIABILITY, OR TORT (INCLUDING NEGLIGENCE OR OTHERWISE) ARISING IN ANY WAY OUT OF THE USE OF THIS SOFTWARE, EVEN IF ADVISED OF THE POSSIBILITY OF SUCH DAMAGE.

#### restlet (2.1.7)

Restlet is a lightweight, comprehensive, open source REST framework for the Java platform. Restlet is suitable for both server and client Web applications. It supports major Internet transport, data format, and service description standards like HTTP and HTTPS, SMTP, XML, JSON, Atom, and WADL.The original download site for this software is :

http://restlet.orgThis piece of software is made available under the terms and conditions of the Apache License version 2.

#### FaceBook SDK (3.0.1)

This TV contains Facebook SDK. The Facebook SDK for Android is the easiest way to integrate your Android app with Facebook's platform. The SDK provides support for Login with Facebook authentication, reading and writing to Facebook APIs and support for UI elements such as pickers and dialogs.The original download site for this software is : https://developer.facebook.com/docs/androidThis piece of software is made available under the terms and conditions of the Apache License version 2.

#### ffmpeg (2.1.3)

This TV uses FFmpeg. FFmpeg is a complete, cross-platform solution to record, convert and stream audio and video.The original download site for this software is : http://ffmpeg.orgThis piece of software is made available under the terms and conditions of the GPL v2 license, which can be found below.

#### gson (2.3)

This TV uses gson. Gson is a Java library that can be used to convert Java Objects into their JSON representation. It can also be used to convert a JSON string to an equivalent Java object. Gson can work with arbitrary Java objects including pre-existing objects that you do not have source-code of.The original download site for this software is :

https://code.google.com/p/google-gson/This piece of software is made available under the terms and conditions of the Apache License 2.0

This software includes an implementation of the AES Cipher, licensed by Brian GladmanThe original download site for this software is : http://www.gladman.me.uk/This piece of software is licensed by Brian Gladman

#### libUpNp (1.2.1)

The original download site for this software is : http://upnp.sourceforge.net/This piece of software is made available under the terms and conditions of the BSD.

#### live555 (0.82)

Live555 provides RTP/RTCP/RTSP client.The original download site for this software is : http://www.live555.comThis piece of software is made available under the terms and conditions of the LGPL v2.1 license, which can be found below.

#### dnsmasq

Dnsmasq is a lightweight, easy to configure DNS forwarder and DHCP serverThe original download site for this software is : https://android.googlesource.com/platform/external/dnmas qThis piece of software is made available under the terms and conditions of the GPL v2 license, which can be found below.

#### TomCrypt (1.1)

iwedia stack is using tomcrypt for sw decryptionThe original download site for this software is : http://manpages.ubuntu.co m/manpages/saucy/man3/libtomcrypt.3.htmlThis piece of software is made available under the terms and conditions of the DO WHAT THE FUCK YOU WANT TO PUBLIC LICENSE

#### u-boot (2011-12)

U-boot is a boot loader for embedded boards based on ARM, MIPS and other processors, which can be installed in a boot ROM and used to initialize and test the hardware or to download and run application codeThis piece of software is made available under the terms and conditions of the GPL v2 license, which can be found below.

#### AsyncHttpclient (1.4.6)

The original download site for this software is : http://loopj.com/android-async-http/This piece of software is made available under the terms and conditions of the APACHE LICENSE 2.0

#### httpclient-4.4.1.1 (4.4.1.1)

This is needed to import cz.msebera.android.httpclient used by AssyncHttpClientThe original download site for this software is : http://mvnrepository.com/artifact/cz.msebera.and roid/httpclient/4.4.1.1This piece of software is made available under the terms and conditions of the APACHE LICENSE 2.0

#### Jackson Parser (2.x)

Ipepg client uses Jackson Parser for string manipualation.The original download site for this software is : https://github.com/FasterXML/jackson-coreThis piece of software is made available under the terms and conditions of the APACHE LICENSE 2.0

#### Opera Web Browser (SDK 3.5)

This TV contains Opera Browser Software.

#### dlmalloc (2.7.2)

Opera uses Doug Lea's memory allocatorThe original download site for this software is : http://gee.cs.oswego.edu/dl/html/malloc.html

#### double-conversion

Opera uses double-conversion library by Florian Loitsch, faster double : string conversions (dtoa and strtod).The original download site for this software is : http://code.google.com/p/double-conversionCopyright 2006-2011, the V8 project authors. All rights reserved.Redistribution and use in source and binary forms, with or withoutmodification, are permitted provided that the following conditions aremet: \* Redistributions of source code must retain the above copyright notice, this list of conditions and the following disclaimer. \* Redistributions in binary form must reproduce the above copyright notice, this list of conditions and the following disclaimer in the documentation and/or other materials provided with the distribution. \* Neither the name of Google Inc. nor the names of its contributors may be used to endorse or promote products derived from this software without specific prior written permission.THIS SOFTWARE IS PROVIDED BY THE COPYRIGHT HOLDERS AND CONTRIBUTORS"AS IS" AND ANY EXPRESS OR IMPLIED WARRANTIES, INCLUDING, BUT NOTLIMITED TO, THE IMPLIED WARRANTIES OF MERCHANTABILITY AND FITNESS FORA PARTICULAR PURPOSE ARE DISCLAIMED. IN NO EVENT SHALL THE COPYRIGHTOWNER OR CONTRIBUTORS BE LIABLE FOR ANY DIRECT, INDIRECT, INCIDENTAL,SPECIAL, EXEMPLARY, OR CONSEQUENTIAL DAMAGES (INCLUDING, BUT NOTLIMITED TO, PROCUREMENT OF SUBSTITUTE GOODS OR SERVICES; LOSS OF USE,DATA, OR PROFITS; OR BUSINESS INTERRUPTION) HOWEVER CAUSED AND ON ANYTHEORY OF LIABILITY, WHETHER IN CONTRACT, STRICT LIABILITY, OR TORT(INCLUDING NEGLIGENCE OR OTHERWISE) ARISING IN ANY WAY OUT OF THE USEOF THIS SOFTWARE, EVEN IF ADVISED OF THE POSSIBILITY OF SUCH DAMAGE.

EMX (0.9c)

Opera uses EMX, which is an OS/2 port of the gcc suite. Opera uses modified versions of the sprintf and sscanf methods from this C library.\* The emx libraries are not distributed under the GPL. Linking an \* application with the emx libraries does not cause the executable \* to be covered by the GNU General Public License. You are allowed \* to change and copy the emx library sources if you keep the copyright \* message intact. If you improve the emx libraries, please send your \* enhancements to the emx author (you should copyright your \* enhancements similar to the existing emx libraries).

#### freetype (2.4.8)

Opera uses freetype FreeType 2 is a software-font engine that is designed to be small, efficient, highly customizable and portable, while capable of producing high-quality output (glyph images).The original download site for this software is : http://www.freetype.org/freetype2/index.htmlFreetype License

#### HKSCS (2008)

Opera uses HKSCS: The Government of the Hong Kong Special Administrative Region HKSCS mappingsThe original download site for this software is :

http://www.ogcio.gov.hkBefore downloading the Software or Document provided on this Web page, you should read the following terms (Terms of Use). By downloading the Software and Document, you are deemed to agree to these terms.1. The Government of the Hong Kong Special Administrative Region (HKSARG) has the right to amend or vary the terms under this Terms of Use from time to time at its sole discretion.2. By using the Software and Document, you irrevocably agree that the HKSARG may from time to time vary this Terms of Use without further notice to you and you also irrevocably agree to be bound by the most updated version of the Terms of Use.3. You have the sole responsibility of obtaining the most updated version of the Terms of Use which is available in the "Digital 21" Web site (h ttp://www.ogcio.gov.hk/en/business/tech\_promotion/ccli/terms /terms.htm).4. By accepting this Terms of Use, HKSARG shall grant you a non-exclusive license to use the Software and Document for any purpose, subject to clause 5 below.5. You are not allowed to make copies of the Software and Document except it is incidental to and necessary for the normal use of the Software. You are not allowed to adapt or modify the Software and Document or to distribute, sell, rent, or make available to the public the Software and Document, including copies or an adaptation of them.6. The Software and Document are protected by copyright. The licensors of the Government of Hong Kong Special Administrative Region are the owners of all copyright works in the Software and Document. All rights reserved.7. You understand and agree that use of the Software and Document are at your sole risk, that any material and/or data downloaded or otherwise obtained in relation to the Software and Document is at your discretion and risk and that you will be solely responsible for any damage caused to your computer system or loss of data or any other loss that results from the download and use of

the Software and Document in any manner whatsoever.8. In relation to the Software and Document, HKSARG hereby disclaims all warranties and conditions, including all implied warranties and conditions of merchantability, fitness for a particular purpose and non-infringement.9. HKSARG will not be liable for any direct, indirect, incidental, special or consequential loss of any kind resulting from the use of or the inability to use the Software and Document even if HKSARG has been advised of the possibility of such loss.10. You agree not to sue HKSARG and agree to indemnify, defend and hold harmless HKSARG, its officers and employees from any and all third party claims, liability, damages and/or costs (including, but not limited to, legal fees) arising from your use of the Software and Document, your violation of the Terms of Use or infringement of any intellectual property or other right of any person or entity.11. The Terms of Use will be governed by and construed in accordance with the laws of Hong Kong.12. Any waiver of any provision of the Terms of Use will be effective only if in writing and signed by HKSARG or its representative.13. If for any reason a court of competent jurisdiction finds any provision or portion of the Terms of Use to be unenforceable, the remainder of the Terms of Use will continue in full force and effect.14. The Terms of Use constitute the entire agreement between the parties with respect to the subject matter hereof and supersedes and replaces all prior or contemporaneous understandings or agreements, written or oral, regarding such subject matter.15.In addition to the licence granted in Clause 4, HKSARG hereby grants you a non-exclusive limited licence to reproduce and distribute the Software and Document with the following conditions:(i) not for financial gain unless it is incidental;(ii) reproduction and distribution of the Software and Document in complete and unmodified form; and(iii) when you distribute the Software and Document, you agree to attach the Terms of Use and a statement that the latest version of the Terms of Use is available from the "Office of the Government Chief Information Officer" Web site (http://w ww.ogcio.gov.hk/en/business/tech\_promotion/ccli/terms/terms .htm).

#### IANA (Dec 30 2013)

Opera uses Internet Assigned Numbers Authority: Character encoding tag names and numbers.The original download site for this software is : https://www.iana.org

#### $ICU(3)$

Opera uses ICU : International Components for Unicode: Mapping table for GB18030The original download site for this software is : http://site.icu-project.org/http://source.icuproject.org/repos/icu/icu/trunk/license.html

#### MozTW (1.0)

Opera uses MoxTW : MozTW project: Big5-2003 mapping tables.The original download site for this software is : https://moztw.orgThis piece of software is made available under the terms and conditions of CCPL
#### NPAPI (0.27)

Opera uses NPAPI : Netscape 4 Plugin API: npapi.h, npfunctions.h, npruntime.h and nptypes.h. Distributed as part of the Netscape 4 Plugin SDK.The original download site for this software is : wiki.mozilla.orgThis piece of software is made available under the terms and conditions of mozilla public licencse (MPL) as described below.

#### openssl (1.0.0g)

Opera uses OpenSSL, developed by the OpenSSL project and based on SSLeay.The original download site for this software is : www.openssl.orgOpenSSL license

#### Unicode (4.0)

Opera uses Unicode : Data from the Unicode character database.The original download site for this software is : www.unicode.orghttp://www.unicode.org/copyright.html

#### Webp (0.2.0)

Opera uses Webp : libwebp is a library for decoding images in the WebP format. Products may use it to decode WebP images. The turbo servers will eventually re-decode images to WebP.The original download site for this software is : https://developers.google.com/speed/webp/?csw=1 https://chromium.googlesource.com/webm/libwebp/Additional IP Rights Grant (Patents)"This implementation" means the copyrightable works distributed byGoogle as part of the WebM Project.Google hereby grants to you a perpetual, worldwide, non-exclusive,no-charge, royalty-free, irrevocable (except as stated in this section)patent license to make, have made, use, offer to sell, sell, import,transfer, and otherwise run, modify and propagate the contents of thisimplementation of VP8, where such license applies only to those patentclaims, both currently owned by Google and acquired in the future,licensable by Google that are necessarily infringed by thisimplementation of VP8. This grant does not include claims that would beinfringed only as a consequence of further modification of thisimplementation. If you or your agent or exclusive licensee institute ororder or agree to the institution of patent litigation against anyentity (including a cross-claim or counterclaim in a lawsuit) allegingthat this implementation of VP8 or any code incorporated within thisimplementation of VP8 constitutes direct or contributory patentinfringement, or inducement of patent infringement, then any patentrights granted to you under this License for this implementation of VP8shall terminate as of the date such litigation is filed.

#### Zlib (1.2.3)

Opera uses zlib as compression libraryThe original download site for this software is : http://zlib.netCopyright (C) 1995-2004 Jean-loup Gailly and Mark Adler This software is provided 'as-is', without any express or implied warranty. In

no event will the authors be held liable for any damages arising from the use of this software. Permission is granted to anyone to use this software for any purpose, including commercial applications, and to alter it and redistribute it freely, subject to the following restrictions: 1. The origin of this software must not be misrepresented; you must not claim that you wrote the original software. If you use this software in a product, an acknowledgment in the product documentation would be appreciated but is not required. 2. Altered source versions must be plainly marked as such, and must not be misrepresented as being the original software. 3. This notice may not be removed or altered from any source distribution. Jean-loup Gailly jloup@gzip.org Mark Adler madler@alumni.caltech.edu

TPVision is grateful to the groups and individuals above for their contributions.

\_\_\_\_\_\_\_\_\_\_\_\_\_\_\_\_\_\_\_\_\_\_\_\_\_\_\_\_\_\_\_\_\_

GNU GENERAL PUBLIC LICENSE Version 2, June 1991 Copyright (C) 1989, 1991 Free Software Foundation, Inc. 51 Franklin Street, Fifth Floor, Boston, MA 02110-1301, USA

Everyone is permitted to copy and distribute verbatim copies

of this license document, but changing it is not allowed.

#### Preamble

The licenses for most software are designed to take away your freedom to share and change it. By contrast, the GNU General Public License is intended to guarantee your freedom to share and change free software--to make sure the software is free for all its users. This General Public License applies to most of the Free Software Foundation's software and to any other program whose authors commit to using it. (Some other Free Software Foundation software is covered by the GNU Lesser General Public License instead.) You can apply it to your programs, too.

When we speak of free software, we are referring to freedom, not price. Our General Public Licenses are designed to make sure that you have the freedom to distribute copies of free software (and charge for this service if you wish), that you receive source code or can get it if you want it, that you can change the software or use pieces of it in new free programs; and that you know you can do these things.

To protect your rights, we need to make restrictions that forbid anyone to deny you these rights or to ask you to surrender the rights. These restrictions translate to certain responsibilities for you if you distribute copies of the software, or if you modify it.

For example, if you distribute copies of such a program,

whether gratis or for a fee, you must give the recipients all the rights that you have. You must make sure that they, too, receive or can get the source code. And you must show them these terms so they know their rights.

We protect your rights with two steps: (1) copyright the software, and (2) offer you this license which gives you legal permission to copy, distribute and/or modify the software.

Also, for each author's protection and ours, we want to make certain that everyone understands that there is no warranty for this free software. If the software is modified by someone else and passed on, we want its recipients to know that what they have is not the original, so that any problems introduced by others will not reflect on the original authors' reputations.

Finally, any free program is threatened constantly by software patents. We wish to avoid the danger that redistributors of a free program will individually obtain patent licenses, in effect making the program proprietary. To prevent this, we have made it clear that any patent must be licensed for everyone's free use or not licensed at all.

The precise terms and conditions for copying, distribution and modification follow.

#### TERMS AND CONDITIONS FOR COPYING, DISTRIBUTION AND MODIFICATION

Activities other than copying, distribution and modification are not covered by this License; they are outside its scope. The act of running the Program is not restricted, and the output from the Program is covered only if its contents constitute a work based on the Program (independent of having been made by running the Program). Whether that is true depends on what the Program does.

You may charge a fee for the physical act of transferring a copy, and you may at your option offer warranty protection in exchange for a fee.

a) You must cause the modified files to carry prominent notices stating that you changed the files and the date of any change.

b) You must cause any work that you distribute or publish, that in whole or in part contains or is derived from the Program or any part thereof, to be licensed as a whole at no charge to all third parties under the terms of this License.

c) If the modified program normally reads commands interactively when run, you must cause it, when started running for such interactive use in the most ordinary way, to print or display an announcement including an appropriate copyright notice and a notice that there is no warranty (or else, saying that you provide a warranty) and that users may redistribute the program under these conditions, and telling the user how to view a copy of this License. (Exception: if the Program itself is interactive but does not normally print such an announcement, your work based on the Program is not required to print an announcement.)

These requirements apply to the modified work as a whole. If identifiable sections of that work are not derived from the Program, and can be reasonably considered independent and separate works in themselves, then this License, and its terms, do not apply to those sections when you distribute them as separate works. But when you distribute the same sections as part of a whole which is a work based on the Program, the distribution of the whole must be on the terms of this License, whose permissions for other licensees extend to the entire whole, and thus to each and every part regardless of who wrote it.

Thus, it is not the intent of this section to claim rights or contest your rights to work written entirely by you; rather, the intent is to exercise the right to control the distribution of derivative or collective works based on the Program.

In addition, mere aggregation of another work not based on the Program with the Program (or with a work based on the Program) on a volume of a storage or distribution medium does not bring the other work under the scope of this License.

a) Accompany it with the complete corresponding machinereadable source code, which must be distributed under the terms of Sections 1 and 2 above on a medium customarily used for software interchange; or,

b) Accompany it with a written offer, valid for at least three years, to give any third party, for a charge no more than your cost of physically performing source distribution, a complete machine-readable copy of the corresponding source code, to be distributed under the terms of Sections 1 and 2 above on a medium customarily used for software interchange; or,

c) Accompany it with the information you received as to the offer to distribute corresponding source code. (This alternative is allowed only for noncommercial distribution and only if you received the program in object code or executable form with such an offer, in accord with Subsection b above.)

The source code for a work means the preferred form of the work for making modifications to it. For an executable work, complete source code means all the source code for all modules it contains, plus any associated interface definition files, plus the scripts used to control compilation and installation of the executable. However, as a special exception, the source code distributed need not include anything that is normally distributed (in either source or binary form) with the major components (compiler, kernel, and so on) of the operating system on which the executable runs, unless that component itself accompanies the executable.

If distribution of executable or object code is made by offering access to copy from a designated place, then offering equivalent access to copy the source code from the same place counts as distribution of the source code, even though third parties are not compelled to copy the source along with the object code.

If any portion of this section is held invalid or unenforceable under any particular circumstance, the balance of the section is intended to apply and the section as a whole is intended to apply in other circumstances.

It is not the purpose of this section to induce you to infringe any patents or other property right claims or to contest validity of any such claims; this section has the sole purpose of protecting the integrity of the free software distribution

system, which is implemented by public license practices. Many people have made generous contributions to the wide range of software distributed through that system in reliance on consistent application of that system; it is up to the author/donor to decide if he or she is willing to distribute software through any other system and a licensee cannot impose that choice.

This section is intended to make thoroughly clear what is believed to be a consequence of the rest of this License.

Each version is given a distinguishing version number. If the Program specifies a version number of this License which applies to it and "any later version", you have the option of following the terms and conditions either of that version or of any later version published by the Free Software Foundation. If the Program does not specify a version number of this License, you may choose any version ever published by the Free Software Foundation.

NO WARRANTY

#### GNU LESSER GENERAL PUBLIC LICENSE

\_\_\_\_\_\_\_\_\_\_\_\_\_\_\_\_\_\_\_\_\_\_\_\_\_\_\_\_\_\_\_\_

Version 2.1, February 1999

Copyright (C) 1991, 1999 Free Software Foundation, Inc. 51 Franklin Street, Fifth Floor, Boston, MA 02110-1301 USA Everyone is permitted to copy and distribute verbatim copies of this license document, but changing it is not allowed.

[This is the first released version of the Lesser GPL. It also counts as the successor of the GNU Library Public License, version 2, hence the version number 2.1.]

#### Preamble

The licenses for most software are designed to take away your freedom to share and change it. By contrast, the GNU General Public Licenses are intended to guarantee your freedom to share and change free software--to make sure the software is free for all its users.

This license, the Lesser General Public License, applies to some specially designated software packages--typically libraries--of the Free Software Foundation and other authors who decide to use it. You can use it too, but we suggest you first think carefully about whether this license or the ordinary General Public License is the better strategy to use in any particular case, based on the explanations below.

When we speak of free software, we are referring to freedom of use, not price. Our General Public Licenses are designed to make sure that you have the freedom to distribute copies of free software (and charge for this service if you wish); that you receive source code or can get it if you want it; that you can change the software and use pieces of it in new free programs; and that you are informed that you can do these things.

To protect your rights, we need to make restrictions that forbid distributors to deny you these rights or to ask you to surrender these rights. These restrictions translate to certain responsibilities for you if you distribute copies of the library or if you modify it.

For example, if you distribute copies of the library, whether gratis or for a fee, you must give the recipients all the rights that we gave you. You must make sure that they, too, receive or can get the source code. If you link other code with the library, you must provide complete object files to the recipients, so that they can relink them with the library after making changes to the library and recompiling it. And you must show them these terms so they know their rights.

We protect your rights with a two-step method: (1) we copyright the library, and (2) we offer you this license, which gives you legal permission to copy, distribute and/or modify the library.

To protect each distributor, we want to make it very clear that there is no warranty for the free library. Also, if the library is modified by someone else and passed on, the recipients should know that what they have is not the original version, so that the original author's reputation will not be affected by problems that might be introduced by others.

Finally, software patents pose a constant threat to the existence of any free program. We wish to make sure that a company cannot effectively restrict the users of a free program by obtaining a restrictive license from a patent holder. Therefore, we insist that any patent license obtained for a version of the library must be consistent with the full freedom of use specified in this license.

Most GNU software, including some libraries, is covered by the ordinary GNU General Public License. This license, the GNU Lesser General Public License, applies to certain designated libraries, and is quite different from the ordinary General Public License. We use this license for certain libraries in order to permit linking those libraries into nonfree programs.

When a program is linked with a library, whether statically or using a shared library, the combination of the two is legally speaking a combined work, a derivative of the original library. The ordinary General Public License therefore permits such linking only if the entire combination fits its criteria of freedom. The Lesser General Public License permits more lax criteria for linking other code with the library.

We call this license the "Lesser" General Public License because it does Less to protect the user's freedom than the ordinary General Public License. It also provides other free software developers Less of an advantage over competing nonfree programs. These disadvantages are the reason we use the ordinary General Public License for many libraries. However, the Lesser license provides advantages in certain special circumstances.

For example, on rare occasions, there may be a special need to encourage the widest possible use of a certain library, so that it becomes a de-facto standard. To achieve this, non-free programs must be allowed to use the library. A more frequent case is that a free library does the same job as widely used non-free libraries. In this case, there is little to gain by limiting the free library to free software only, so we use the Lesser General Public License.

In other cases, permission to use a particular library in nonfree programs enables a greater number of people to use a large body of free software. For example, permission to use the GNU C Library in non-free programs enables many more people to use the whole GNU operating system, as well as its variant, the GNU/Linux operating system.

Although the Lesser General Public License is Less protective of the users' freedom, it does ensure that the user of a program that is linked with the Library has the freedom and the wherewithal to run that program using a modified version of the Library.

The precise terms and conditions for copying, distribution and modification follow. Pay close attention to the difference between a "work based on the library" and a "work that uses the library". The former contains code derived from the library, whereas the latter must be combined with the library in order to run.

#### TERMS AND CONDITIONS FOR COPYING, DISTRIBUTION AND MODIFICATION

A "library" means a collection of software functions and/or data prepared so as to be conveniently linked with application programs (which use some of those functions and data) to form executables.

The "Library", below, refers to any such software library or work which has been distributed under these terms. A "work based on the Library" means either the Library or any derivative work under copyright law: that is to say, a work containing the Library or a portion of it, either verbatim or with modifications and/or translated straightforwardly into another language. (Hereinafter, translation is included without limitation in the term "modification".)

"Source code" for a work means the preferred form of the work for making modifications to it. For a library, complete source code means all the source code for all modules it contains, plus any associated interface definition files, plus the scripts used to control compilation and installation of the library.

Activities other than copying, distribution and modification are not covered by this License; they are outside its scope. The act of running a program using the Library is not restricted, and output from such a program is covered only if its contents constitute a work based on the Library (independent of the use of the Library in a tool for writing it). Whether that is true depends on what the Library does and what the program that uses the Library does.

You may charge a fee for the physical act of transferring a copy, and you may at your option offer warranty protection in exchange for a fee.

?a) The modified work must itself be a software library.

?b) You must cause the files modified to carry prominent notices stating that you changed the files and the date of any

#### change.

?c) You must cause the whole of the work to be licensed at no charge to all third parties under the terms of this License.

?d) If a facility in the modified Library refers to a function or a table of data to be supplied by an application program that uses the facility, other than as an argument passed when the facility is invoked, then you must make a good faith effort to ensure that, in the event an application does not supply such function or table, the facility still operates, and performs whatever part of its purpose remains meaningful.

(For example, a function in a library to compute square roots has a purpose that is entirely well-defined independent of the application. Therefore, Subsection 2d requires that any application-supplied function or table used by this function must be optional: if the application does not supply it, the square root function must still compute square roots.)

These requirements apply to the modified work as a whole. If identifiable sections of that work are not derived from the Library, and can be reasonably considered independent and separate works in themselves, then this License, and its terms, do not apply to those sections when you distribute them as separate works. But when you distribute the same sections as part of a whole which is a work based on the Library, the distribution of the whole must be on the terms of this License, whose permissions for other licensees extend to the entire whole, and thus to each and every part regardless of who wrote it.

Thus, it is not the intent of this section to claim rights or contest your rights to work written entirely by you; rather, the intent is to exercise the right to control the distribution of derivative or collective works based on the Library.

In addition, mere aggregation of another work not based on the Library with the Library (or with a work based on the Library) on a volume of a storage or distribution medium does not bring the other work under the scope of this License.

Once this change is made in a given copy, it is irreversible for that copy, so the ordinary GNU General Public License applies to all subsequent copies and derivative works made from that copy.

This option is useful when you wish to copy part of the code of the Library into a program that is not a library.

If distribution of object code is made by offering access to copy from a designated place, then offering equivalent access to copy the source code from the same place satisfies the requirement to distribute the source code, even though third parties are not compelled to copy the source along with the object code.

However, linking a "work that uses the Library" with the Library creates an executable that is a derivative of the Library (because it contains portions of the Library), rather than a "work that uses the library". The executable is therefore covered by this License. Section 6 states terms for distribution of such executables.

When a "work that uses the Library" uses material from a header file that is part of the Library, the object code for the work may be a derivative work of the Library even though the source code is not. Whether this is true is especially significant if the work can be linked without the Library, or if the work is itself a library. The threshold for this to be true is not precisely defined by law.

If such an object file uses only numerical parameters, data structure layouts and accessors, and small macros and small inline functions (ten lines or less in length), then the use of the object file is unrestricted, regardless of whether it is legally a derivative work. (Executables containing this object code plus portions of the Library will still fall under Section 6.)

Otherwise, if the work is a derivative of the Library, you may distribute the object code for the work under the terms of Section 6. Any executables containing that work also fall under Section 6, whether or not they are linked directly with the Library itself.

You must give prominent notice with each copy of the work that the Library is used in it and that the Library and its use are covered by this License. You must supply a copy of this License. If the work during execution displays copyright notices, you must include the copyright notice for the Library among them, as well as a reference directing the user to the copy of this License. Also, you must do one of these things:

?a) Accompany the work with the complete corresponding machine-readable source code for the Library including whatever changes were used in the work (which must be distributed under Sections 1 and 2 above); and, if the work is an executable linked with the Library, with the complete machine-readable "work that uses the Library", as object code and/or source code, so that the user can modify the Library and then relink to produce a modified executable containing the modified Library. (It is understood that the user who changes the contents of definitions files in the Library will not necessarily be able to recompile the application to use the modified definitions.)

?b) Use a suitable shared library mechanism for linking with the Library. A suitable mechanism is one that (1) uses at run time a copy of the library already present on the user's computer system, rather than copying library functions into the executable, and (2) will operate properly with a modified version of the library, if the user installs one, as long as the modified version is interface-compatible with the version that the work was made with.

?c) Accompany the work with a written offer, valid for at least three years, to give the same user the materials specified in Subsection 6a, above, for a charge no more than the cost of performing this distribution.

?d) If distribution of the work is made by offering access to copy from a designated place, offer equivalent access to copy the above specified materials from the same place.

?e) Verify that the user has already received a copy of these materials or that you have already sent this user a copy.

For an executable, the required form of the "work that uses the Library" must include any data and utility programs needed for reproducing the executable from it. However, as a special exception, the materials to be distributed need not include

anything that is normally distributed (in either source or binary form) with the major components (compiler, kernel, and so on) of the operating system on which the executable runs, unless that component itself accompanies the executable.

It may happen that this requirement contradicts the license restrictions of other proprietary libraries that do not normally accompany the operating system. Such a contradiction means you cannot use both them and the Library together in an executable that you distribute.

?a) Accompany the combined library with a copy of the same work based on the Library, uncombined with any other library facilities. This must be distributed under the terms of the Sections above.

?b) Give prominent notice with the combined library of the fact that part of it is a work based on the Library, and explaining where to find the accompanying uncombined form of the same work.

If any portion of this section is held invalid or unenforceable under any particular circumstance, the balance of the section is intended to apply, and the section as a whole is intended to apply in other circumstances.

It is not the purpose of this section to induce you to infringe any patents or other property right claims or to contest validity of any such claims; this section has the sole purpose of protecting the integrity of the free software distribution system which is implemented by public license practices. Many people have made generous contributions to the wide range of software distributed through that system in reliance on consistent application of that system; it is up to the author/donor to decide if he or she is willing to distribute software through any other system and a licensee cannot impose that choice.

This section is intended to make thoroughly clear what is believed to be a consequence of the rest of this License.

Each version is given a distinguishing version number. If the Library specifies a version number of this License which applies to it and "any later version", you have the option of following the terms and conditions either of that version or of any later version published by the Free Software Foundation. If the Library does not specify a license version number, you may choose any version ever published by the Free Software Foundation.

NO WARRANTY

 $\overline{\phantom{a}}$  , where  $\overline{\phantom{a}}$  , where  $\overline{\phantom{a}}$  ,  $\overline{\phantom{a}}$  ,  $\overline{\phantom{a}}$  ,  $\overline{\phantom{a}}$  ,  $\overline{\phantom{a}}$  ,  $\overline{\phantom{a}}$  ,  $\overline{\phantom{a}}$  ,  $\overline{\phantom{a}}$  ,  $\overline{\phantom{a}}$  ,  $\overline{\phantom{a}}$  ,  $\overline{\phantom{a}}$  ,  $\overline{\phantom{a}}$  ,  $\overline{\phantom{a}}$  ,

#### BSD LICENSE

Redistribution and use in source and binary forms, with or without modification, are permitted provided that the following conditions are met:

THIS SOFTWARE IS PROVIDED BY THE REGENTS AND CONTRIBUTORS ``AS IS'' AND ANY EXPRESS OR IMPLIED WARRANTIES, INCLUDING, BUT NOT LIMITED TO, THE IMPLIED WARRANTIES OF MERCHANTABILITY AND FITNESS FOR A PARTICULAR PURPOSE ARE DISCLAIMED. IN NO EVENT SHALL THE REGENTS OR CONTRIBUTORS BE LIABLE FOR ANY DIRECT, INDIRECT, INCIDENTAL, SPECIAL, EXEMPLARY, OR CONSEQUENTIAL DAMAGES (INCLUDING, BUT NOT LIMITED TO, PROCUREMENT OF SUBSTITUTE GOODS OR SERVICES; LOSS OF USE, DATA, OR PROFITS; OR BUSINESS INTERRUPTION) HOWEVER CAUSED AND ON ANY THEORY OF LIABILITY, WHETHER IN CONTRACT, STRICT LIABILITY, OR TORT (INCLUDING NEGLIGENCE OR OTHERWISE) ARISING IN ANY WAY OUT OF THE USE OF THIS SOFTWARE, EVEN IF ADVISED OF THE POSSIBILITY OF SUCH DAMAGE.

#### SOFTWARE OR THE USE OR OTHER DEALINGS IN THE **SOFTWARE**

\_\_\_\_\_\_\_\_\_\_\_\_\_\_\_\_\_\_\_\_\_\_\_\_\_\_\_\_\_

 Apache License Version 2.0, January 2004 http://www.apache.org/licenses/

#### TERMS AND CONDITIONS FOR USE, REPRODUCTION, AND DISTRIBUTION

1. Definitions.

 "License" shall mean the terms and conditions for use, reproduction,

 and distribution as defined by Sections 1 through 9 of this document.

 "Licensor" shall mean the copyright owner or entity authorized by

the copyright owner that is granting the License.

 "Legal Entity" shall mean the union of the acting entity and all

 other entities that control, are controlled by, or are under common

 control with that entity. For the purposes of this definition,

 "control" means (i) the power, direct or indirect, to cause the

 direction or management of such entity, whether by contract or

 otherwise, or (ii) ownership of fifty percent (50%) or more of the

 outstanding shares, or (iii) beneficial ownership of such entity.

 "You" (or "Your") shall mean an individual or Legal Entity exercising permissions granted by this License.

 "Source" form shall mean the preferred form for making modifications,

 including but not limited to software source code, documentation

source, and configuration files.

**MIT LICENSE** 

 $\_$ 

Permission is hereby granted, free of charge, to any person obtaining

a copy of this software and associated documentation files (the

"Software"), to deal in the Software without restriction, including

without limitation the rights to use, copy, modify, merge, publish,

distribute, sublicense, and/or sell copies of the Software, and to

permit persons to whom the Software is furnished to do so, subject to

the following conditions:

The above copyright notice and this permission notice shall be included

in all copies or substantial portions of the Software.

THE SOFTWARE IS PROVIDED "AS IS", WITHOUT WARRANTY OF ANY KIND,

EXPRESS OR IMPLIED, INCLUDING BUT NOT LIMITED TO THE WARRANTIES OF

MERCHANTABILITY, FITNESS FOR A PARTICULAR PURPOSE AND NONINFRINGEMENT.

IN NO EVENT SHALL THE AUTHORS OR COPYRIGHT HOLDERS BE LIABLE FOR ANY

CLAIM, DAMAGES OR OTHER LIABILITY, WHETHER IN AN ACTION OF CONTRACT,

TORT OR OTHERWISE, ARISING FROM, OUT OF OR IN CONNECTION WITH THE

 "Object" form shall mean any form resulting from mechanical

 transformation or translation of a Source form, including but

 not limited to compiled object code, generated documentation,

and conversions to other media types.

 "Work" shall mean the work of authorship, whether in Source or

 Object form, made available under the License, as indicated by a

 copyright notice that is included in or attached to the work

(an example is provided in the Appendix below).

 "Derivative Works" shall mean any work, whether in Source or Object

 form, that is based on (or derived from) the Work and for which the

 editorial revisions, annotations, elaborations, or other modifications

 represent, as a whole, an original work of authorship. For the purposes

 of this License, Derivative Works shall not include works that remain

 separable from, or merely link (or bind by name) to the interfaces of,

the Work and Derivative Works thereof.

 "Contribution" shall mean any work of authorship, including

 the original version of the Work and any modifications or additions

 to that Work or Derivative Works thereof, that is intentionally

 submitted to Licensor for inclusion in the Work by the copyright owner

 or by an individual or Legal Entity authorized to submit on behalf of

 the copyright owner. For the purposes of this definition, "submitted"

 means any form of electronic, verbal, or written communication sent

 to the Licensor or its representatives, including but not limited to

communication on electronic mailing lists, source code

control systems,

 and issue tracking systems that are managed by, or on behalf of, the

 Licensor for the purpose of discussing and improving the Work, but

 excluding communication that is conspicuously marked or otherwise

 designated in writing by the copyright owner as "Not a Contribution."

 "Contributor" shall mean Licensor and any individual or Legal Entity

 on behalf of whom a Contribution has been received by Licensor and

subsequently incorporated within the Work.

 2. Grant of Copyright License. Subject to the terms and conditions of

 this License, each Contributor hereby grants to You a perpetual,

 worldwide, non-exclusive, no-charge, royalty-free, irrevocable

 copyright license to reproduce, prepare Derivative Works of,

 publicly display, publicly perform, sublicense, and distribute the

 Work and such Derivative Works in Source or Object form.

 3. Grant of Patent License. Subject to the terms and conditions of

 this License, each Contributor hereby grants to You a perpetual,

 worldwide, non-exclusive, no-charge, royalty-free, irrevocable

 (except as stated in this section) patent license to make, have made,

 use, offer to sell, sell, import, and otherwise transfer the Work,

 where such license applies only to those patent claims licensable

by such Contributor that are necessarily infringed by their

 Contribution(s) alone or by combination of their Contribution(s)

 with the Work to which such Contribution(s) was submitted. If You

institute patent litigation against any entity (including a

cross-claim or counterclaim in a lawsuit) alleging that the

#### Work

 or a Contribution incorporated within the Work constitutes direct

 or contributory patent infringement, then any patent licenses

 granted to You under this License for that Work shall terminate

as of the date such litigation is filed.

 4. Redistribution. You may reproduce and distribute copies of the

 Work or Derivative Works thereof in any medium, with or without

 modifications, and in Source or Object form, provided that You

meet the following conditions:

(a) You must give any other recipients of the Work or

Derivative Works a copy of this License; and

 (b) You must cause any modified files to carry prominent notices

stating that You changed the files; and

 (c) You must retain, in the Source form of any Derivative **Works** 

 that You distribute, all copyright, patent, trademark, and

attribution notices from the Source form of the Work,

excluding those notices that do not pertain to any part

the Derivative Works; and

of

 distribution, then any Derivative Works that You distribute must

 include a readable copy of the attribution notices contained

 within such NOTICE file, excluding those notices that do not

 pertain to any part of the Derivative Works, in at least one

 of the following places: within a NOTICE text file distributed

 as part of the Derivative Works; within the Source form or

 documentation, if provided along with the Derivative Works: or,

 within a display generated by the Derivative Works, if and

 wherever such third-party notices normally appear. The contents

 of the NOTICE file are for informational purposes only and

 do not modify the License. You may add Your own attribution

 notices within Derivative Works that You distribute, alongside

 or as an addendum to the NOTICE text from the Work, provided

 that such additional attribution notices cannot be construed

as modifying the License.

 You may add Your own copyright statement to Your modifications and

 may provide additional or different license terms and conditions

 for use, reproduction, or distribution of Your modifications, or

 for any such Derivative Works as a whole, provided Your use,

 reproduction, and distribution of the Work otherwise complies with

the conditions stated in this License.

 5. Submission of Contributions. Unless You explicitly state otherwise,

 any Contribution intentionally submitted for inclusion in the Work

 by You to the Licensor shall be under the terms and conditions of

this License, without any additional terms or conditions.

 Notwithstanding the above, nothing herein shall supersede or modify

 the terms of any separate license agreement you may have executed

with Licensor regarding such Contributions.

 6. Trademarks. This License does not grant permission to use the trade

 names, trademarks, service marks, or product names of the Licensor,

except as required for reasonable and customary use in

 <sup>(</sup>d) If the Work includes a "NOTICE" text file as part of its

describing the

 origin of the Work and reproducing the content of the NOTICE file.

 7. Disclaimer of Warranty. Unless required by applicable law or

 agreed to in writing, Licensor provides the Work (and each

 Contributor provides its Contributions) on an "AS IS" BASIS,

 WITHOUT WARRANTIES OR CONDITIONS OF ANY KIND, either express or

 implied, including, without limitation, any warranties or conditions

 of TITLE, NON-INFRINGEMENT, MERCHANTABILITY, or FITNESS FOR A

 PARTICULAR PURPOSE. You are solely responsible for determining the

 appropriateness of using or redistributing the Work and assume any

 risks associated with Your exercise of permissions under this License.

 8. Limitation of Liability. In no event and under no legal theory,

 whether in tort (including negligence), contract, or otherwise,

 unless required by applicable law (such as deliberate and grossly

 negligent acts) or agreed to in writing, shall any Contributor be

 liable to You for damages, including any direct, indirect, special,

 incidental, or consequential damages of any character arising as a

 result of this License or out of the use or inability to use the

 Work (including but not limited to damages for loss of goodwill,

 work stoppage, computer failure or malfunction, or any and all

 other commercial damages or losses), even if such **Contributor** 

has been advised of the possibility of such damages.

 9. Accepting Warranty or Additional Liability. While redistributing

the Work or Derivative Works thereof, You may choose

to offer,

 and charge a fee for, acceptance of support, warranty, indemnity,

 or other liability obligations and/or rights consistent with this

 License. However, in accepting such obligations, You may act only

 on Your own behalf and on Your sole responsibility, not on behalf

 of any other Contributor, and only if You agree to indemnify,

 defend, and hold each Contributor harmless for any liability

 incurred by, or claims asserted against, such Contributor by reason

of your accepting any such warranty or additional liability.

END OF TERMS AND CONDITIONS

 APPENDIX: How to apply the Apache License to your work.

 To apply the Apache License to your work, attach the following

boilerplate notice, with the fields enclosed by brackets "[]"

 replaced with your own identifying information. (Don't include

 the brackets!) The text should be enclosed in the appropriate

 comment syntax for the file format. We also recommend that a

 file or class name and description of purpose be included on the

same "printed page" as the copyright notice for easier

identification within third-party archives.

Copyright [yyyy] [name of copyright owner]

 Licensed under the Apache License, Version 2.0 (the "License");

 you may not use this file except in compliance with the License.

You may obtain a copy of the License at

http://www.apache.org/licenses/LICENSE-2.0

 Unless required by applicable law or agreed to in writing, software

 distributed under the License is distributed on an "AS IS" BASIS,

 WITHOUT WARRANTIES OR CONDITIONS OF ANY KIND, either express or implied.

 See the License for the specific language governing permissions and

limitations under the License.

\_\_\_\_\_\_\_\_\_\_\_\_\_\_\_\_\_\_\_\_\_\_\_\_\_\_\_\_\_

This copy of the libpng notices is provided for your convenience. In case of

any discrepancy between this copy and the notices in the file png.h that is

included in the libpng distribution, the latter shall prevail.

COPYRIGHT NOTICE, DISCLAIMER, and LICENSE:

If you modify libpng you may insert additional notices immediately following

this sentence.

This code is released under the libpng license.

libpng versions 1.2.6, August 15, 2004, through 1.4.1, February 25, 2010, are

Copyright (c) 2004, 2006-2007 Glenn Randers-Pehrson, and are

distributed according to the same disclaimer and license as libpng-1.2.5

with the following individual added to the list of Contributing Authors

#### Cosmin Truta

libpng versions 1.0.7, July 1, 2000, through 1.2.5 - October 3, 2002, are

Copyright (c) 2000-2002 Glenn Randers-Pehrson, and are

distributed according to the same disclaimer and license as libpng-1.0.6

with the following individuals added to the list of Contributing Authors

 Simon-Pierre Cadieux Eric S. Raymond Gilles Vollant

and with the following additions to the disclaimer:

 There is no warranty against interference with your enjoyment of the

 library or against infringement. There is no warranty that our

 efforts or the library will fulfill any of your particular purposes

 or needs. This library is provided with all faults, and the entire

 risk of satisfactory quality, performance, accuracy, and effort is with

the user.

libpng versions 0.97, January 1998, through 1.0.6, March 20, 2000, are

Copyright (c) 1998, 1999 Glenn Randers-Pehrson, and are

distributed according to the same disclaimer and license as libpng-0.96,

with the following individuals added to the list of Contributing Authors:

Tom Lane

Glenn Randers-Pehrson

Willem van Schaik

libpng versions 0.89, June 1996, through 0.96, May 1997, are

Copyright (c) 1996, 1997 Andreas Dilger

Distributed according to the same disclaimer and license as libpng-0.88,

with the following individuals added to the list of Contributing Authors:

 John Bowler Kevin Bracey Sam Bushell Magnus Holmgren Greg Roelofs Tom Tanner

libpng versions 0.5, May 1995, through 0.88, January 1996, are Copyright (c) 1995, 1996 Guy Eric Schalnat, Group 42, Inc.

For the purposes of this copyright and license, "Contributing Authors"

is defined as the following set of individuals:

Andreas Dilger

Dave Martindale

Guy Eric Schalnat

Paul Schmidt

Tim Wegner

The PNG Reference Library is supplied "AS IS". The Contributing Authors

and Group 42, Inc. disclaim all warranties, expressed or implied,

including, without limitation, the warranties of merchantability and of

fitness for any purpose. The Contributing Authors and Group 42, Inc.

assume no liability for direct, indirect, incidental, special, exemplary,

or consequential damages, which may result from the use of the PNG

Reference Library, even if advised of the possibility of such damage.

Permission is hereby granted to use, copy, modify, and distribute this

source code, or portions hereof, for any purpose, without fee, subject

to the following restrictions:

be misrepresented as being the original source.

source or altered source distribution.

The Contributing Authors and Group 42, Inc. specifically permit, without

fee, and encourage the use of this source code as a component to

supporting the PNG file format in commercial products. If

you use this

source code in a product, acknowledgment is not required but would be

A "png\_get\_copyright" function is available, for convenient use in "about"

boxes and the like:

printf("%s",png\_get\_copyright(NULL));

Also, the PNG logo (in PNG format, of course) is supplied in the

files "pngbar.png.jpg" and "pngbar.jpg (88x31) and "pngnow.png.jpg" (98x31).

Libpng is OSI Certified Open Source Software. OSI Certified Open Source is a

certification mark of the Open Source Initiative.

Glenn Randers-Pehrson glennrp at users.sourceforge.net February 25, 2010

\_\_\_\_\_\_\_\_\_\_\_\_\_\_\_\_\_\_\_\_\_\_\_\_\_\_\_\_\_

This software is based in part on the work of the FreeType Team.

----------------------

The FreeType Project LICENSE

----------------------------

2006-Jan-27

Copyright 1996-2002, 2006 by

David Turner, Robert Wilhelm, and Werner Lemberg

Introduction

============

 The FreeType Project is distributed in several archive packages;

 some of them may contain, in addition to the FreeType font engine,

 various tools and contributions which rely on, or relate to, the

FreeType Project.

 This license applies to all files found in such packages, and which do not fall under their own explicit license. The license

 affects thus the FreeType font engine, the test programs,

documentation and makefiles, at the very least.

This license was inspired by the BSD, Artistic, and IJG

 (Independent JPEG Group) licenses, which all encourage inclusion

 and use of free software in commercial and freeware products

alike. As a consequence, its main points are that:

 o We don't promise that this software works. However, we will be

interested in any kind of bug reports. (`as is' distribution)

 o You can use this software for whatever you want, in parts or

full form, without having to pay us. (`royalty-free' usage)

 o You may not pretend that you wrote this software. If you use

 it, or only parts of it, in a program, you must acknowledge

 somewhere in your documentation that you have used the

FreeType code. (`credits')

 We specifically permit and encourage the inclusion of this

 software, with or without modifications, in commercial products.

 We disclaim all warranties covering The FreeType Project and

assume no liability related to The FreeType Project.

 Finally, many people asked us for a preferred form for a

 credit/disclaimer to use in compliance with this license. We thus

encourage you to use the following text:

"""

Portions of this software are copyright ?< year> The FreeType

 Project (www.freetype.org). All rights reserved. """

 Please replace <year> with the value from the FreeType version you

actually use.

#### Legal Terms

--------------

===========

 Throughout this license, the terms `package', `FreeType Project',

 and `FreeType archive' refer to the set of files originally distributed by the authors (David Turner, Robert Wilhelm, and

 Werner Lemberg) as the `FreeType Project', be they named as alpha,

beta or final release.

 `You' refers to the licensee, or person using the project, where

 `using' is a generic term including compiling the project's source

 code as well as linking it to form a `program' or `executable'.

 This program is referred to as `a program using the FreeType

engine'.

 This license applies to all files distributed in the original FreeType Project, including all source code, binaries

documentation, unless otherwise stated in the file in its

 original, unmodified form as distributed in the original archive.

 If you are unsure whether or not a particular file is covered by

this license, you must contact us to verify this.

 The FreeType Project is copyright (C) 1996-2000 by David Turner,

 Robert Wilhelm, and Werner Lemberg. All rights reserved except as

specified below.

--------------

 THE FREETYPE PROJECT IS PROVIDED `AS IS' WITHOUT WARRANTY OF ANY

 KIND, EITHER EXPRESS OR IMPLIED, INCLUDING, BUT NOT LIMITED TO,

 WARRANTIES OF MERCHANTABILITY AND FITNESS FOR A PARTICULAR

 PURPOSE. IN NO EVENT WILL ANY OF THE AUTHORS OR COPYRIGHT HOLDERS

 BE LIABLE FOR ANY DAMAGES CAUSED BY THE USE OR THE INABILITY TO

USE, OF THE FREETYPE PROJECT.

-----------------

 This license grants a worldwide, royalty-free, perpetual and

 irrevocable right and license to use, execute, perform, compile,

display, copy, create derivative works of, distribute and

 sublicense the FreeType Project (in both source and object code

 forms) and derivative works thereof for any purpose; and to

 authorize others to exercise some or all of the rights granted

herein, subject to the following conditions:

 o Redistribution of source code must retain this license file

(`FTL.TXT') unaltered; any additions, deletions or

changes to

 the original files must be clearly indicated in accompanying

 documentation. The copyright notices of the unaltered,

 original files must be preserved in all copies of source files.

 o Redistribution in binary form must provide a disclaimer that

 states that the software is based in part of the work of the

 FreeType Team, in the distribution documentation. We also

 encourage you to put an URL to the FreeType web page in your

documentation, though this isn't mandatory.

 These conditions apply to any software derived from or based on

 the FreeType Project, not just the unmodified files. If you use

 our work, you must acknowledge us. However, no fee need be paid

to us.

--------------

 Neither the FreeType authors and contributors nor you shall use

 the name of the other for commercial, advertising, or promotional

purposes without specific prior written permission.

 We suggest, but do not require, that you use one or more of the

 following phrases to refer to this software in your documentation

 or advertising materials: `FreeType Project', `FreeType Engine',

`FreeType library', or `FreeType Distribution'.

 As you have not signed this license, you are not required to

 accept it. However, as the FreeType Project is copyrighted

 material, only this license, or another one contracted with the

 authors, grants you the right to use, distribute, and modify it.

 Therefore, by using, distributing, or modifying the FreeType

 Project, you indicate that you understand and accept all the terms

of this license.

-----------

There are two mailing lists related to FreeType:

o freetype@nongnu.org

 Discusses general use and applications of FreeType, as well as

 future and wanted additions to the library and distribution.

 If you are looking for support, start in this list if you haven't found anything to help you in the documentation.

o freetype-devel@nongnu.org

 Discusses bugs, as well as engine internals, design issues, specific licenses, porting, etc.

Our home page can be found at

\_\_\_\_\_\_\_\_\_\_\_\_\_\_\_\_\_\_\_\_\_\_\_\_\_\_\_\_\_

http://www.freetype.org

--- end of FTL.TXT ---

MOZILLA PUBLIC LICENSE

Version 1.1

---------------

 1.0.1. "Commercial Use" means distribution or otherwise making the

Covered Code available to a third party.

 1.1. "Contributor" means each entity that creates or contributes to

the creation of Modifications.

 1.2. "Contributor Version" means the combination of the **Original** 

 Code, prior Modifications used by a Contributor, and the Modifications

made by that particular Contributor.

 1.3. "Covered Code" means the Original Code or Modifications or the

 combination of the Original Code and Modifications, in each case

including portions thereof.

 1.4. "Electronic Distribution Mechanism" means a mechanism generally

 accepted in the software development community for the electronic

transfer of data.

 1.5. "Executable" means Covered Code in any form other than Source

Code.

 1.6. "Initial Developer" means the individual or entity identified

 as the Initial Developer in the Source Code notice required by Exhibit

A.

 1.7. "Larger Work" means a work which combines Covered Code or

 portions thereof with code not governed by the terms of this License.

1.8. "License" means this document.

 1.8.1. "Licensable" means having the right to grant, to the maximum

extent possible, whether at the time of the initial grant or

 subsequently acquired, any and all of the rights conveyed herein.

 1.9. "Modifications" means any addition to or deletion from the

 substance or structure of either the Original Code or any previous

 Modifications. When Covered Code is released as a series of files, a

Modification is:

 A. Any addition to or deletion from the contents of a file

containing Original Code or previous Modifications.

 B. Any new file that contains any part of the Original Code or

previous Modifications.

 1.10. "Original Code" means Source Code of computer software code

 which is described in the Source Code notice required by Exhibit A as

 Original Code, and which, at the time of its release under this

 License is not already Covered Code governed by this License.

 1.10.1. "Patent Claims" means any patent claim(s), now owned or

 hereafter acquired, including without limitation, method, process,

and apparatus claims, in any patent Licensable by grantor.

 1.11. "Source Code" means the preferred form of the Covered Code for

 making modifications to it, including all modules it contains, plus

 any associated interface definition files, scripts used to control

 compilation and installation of an Executable, or source code

 differential comparisons against either the Original Code or another

 well known, available Covered Code of the Contributor's choice. The

 Source Code can be in a compressed or archival form, provided the

 appropriate decompression or de-archiving software is widely available

for no charge.

 1.12. "You" (or "Your") means an individual or a legal entity

 exercising rights under, and complying with all of the terms of, this

 License or a future version of this License issued under Section 6.1.

 For legal entities, "You" includes any entity which controls, is

 controlled by, or is under common control with You. For purposes of

 this definition, "control" means (a) the power, direct or indirect,

 to cause the direction or management of such entity, whether by

 contract or otherwise, or (b) ownership of more than fifty percent

 (50%) of the outstanding shares or beneficial ownership of such

entity.

2.1. The Initial Developer Grant.

 The Initial Developer hereby grants You a world-wide, royalty-free,

 non-exclusive license, subject to third party intellectual property

claims:

 (a) under intellectual property rights (other than patent or

 trademark) Licensable by Initial Developer to use, reproduce,

 modify, display, perform, sublicense and distribute the **Original** 

 Code (or portions thereof) with or without Modifications, and/or

as part of a Larger Work; and

 (b) under Patents Claims infringed by the making, using or

 selling of Original Code, to make, have made, use, practice,

> sell, and offer for sale, and/or otherwise dispose of the Original Code (or portions thereof).

 (c) the licenses granted in this Section 2.1(a) and (b) are effective on the date Initial Developer first distributes Original Code under the terms of this License.

 (d) Notwithstanding Section 2.1(b) above, no patent license is

 granted: 1) for code that You delete from the Original Code; 2)

 separate from the Original Code; or 3) for infringements caused

by: i) the modification of the Original Code or ii) the

 combination of the Original Code with other software or devices.

2.2. Contributor Grant.

 Subject to third party intellectual property claims, each **Contributor** 

 hereby grants You a world-wide, royalty-free, nonexclusive license

 (a) under intellectual property rights (other than patent or

 trademark) Licensable by Contributor, to use, reproduce, modify,

 display, perform, sublicense and distribute the Modifications

 created by such Contributor (or portions thereof) either on an

 unmodified basis, with other Modifications, as Covered Code

and/or as part of a Larger Work; and

or

(b) under Patent Claims infringed by the making, using,

 selling of Modifications made by that Contributor either alone

 and/or in combination with its Contributor Version (or portions

 of such combination), to make, use, sell, offer for sale, have

 made, and/or otherwise dispose of: 1) Modifications made by that

 Contributor (or portions thereof); and 2) the combination of

 Modifications made by that Contributor with its **Contributor** 

Version (or portions of such combination).

(c) the licenses granted in Sections 2.2(a) and 2.2(b) are

 effective on the date Contributor first makes Commercial Use of

the Covered Code.

 (d) Notwithstanding Section 2.2(b) above, no patent license is

 granted: 1) for any code that Contributor has deleted from the

 Contributor Version; 2) separate from the Contributor Version;

 3) for infringements caused by: i) third party modifications of

 Contributor Version or ii) the combination of Modifications made

 by that Contributor with other software (except as part of the

 Contributor Version) or other devices; or 4) under Patent Claims

 infringed by Covered Code in the absence of Modifications made by

that Contributor.

3.1. Application of License.

 The Modifications which You create or to which You contribute are

 governed by the terms of this License, including without limitation

 Section 2.2. The Source Code version of Covered Code may be

 distributed only under the terms of this License or a future version

 of this License released under Section 6.1, and You must include a

 copy of this License with every copy of the Source Code You

 distribute. You may not offer or impose any terms on any Source Code

version that alters or restricts the applicable version of this

 License or the recipients' rights hereunder. However, You may include

 an additional document offering the additional rights described in

Section 3.5.

3.2. Availability of Source Code.

 Any Modification which You create or to which You contribute must be

 made available in Source Code form under the terms of this License

 either on the same media as an Executable version or via an accepted

 Electronic Distribution Mechanism to anyone to whom you made an

 Executable version available; and if made available via Electronic

 Distribution Mechanism, must remain available for at least twelve (12)

 months after the date it initially became available, or at least six

 (6) months after a subsequent version of that particular Modification

 has been made available to such recipients. You are responsible for

 ensuring that the Source Code version remains available even if the

 Electronic Distribution Mechanism is maintained by a third party.

3.3. Description of Modifications.

 You must cause all Covered Code to which You contribute to contain a

 file documenting the changes You made to create that Covered Code and

 the date of any change. You must include a prominent statement that

 the Modification is derived, directly or indirectly, from **Original** 

 Code provided by the Initial Developer and including the name of the

 Initial Developer in (a) the Source Code, and (b) in any notice in an

 Executable version or related documentation in which You describe the

origin or ownership of the Covered Code.

#### 3.4. Intellectual Property Matters

(a) Third Party Claims.

 If Contributor has knowledge that a license under a third party's

 intellectual property rights is required to exercise the rights

granted by such Contributor under Sections 2.1 or 2.2,

 Contributor must include a text file with the Source Code

 distribution titled "LEGAL" which describes the claim and the

 party making the claim in sufficient detail that a recipient will

 know whom to contact. If Contributor obtains such knowledge after

 the Modification is made available as described in Section 3.2,

 Contributor shall promptly modify the LEGAL file in all copies

 Contributor makes available thereafter and shall take other steps

 (such as notifying appropriate mailing lists or newsgroups)

 reasonably calculated to inform those who received the Covered

Code that new knowledge has been obtained.

(b) Contributor APIs.

 If Contributor's Modifications include an application programming

 interface and Contributor has knowledge of patent licenses which

 are reasonably necessary to implement that API, Contributor must

also include this information in the LEGAL file.

#### (c) Representations.

 Contributor represents that, except as disclosed pursuant to

 Section 3.4(a) above, Contributor believes that Contributor's

 Modifications are Contributor's original creation(s) and/or

 Contributor has sufficient rights to grant the rights conveyed by

this License.

3.5. Required Notices.

 You must duplicate the notice in Exhibit A in each file of the Source

 Code. If it is not possible to put such notice in a particular Source

Code file due to its structure, then You must include such

notice in a

 location (such as a relevant directory) where a user would be likely

 to look for such a notice. If You created one or more Modification(s)

 You may add your name as a Contributor to the notice described in

 Exhibit A. You must also duplicate this License in any documentation

 for the Source Code where You describe recipients' rights or ownership

 rights relating to Covered Code. You may choose to offer, and to

charge a fee for, warranty, support, indemnity or liability

 obligations to one or more recipients of Covered Code. However, You

 may do so only on Your own behalf, and not on behalf of the Initial

 Developer or any Contributor. You must make it absolutely clear than

 any such warranty, support, indemnity or liability obligation is

 offered by You alone, and You hereby agree to indemnify the Initial

 Developer and every Contributor for any liability incurred by the

 Initial Developer or such Contributor as a result of warranty,

support, indemnity or liability terms You offer.

3.6. Distribution of Executable Versions.

 You may distribute Covered Code in Executable form only if the

 requirements of Section 3.1-3.5 have been met for that Covered Code,

 and if You include a notice stating that the Source Code version of

 the Covered Code is available under the terms of this License,

 including a description of how and where You have fulfilled the

 obligations of Section 3.2. The notice must be conspicuously included

 in any notice in an Executable version, related documentation or

 collateral in which You describe recipients' rights relating to the

Covered Code. You may distribute the Executable version

of Covered

 Code or ownership rights under a license of Your choice, which may

 contain terms different from this License, provided that You are in

 compliance with the terms of this License and that the license for the

 Executable version does not attempt to limit or alter the recipient's

 rights in the Source Code version from the rights set forth in this

 License. If You distribute the Executable version under a different

 license You must make it absolutely clear that any terms which differ

 from this License are offered by You alone, not by the Initial

 Developer or any Contributor. You hereby agree to indemnify the

 Initial Developer and every Contributor for any liability incurred by

 the Initial Developer or such Contributor as a result of any such

terms You offer.

3.7. Larger Works.

 You may create a Larger Work by combining Covered Code with other code

 not governed by the terms of this License and distribute the Larger

 Work as a single product. In such a case, You must make sure the

 requirements of this License are fulfilled for the Covered Code.

 If it is impossible for You to comply with any of the terms of this

 License with respect to some or all of the Covered Code due to

 statute, judicial order, or regulation then You must: (a) comply with

 the terms of this License to the maximum extent possible; and (b)

 describe the limitations and the code they affect. Such description

 must be included in the LEGAL file described in Section 3.4 and must

 be included with all distributions of the Source Code. Except to the

 extent prohibited by statute or regulation, such description must be

 sufficiently detailed for a recipient of ordinary skill to be able to

understand it.

 This License applies to code to which the Initial Developer has

 attached the notice in Exhibit A and to related Covered Code.

6.1. New Versions.

 Netscape Communications Corporation ("Netscape") may publish revised

 and/or new versions of the License from time to time. Each version

will be given a distinguishing version number.

6.2. Effect of New Versions.

 Once Covered Code has been published under a particular version of the

 License, You may always continue to use it under the terms of that

 version. You may also choose to use such Covered Code under the terms

 of any subsequent version of the License published by Netscape. No one

 other than Netscape has the right to modify the terms applicable to

Covered Code created under this License.

6.3. Derivative Works.

 If You create or use a modified version of this License (which you may

 only do in order to apply it to code which is not already Covered Code

 governed by this License), You must (a) rename Your license so that

 the phrases "Mozilla", "MOZILLAPL", "MOZPL", "Netscape",

 "MPL", "NPL" or any confusingly similar phrase do not appear in your

license (except to note that your license differs from this

License)

 and (b) otherwise make it clear that Your version of the license

 contains terms which differ from the Mozilla Public License and

Netscape Public License. (Filling in the name of the Initial

 Developer, Original Code or Contributor in the notice described in

 Exhibit A shall not of themselves be deemed to be modifications of

this License.)

 COVERED CODE IS PROVIDED UNDER THIS LICENSE ON AN "AS IS" BASIS,

 WITHOUT WARRANTY OF ANY KIND, EITHER EXPRESSED OR IMPLIED, INCLUDING,

 WITHOUT LIMITATION, WARRANTIES THAT THE COVERED CODE IS FREE OF

 DEFECTS, MERCHANTABLE, FIT FOR A PARTICULAR PURPOSE OR NON-INFRINGING.

 THE ENTIRE RISK AS TO THE QUALITY AND PERFORMANCE OF THE COVERED CODE

 IS WITH YOU. SHOULD ANY COVERED CODE PROVE DEFECTIVE IN ANY RESPECT,

 YOU (NOT THE INITIAL DEVELOPER OR ANY OTHER CONTRIBUTOR) ASSUME THE

 COST OF ANY NECESSARY SERVICING, REPAIR OR CORRECTION. THIS DISCLAIMER

 OF WARRANTY CONSTITUTES AN ESSENTIAL PART OF THIS LICENSE. NO USE OF

 ANY COVERED CODE IS AUTHORIZED HEREUNDER EXCEPT UNDER THIS DISCLAIMER.

 8.1. This License and the rights granted hereunder will terminate

 automatically if You fail to comply with terms herein and fail to cure

 such breach within 30 days of becoming aware of the breach. All

 sublicenses to the Covered Code which are properly granted shall

 survive any termination of this License. Provisions which, by their

 nature, must remain in effect beyond the termination of this License

shall survive.

 8.2. If You initiate litigation by asserting a patent infringement

 claim (excluding declatory judgment actions) against Initial Developer

 or a Contributor (the Initial Developer or Contributor against whom

 You file such action is referred to as "Participant") alleging that:

 (a) such Participant's Contributor Version directly or indirectly

infringes any patent, then any and all rights granted by such

 Participant to You under Sections 2.1 and/or 2.2 of this License

 shall, upon 60 days notice from Participant terminate prospectively,

 unless if within 60 days after receipt of notice You either: (i)

 agree in writing to pay Participant a mutually agreeable reasonable

 royalty for Your past and future use of Modifications made by such

 Participant, or (ii) withdraw Your litigation claim with respect to

 the Contributor Version against such Participant. If within 60 days

 of notice, a reasonable royalty and payment arrangement are not

 mutually agreed upon in writing by the parties or the litigation claim

 is not withdrawn, the rights granted by Participant to You under

 Sections 2.1 and/or 2.2 automatically terminate at the expiration of

the 60 day notice period specified above.

 (b) any software, hardware, or device, other than such Participant's

 Contributor Version, directly or indirectly infringes any patent, then

 any rights granted to You by such Participant under Sections 2.1(b)

 and 2.2(b) are revoked effective as of the date You first made, used,

 sold, distributed, or had made, Modifications made by that Participant.

 8.3. If You assert a patent infringement claim against **Participant** 

 alleging that such Participant's Contributor Version directly or

 indirectly infringes any patent where such claim is resolved (such as

by license or settlement) prior to the initiation of patent

 infringement litigation, then the reasonable value of the licenses

 granted by such Participant under Sections 2.1 or 2.2 shall be taken

 into account in determining the amount or value of any payment or

license.

 8.4. In the event of termination under Sections 8.1 or 8.2 above,

 all end user license agreements (excluding distributors and resellers)

 which have been validly granted by You or any distributor hereunder

prior to termination shall survive termination.

 UNDER NO CIRCUMSTANCES AND UNDER NO LEGAL THEORY, WHETHER TORT

 (INCLUDING NEGLIGENCE), CONTRACT, OR OTHERWISE, SHALL YOU, THE INITIAL

 DEVELOPER, ANY OTHER CONTRIBUTOR, OR ANY DISTRIBUTOR OF COVERED CODE,

 OR ANY SUPPLIER OF ANY OF SUCH PARTIES, BE LIABLE TO ANY PERSON FOR

 ANY INDIRECT, SPECIAL, INCIDENTAL, OR CONSEQUENTIAL DAMAGES OF ANY

 CHARACTER INCLUDING, WITHOUT LIMITATION, DAMAGES FOR LOSS OF GOODWILL,

 WORK STOPPAGE, COMPUTER FAILURE OR MALFUNCTION, OR ANY AND ALL OTHER

 COMMERCIAL DAMAGES OR LOSSES, EVEN IF SUCH PARTY SHALL HAVE BEEN

 INFORMED OF THE POSSIBILITY OF SUCH DAMAGES. THIS LIMITATION OF

 LIABILITY SHALL NOT APPLY TO LIABILITY FOR DEATH OR PERSONAL INJURY

 RESULTING FROM SUCH PARTY'S NEGLIGENCE TO THE EXTENT APPLICABLE LAW

PROHIBITS SUCH LIMITATION. SOME IURISDICTIONS DO NOT ALLOW THE

#### EXCLUSION OR LIMITATION OF INCIDENTAL OR CONSEQUENTIAL DAMAGES, SO

 THIS EXCLUSION AND LIMITATION MAY NOT APPLY TO YOU.

 The Covered Code is a "commercial item," as that term is defined in

 48 C.F.R. 2.101 (Oct. 1995), consisting of "commercial computer

 software" and "commercial computer software documentation," as such

 terms are used in 48 C.F.R. 12.212 (Sept. 1995). Consistent with 48

 C.F.R. 12.212 and 48 C.F.R. 227.7202-1 through 227.7202-4 (June 1995),

 all U.S. Government End Users acquire Covered Code with only those

rights set forth herein.

 This License represents the complete agreement concerning subject

matter hereof. If any provision of this License is held to be

 unenforceable, such provision shall be reformed only to the extent

 necessary to make it enforceable. This License shall be governed by

 California law provisions (except to the extent applicable law, if

 any, provides otherwise), excluding its conflict-of-law provisions.

 With respect to disputes in which at least one party is a citizen of,

 or an entity chartered or registered to do business in the United

 States of America, any litigation relating to this License shall be

 subject to the jurisdiction of the Federal Courts of the Northern

 District of California, with venue lying in Santa Clara County,

 California, with the losing party responsible for costs, including

 without limitation, court costs and reasonable attorneys' fees and

 expenses. The application of the United Nations Convention on

 Contracts for the International Sale of Goods is expressly excluded.

 Any law or regulation which provides that the language of a contract

 shall be construed against the drafter shall not apply to this License.

 As between Initial Developer and the Contributors, each party is

 responsible for claims and damages arising, directly or indirectly,

 out of its utilization of rights under this License and You agree to

 work with Initial Developer and Contributors to distribute such

 responsibility on an equitable basis. Nothing herein is intended or

shall be deemed to constitute any admission of liability.

 Initial Developer may designate portions of the Covered Code as

 "Multiple-Licensed". "Multiple-Licensed" means that the Initial

 Developer permits you to utilize portions of the Covered Code under

 Your choice of the NPL or the alternative licenses, if any, specified

by the Initial Developer in the file described in Exhibit A.

EXHIBIT A -Mozilla Public License.

 ``The contents of this file are subject to the Mozilla Public License

 Version 1.1 (the "License"); you may not use this file except in

 compliance with the License. You may obtain a copy of the License at

http://www.mozilla.org/MPL/

 Software distributed under the License is distributed on an "AS IS"

 basis, WITHOUT WARRANTY OF ANY KIND, either express or implied. See the

 License for the specific language governing rights and limitations

<span id="page-93-0"></span>under the License.

The Original Code is

\_\_\_\_\_\_\_\_\_\_\_\_\_\_\_\_\_\_\_\_\_\_\_\_.

The Initial Developer of the Original Code is

 $\overline{\phantom{a}}$  , and the set of the set of the set of the set of the set of the set of the set of the set of the set of the set of the set of the set of the set of the set of the set of the set of the set of the set of the s

\_\_\_\_\_\_\_\_\_\_\_\_\_\_\_\_\_\_\_\_\_\_\_\_\_\_\_\_\_\_\_\_\_\_\_\_\_\_.

Portions created by **Exercise 2** are Copyright (C) \_\_\_\_\_\_

\_\_\_\_\_\_\_\_\_\_\_\_\_\_\_\_\_\_\_\_\_\_\_. All Rights Reserved.

Contributor(s):

 Alternatively, the contents of this file may be used under the terms

of the \_\_\_\_\_\_ license (the "[\_\_\_] License"), in which case the

 provisions of [\_\_\_\_\_\_] License are applicable instead of those

 above. If you wish to allow use of your version of this file only

 under the terms of the [\_\_\_\_] License and not to allow others to use

 your version of this file under the MPL, indicate your decision by

 deleting the provisions above and replace them with the notice and

 other provisions required by the [\_\_\_] License. If you do not delete

 the provisions above, a recipient may use your version of this file

under either the MPL or the [\_\_\_] License."

 [NOTE: The text of this Exhibit A may differ slightly from the text of

 the notices in the Source Code files of the Original Code. You should

 use the text of this Exhibit A rather than the text found in the

Original Code Source Code for Your Modifications.]

## 21.5 **ประกาศ**

คุณสามารถรับประกาศเกี่ยวกับซอฟตแวรทีวีใหมที่มีใหดาวนโหล ดหรือซอฟตแวรอื่นๆ ที่เกี่ยวของกับปญหา

ในการอ่านประกาศเหล่านี้

- **1** กด เลือก **การตั้งคาทั้งหมด** แลวกด **OK**
- **2** เลือก **อัพเดตซอฟตแวร** > **ประกาศ**
- **3** หากมีประกาศ คุณสามารถอานได
- หรือเลือกประกาศตัวใดตัวหนึ่งที่มี
- **4** กด (ซาย) ซ้ำๆ หากจำเปน เพื่อปดเมนู

## <span id="page-94-0"></span> $\overline{22}$ يو **ขอมูลจำเพาะผลิตภั ณฑ**

## 22.1 **ดานสิ่งแวดลอม**

## **European Energy Label**

#### **European Energy Label**

ู้มีข้อมูลเกี่ยวกับประเภทการประหยัดพลังงานของผลิตภัณฑ์นี้ หากประเภทการประหยัดพลังงานของผลิตภัณฑมีสีเขียว ี แสดงว่าผลิตภัณฑ์นี้ใช้พลังงานน้อย บนปายกำกับ คุณสามารถดูขอมูลประเภทการประหยัดพลังงาน ี ค่าเฉลี่ยการสิ้นเปลืองพลังงานของผลิตภัณฑ์นี้<br>และค่าเฉลี่ยการสิ้นเปลืองพลังงานในระยะเวลา 1 ปี นอกจากนี้ ้ คุณสามารถดูข้อมูลเกี่ยวกับค่าการสิ้นเปลืองพลังงานของผลิตภัณ <sub>ี</sub> ฑ์นี้ได้ในเว็บไซต์ของ Philips สำหรับประเทศของคุณที่ **www.philips.com/TV**

## **Product Fiche**

#### **32PFx5501**

- ระดับการประหยัดพลังงาน: สวย
- พื้นที่แสดงภาพบนหนาจอ : 80 ซม. / 32 นิ้ว
- การใช้พลังงานโหมดเปิดใช้งาน (W) : 34 วัตต์
- การใชพลังงานตอป (kWh) \* : 50 kWh
- การไข้พลังงานขณะสแตนดับาย (W) \*\*: 0.30 วัตตั
- ความละเอียดของจอแสดงผล (พิกเซล) : 1920 x 1080p

#### **40PFx5501**

- ระดับการประหยัดพลังงาน: A+
- พื้นที่แสดงภาพบนหนาจอ : 102 ซม. / 40 นิ้ว
- การใช้พลังงานโหมดเปิดใช้งาน (W) : 46 วัตต์
- การใช้พลังงานต่อปี (kWh) \* : 67 kWh
- การใช้พลังงานขณะสแตนด์บาย (W) \*\*: 0.30 วัตต์
- ความละเอียดของจอแสดงผล (พิกเซล) : 1920 x 1080p

#### **49PFx5501**

- ระดับการประหยัดพลังงาน: A+
- พื้นที่แสดงภาพบนหนาจอ : 123 ซม. / 49 นิ้ว
- การใช้พลังงานโหมดเปิดใช้งาน (W) : 50 วัตต์
- การใช้พลังงานต่อปี (kWh) \* : 73 kWh
- การใช้พลังงานขณะสแตน*์*ด์บาย (W) \*\*: 0.30 วัตต์
- $\bullet$  ความละเอียดของจอแสดงผล (พิกเซล) : 1920 x 1080p

### \* การใชพลังงาน kWh ตอป

อิงกับการใชพลังงานของโทรทัศนที่เปดใชงาน 4 ชั่วโมงตอวัน 365 วัน การใชพลังงานที่แทจริง ขึ้นอยูกับวามีการใชโทรทัศนอยางไร

\*\* เมื่อปิดทีวีด้วยรีโมทคอนโทรล และไม่มีฟังก์ชันใดกำลังทำงาน

## **หมดอายุการใชงาน**

## **การทิ้งผลิตภัณฑและแบตเตอรี่เกาของคุณ**

ผลิตภัณฑของคุณไดรับการออกแบบ และผลิตดวยวัสดุ และสวนประกอบที่มีคุณภาพสูงซึ่งสามารถนำมารีไซเคิล และใชใหมได

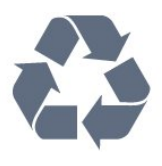

ผลิตภัณฑที่มีสัญลักษณรูปถังขยะและมีกากบาทขีดทับอยู ้คือผลิตภัณฑ์ที่อยู่ภายใต้ข้อบังคับ European Directive 2012/19/EU

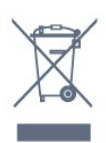

โปรดศึกษาระเบียบการในทองถิ่นวาดวยการแยกเก็บผลิตภัณฑไ ฟฟาและอิเล็กทรอนิกส

โปรดปฏิบัติตามขอบังคับของทองถิ่น

และหามทิ้งผลิตภัณฑเกาของคุณรวมกับขยะภายในบาน การกำ จัดผลิตภัณฑเกาของคุณอยางถูกตองจะชวยปองกันผลสืบเนื่องท ำงลบที่อาจเกิดขึ้นกับสิ่งแวดล้อม และสขภาพของมนษย์

ผลิตภัณฑของคุณมีแบตเตอรี่ภายใต European Directive 2006/66/EC ซึ่งไมสามารถทิ้งรวมกับขยะจากครัวเรือนทั่วไปได

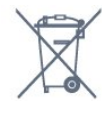

โปรดทราบถึงกฎในทองถิ่นวาดวยการแยกเก็บแบตเตอรี่เนื่องจาก การกำจัดที่ถูกตองจะชวยปองกันมิใหเกิดผลกระทบดานลบตอสิ่ง แวดลอมและสุขภาพของมนุษย

## 22.2 **กำลังไฟ**

ข้อมูลจำเพาะของผลิตภัณฑ์อาจเปลี่ยนแปลงได้โดยไม่ต้องแจ้งใ หทราบลวงหนา

สำหรับรายละเอียดขอมูลจำเพาะเพิ่มเติมของผลิตภัณฑนี้ โปรดดูที่ [www.philips.com/support](http://www.philips.com/support)

## **กำลังไฟ**

- แหลงจายไฟหลัก : AC 220-240V +/-10%
- อุณหภูมิแวดลอม : 5°C ถึง 35°C

• คุณสมบัติประหยัดพลังงาน : โหมด Eco, ปดเสียงภาพ

(สำหรับวิทยุ), ตั้งเวลาปดอัตโนมัติ, เมนูการตั้งคา Eco

#### สำหรับขอมูลการใชพลังงาน ดูบท **Product Fiche**

ระดับกำลังไฟที่แจงไวบนแผนปายประเภทผลิตภัณฑคือระดับก ารใชพลังงานสำหรับผลิตภัณฑนี้ในกรณีใชงานปกติ (IEC 62087 Ed.2) ระดับกำลังไฟสูงสุดที่แจงไวในวงเล็บใชสำหรับความปลอ ดภัยทางไฟฟา (IEC 60065 Ed. 7.2)

## 22.3 **ระบบปฏิบัติการ**

ระบบปฏิบัติการ Android:

Android Marshmallow 6.0

## $\overline{22.4}$ **การรับสัญญาณ**

- อินพุตสายอากาศ: โคแอกเชียล 75 โอหม (IEC75)
- คลื่นที่รับสัญญาณได : Hyperband, S-Channel, UHF, VHF
- DVB : DVB-T2 (รองรับ HEVC), DVB-C (เคเบิล) QAM
- การเลนวิดีโอแบบอะนาล็อก : SECAM, PAL
- การเลนวิดีโอแบบดิจิตอล : MPEG2 SD/HD (ISO/IEC
- 13818-2), MPEG4 SD/HD (ISO/IEC 14496-10)
- การเลนระบบเสียงดิจิตอล (ISO/IEC 13818-3)
- อินพุตสายอากาศดาวเทียม : 75 ohm F-type
- ชวงความถี่อินพุต : 950 ถึง 2150MHz
- ชวงระดับอินพุต : 25 ถึง 65 dBm
- DVB-S/S2 QPSK, การจัดอันดับสัญลักษณ์ 2 เป็นสัญลักษณ์ 45M, SCPC และ MCPC

 $\bullet$  LNB : รองรับ DiSEqC 1.0, 1 ถึง 4 LNBs, การเลือกให้ถูกต้อง 14/18V, การเลือกชวงความถี่ 22kHz, โหมด Tone burst, LNB current 300mA สูงสุด

## $\frac{2}{22.5}$ **ประเภทการแสดงผล**

#### **ขนาดจอวัดตามเสนทแยงมุม**

- 32PFx5501 : 80 ซม. / 32 นิ้ว
- 40PFx5501 : 102 ซม. / 40 นิ้ว
- 49PFx5501 : 123 ซม. / 49 นิ้ว

#### **ความละเอียดของจอ**

• 1920 x 1080p

## 22.6 **ความละเอียดอินพุตของจอแส ดงผล**

## **รูปแบบวิดีโอ**

ความละเอียด — อัตรารีเฟรช

- 480i 60 Hz
- 480p 60 Hz
- 576i 50 Hz
- 576p 50 Hz
- 720p 50 Hz, 60 Hz
- 1080i 50 Hz, 60 Hz
- 1080p 24 Hz, 25 Hz, 30 Hz

#### **รูปแบบคอมพิวเตอร**

ความละเอียด (ระหวางกลุมอื่น)

• 640 x 480p - 60 Hz

- 800 x 600p 60 Hz
- 1024 x 768p 60 Hz
- 1280 x 768p 60 Hz
- 1360 x 765p 60 Hz
- 1360 x 768p 60 Hz • 1280 x 1024p - 60 Hz
- 1920 x 1080p 60 Hz

#### 22.7 رو **ขนาดและน้ำหนัก**

#### **32PFx5501**

#### • ไมรวมขาตั้งทีวี:

กวาง 726.5 มม. - สูง 425.4 มม. - ลึก 76.8 มม. - น้ำหนัก ± 5.46 กก.

• รวมขาตั้งทีวี:

กวาง 726.5 มม. - สูง 483 มม. - ลึก 168.7 มม. - น้ำหนัก ± 5.72 กก.

#### **40PFx5501**

• ไมรวมขาตั้งทีวี:

กวาง 918 มม. - สูง 534.5 มม. - ลึก 76.8 มม. - น้ำหนัก ± 7.93 กก.

• รวมขาตั้งทีวี:

กวาง 918 มม. - สูง 597.5 มม. - ลึก 204.2 มม. - น้ำหนัก ± 8.24 กก.

#### **49PFx5501**

• ไมรวมขาตั้งทีวี: กวาง 1099.2 มม. - สูง 631.9 มม. - ลึก 78.6 มม. - น้ำหนัก ±

- 11.01 กก. • รวมขาตั้งทีวี:
- กวาง 1099.2 มม. สูง 699.7 มม. ลึก 213.2 มม. น้ำหนัก ± 11.3 กก.

## $\overline{22.8}$ **การเชื่อมตอ**

#### **ดานขางของทีวี**

- HDMI 3 in ARC
- HDMI 4 in MHL  $_{\bar{v}}$  ARC
- USB 2 USB 3.0 (น้ำเงิน)
- USB 3 USB 2.0
- 1x ช่อง Common Interface: CI+/CAM
- หูฟง Stereo mini-jack 3.5 มม.

#### **ดานหลังของทีวี**

- Audio In (DVI เป็น HDMI) Stereo mini-jack 3.5 มม.
- SCART: Audio L/R, CVBS in, RGB
- YPbPr : Y Pb Pr, Audio L/R

#### **ดานลางของทีวี**

- HDMI 1 in
- HDMI 2 in
- USB 1 USB 2.0
- เสียงออก ออปติคัล Toslink
- LAN เครือข่าย RJ45
- เสาอากาศ (75 โอหม)
- อุปกรณรับสัญญาณดาวเทียม

## 22.9 **เสียง**

#### • wOOx

- สเตอริโอ HD
- พลังขับเสียง (RMS) : 16W
- Dolby Digital Plus®
- DTS 2.0 + Digital out ™

## $22.10$ **มัลติมีเดีย**

#### **การเชื่อมตอ**

- USB 2.0 / USB 3.0
- Ethernet LAN RJ-45
- Wi-Fi 802.11a/b/g/n (ในตัว)
- BT2.1 ที่มี EDR & BT4.0 ที่มี BLE
- **ระบบไฟล USB ที่รองรับ**
- FAT 16, FAT 32, NTFS

#### **รูปแบบการเลน**

• รูปแบบ : 3GP, AVCHD, AVI, MPEG-PS, MPEG-TS, MPEG-4, Matroska (MKV), Quicktime (MOV, M4V, M4A), Windows Media (ASF/WMV/WMA)

• การเขารหัสวิดีโอ : MPEG-1, MPEG-2, MPEG-4 Part 2, MPEG-4 Part 10 AVC (H264), H.265 (HEVC), VC-1, WMV9 • การเข้ารหัสออดิโอ : AAC, HE-AAC (v1/v2), AMR-NB, Dolby Digital, Dolby Digital Plus, DTS Premium Sound™, MPEG-1/2/2.5 Layer I/II/III (includes MP3), WMA (v2 to v9.2), WMA Pro (v9/v10)

• คำบรรยาย :

– รูปแบบ : SAMI, SubRip (SRT), SubViewer (SUB), MicroDVD (TXT), mplayer2 (TXT), TMPlayer (TXT)

– การเข้ารหัสอักขระ : UTF-8, ยุโรปกลางและยุโรปตะวันออก (Windows-1250), ซีริลลิค (Windows-1251), กรีซ (Windows-1253), ตุรกี (Windows-1254), ยุโรปตะวันตก (Windows-1252)

- **•** การเขารหัสภาพ : JPEG, PNG, BMP
- **•** ขอจำกัด :
- อัตราบิตรวมที่รองรับสูงสุดสำหรับไฟลสื่อ 30Mbps
- อัตราบิตวิดีโอที่รองรับสูงสุดสำหรับไฟลสื่อ 20Mbps
- รองรับ MPEG-4 AVC (H.264) ถึง High Profile @ L5.1
- รองรับ H.265 (HEVC) ถึง Main / Main 10 Profile ถึง Level 5.1
- รองรับ VC-1 มากถึง Advanced Profile @ L3

#### **ซอฟตแวร Media Server ที่รองรับ (DMS)** • คุณสามารถใชซอฟตแวร Media Server ที่มีการรับรอง DLNA

- V1.5 (DMS class) ได
- คุณสามารถใชแอปพลิเคชัน Philips TV Remote (iOS และ Android) บนอปกรณ์เคลื่อนที่ได้

ประสิทธิภาพอาจแปรผันไปตามคุณสมบัติของอปกรณ์มือถือและ ซอฟตแวรที่ใช

## <span id="page-97-0"></span>23**วิธีใชและความชวย เหลือ**

## 23.1 **ลงทะเบียนทีวี**

ลงทะเบียนเพื่อรับสิทธิประโยชน์ต่างๆ รวมทั้งขอมูลสนับสนุนผลิตภัณฑ (และดาวนโหลดขอมูล) สิทธิในการ้ดข้อมูลผลิตภัณฑ์ใหม่ ข้อเสนอและส่วนลดพิเศษ การจับรางวัล

และโอกาสเขารวมการสำรวจความคิดเห็นเกี่ยวกับผลิตภัณฑใหม

ไปที่ **www.philips.com/welcome**

## 23.2 **การใชวิธีใช**

ทีวีนี้มีวิธีใช้บนหน้าจอ ค

### **เปด วิธีใช**

**1 -** กด **HOME 2 -** เลือก **การตั้งคา** > **วิธีใช** > **คูมือผูใช**

ในการอานวิธีใชในรูปแบบหนังสือ ใหเลือก **หนังสือ** ในการคนหาคำหลัก เลือก **คำหลัก**

คุณยังสามารถเปด  **วิธีใช** ในเมนูหนาหลักหรือเมนูทีวีไดดวย

ก่อนจะทำตามคำแนะนำในวิธีใช้ ให้ปิดวิธีใช้

สำหรับบางกิจกรรม เชน ขอความ (เทเลเท็กซ) ปุมสีตางๆ จะมีฟงกชันเฉพาะและไมสามารถเปดวิธีใชได

## **วิธีใชทีวีบนแท็บเล็ต สมารทโฟน หรือคอมพิวเตอร**

ในการจัดลำดับเพิ่มเติมของคำแนะนำใหงายขึ้น คุณสามารถดาวนโหลดวิธีใชทีวีในรูปแบบ PDF เพื่ออานบนสมารทโฟน แท็บเล็ต หรือคอมพิวเตอรของคุณได หรื อคุณสามารถพิมพหนาวิธีใชที่เกี่ยวของไดจากคอมพิวเตอรของคุ ณ

ในการดาวน์โหลดวิธีใช้ (คู่มือผู้ใช้) ใหไปที่ **[www.philips.com/support](http://www.philips.com/support)**

## 23.3 **การแกปญหา**

## **การเปดและรีโมทคอนโทรล**

### **ทีวีไมเปดเครื่อง**

• ถอดปลั๊กสายเพาเวอรจากเตารับ

- รอหนึ่งนาทีแลวเสียบปลั๊กอีกครั้ง
- ตรวจสอบวาสายเพาเวอรเสียบแนนหนาดีแลว

## **เสียงเอี๊ยดเมื่อเปดเครื่องหรือปดเครื่อง**

เมื่อคุณเปด ปด หรือปรับทีวีเปนสแตนดบาย คุณจะไดยินเสียงเอี๊ยดจากโครงเครื่องทีวี

เสียงเอี๊ยดนั้นมาจากการหดและขยายตัวตามปกติของทีวี เมื่อเย็นตัวหรืออุนเครื่อง ซึ่งไมมีผลตอประสิทธิภาพการทำงาน

## **ทีวีไมตอบสนองกับรีโมทคอนโทรล**

ทีวีจะใชเวลาสักครูในการเริ่มทำงาน ในระหวางนี้ ทีวีจะไมตอบสนองรีโมทคอนโทรลหรือการควบคุมทีวี ซึ่งถือเปนเรื่องปกติ ซึ่งถือเปนเรื่องปกติ คุณสามารถตรวจสอบไดวารีโมทคอนโทรลทำงานหรือไม โดยใช้กล้องโทรศัพท์มือถือ ใช้โหมดกล้องของโทรศัพท์ และชี้รีโมทคอนโทรลไปที่เลนสกลอง หากคุณกดปุมบนรีโมทคอนโทรล และคุณสังเกตเห็น LED ้อินฟราเรดสั่นไหวผ่านกล้อง แสดงว่ารีโมทคอนโทรลทางานอยู่ ใหตรวจสอบทีวี หากคุณไมสังเกตเห็นการสั่นไหว รีโมทคอนโทรลอาจชำรุด หรือแบตเตอรี่ออน วิธีการตรวจสอบรีโมทคอนโทรลนี้ไมสามารถใชกับรีโมทคอนโทร ลที่จับค่กับทีวีแบบไร้สายได้

#### **ทีวีจะกลับไปสแตนดบายหลังจากแสดงหนาจอเริ่มตน Philips แลว**

เมื่อทีวีไมไดเชื่อมตอกับแหลงจายไฟ และเชื่อมตอใหมในโหมดสแตนดบาย หนาจอเริ่มตนจะปรากฏ จากนั้นทีวีจะกลับไปอยูในโหมดสแตนดบาย ซึ่งถือเปนเรื่องปกติ หากตองการเปดทีวีจากโหมดสแตนดบายอีกครั้ง ใหกด บนรีโมทคอนโทรลหรือบนทีวี

## **ไฟสแตนดบายกะพริบไมหยุด**

ถอดปลั๊กสายเพาเวอรจากเตารับ รอ 5 นาทีกอนจะเสียบสายพาวเวอรอีกครั้ง หากการกะพริบเกิดขึ้นอีก ่ ให้ติดต่อฝ่ายบริการลูกค้าที่วีของ Philips

## **ชอง**

## **ไมพบชองดิจิตอลระหวางการติดตั้ง**

ดูข้อมูลทางเทคนิคเพื่อตรวจสอบว่าทีวีของคุณรองรับ DVB-T<br>หรือ DVB-C ในปุระเทศขุองคุณ ี ตรวจสอบว่าสายทั้งหุมดเชื่อมต่ออย่างถูกต้อง ้ และเลือกเครือข่ายที่ถูกต้องแล้ว

## **ชองที่ติดตั้งไวกอนหนาจะไมอยูในรายการชอง**

ิตรวจสอบว่าเลือกรายการช่องที่ถูกต้องแล้ว

## **ภาพ**

### **ไมมีภาพ / ภาพผิดเพี้ยน**

- ตรวจสอบว่าเชื่อมต่อเสาอากาศกับทีวีอย่างถูกต้อง
- ตรวจสอบว่าเลือกอปกรณ์ที่ถูกต้องเป็นแหล่งการแสดงผล
- ตรวจสอบว่าอุปกรณ์ภายนอก
- หรือแหล่งการแสดงผลเชื้อมต่ออย่างถูกต้อง
- **มีเสียงแตไมมีภาพ**
- ตรวจสอบวาตั้งคาการตั้งคาภาพอยางถูกตอง
- **การรับสัญญาณเสาอากาศไมดี**
- ครวจสอบว่าเชื่อมต่อเสาอากาศกับทีวีอย่างถูกต้อง
- ลำโพง อุปกรณเสียงที่ไมไดติดตั้งบนพื้น ไฟนีออน ตึกสูง
- และวัตถุขนาดใหญอื่นๆ อาจมีผลตอคุณภาพของการรับสัญญาณ

<span id="page-98-0"></span>หากเป็นไปได้ ให้ลองปรับปรุงคุณภาพของการรับสัญญาณโดยก ำรเปลี่ยนทิศทางของเสาอากาศ หรือขยับอปกรณ์ออกห้างจากทีวี • หากการรับสัญญาณไมดีบนชองเดียวเทานั้น

## ใหคนหาคลื่นชองนั้น

**ภาพจากอุปกรณไมดี**

• ตรวจสอบวาเชื่อมตออุปกรณอยางถูกตอง • ตรวจสอบวาตั้งคาการตั้งคาภาพอยางถูกตอง

### **การตั้งคาภาพจะเปลี่ยนหลังจากผานไปสักครู**

ตรวจสอบวาตั้งคา **ตำแหนง** เปน **บาน** แลว คุณสามารถเปลี่ยนและบันทึกการตั้งคาในโหมดนี้ได

### **แบนเนอรโฆษณาปรากฏขึ้น**

ตรวจสอบวาตั้งคา **ตำแหนง** เปน **บาน** แลว

### **ภาพไมเต็มหนาจอ**

เปลี่ยนเปนรูปแบบภาพอื่น

### **รูปแบบภาพเปลี่ยนตลอด เมื่อเปลี่ยนชอง**

เลือกรูปแบบภาพ ไม 'อัตโนมัติ'

### **ตำแหนงภาพไมถูกตอง**

สัญญาณภาพจากบางอุปกรณอาจไมเต็มหนาจอ ใหตรวจสอบเอาตพุตสัญญาณของอุปกรณที่เชื่อมตอ

### **ภาพจากคอมพิวเตอรไมเสถียร**

ตรวจสอบวา PC ของคุณใชความละเอียดและอัตรารีเฟรชที่รองรับ

## **เสียง**

## **ไมมีเสียงหรือคุณภาพเสียงไมดี**

หากไมพบสัญญาณเสียง ทีวีจะปดเอาตพุตเสียงโดยอัตโนมัติ ซึ่งไมใชการทำงานผิดปกติ

• ตรวจสอบว่าตั้งค่าการตั้งค่าเสียงอย่างถูกต้อง

- ตรวจสอบว่าเชื่อมต่อสายทั้งหมดอย่างถูกต้อง
- ตรวจสอบว่าไม่ได้ปิดเสียง หรือตั้งค่าระดับเสียงเป็นศูนย์

• ตรวจสอบวาเอาตพุตเสียงทีวีเชื่อมตอกับอินพุตเสียงบนระบบโ ฮมเธียเตอร

เสียงควรดังออกจากลำโพง HTS

• บางอุปกรณ์อาจต้องการให้คุณเปิดใช้เอาต์พุตเสียง HDMI ี ด้วยตนเอง หากเปิดใช้เสียง HDMI อยู่แล้ว

แตคุณยังไมไดยินเสียง

ใหลองเปลี่ยนรูปแบบเสียงดิจิตอลของอุปกรณเปน PCM (Pulse Code Modulation)

ใหดูคำแนะนำจากเอกสารที่มาพรอมกับอุปกรณของคุณ

## **HDMI และ USB**

### **HDMI**

• โปรดทราบวาการรองรับ HDCP (High-bandwidth Digital Content Protection)

อาจดีเลย์เวลาที่ทีวีใช้เพื่อแสดงเนื้อหาจากอุปกรณ์ HDMI • หากทีวีไมแยกแยะอุปกรณ HDMI และไมแสดงภาพ

ใหสลับแหลงสัญญาณจากอุปกรณหนึ่ง ไปอีกอุปกรณ

และสลับกลับอีกครั้งหนึ่ง

• หากเสียงมีการหยุดชะงักเปนระยะๆ

ให้ตรวจสอบว่าการตั้งค่าเอาต์พุตจากอุปกรณ์ HDMI ถูกต้อง • หากคุณใชอะแดปเตอร HDMI-to-DVI หรือสาย HDMI-to-DVI ใหตรวจสอบวาสายสัญญาณเสียงเพิ่มเติมเชื่อมตอกับ AUDIO IN (mini-jack เทานั้น) หากมี

### **HDMI EasyLink ไมทำงาน**

• ตรวจสอบว่าอุปกรณ์ HDMI ของคุณใช้ร่วมกับ HDMI-CEC ได้ คุณสมบัติ EasyLink ทำงานรวมกับอุปกรณที่ใชรวมกับ HDMI- CEC ไดเทานั้น

### **ไอคอนเสียงไมแสดง**

• เมื่ออุปกรณเสียง HDMI-CEC เชื่อมตอแลว และคุณใชรีโมทค อนโทรลของทีวีในการปรับระดับเสียงจากอุปกรณ ลักษณะเชนนี้ถือเปนเรื่องปกติ

### **ภาพ วิดีโอ และเพลงจากอุปกรณ USB ไมแสดง**

• ตรวจสอบวาตั้งคาอุปกรณเก็บขอมูลแบบ USB เปนใชรวมกับกลุมอุปกรณเก็บขอมูลได ตามที่อธิบายในเอกสารของอุปกรณเก็บขอมูล

• ตรวจสอบว่าอุปกรณ์เก็บข้อมูลแบบ USB ใช้ร่วมกับทีวีได้

• ตรวจสอบวาทีวีรองรับรูปแบบไฟลเสียงและภาพ

#### **การเลนไฟล USB กระตุก**

• ประสิทธิภาพการถ่ายโอนของอปกรณ์เก็บข้อมูลแบบ USB อาจจำกัดอัตราการถายโอนขอมูลไปยังทีวี ซึ่งทำใหการเลนไมดี

## **เครือขายไรสาย**

### **ไมพบเครือขาย Wi-Fi หรือผิดเพี้ยน**

• เตาอบไมโครเวฟ โทรศัพท DECT หรืออุปกรณ Wi-Fi 802.11b/g/n

ในบริเวณใกลเคียงของคุณอาจรบกวนเครือขายไรสาย

• เราแนะนำให้ใช้ความถี่ 5 GHz (802.11ac)

สำหรับเราเตอรของคุณ

ถ้าทีวีของคุณตั้งอยู่ท่ามกลางเราเตอร์ไร้สายอื่นๆ จำนวนมาก<br>(เช่น ในอพาร์ทเมนต์ ฯลฯ)

- (<sup>เชม พร</sup>ะวา การแมนก 1.<br>• ตรวจดูว่าไฟร์วอลล์ในเครื่อข่ายของคุณยอมให้เข้าใช้งานการเชื่ อมตอไรสายของทีวีหรือไม
- เพื่อใหสามารถติดตั้งเครือขายไรสายไดโดยงาย
- อยาซอนชื่อเราเตอรของคุณดวยการปดการถายทอด SSID
- หากเครือข่ายไร้สายทำงานได้ไม่ถูกต้องในบ้านของคุณ ใหลองติดตั้งเครือขายแบบใชสาย

### **การเชื่อมตอเครือขาย Wi-Fi ชา**

• ใช้การเชื่อมต่ออินเตอร์เน็ตความเร็วสูง (บรอดแบนด์) สำหรับเราเตอรของคุณ

- จำกัดจำนวนอุปกรณ์ที่ใช้เราเตอร์เดียวกัน
- ดูขอมูลเกี่ยวกับชวงสัญญาณ อัตราถายโอนและปจจัยอื่นๆ
- เกี่ยวกับคุณภาพสัญญาณในคูมือผูใชของเราเตอรไรสาย **DHCP**

• หากการเชื่อมตอลมเหลว คุณสามารถตรวจสอบการตั้งคา DHCP (Dynamic Host Configuration Protocol) ของเราเตอร โดยที่ควรเปด DHCP อยู

## <span id="page-99-0"></span>**Bluetooth**

### **ไมสามารถจับคู**

• ตรวจสอบวาอุปกรณอยูในโหมดจับคู โปรดอานคูมือผูใชอุปกรณ

• ใหคุณวางเราเตอรและลำโพงไรสายไวใกลกับทีวีใหมากที่สุด • สถานที่จัดวางมีกิจกรรมไร้สายเกิดขึ้นจำนวนมาก ทั้งนี้อพาร์ทเ มนตที่มีเราเตอรไรสายจำนวนมากอาจขัดขวางการเชื่อมตอไรสา ย

• อาจไม่สามารถจับคู่หลายอุปกรณ์เข้ากับทีวีพร้อมๆ กันได้ **การเชื่อมตอ Bluetooth ขาดหาย**

• วางลำโพงไรสายใหอยูในระยะ 5 เมตรจากทีวีเสมอ

**การซิงโครไนซเสียงและวิดีโอแบบ Bluetooth** • กอนคุณจะซื้อลำโพง Bluetooth ไรสาย ใหหาขอมูลเกี่ยวกับคุ ณภาพของการซิงโครไนซเสียงกับวิดีโอที่เรียกกันทั่วไปวา 'ลิปซิงค์' อุปกรณ์ Bluetooth บางตัวอาจทำงานไม่ถูกต้อง ขอคำแนะนำจากตัวแทนจำหนายของคุณ

## **อินเตอรเน็ต**

## **อินเตอรเน็ตไมทำงาน**

• หากการเชื่อมตอกับเราเตอรเปนปกติ ใหตรวจสอบการเชื่อมตอเราเตอรกับอินเตอรเน็ต

## **ภาษาเมนูไมถูกตอง**

## **เปลี่ยนภาษากลับเปนภาษาของคุณ**

- **1** กด
- **2** เลือกไอคอน (การตั้งคา) แลวกด **OK**
- **3** กด (ลง) 5 ครั้ง
- **4** กด (ขวา) 3 ครั้ง เลือกภาษาของคุณ และกด **OK**
- **5** กด BACK เพื่อปดเมนู

## 23.4 **วิธีใชออนไลน**

ในการแกปญหาเกี่ยวกับทีวี Philips คุณสามารถปรึกษาฝายสนับสนุนออนไลนของเราได โดยเลือกภาษาของคุณและปอนหมายเลขรุนผลิตภัณฑ

### ไปที่ **www.philips.com/support**

บนเว็บไซตสนับสนุน คุณจะสามารถคนหาหมายเลขโทรศัพทของประเทศของคุณได เพื่อติดตอกับเราและสามารถอานคำตอบสำหรับคำถามที่พบบอย (FAQ) ในบางประเทศ คุณสามารถสนทนากับพนักงานของเราแ ละสอบถามคำถามไดโดยตรงหรือสงคำถามผานทางอีเมล คุณสามารถดาวนโหลดซอฟตแวรทีวีใหมหรือคูมือเพื่ออานบนคอ มพิวเตอรของคุณ

## 23.5 **การสนับสนุนและซอมแซม**

สำหรับการสนับสนุนและซอมแซม ใหติดตอสายดวนฝายดูแลลูกคาในประเทศของคุณ ้วิศวกรซ่อมบำรุงจะดูแลการซ่อมแซม หากจำเป็น

คนหาหมายเลขโทรศัพทไดในเอกสารที่มาพรอมกับทีวี หรือดูเว็บไซตของเรา **www.philips.com/support** และเลือกประเทศของคุณหากจำเปน

### **หมายเลขรุนทีวีและหมายเลขผลิตภัณฑ**

คุณอาจไดรับการขอใหระบุหมายเลขรุนทีวีและหมายเลขผลิตภั ณฑ ดูหมายเลขเหลานี้ไดบนฉลากของผลิตภัณฑ หรือบนปายพิมพดานหลังหรือขางใตทีวี

## **คำเตือน**

อยาพยายามซอมแซมทีวีดวยตัวเอง เนื่องจากอาจทำใหเกิดการบาดเจ็บรุนแรง ทำใหทีวีเสียหายจนซอมแซมไมได หรือทำใหการรับประกันของคุณเปนโมฆะ

# <span id="page-100-0"></span>**ความปลอดภัยและก ารดูแลรักษา**

## $74.1$ **ปลอดภัย**

## **ขอสำคัญ**

อ่านและทำความเข้าใจคำแนะนำด้านความปลอดภัยทั้งหมดก่อน ใชทีวี

หากเกิดความเสียหายอันเนื่องมาจากการไมปฏิบัติตามคำแนะนำ จะไมถือรวมในการรับประกัน

## **ความเสี่ยงของการเกิดไฟฟาช็อตหรือเ พลิงไหม**

• ห้ามไม่ให้ทีวีเปียกฝนหรือน้ำ ห้ามวางภาชนะที่มีของเหลว เช่น<br>แจกัน ใกล้กับทีวี

หากของเหลวหกรดหรือน้ำเข้าทีวี

ให้ถอดสายทีวีออกจากเต้าเสียบไฟทันที

ติดต่อฝ่ายบริการลูกค้าทีวีของ Philips

เพื่อตรวจสอบทีวีกอนเริ่มใช • หามไมใหทีวี รีโมทคอนโทรล

หรือแบตเตอรี่สัมผัสกับความรอนสูง หามวางใกลเปลวเทียน

เปลวไฟ รวมถึงแสงอาทิตยโดยตรง

• หามใสวัตถุใดๆ

ลงในชองระบายความรอนหรือชองที่เปดไดอื่นๆ ใน TV

• หามวางวัตถุที่มีน้ำหนักมากทับบนสายไฟ

• ระวังอย่าให้มีแรงดึงที่ปลั๊กไฟ ปลั๊กไฟที่เสียบไม่แน่นอาจทำให้ เกิดประกายไฟหรือไฟลุกไหมได

ระวังไมใหสายตึงมากเกินไปเมื่อคุณหมุนจอทีวี

• ในการถอดสายทีวีออกจากแหลงจายไฟหลัก

จะตองถอดปลั๊กไฟของทีวีออก โดยในการถอดสาย ควรดึงที่ตัวปลั๊กไฟเสมอ หามถึงที่สายโดยเด็ดขาด ตรวจสอบใหแนใจวาคุณสามารถเขาถึงปลั๊กไฟ สายไฟ และเตารับไดตลอดเวลา

## **ความเสี่ยงของการบาดเจ็บหรือความเสี ยหายที่มีตอทีวี**

• เมื่อตองการยกและเคลื่อนยายทีวีที่มีน้ำหนักเกิน 25 กิโลกรัมหรือ 55 ปอนด ตองมีผูยกสองคน

• หากคุณติดตั้งทีวีบนแทนวางทีวี

์ ให้ใช้เฉพาะขาตั้งที่ให้มาเท่านั้น ยึดขาตั้งเข้ากับทีวีให้แน่น<br>วางทีวีบนพื้นราบและได้ระดับสม่ำเสมอที่สามารถรองรับน้ำหนัก ทีวีและแทนวางได

• เมื่อติดตั้งบนผนัง

ให้มั่นใจว่าตัวยึดติดผนังสามารถรับน้ำหนักของชุดทีวีได้ TP Vision ไมรับผิดชอบตอการติดตั้งบนผนังที่ไมเหมาะสมซึ่งทำใหเ กิดอุบัติเหตุ การบาดเจ็บ หรือความเสียหาย

• ส่วนประกอบของผลิตภัณฑ์ทำจากแก้ว โยกทีวีด้วยความระมัดร

### ะวังเพื่อหลีกเลี่ยงการไดรับบาดเจ็บหรือความเสียหาย **ความเสี่ยงตอความเสียหายที่มีตอทีวี!**

กอนที่คุณจะเชื่อมตอทีวีกับเตาเสียบไฟ ตรวจดูใหแนใจวาแรงดั นไฟฟาตรงกับคาที่พิมพบนดานหลังของทีวี อยาเสียบปลั๊กทีวีหากคาแรงดันไฟฟาแตกตางกัน

## **ความเสี่ยงตอการบาดเจ็บของเด็ก**

ปฏิบัติตามขอควรระวังเพื่อปองกันไมให TV ลมลงและทำใหเด็กๆ ไดรับบาดเจ็บ

- หามวาง TV บนพื้นผิวที่มีผาคลุมหรือวัสดุอื่นๆ ที่สามารถดึงออกได
- ตรวจดูใหแนใจวาไมมีชิ้นสวนของทีวี ยื่นออกมาจากขอบมุม
- หามวางทีวีบนเฟอรนิเจอรที่มีความสูงมาก เชน ชั้นหนังสือ โดยไมมีการยึดทั้งเฟอรนิเจอรและทีวี
- เขากับผนังหรือสวนรองรับที่เหมาะสม

• อธิบายให้เด็กๆ เข้าใจเกี่ยวกับอันตรายที่เกิดขึ้นเมื่อปืนขึ้นไปบ นเฟอรนิเจอรเพื่อเอื้อมใหถึงทีวี

## **อันตรายของการกลืนกินแบตเตอรี่ !**

รีโมทคอนโทรลอาจบรรจุแบตเตอรี่แบบเหรียญซึ่งเด็กเล็กสามาร ถกลืนไดโดยงาย โปรดเก็บแบตเตอรี่ใหพนจากมือเด็กตลอดเวลา

## **ความเสี่ยงดานความรอนสูงเกินไป**

หามติดตั้งทีวีในพื้นที่ที่จำกัด ควรใหมีพื้นที่เหลือรอบตัวเครื่องอยางนอย 10 ซม. หรือ 4 นิ้วรอบๆ ทีวีเพื่อระบายอากาศ ตรวจดูใหแนใจวาผามานหรือวัตถุอื่นๆ ไมบังชองระบายอากาศของทีวี

## **พายุฝนฟาคะนอง**

ิถอดสายทีวีออกจากเต้าเสียบไฟและเสาอากาศก่อนที่จะมีพายุฝ<br>นฟ้าคะนอง ้ขณะเกิดพายุฝนฟ้าคะนอง อย่าสัมผัสส่วนหนึ่งส่วนใดของทีวี สายไฟ หรือสายของเสาอากาศ

## **ความเสี่ยงตออันตรายตอการไดยิน**

หลีกเลี่ยงการใชหูฟงหรือเฮดโฟนในระดับเสียงที่สูงหรือฟงตอเนื่ องนานๆ

## **อุณหภูมิต่ำ**

หากมีการขนยายทีวีในอุณหภูมิที่ต่ำกวา 5°C หรือ 41°F ใหยกทีวีออกจากบรรจุภัณฑ และรอจนกวาอุณหภูมิของทีวีจะเทากับอุณหภูมิหอง กอนที่จะเชื่อมตอทีวีเขากับเตาเสียบ

## <span id="page-101-0"></span>**ความชื้น**

อาจมีหยดน้ำเล็กนอยภายในกระจกดานหนาของทีวี (บางรุน) ซึ่งเกิดขึ้นไมบอยนักขึ้นอยูกับอุณหภูมิและความชื้น เพื่อเปนการปองกันไมใหเกิดหยดน้ำ ให้วางทีวีห่างจากการโดนแสงแดดโดยตรง ความร้อน หรือความชื้นสูง หากมีหยดน้ำ หยดน้ำนั้นจะหายไปเองเมื่อเปิดทีวีสองสามชั่วโมง<br>ความชื้นซึ่งทำให้เกิดหยดน้ำจะไม่เป็นอันตรายต่อทีวีหรือทำให้ที วีทำงานผิดปกติ

### $\overline{24.2}$

## **การดูแลรักษาจอภาพ**

- หามสัมผัส ดัน ถู หรือกระแทกที่หนาจอดวยวัตถุใดๆ ก็ตาม
- ถอดปลั๊กออกจากทีวีกอนทำความสะอาด
- ทำความสะอาดทีวีและกรอบดวยผานุมหมาดๆ หามใชสาร เชน แอลกอฮอล สารเคมี
- หรือน้ำยาทำความสะอาดภายในบานทำความสะอาดทีวี
- ในการหลีกเลี่ยงการเปลี่ยนรูปรางหรือสีซีดจาง
- ใหเช็ดหยดน้ำบนเครื่องออกโดยเร็วที่สุด
- หลีกเลี่ยงไมใหมีภาพนิ่ง
- ภาพนิ่งคือภาพที่หยุดนิ่งบนหนาจอเปนระยะเวลานาน
- ภาพนิ่งบนจอประกอบดวยเมนูบนหนาจอ, แถบสีดำ,
- การแสดงเวลา ฯลฯ หากคุณตองใชภาพนิ่ง
- ใหลดความเขมและความสวางของหนาจอ เพื่อใหไดภาพที่คมชัด

## <span id="page-102-0"></span>25**เงื่อนไขการใช**

## $25.1$ <sup>254</sup><br>เงื้อนไขการใช้ - ทีวี

2016 © TP Vision Europe B.V. สงวนลิขสิทธิ์

ผลิตภัณฑนี้จัดจำหนายโดย TP Vision Europe B.V. หรือหนึ่งในบริษัทในเครือ ซึ่งจะเรียกว่า TP Vision ี่ ซึ่งเป็นผ้ผลิตผลิตภัณฑ์นี้ TP Vision เปนผูรับรองทีวีที่มาพรอมกับคูมือฉบับนี้ Philips และ Philips Shield Emblem เปนเครื่องหมายการคาจดทะเบียนของ Koninklijke Philips N.V.

ข้อมูลจำเพาะอาจเปลี่ยนแปลงได้โดยไม่ต้องแจ้งให้ทราบล่วงหน้ า เครื่องหมายการคาเปนทรัพยสินของ Koninklijke Philips N.V หรือเจ้าของรายนั้น TP Vision

้ขอสงวนสิทธิ์ในการเปลี่ยนแปลงผลิตภัณฑ์ได้ตลอดเวลา โดยไม่ มีข้อผูกพันที่จะต้องดำเนินการปรับเปลี่ยนผลิตภัณฑ์ก่อนหน้านั้น ใหเหมือนกัน

เอกสารที่เปนลายลักษณอักษรซึ่งอยูในบรรจุภัณฑทีวี และคูมือที่จัดเก็บอยูในหนวยความจำของทีวี หรือคูมือที่ดาวนโหลดจากเว็บไซตของ

Philips <u>[www.philips.com/support](http://www.philips.com/support)</u><br>ไดุ้รับความเชื่อมั่นว่าเพียงพอสำหรับการใช้ระบบตามวัตถุประส งคที่กำหนด

้ข้อมูลในคู่มือการใช้งานนี้ถือว่าเพียงพอสำหรับการใช้ระบบตามวั ตถุประสงค หากผลิตภัณฑ หรือระบบหรือกระบวนใดๆ ของผลิตภัณฑถูกใชนอกเหนือจากวัตถุประสงคที่กลาวไวในที่นี้ จะตองไดรับการยืนยันถึงความถูกตองและความเหมาะสมในการ ใชตามวัตถุประสงคดังกลาว TP Vision

ขอรับประกันวาเอกสารฉบับนี้ไมไดละเมิดสิทธิบัตรใดๆ ของสหรัฐอเมริกา และจะไมมีการรับประกันใดๆ นอกเหนือจากนี้ ทั้งโดยการแสดงออกอย่างชัดแจ้งหรือโดยนัย TP

Vision ไม่มีส่วนรับผิดชอบต่อข้อผิดพลาดใดๆ

ในเนื้อหาของเอกสารนี้ รวมทั้งปญหาใดๆ

ก็ตามที่เปนผลของเนื้อหาในเอกสารนี้ ขอผิดพลาดที่รองเรียนถึง **Philips** 

จะไดรับการแกไขและตีพิมพในเว็บไซตฝายสนับสนุนของ Philips โดยเร็วที่สุด

เงื่อนไขการรับประกัน- ความเสี่ยงตอการบาดเจ็บ ความเสียหายตอทีวี หรือการรับประกันเปนโมฆะ! อยาพยายามซอมแซมทีวีดวยตัวคุณเอง ใช้ทีวีและอุปกรณ์เสริมตามที่ผู้ผลิตตั้งใจไว้เท่านั้น สัญลักษณ์ข้อ ควรระวังที่พิมพอยูดานหลังของทีวีบงบอกถึงความเสี่ยงตอการถูก ไฟฟาช็อต หามเปดฝาครอบทีวีโดยเด็ดขาด และติดต่อตัวแทนฝ่ายบริการลูกค้าของ Philips ทุกครั้งสำหรับบริการหรือการซอมแซม คนหาหมายเลขโทรศัพท ไดในเอกส ารที่มาพรอมกับทีวี หรื อดูเว็บไซตของเรา **www.philips.com/support** และเลือกประเทศของคุณหากจำเปน ทุกการทำงานที่หามอยางชัดเจน หรือการปรับแตง และกระบวนการประกอบที่ไมไดแนะนำ หรือไดรับอนุญาตในคูมือนี้จะทำใหการรับประกันเปนโมฆะ

ลักษณะของพิกเซล

ผลิตภัณฑ LCD/LED นี้มีจำนวนพิกเซลสีในปริมาณสูง ้ แม้ว่าประสิทธิภาพของพิกเซลจะอยู่ที่ 99.999% หรือมากกว่า แตจุดดำหรือจุดสวาง (แดง, เขียว หรือฟา) อาจปรากฏขึ้นอยางตอเนื่องบนหนาจอ นี่ถือเปนคุณสมบัติทางโครงสรางของจอแสดงผล (ในมาตรฐานอุตสาหกรรมทั่วไป) และไมใชการทำงานที่ผิดปกติแตอยางใด

การปฏิบัติตามขอบังคับ CE

TP Vision Europe B.V. ขอประกาศใหทราบวาโทรทัศนรุนนี้ไดม าตรฐานตามขอกำหนดที่สำคัญ และเงื่อนไขที่เกี่ยวของอื่นๆ ของ Directives 2014/53/EU (RED), 2009/125/EC (การออกแบบเพื่อสิ่งแวดลอม), 2010/30/ EU (ฉลากประหยัดพลังงาน) และ 2011/65/EC (RoHS)

การปฏิบัติตามมาตรฐาน EMF

TP Vision ผลิตและจำหนายผลิตภัณฑจำนวนมากที่มีผูบริโภคเป นกลุมเปาหมาย โดยผลิตภัณฑดังกลาวสามารถปลอยและรับคลื่น ้ แม่เหล็กไฟฟ้าได้เช่นเดียวกับอปกรณ์อิเล็กทรอนิกส์ทั่วไป หนึ่งในหลักการดำเนินธุรกิจที่สำคัญของ TP Vision คือการกำหน ดมาตรการดานสุขภาพและความปลอดภัยที่จำเปนทั้งหมดสำหรับ ผลิตภัณฑของเรา การปฏิบัติตามขอกำหนดกฎหมายทั้งหมด และมาตรฐาน Electro Magnetic Field (EMF) ที่ตองใชในชวงเวลาผลิตสำหรับผลิตภัณฑนั้นๆ

TP Vision มุงมั่นในการพัฒนา ผลิต และทำการตลาดผลิตภัณฑที่ไมกอใหเกิดผลทางลบตอสุขภาพ TP Vision ยืนยันวา

้ตราบใดที่ผลิตภัณฑ์ถูกใช้อย่างเหมาะสมตามวัตถุประสงค์ ผู้ใช้จ ้ ะสามารถใช้ผลิตภัณฑ์ใด้อย่างปลอดภัยตามข้อพิสูจน์ทางวิทยาศ าสตรในปจจุบัน TP Vision มีบทบาทสำคัญในการพัฒนา EMF และมาตรฐานความปลอดภัยสากล ซึ่งทำให TP Vision มีสวนรวม ในการพัฒนามาตรฐานเพิ่มเติมเพื่อนำมาใชกับผลิตภัณฑไดอยา งรวดเร็ว

## $25.2$ ้เงื้อนไขการใช้ - คลัง App **ของ Philips**

สำหรับขอมูลเพิ่มเติม ใน **วิธีใช** เลือก **คำหลัก** และคนหา **เงื่อนไขการใช, คลัง App** เพื่อดูขอมูลเพิ่มเติม

## 26**ลิขสิทธิ์**

### $\frac{2}{16.1}$ **MHL**

MHL, Mobile High-Definition Link และโลโก MHL เปนเครื่องหมายการคาหรือเครื่องหมายการคาจดทะเบียนของ MHL, LLC

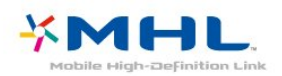

## $26.2$ **HDMI**

ข้อความว่า HDMI และ HDMI High-Definition Multimedia Interface และโลโก HDMI เปนเครื่องหมายการคาหรือเครื่องหมายการคาจดทะเบียนของ HDMI Licensing LLC ในสหรัฐอเมริกาและประเทศอื่นๆ

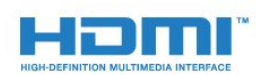

## $\frac{1}{26.3}$

## **Dolby Digital Plus**

ผลิตภายใตลิขสิทธิ์จาก Dolby Laboratories โดย Dolby ี และสัญลักษณ์ double-D เป็นเครื่องหมายการค้าของ Dolby Laboratories

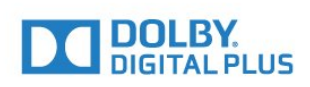

## $\frac{2}{164}$ **DTS 2.0+Digital Out ™**

สำหรับสิทธิบัตรของ DTS โปรดดู http://patents.dts.com ผลิตภายใตสิทธิจาก DTS Licensing Limited DTS, ตัวสัญลักษณ และ DTS

ที่ปรากฏพรอมสัญลักษณเปนเครื่องหมายการคาจดทะเบียน และ  $D$ TS 2.0+Digital Out เป็นเครื่องหมายการค้า ของ DTS, Inc. © DTS, Inc. สงวนลิขสิทธิ์

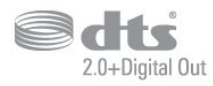

## $26.5$ **Microsoft**

#### **Windows Media**

Windows Media เปนเครื่องหมายการคาจดทะเบียนหรือเครื่องหมายการคาของ Microsoft Corporation ในสหรัฐอเมริกา และ/หรือในประเทศอื่นๆ

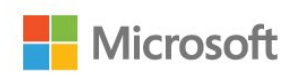

#### **Microsoft PlayReady**

เจาของเนื้อหาใชเทคโนโลยีการเขาถึงเนื้อหา Microsoft PlayReady™ ในการคุมครองทรัพยสินทางปญญาและเนื้อหาที่มีลิขสิทธิ์ของตน อุปกรณนี้ใชเทคโนโลยี PlayReady ในการเข้าถึงเนื้อหาที่ปกป้องของ PlayReady และ/หรือเนื้อหาที่ปกป้องของ WMDRM หากการบังคับใช้ข้อจำ กัดในการใช้เนื้อหาอย่างเหมาะสมของอุปกรณ์ล้มเหลว เจาของเนื้อหาอาจตองใช Microsoft ในการเพิกถอนความสามาร ถของอุปกรณเพื่อใชเนื้อหาที่ปกปองของ PlayReady การเพิกถอ นไมควรมีผลกระทบตอเนื้อหาที่ไมไดปกปองหรือเนื้อหาที่ปกปอ งโดยเทคโนโลยีการเขาถึงเนื้อหาอื่น เจาของเนื้อหาอาจตองการใหคุณอัพเกรด PlayReady เพื่อเขาถึงเนื้อหาของตน หากคุณปฏิเสธการอัพเกรด คุณจะไมสามารถเขาถึงเนื้อหาที่ตองการการอัพเกรด

## $26.6$ **Wi-Fi Alliance**

**Wi-Fi®, โลโก Wi-Fi CERTIFIED, โลโก Wi-Fi เปนเครื่องหมายการคาจดทะเบียนของ Wi-Fi Alliance**

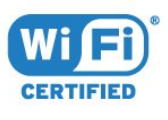

## $26.7$ **Kensington**

**(ถามี)**

Kensington และ Micro Saver เปนเครื่องหมายการคาจดทะเบียนในสหรัฐอเมริกาของ ACCO World Corporation ซึ่งออกการจดทะเบียน และรอการดำเนินการการขอรับการจดทะเบียนในประเทศอื่นๆ ทั่วโลก

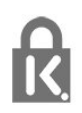

## $\overline{26.8}$ **เครื่องหมายการคาอื่น**

เครื่องหมายการคาอื่นทั้งที่จดทะเบียนและไมไดจดทะเบียนถือเป นทรัพยสินของเจาของเครื่องหมายการคานั้นๆ

# 27 **ขอความปฏิเสธความ รับผิดชอบเกี่ยวกับก ารบริการและ/หรือซ อฟตแวรที่เสนอขาย โดยบุคคลอื่น**

การบริการและ/หรือซอฟตแวรที่เสนอขายโดยบุคคลอื่นอาจมีการ เปลี่ยนแปลง ระงับใหบริการชั่วคราว หรือยกเลิกโดยไม่มีการแจ้งให้ทราบล่วงหน้า TP Vision จะไมรับผิดชอบใดๆ หากเกิดกรณีเชนนี้ขึ้น

## **ดัชนี**

#### **ก**

[กลองถายรูป, เชื่อมตอ](#page-30-0) *31* [กลองวิดีโอ, เชื่อมตอ](#page-30-0) *31* [การกำจัดทีวีและแบตเตอรี่](#page-94-0) *95* [การคัดลอกรายการสถานี](#page-15-0) *16* [การคนหาดวยเสียง, แอปพลิเคชัน](#page-8-0)  *9* [การจัดวาง, การจัดวางทีวี](#page-5-0)  *6* [การจัดวาง, ระยะหางในการรับชม](#page-5-0)  *6* [การจัดอันดับของผูปกครอง](#page-17-0) *18* [การตั้งคา Android](#page-35-0) *36* [การตั้งคา Eco](#page-49-0) *50* [การตั้งคาภาพดวน](#page-47-0) *48* [การติดตั้งดาวเทียม](#page-11-0) *12* [การติดตั้งเครือขาย](#page-32-0) *33* [การบรรยายเสียง](#page-53-0) *54* [การปรับระดับเสียงอัตโนมัติ](#page-48-0) *49* [การปรับสีใหดีขึ้น](#page-45-0) *46* [การลดจุดรบกวน MPEG](#page-46-0) *47* [การลดเสียงรบกวน](#page-46-0) *47* [การสนับสนุนออนไลน](#page-99-0) *100* [การเขาถึงสากล](#page-53-0) *54* [การเชื่อมตอ HDMI-DVI](#page-23-0) *24* [การเชื่อมตอ YPbPr, เคล็ดลับ](#page-23-0) *24* [การเชื่อมตอดาวเทียม](#page-6-0) *7* [การเชื่อมตอสายไฟ](#page-5-0)  *6* [การเชื่อมตอเสาอากาศ](#page-6-0)  *7* [การเลือกชองภาพ](#page-18-0) *19*

#### **ข**

[ขอความดิจิตอล](#page-20-0) *21* [ขอมูลคูมือทีวี](#page-57-0) *58*

#### **ค**

[ความคมชัด](#page-44-0) *45* [ความละเอียดขั้นสูง \(Super Resolution\)](#page-46-0) *47* [ความสวาง](#page-45-0) *46* [ความเขม](#page-44-0) *45* [ความเขม, ความเขมภาพแบบไดนามิค](#page-45-0) *46* [ความเปรียบตาง, ความเปรียบตางวิดีโอ](#page-45-0) *46* [คอมพิวเตอร, เชื่อมตอ](#page-30-0) *31* [คัดลอกรายการชอง, คัดลอก](#page-15-0) *16* [คัดลอกรายการชอง, อัพโหลด](#page-15-0) *16* [คัดลอกรายการชอง, เวอรชันปจจุบัน](#page-15-0) *16* [คำแนะนำดานความปลอดภัย](#page-100-0) *101* [คูมือการเชื่อมตอ](#page-22-0) *23*

#### **ช**

[ชื่อเครือขายทีวี](#page-34-0) *35* [ชอง, การติดตั้งดาวเทียม](#page-11-0) *12* [ชอง, ระดับอายุ](#page-17-0) *18* [ชอง, รายการชอง, กรอง](#page-16-0) *17* [ชอง, รายการชอง, คนหา](#page-16-0) *17* [ชอง, รายการชอง, เกี่ยวกับ](#page-16-0) *17* [ชอง, รายการชอง, เปด](#page-16-0) *17* [ชอง, เปลี่ยนชอง](#page-17-0) *18* [ชอง, เปลี่ยนไปที่](#page-17-0) *18*

#### **ด**

[ดาวเทียม, ติดตั้งดวยตนเอง](#page-12-0) *13* [ดาวเทียม, ลบดาวเทียม](#page-12-0) *13* [ดาวเทียม, อัพเดตชองดวยตนเอง](#page-12-0) *13* [ดาวเทียม, เพิ่มดาวเทียม](#page-12-0) *13*

[ดาวเทียม, แพ็คเกจชอง](#page-11-0) *12* [ดาวเทียม, Unicable](#page-11-0) *12*

#### **ต**

[ตัวจับเวลาปด](#page-49-0) *50* [ตั้งเวลาปดเครื่อง](#page-53-0) *54*

#### **ท**

[ทำความสะอาดจอทีวี](#page-101-0) *102* [ทีวีที่คุณตองการ](#page-63-0) *64*

#### **บ**

[บกพรองทางการไดยิน](#page-53-0) *54* [บนทีวีของคุณแลวตอนนี้](#page-63-0) *64*

#### **ป**

[ประกาศ](#page-93-0) *94* [ปญหา, การเชื่อมตอ HDMI](#page-98-0) *99* [ปญหา, การเชื่อมตอ USB](#page-98-0) *99* [ปญหา, ภาพ](#page-97-0) *98* [ปญหา, ภาษาเมนู](#page-99-0) *100* [ปญหา, รีโมทคอนโทรล](#page-97-0) *98* [ปญหา, เสียง](#page-98-0) *99* [ปด](#page-10-0) *11*

#### **ผ**

[ผูมีสายตาผิดปกติ](#page-53-0) *54*

#### **ฝ**

[ฝายดูแลลูกคา](#page-99-0) *100*

#### **ภ** [ภาพถาย วิดีโอ และเพลง](#page-55-0) *56*

**ม**

[มองเห็นบางสวน](#page-53-0) *54*

#### **ร**

[ระดับอายุ](#page-17-0) *18* [ระดับเสียงหูฟง](#page-47-0) *48* [ระบบการไดยินบกพรอง](#page-53-0) *54* [รีโมทคอนโทรล, ภาพรวม](#page-7-0)  *8* [รีโมทคอนโทรล, เซนเซอร IR](#page-9-0) *10* [รูปแบบภาพ](#page-46-0) *47*

#### **ล**

[ล็อคแอพ](#page-38-0) *39*

## **ว**

[วิดีโอที่คุณตองการ](#page-63-0) *64*

#### **ส** [สี](#page-44-0) *45*

[สไตลภาพ](#page-44-0) *45* [สไตลเสียง](#page-47-0) *48*

#### **ห**

[หนวยความจำอินเตอรเน็ต, ลบ](#page-33-0) *34* [หมดอายุการใชงาน](#page-94-0) *95* [หยุด TV ชั่วคราว](#page-60-0) *61* [หูฟง, เชื่อมตอ](#page-27-0) *28*

#### **อ**

[อัพเดตซอฟตแวร](#page-67-0) *68* [อุณหภูมิสี](#page-45-0) *46*

[อุณหภูมิสีที่กำหนดเอง](#page-45-0) *46*

#### **ฮ**

[ฮารดไดรฟ USB, การติดตั้ง](#page-28-0) *29*

#### **เ**

[เกมแพด, เชื่อมตอ](#page-28-0) *29* [เครือขาย, ดูการตั้งคา](#page-33-0) *34* [เครือขาย, ตั้งคา](#page-33-0) *34* [เครือขาย, มีสาย](#page-33-0) *34* [เครือขาย, ลบหนวยความจำอินเตอรเน็ต](#page-34-0) *35* [เครือขาย, เชื่อมตอ](#page-32-0) *33* [เครือขาย, เปด Wi-Fi](#page-33-0) *34* [เครือขาย, ไรสาย](#page-32-0) *33* [เครือขาย, Static IP](#page-33-0) *34* [เครือขาย, Wi-Fi Smart Screen](#page-34-0) *35* [เครือขาย, WoWLAN](#page-33-0) *34* [เครือขาย, WPS](#page-32-0) *33* [เครือขาย, WPS ที่มีรหัส PIN](#page-32-0) *33* [เครือขายแบบมีสาย](#page-33-0) *34* [เครือขายไรสาย](#page-32-0) *33* [เครื่องเลนเกม, เชื่อมตอ](#page-27-0) *28* เงื้อนไขการใช้ 103 [เงื่อนไขการใช, คลัง App](#page-35-0) *36* [เปด](#page-10-0) *11* [เมนูหนาหลัก](#page-36-0) *37* [เสียง, การปรับระดับเสียงอัตโนมัติ](#page-48-0) *49* [เสียงทุม](#page-47-0) *48* [เสียงแหลม](#page-47-0) *48*

#### **แ**

[แกมมา](#page-46-0) *47* [แชนเนล](#page-16-0) *17* [แบตเตอรี่, รีโมทคอนโทรล](#page-9-0) *10* [แปนพิมพ USB](#page-29-0) *30* [แฟลชไดรฟ USB](#page-30-0) *31* [แอปพลิเคชัน](#page-37-0) *38* [แอปพลิเคชัน, การคนหาดวยเสียง](#page-8-0)  *9* **โ**

[โปรแกรม, การแนะนำ](#page-63-0) *64* [โหมดความเขม](#page-45-0) *46* [โหมดสแตนดบาย](#page-10-0) *11* **ไ**

[ไฟลสื่อ, จากการจัดเก็บขอมูลบน Cloud](#page-55-0) *56* [ไฟลสื่อ, จากคอมพิวเตอรหรือ NAS](#page-55-0) *56* [ไฟลสื่อ, จากไดรฟ USB](#page-55-0) *56*

#### **B**

[Bluetooth](#page-26-0) *27* [Bluetooth, การจับคู](#page-27-0) *28* [Bluetooth, ลบอุปกรณ](#page-27-0) *28* [Bluetooth, เลือกอุปกรณ](#page-27-0) *28*

#### **C**

[CAM ดาวเทียม](#page-11-0) *12*

### **D**

[DMR, Digital Media Renderer](#page-34-0) *35*

#### **E**

[EasyLink](#page-23-0) *24* [European Eco Label](#page-94-0) *95*

#### **G**

[Google Play Store](#page-38-0) *39*

#### **H**

[HDMI MHL](#page-22-0) *23*

[HDMI, ARC](#page-22-0) *23* **M**

[Multi View](#page-66-0) *67*

#### **U**

[Unicable](#page-11-0) *12* **W**

### [Wi-Fi](#page-32-0) *33*
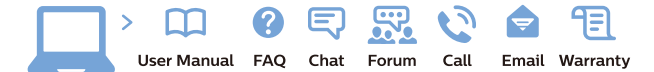

www.philips.com/support

Հայաստան - Armenia Համախորդների սպասարկում<br>0 800 01 004 ψημιωίι σιμού 0,03€/ min

Azərbaycan - Azerbaijan Müstəri vidmətləri 088 220 00 04 Köçürüldü zəng edin 0,17€/min

България Грижа за клиента 02 4916 273 (Национапен номер)

België/Belgique Klantenservice/ Service Consommateurs 02 700 72 62  $(0.15 \epsilon/min)$ 

Bosna i Hercegovina Potpora potrošačima 033 941 251 (Lokalni poziv)

Republika Srbija Potpora potrošačima 011 321 6840 (Lokalni poziv)

Česká republika Zákaznická podpora 228 880 895 (Mistni tarif)

Danmark Kundeservice 3525 8314

Deutschland Kundendienst 069 66 80 10 10 (Zum Festnetztarif Ihres Anbieters)

Ελλάδα 211983028 (Διεθνής κλήση)

Eesti Klienditugi 668 30 61 (Kohalikud kõned)

España Atencion al consumidor 913 496 582  $(0,10€ + 0,08€/min.)$ 

France Service Consommateurs 01 57 32 40 50 (coût d'un appel local sauf surcoûtéventuel selon opérateur réseau)

Hrvatska Potnora potrošačima 01 777 66 01 (Lokalni poziv)

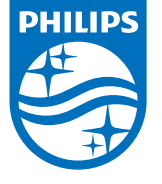

Indonesia Consumer Care 0800 133 3000

Ireland Consumer Care 015 24 54 45 (National Call)

Italia Servizio Consumatori 0245 28 70 14 (Chiamata nazionale)

Қазақстан Республикасы байланыс орталығы 810 800 2000 00 04 (стационарлық нөмірлерден КазакстанРеспубликасы бойынша коңырау шалу тегін)

Latvija Klientu atbalsts 6616 32 63 (Vietěiais tarifs)

Lietuva Klientų palaikymo tarnyba 8 521 402 93 (Vietinais tarifais)

**Luxembourg**<br>Service Consommateurs 24871100 (Appel nat./(Nationale Ruf)

Magyarország Ügyfélszolgálat (061) 700 81 51 (Belföldi hívás)

Malaysia Consumer Care<br>1800 220 180

Nederland Klantenservice 0900 202 08 71  $(1 \in / \text{gesprek})$ 

Norge Forbrukerstøtte 22 97 19 14

Österreich Kundendienst<br>0150 284 21 40 (0,05€/Min.)

Республика Беларусь Контакт Центр<br>8 10 (800) 2000 00 04 .<br>(бесплатный звонок по .<br>РеспубликеБеларусь со

стационарных номеров)

Российская Федерация .<br>Контакт Пенті 8 (800) 220 00 04 .<br>(бесплатный звонок по России)

All registered and unregistered trademarks are property of their respective owners Authority of the Contraction are subject to change without notice. Philips and the Philips' shield<br>emblem are trademarks of Koninklijke Philips NV. and are used under license from<br>Koninklijke Philips NV. and are used under

philips.com

Polska Wsparcie Klienta 22 397 15 04 (Połączenie lokalne)

Portugal Assistência a clientes 800 780 068  $(0,03 \in / \text{min.} - \text{Móvel } 0,28 \in / \text{min.})$ 

România Serviciul Clienti 031 630 00 42 (Tarif local)

Schweiz/Suisse/Svizzera Kundendienst/Service Consommateurs/Servizio Consumatori 0848 000 291  $(0,04$  CHF/Min)

Slovenija Skrb za potrošnike 01 88 88 312 (Lokalni klic)

Slovensko zákaznícka podpora 02 332 154 93 (vnútroštátny hovor)

Suomi suom<br>Finland Kuluttajapalvelu 09 88 62 50 40

Sverige Kundtjänst 08 57 92 90 96

Türkiye<br>Tüketici Hizmetleri<br>0 850 222 44 66

Україна **- країна**<br>Служба підтримки<br>споживачів 0-800-500-480 (лзвінки зі стаціонарних і мобільних телефонів у межах України безкоштовні)

Кыргызстан<br>Байланыш борбору 810 800 2000 00 04

**United Kingdom** Consumer Care<br>020 79 49 03 19 (5p/min BT landline) Argentina Consumer Care 0800 444 77 49 - Buenos Aires<br>0810 444 7782

**Brasil** Suporte ao Consumidor 0800 701 02 45 São Paulo<br>29 38 02 45